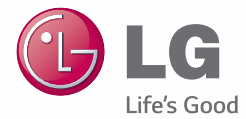

### NEDERLANDS F R A N Ç A I S E N G L I S H

Gebruikershandleiding Guide de l'utilisateur User Guide  $LGG_3$ LG-D855

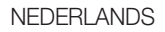

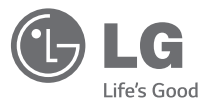

# Gebruikershandleiding

#### **Klaar voor 4G LTE\***

\* Controleer bij uw netwerkprovider of 4G LTE beschikbaar is op uw USIM

- De schermafbeeldingen en illustraties wijken mogelijk af van wat u daadwerkelijk op de telefoon ziet.
- Het kan zijn dat een deel van deze handleiding niet van toepassing is op uw telefoon. Dit hangt af van de software of van uw serviceprovider. Alle informatie in dit document kan zonder kennisgeving worden gewijzigd.
- Deze handset is vanwege het toetsenbord op het aanraakscherm niet geschikt voor mensen met een visuele handicap.
- Copyright ©2014 LG Electronics, Inc. Alle rechten voorbehouden. LG en het LG-logo zijn geregistreerde handelsmerken van LG Group en diens gelieerde partners. Alle andere handelsmerken zijn het eigendom van hun respectieve eigenaren.
- Google™, Google Maps™, Gmail™, YouTube™, Hangouts™ en Play Store™ zijn handelsmerken van Google, Inc.

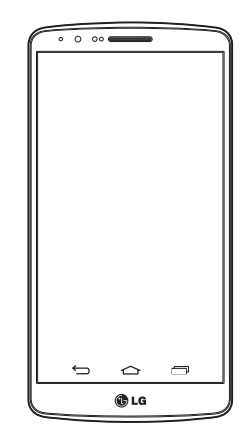

# Inhoud

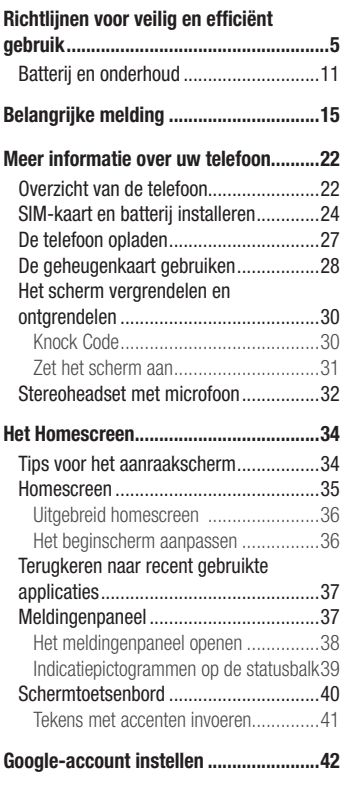

Verbinden met netwerken en apparaten...43

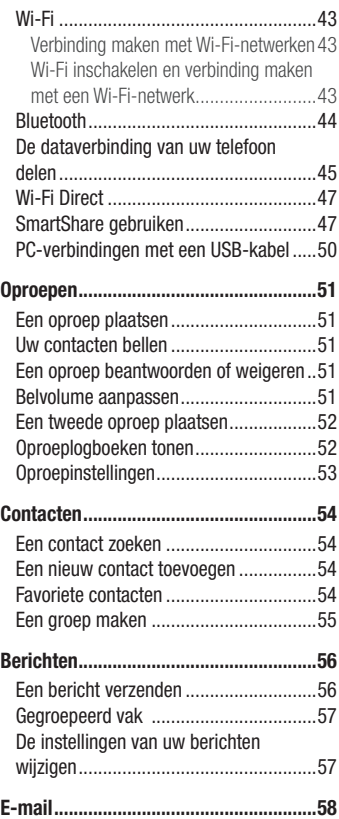

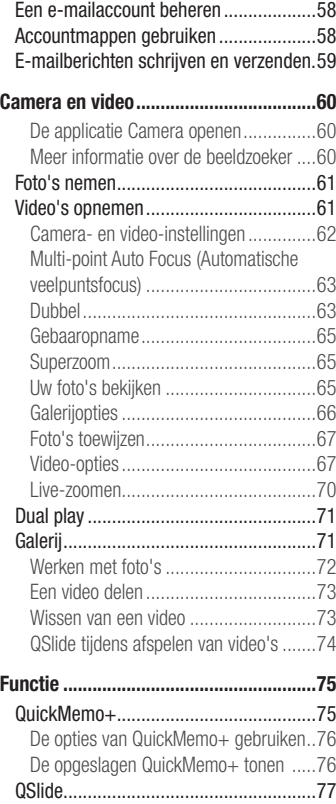

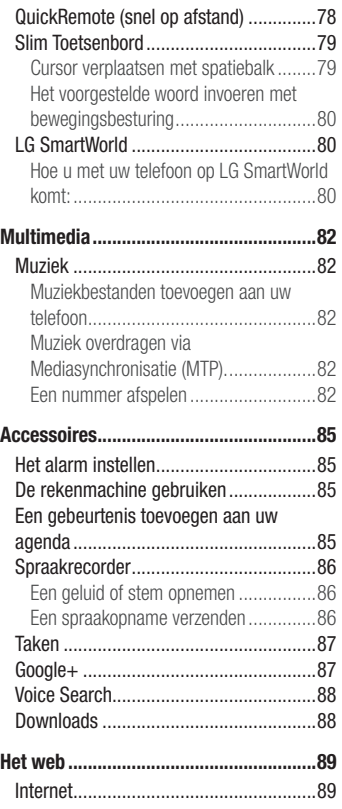

# Inhoud

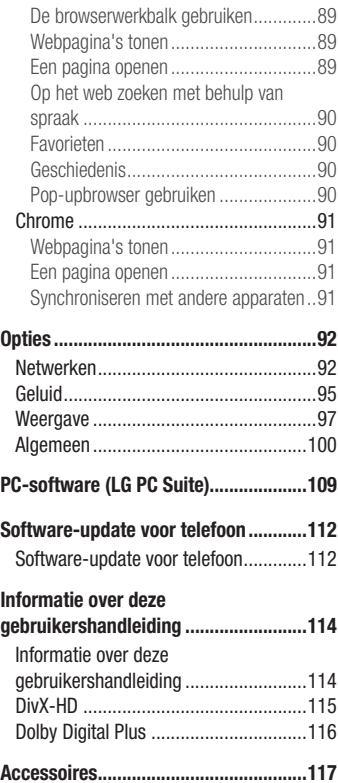

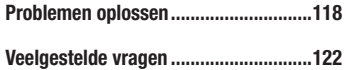

Lees deze eenvoudige richtlijnen door. Deze richtlijnen moeten worden gevolgd. Er is een hulpprogramma op uw apparaat geïnstalleerd dat eventuele fouten registreert. Dit hulpprogramma registreert alleen specifieke gegevens met betrekking tot de fout, zoals signaalsterkte, de Cell ID Position bij het onverwacht wegvallen van een telefoongesprek en geactiveerde apps. Het logboek kan als referentie worden gebruikt bij het bepalen van de oorzaak van een fout. De logbestanden zijn gecodeerd. Alleen medewerkers van LG Repair Centres hebben toegang tot deze bestanden. Zij zullen deze bestanden raadplegen als u uw apparaat ter reparatie opstuurt.

### Blootstelling aan radiogolven

Informatie over blootstelling aan radiogolven en SAR (Specific Absorption Rate). Deze mobiele telefoon, model LG-D855, is ontwikkeld conform de geldende veiligheidsvoorschriften voor blootstelling aan radiogolven. Deze voorschriften worden gebaseerd op wetenschappelijke richtlijnen waarin veiligheidsmarges zijn ingebouwd om de veiligheid van alle personen te kunnen waarborgen, ongeacht de leeftijd of gezondheidstoestand.

- De richtlijnen voor blootstelling aan radiogolven hanteren de maateenheid SAR (Specific Absorption Rate). Bij tests voor SAR worden de standaardmethoden gebruikt, waarbij de telefoon in alle gemeten frequentiebanden het hoogst toegestane energieniveau gebruikt.
- Hoewel de verschillende modellen telefoons van LG kunnen opereren op onderling verschillende SAR-niveaus, zijn ze allemaal zodanig ontwikkeld dat naleving van de geldende richtlijnen wordt gewaarborgd.
- De SAR-limiet die wordt aanbevolen door de ICNIRP (International Commission on Non-Ionizing Radiation Protection) bedraagt 2 W/kg evenredig verdeeld over tien gram lichaamsweefsel.
- De hoogst geteste SAR-waarde voor dit model telefoon voor gebruik op het oor is 0,291 W/kg (10 g) en voor gebruik op het lichaam 0,269 W/kg (10 g).

• Dit apparaat voldoet aan de richtlijnen voor blootstelling aan RF-signalen wanneerhet op normale wijze tegen het oor wordt gehouden of wanneer het zich op een afstand van minimaal 1,5 cm van het lichaam bevindt. Wanneer het apparaat in een draagtasje, riemclip of houder op het lichaam wordt gedragen, mogen deze hulpmiddelen geen metaal bevatten en moet het product zich op een afstand van minimaal 1,5 cm van het lichaam bevinden. Voor het overbrengen van databestanden of berichten moet dit apparaat kunnen beschikken over een goede verbinding met het netwerk. In sommige gevallen kan het overbrengen van databestanden of berichten vertraging oplopen tot een dergelijke verbinding beschikbaar is. Houd u aan de bovenstaande afstandsrichtlijnen tot de gegevensoverdracht is voltooid.

# Onderhoud van het product

#### A WAARSCHUWING

Gebruik alleen batterijen, laders en accessoires die voor gebruik bij dit type telefoon zijn goedgekeurd. Het gebruik van andere typen batterijen kan gevaarlijk zijn en kan ertoe leiden dat de garantie vervalt.

- Demonteer het apparaat niet. Laat eventuele noodzakelijke reparaties uitvoeren door een gekwalificeerd onderhoudstechnicus.
- Reparaties die na beoordeling van LG onder de garantie vallen, omvatten mogelijk vervangende onderdelen of kaarten die ofwel nieuw ofwel gereviseerd zijn, op voorwaarde dat deze onderdelen of kaarten een gelijkwaardige werking hebben als de onderdelen die worden vervangen.
- Houd het apparaat uit de buurt van elektrische apparaten zoals ty's, radio's en pc's.
- Houd het apparaat uit de buurt van warmtebronnen zoals radiatoren en kookplaten.
- Laat het apparaat niet vallen.
- Stel het apparaat niet bloot aan mechanische trillingen of schokken.
- Schakel de telefoon uit wanneer dit door speciale voorschriften wordt vereist. Gebruik de telefoon bijvoorbeeld niet in ziekenhuizen, aangezien door het gebruik gevoelige medische apparatuur beschadigd kan raken of kan worden beïnvloed.
- Houd de telefoon tijdens het opladen niet met natte handen vast. Hierdoor zou u namelijk elektrische schokken kunnen oplopen en de telefoon zou kunnen beschadigen.
- Laad een telefoon niet op in de buurt van brandbare materialen. De telefoon kan heet worden, waardoor brand kan ontstaan.
- Gebruik een droge doek om het toestel aan de buitenzijde te reinigen (gebruik geen oplosmiddelen zoals benzeen, verdunners of alcohol).
- Laad de telefoon niet op wanneer deze op zachte bekleding ligt.
- Laad de telefoon op in een goed geventileerde ruimte.
- Stel het apparaat niet bloot aan extreme omstandigheden met rook en stof.
- Bewaar de telefoon niet in de buurt van creditcards, bibliotheekpasies en dergelijke, omdat de telefoon de informatie op de magnetische strip kan beïnvloeden.
- Tik niet op het scherm met een scherp voorwerp, om beschadiging van de telefoon te voorkomen.
- Stel de telefoon niet bloot aan vloeistoffen en vocht.
- Ga behoedzaam om met de accessoires, zoals oordopies. Raak de antenne niet onnodig aan.
- Gebruik nooit gebroken, gesplinterd of gebarsten glas, raak het niet aan en probeer het niet te verwijderen of te repareren. Schade aan het glazen weergavescherm ten gevolge van verwaarlozing of verkeerd gebruik wordt niet door de garantie gedekt.
- Uw telefoon is een elektronisch apparaat dat tijdens normaal gebruik warmte genereert. Langdurig direct contact met de huid zonder voldoende ventilatie leidt mogelijk tot ongemak of kleine brandwonden. Wees daarom voorzichtig tijdens en vlak na het gebruik van uw telefoon.
- Als uw telefoon nat is geworden, koppelt u deze dan onmiddellijk los en laat het toestel volledig opdrogen. Probeer de telefoon niet sneller op te drogen met behulp een externe hittebron, zoals een oven, magnetron of haardroger.

• Door het vocht in uw natte telefoon verandert de kleur van het productlabel binnen in uw telefoon. Schade aan het apparaat ten gevolge van blootstelling aan vloeistof wordt niet door de garantie gedekt.

## Efficiënt telefoongebruik

#### Elektronische apparaten

Alle mobiele telefoons kunnen storingen opvangen die de werking kunnen beïnvloeden.

- Vraag eerst toestemming voordat u uw telefoon in de buurt van medische apparatuur gebruikt. Bewaar de telefoon niet in de buurt van een pacemaker (zoals in uw borstzak).
- Sommige hoortoestellen zijn gevoelig voor storing door mobiele telefoons.
- Een geringe storing kan al van invloed zijn op TV's, radio's, PC's enz.
- Gebruik uw toestel bij temperaturen tussen 0°C en 40°C, indien mogelijk. Blootstellen van de telefoon aan extreem lage of hoge temperaturen kan leiden tot schade, storingen of zelfs explosie.

# Veiligheid onderweg

Stel u op de hoogte van de wetten en voorschriften voor het gebruik van mobiele telefoons in de gebieden waar u rijdt.

- Gebruik tijdens het rijden geen handheld-telefoon.
- Concentreer u op het rijden.
- • Verlaat de weg en parkeer de auto voordat u een oproep beantwoordt, als de verkeerssituatie dat vereist.
- RF-energie kan bepaalde elektronische systemen in de auto ontregelen, zoals stereoapparatuur en veiligheidsfuncties.
- Als uw auto is voorzien van een airbag, mag u deze niet door geïnstalleerde of draagbare, draadloze apparatuur blokkeren. Als u dit wel doet, kan dit ertoe leiden dat de airbag niet of niet goed functioneert met mogelijk ernstige verwondingen tot gevolg.
- Zet het volume niet te hoog als u buitenshuis naar muziek luistert, zodat u de geluiden uit uw omgeving nog kunt horen. Dit is vooral belangrijk in het verkeer.
- Zet het volume niet te hoog als u buitenshuis naar muziek luistert, zodat u de geluiden uit uw omgeving nog kunt horen. Dit is vooral belangrijk in het verkeer.

# Voorkom gehoorbeschadiging

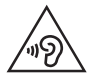

Vermijd lang muziek luisteren op hoge geluidsniveaus om mogelijke gehoorschade te voorkomen.

Gehoorbeschadiging kan optreden als u te lang aan hard geluid wordt blootgesteld. Daarom raden wij u aan de handset niet te dicht bij uw oren in of uit te schakelen. Zet het muziek- en gespreksvolume niet te hoog.

• Als u een hoofdtelefoon gebruikt, zet het volume dan laag als u personen die vlakbij u staan niet kunt verstaan of als de persoon die naast u zit, kan horen waar u naar luistert.

OPMERKING: hoge geluidsniveaus en overmatige druk van uw oordopjes en hoofdtelefoon kunnen leiden tot gehoorverlies.

# Onderdelen van glas

Bepaalde onderdelen van uw mobiele telefoon zijn van glas. Dit glas kan breken als u uw mobiele telefoon op een hard oppervlak laat vallen of als het een harde klap krijgt. Raak gebroken glas niet aan en probeer het niet te verwijderen. Gebruik uw mobiele telefoon niet totdat het glas door een geautoriseerde serviceprovider is vervangen.

### Explosiewerkzaamheden

Gebruik de telefoon niet in de buurt van explosiewerkzaamheden. Neem beperkende maatregelen in acht en houd u aan regels en voorschriften.

# **Explosiegevaar**

- Gebruik de telefoon niet bij pompstations.
- Gebruik de telefoon niet in de buurt van brandstoffen en chemicaliën.
- Vervoer geen brandbare gassen, vloeistoffen en explosieven en sla deze ook niet op in dezelfde ruimte van een voertuig waarin zich ook de mobiele telefoon en eventuele accessoires bevinden.

# In vliegtuigen

Draadloze apparaten kunnen storingen veroorzaken in vliegtuigen.

- Schakel uw mobiele telefoon uit voordat u aan boord van een vliegtuig gaat.
- Gebruik het toestel niet op het terrein van de luchthaven zonder toestemming van de bemanning.

# Kinderen

Bewaar de telefoon op een veilige plaats, buiten het bereik van kleine kinderen. De telefoon bevat kleine onderdelen die, indien losgemaakt, verstikking kunnen veroorzaken.

# Noodoproepen

Noodoproepen zijn mogelijk niet via alle draadloze netwerken beschikbaar. U dient daarom voor noodoproepen nooit volledig afhankelijk te zijn van de telefoon. Vraag dit na bij uw plaatselijke serviceprovider.

# Batterij en onderhoud

- De batterij hoeft niet volledig ontladen te zijn voordat u deze weer kunt opladen. Integenstelling tot andere typen batterijen heeft de batterij geen geheugen dat van invloed is op de prestaties.
- Gebruik alleen batterijen en laders van LG. De laders van LG zijn zodanig ontwikkeld dat deze de levensduur van de batterij optimaliseren.
- Demonteer de batterij niet en voorkom kortsluiting.
- Vervang de batterij wanneer deze niet meer voldoende presteert. De batterij kan honderden keren worden opgeladen, voordat deze moet worden vervangen.
- Laad de batterij opnieuw op als deze gedurende langere tijd niet is gebruikt, om de levensduur te verlengen.
- Stel de batterijlader niet bloot aan direct zonlicht en gebruik deze niet in vochtige ruimten zoals een badkamer.
- Bewaar de batterij niet in erg warme of koude ruimten; dat kan ten koste gaan van de prestaties van de batterij.
- Er bestaat explosiegevaar als de batterij wordt vervangen door een batterij van een verkeerd type.
- Verwijder gebruikte batterijen volgens de instructies van de fabrikant. Zorg indien mogelijk voor recycling. Doe gebruikte batterijen niet bij het gewone huishoudelijk afval.
- Als de batterij moet worden vervangen, kunt u dit laten doen bij het dichtstbijzijnde erkende LG Electronics-servicepunt of de dichtstbijzijnde dealer van LG Electronics.

- Haal de stekker van de lader uit het stopcontact als de batterij van de telefoon volledig is opgeladen, om te voorkomen dat de lader onnodig energie verbruikt.
- De werkelijke levensduur van de batterij hangt af van de netwerkconfiguratie, de productinstellingen, de gebruikspatronen en de omstandigheden waarin de batterij wordt gebruikt.
- Zorg dat er geen scherpe voorwerpen zoals tanden en nagels van huisdieren in contact komen met de batterij. Dit kan brand veroorzaken.

### Veiligheidsverklaring laser

#### Let op!

Dit product maakt gebruik van een lasersysteem. Voor het juiste gebruik van dit product dient u deze gebruikershandleiding aandachtig door te lezen en te bewaren voor later gebruik. Als het apparaat onderhoud nodig heeft, neem dan contact op met een geautoriseerd servicecentrum.

Gebruik van bedieningsfuncties, aanpassingen of het uitvoeren van procedures anders dan hier beschreven kan leiden tot blootstelling aan gevaarlijke straling.

Om directe blootstelling aan laserstraling te voorkomen, dient u de behuizing niet te openen en ook geen rechtstreeks contact met de laser te maken.

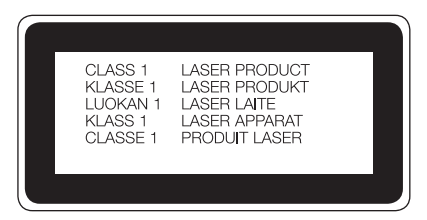

#### Instructies voor draadloze oplader

Gebruik altijd een draadloze oplader die origineel is of die compatibel is (gecertificeerd volgens WPC Qi-normen). (Draadloze oplader wordt afzonderlijk verkocht.)

#### VERKLARING VAN OVEREENSTEMMING

Hierbij verklaart LG Electronics dat dit LG-D855-product voldoet aan de belangrijkste voorschriften en andere relevante bepalingen van richtlijn 1999/5/EC. U vindt een kopie van de Verklaring van overeenstemming op http://www.lg.com/global/declaration

#### Kantoor voor contact omtrent de naleving van dit product:

LG Electronics Inc.

EU Representative, Krijgsman 1,

1186 DM Amstelveen, The Netherlands

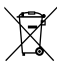

#### Uw oude toestel wegdoen

- 1 Elektrische en elektronische producten mogen niet worden meegegeven met het huishoudelijk afval, maar moeten worden ingeleverd bij speciale inzamelingspunten die door de lokale of landelijke overheid zijn aangewezen.
- 2 De correcte verwijdering van uw oude toestel helpt negatieve gevolgen voor het milieu en de menselijke gezondheid voorkomen.
- 3 Wilt u meer informatie over de verwijdering van uw oude toestel? Neem dan contact op met de plaatselijke autoriteiten, de afvalophaaldienst of de winkel waar u het product hebt gekocht.

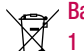

#### Batterijen wegdoen

- Dit symbool kan worden gebruikt in combinatie met chemische symbolen voor kwik (Hg), cadmium (Cd) of lood (Pb) als de accu meer dan 0,0005% kwik, 0,002% cadmium of 0,004% lood bevat.
- 2 lle batterijen/accu's mogen niet worden meegegeven met het huishoudelijk afval. maar moeten worden ingeleverd bij speciale inzamelingspunten die door de lokale of landelijke overheid zijn aangewezen.
- 3 De correcte verwijdering van uw oude batterijen/accu's helpt negatieve gevolgen voor het milieu en de gezondheid van mens en dier voorkomen.
- 4 Wilt u meer informatie over de verwijdering van uw oude batterijen/accu's? Neem dan contact op met de plaatselijke autoriteiten, de afvalophaaldienst of de winkel waar u het product hebt gekocht.

# Belangrijke melding

### Lees de volgende informatie voordat u uw telefoon gaat gebruiken!

Controleer of de problemen die u hebt ervaren met uw telefoon in dit gedeelte worden beschreven voordat u de telefoon terugbrengt met een serviceverzoek of voordat u de klantenservice belt.

# 1. Telefoongeheugen

Als er minder dan 10% ruimte beschikbaar is in uw telefoongeheugen, kan uw telefoon geen nieuwe berichten ontvangen. U dient uw telefoongeheugen te controleren en data, zoals applicaties of berichten, te wissen om ruimte vrij te maken in het geheugen.

#### Applicaties verwijderen:

- 1 Tik op  $\boxed{\bigcirc}$  >  $\boxed{\phantom{a}}$  > tabblad Applicaties >  $\boxed{\phantom{a}}$  Instellingen > tabblad Algemeen > Applicaties.
- 2 Als alle applicaties worden getoond, bladert u er doorheen en kiest u de applicatie die u wilt verwijderen.
- 3 Tik op Wissen.

# 2. De levensduur van de batterij optimaliseren

U kunt de levensduur van uw batterij verlengen door functies uit te schakelen die u niet constant op de achtergrond nodig hebt. U kunt bijhouden hoe applicaties en systeembronnen energie verbruiken.

#### Levensduur van de batterij van uw telefoon verlengen:

- Schakel radiocommunicatie uit als u dit niet gebruikt. Schakel Wi-Fi, Bluetooth of GPS uit als u deze niet gebruikt.
- Verlaag de helderheid van het scherm en stel een kortere time-out van het scherm in.
- Schakel automatisch synchroniseren met Google Mail, Agenda, Contacten en andere applicaties uit.

# Belangrijke melding

- Sommige applicaties die u hebt gedownload, verkorten mogelijk de levensduur van uw batterij.
- Controleer het batterijniveau tijdens het gebruik van gedownloade applicaties.

OPMERKING: als het apparaat in uw jaszak of broekzak zit en u drukt per ongeluk op de Aan/uit-/Locktoets, wordt het scherm automatisch uitgeschakeld om de batterij te sparen.

#### Het batterijniveau controleren:

• Tik op  $\boxed{\frown}$  >  $\Box$  > tabblad Applicaties >  $\Box$  Instellingen > tabblad Algemeen > Over de telefoon > Batterij.

De batterijstatus (opladen of ontladen) en het batterijniveau (percentage opgeladen) worden boven aan het scherm getoond.

#### Controleren en instellen hoe de batterijstroom wordt gebruikt:

• Tap  $\boxed{\frown}$  >  $\boxed{\frown}$  > tabblad Applicaties >  $\boxed{\frown}$  Instellingen > tabblad Algemeen > Over de telefoon > Batterij > Accugebruik.

De gebruiksduur van de batterij wordt op het scherm getoond. Er wordt getoond hoeveel tijd is verstreken sinds de telefoon voor het laatst is opgeladen of, tijdens het opladen, de tijd die is verstreken sinds de telefoon op de batterij functioneerde. Het scherm laat zien welke applicaties of services batterijstroom gebruiken, op volgorde van het grootste verbruik naar het kleinste verbruik.

### 3. Voordat u een open source-applicatie en besturingssysteem installeert:

# WAARSCHUWING

Als u een ander besturingssysteem installeert en gebruikt dan door de fabrikant is meegeleverd, werkt uw telefoon mogelijk niet goed. Bovendien wordt uw telefoon in dat geval niet gedekt door de garantie.

# WAARSCHUWING

Download applicaties alleen vanuit vertrouwde bronnen zoals Play Store™ om uw telefoon en persoonlijke gegevens te beschermen. Als er zich onjuist geïnstalleerde applicaties op uw telefoon bevinden, werkt de telefoon mogelijk niet naar behoren of kan er een ernstige fout optreden. Verwijder dergelijke applicaties en alle bijbehorende data en instellingen van de telefoon.

### 4. Een ontgrendelingspatroon gebruiken

Stel een ontgrendelingspatroon in om uw telefoon te beveiligen. Tik op  $\boxed{\leq}$  >  $\Box$ tabblad Applicaties > lnstellingen > tabblad Weergave > Vergrendelscherm > Kies schermvergrendeling > Patroon. Er wordt een scherm geopend dat u helpt bij het tekenen van een ontgrendelingspatroon. U moet een back-up PIN maken als veiligheidsmaatregel wanneer u het ontgrendelingspatroon bent vergeten.

Let op: maak een Google-account voordat u een ontgrendelingspatroon instelt en onthoud de back-up PIN die u hebt ingevoerd bij het aanmaken van uw ontgrendelingspatroon.

# WAARSCHUWING

#### Voorzorgsmaatregelen bij het gebruik van een ontgrendelingspatroon.

Het is van groot belang dat u het ontgrendelingspatroon dat u instelt. onthoudt. Als u vijf keer een onjuist patroon invoert, hebt u geen toegang meer tot uw telefoon. U kunt vijf keer proberen uw ontgrendelingspatroon, PIN of wachtwoord in te voeren. Als u deze vijf mogelijkheden hebt gebruikt, kunt u het na 30 seconden opnieuw proberen.

#### Ga als volgt te werk als u uw ontgrendelingspatroon, PIN-code of wachtwoord bent vergeten:

#### < Als u uw patroon bent vergeten >

Als u zich op de telefoon bij uw Google-account hebt aangemeld, maar vijf keer een

# Belangrijke melding

onjuist patroon hebt ingevoerd, klikt u op de knop Patroon vergeten? onder aan het scherm. U moet u dan aanmelden met uw Google-account of uw back-up PIN invoeren die u bij het maken van uw ontgrendelingspatroon hebt ingevoerd. Als u geen Google-account op de telefoon hebt gemaakt of de back-up PIN bent vergeten, moet u een volledige reset uitvoeren.

#### < Als u uw PIN of wachtwoord bent vergeten >

Als u uw PIN of wachtwoord bent vergeten, moet u een volledige reset uitvoeren.

Let op: wanneer u een volledige reset uitvoert, worden alle gebruikersapplicaties en -data gewist.

OPMERKING: als u zich niet hebt aangemeld met uw Google-account en u uw ontgrendelingspatroon bent vergeten, moet u uw back-up PIN invoeren.

# 5. Volledige reset gebruiken (fabrieksinstellingen terugzetten)

Als uw telefoon niet teruggaat naar de oorspronkelijke staat, gebruik dan een volledige reset (fabrieksinstellingen terugzetten) om het apparaat te initialiseren.

- 1 Zet de telefoon uit.
- 2 Houd de Aan/uit-/Locktoets + toets Volume lager aan de achterkant van de telefoon ingedrukt.
- 3 Laat de Aan/uit-/Locktoets alleen los wanneer het LG-logo wordt getoond en houd vervolgens onmiddellijk de Aan/uit-/Locktoets weer ingedrukt.
- 4 Laat alle toetsen los wanneer het scherm Herstellen wordt getoond.
- 5 Gebruik de Volumetoetsen om Ja te selecteren en druk daarna op de Aan/uit-/ Locktoets om door te gaan.
- 6 Gebruik de Volumetoetsen om Ja te selecteren en druk daarna nogmaals op de Aan/uit-/Locktoets om te bevestigen.
- 7 Uw apparaat zal een volledige reset uitvoeren.

# WAARSCHUWING

Wanneer u een volledige reset uitvoert, worden alle gebruikersapplicaties, -data en uw DRM-licenties gewist. Maak een back-up van alle belangrijke data voordat u een volledige reset uitvoert.

### 6. Applicaties openen en tussen applicaties schakelen

Multi-tasking is eenvoudig met Android omdat u meerdere applicaties tegelijk kunt uitvoeren. U hoeft een applicatie niet te sluiten om een andere te kunnen openen. U kunt verschillende applicaties tegelijk gebruiken en tussen deze applicaties schakelen. Android beheert elke applicatie, en beëindigt en start deze wanneer dit nodig is, zodat inactieve applicaties niet onnodig energie verbruiken.

- 1 Tik op de **toets Recent**  $\equiv$ . Er wordt een lijst met recent gebruikte applicaties getoond.
- 2 Tik vervolgens op de applicatie die u wilt openen. De vorige applicatie blijft op de achtergrond actief op de telefoon. Tik op de **toets Terug**  $\leftrightarrow$  om een applicatie na gebruik af te sluiten.
- U verwijdert een applicatie uit de lijst met recente applicaties door het applicatievoorbeeld naar links of rechts te vegen. U wist alle applicaties door te tikken op Alles wissen.

### 7. Muziek, foto's en video's overbrengen met Mediasynchronisatie (MTP).

- 1 Tik op  $\boxed{\frown}$  >  $\boxed{\frown}$  > tabblad Applicaties >  $\boxed{\frown}$  Instellingen > tabblad Algemeen > Opslagruimte om de opslagmedia te controleren.
- 2 Sluit de telefoon met de USB-kabel aan op de computer.
- 3 Schuif de statusbalk omlaag, tik op USB-verbinding en kies de optie Mediaapparaat (MTP).

# Belangrijke melding

- 4 Open de map van het geheugen op uw PC. U kunt de inhoud op het apparaat voor massaopslag bekijken op uw PC en de bestanden overbrengen van de PC naar de map van het externe geheugen van het apparaat en omgekeerd.
- 5 Nadat u bestanden hebt overgebracht, schuift u de statusbalk omlaag, tikt u op USB-verbinding en kiest u Laad de telefoon op uit de USB-verbindingstypelijst.

### 8. Houd de telefoon rechtop

Houd uw mobile telefoon rechtop, net als een gewone telefoon. Uw telefoon beschikt over een interne antenne. Zorg dat u dit deel van de achterzijde niet bekrast of beschadigt. Dit kan de werking beïnvloeden.

Houd tijdens gesprekken of het verzenden of ontvangen van data het onderste deel van de telefoon, waar de antenne zich bevindt, niet vast. Dit kan de gesprekskwaliteit nadelig beïnvloeden.

### 9. Sluit de telefoon niet op de PC aan wanneer u de PC in- of uitschakelt

Vergeet niet om uw telefoon te ontkoppelen van de PC wanneer u de PC uitzet. Dit kan leiden tot PC-fouten.

# 10. Besturingsmodus voor hardwaretoetsen

Als het display van uw telefoon is beschadigd of gebroken, kunt u met de hardwaretoetsen gesprekken beantwoorden en beëindigen, en het alarm uitzetten.

- 1 Schakel uw telefoon uit.
- 2 Houd de Aan/uit-/Locktoets en de volumetoetsen tegelijk gedurende meer dan zes seconden ingedrukt om de besturingsmodus voor hardwaretoetsen te openen.
- 3 Druk op de **volumetoetsen** om naar de gewenste optie te gaan en druk vervolgens op de Aan/uit-/Locktoets om te bevestigen.
- Een gesprek beantwoorden: druk tegelijkertijd op de volumetoetsen.
- Een alarm uitzetten: wanneer er een alarm afgaat, houdt u de toets Volume hoger of de toets Volume lager ingedrukt om het alarm uit te zetten.

OPMERKING: als u een telefoon gebruikt waarvan het glas van de display is gebroken, kan dit nog verder kapotgaan of kunt u zichzelf verwonden. Laat de telefoon in dat geval door een erkend servicecenter van LG repareren.

# Meer informatie over uw telefoon

### Overzicht van de telefoon

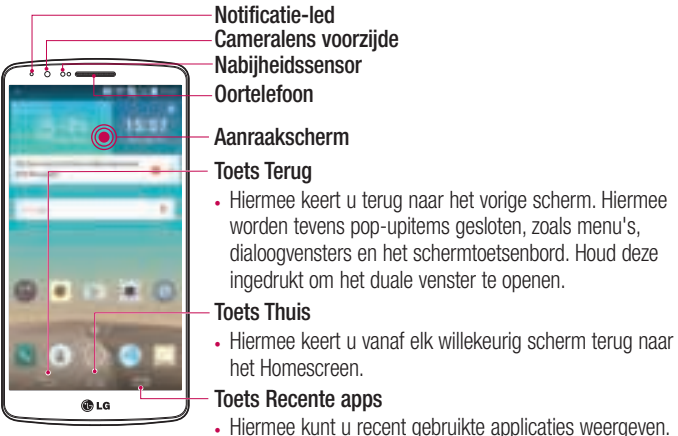

Als u deze toets ingedrukt houdt, wordt het beschikbare menu Opties geopend.

#### OPMERKING: nabijheidssensor

Als u oproepen plaatst en ontvangt, schakelt de nabijheidssensor automatisch de verlichting uit en vergrendelt de sensor het aanraakscherm wanneer wordt gedetecteerd dat de telefoon bij het oor wordt gehouden. Dit verlengt de levensduur van de batterij en voorkomt dat u het scherm per ongeluk activeert tijdens telefoongesprekken.

# WAARSCHUWING

Als u een zwaar object op de telefoon plaatst of op de telefoon gaat zitten, kan het LCD-scherm beschadigd raken en werkt het aanraakscherm mogelijk niet meer. Bedek de nabijheidssensor niet met beschermfolie. De sensor functioneert dan mogelijk niet meer naar behoren.

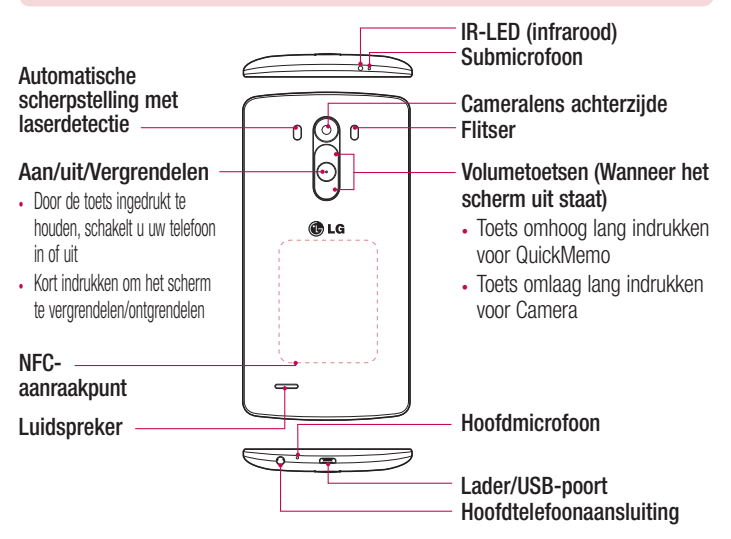

# **/! WAARSCHUWING**

- Hierin bevindt het batterijvak.
- Zorg dat u het NFC-aanraakpunt op de telefoon niet beschadigt, het aanraakpunt maakt deel uit van de NFC-antenne.

# SIM-kaart en batterij installeren

Voordat u uw nieuwe telefoon kunt gaan verkennen, dient u deze eerst in te stellen.

1 Om het klepje aan de achterzijde te verwijderen, pakt u de telefoon stevig vast in één hand. Til met de duimnagel van de andere hand de batterijafdekking op zoals getoond in de onderstaande afbeelding.

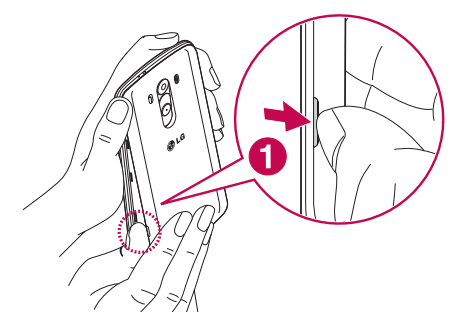

2 Schuif de SIM-kaart in de onderste sleuf voor de SIM-kaart, zoals in de afbeelding wordt getoond. Zorg dat de SIM-kaart met het goudkleurige contactpunt naar beneden is geplaatst.

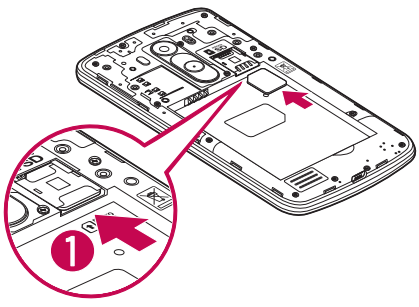

3 Plaats de batterij door de goudkleurige contactpunten op de telefoon en de batterij op één lijn te brengen (1) en vervolgens de batterij naar beneden te drukken tot deze vastklikt (2).

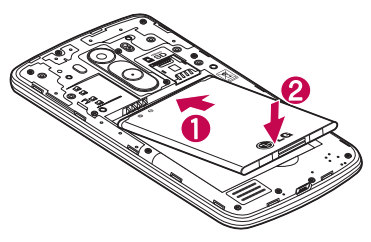

# Meer informatie over uw telefoon

4 Leg het klepje van de achterzijde over het batterijvak (1) en druk dit naar beneden tot het op zijn plaats vastklikt (2).

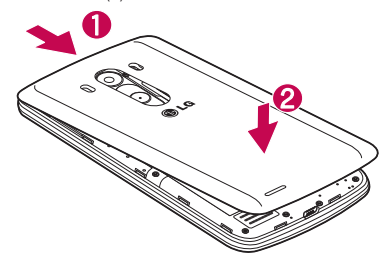

### De telefoon opladen

Laad de batterij op voordat u deze voor het eerst gebruikt. Gebruik de oplader om de batterij op te laden. Het toestel kan ook worden opgeladen door het met de USB-kabel te verbinden met een computer.

### WAARSCHUWING

Gebruik uitsluitend door LG goedgekeurde laders, batterijen en kabels. Als u niet-goedgekeurde laders of kabels gebruikt, kan het opladen van de batterij worden vertraagd of een bericht verschijnen over het vertraagde opladen. Door het gebruik van niet-goedgekeurde laders of kabels kan de batterij bovendien exploderen of het apparaat beschadigen. Dit wordt niet gedekt door de garantie.

De opladeraansluiting bevindt zich aan de onderkant van de telefoon. Sluit de oplader op de telefoon en op een stopcontact aan.

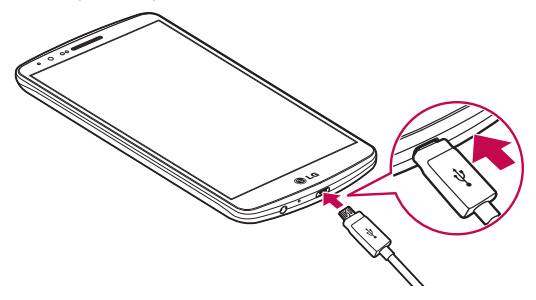

#### OPMERKING:

- Laad de batterij de eerste keer volledig op; dit verlengt de levensduur van de batterij.
- Open de klep aan de achterzijde niet terwijl uw telefoon wordt opgeladen.

### De geheugenkaart gebruiken

De telefoon ondersteunt het gebruik van microSD™- of microSDHC™-geheugenkaarten met een capaciteit van maximaal 2 TB. Deze geheugenkaarten zijn speciaal ontworpen voor mobiele telefoons en andere kleine apparaten, en zijn ideaal voor de opslag van mediabestanden zoals muziek, programma's, video's en foto's op uw telefoon.

#### Een microSD plaatsen:

Plaats de geheugenkaart in de bovenste geheugenkaartsleuf. Zorg dat de microSD met het contactpunt naar beneden is geplaatst.

#### De microSD veilig verwijderen:

Tik op  $\Box$  > tabblad Applicaties >  $\Box$  Instellingen > tabblad Algemeen > Opslagruimte > MicroSD ontkoppelen.

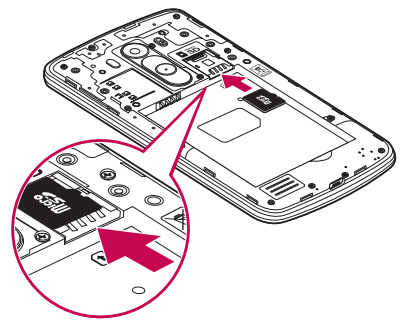

#### OPMERKING:

- Gebruik alleen compatibele geheugenkaarten in de telefoon. Als u nietcompatibele kaarten gebruikt, kunnen de kaart, de data op de kaart en de telefoon zelf beschadigd raken.
- Het is belangrijk om de geheugenkaart te ontkoppelen alvorens u deze verwijdert uit de telefoon om schade aan de kaart of de data op de kaart te voorkomen.

#### De microSD formatteren:

De microSD is mogelijk al geformatteerd. Als dit niet het geval is, moet u de microSD formatteren voordat u deze kunt gebruiken.

OPMERKING: op het moment dat u uw geheugenkaart formatteert, worden alle gegevens gewist.

- 1 Raak aan om de applicatielijst te openen.
- 2 Blader naar en tik op **instellingen** > tabblad Algemeen > Opslagruimte.
- 3 Tik op MicroSD ontkoppelen.
- 4 Tik op MicroSD wissen > MicroSD wissen > Alles wissen.
- 5 Als u een ontgrendelingspatroon hebt ingesteld, voert u het desbetreffende patroon in en kiest u Alles wissen.

OPMERKING: als er inhoud op uw geheugenkaart stond, kan de mappenstructuur na het formatteren van de microSD afwijken omdat alle bestanden zijn gewist.

### Het scherm vergrendelen en ontgrendelen

Als u de telefoon enige tijd niet gebruikt, wordt het scherm automatisch uitgeschakeld en vergrendeld. Hiermee voorkomt u dat u door tikken per ongeluk een functie activeert en bespaart u batterijstroom.

Als u uw telefoon niet gebruikt, drukt op de  $\text{Aan}/\text{uit-}/\text{Locktoets} \odot$  om uw telefoon te vergrendelen.

Als er nog programma's worden uitgevoerd wanneer u het scherm vergrendelt, worden deze in de vergrendelde modus mogelijk nog steeds uitgevoerd. Het wordt aanbevolen om alle programma's af te sluiten voordat u de vergrendelde modus inschakelt om onnodige kosten voor bijvoorbeeld gesprekken, webtoegang en datacommunicatie te voorkomen.

Om uw telefoon uit de slaapstand te halen, drukt op de  $\text{Aan}/$ uit-/Locktoets  $\odot$ . Het vergrendelscherm wordt weergegeven. Tik op en verschuif het vergrendelscherm in willekeurige richting om het Homescreen te ontgrendelen. Het laatste scherm dat u hebt bekeken, wordt geopend.

### Knock Code

Met de functie Knock Code kunt u op het scherm tikken met uw eigen Knock Codepatroon. Hierbij gebruikt u het venster dat in 4 vierkanten is verdeeld om het scherm moeiteloos in of uit te schakelen. U kunt deze functie uitschakelen in de instellingen van Lockscreen.

#### OPMERKING:

- Als u 6 keer de verkeerde Knock Code invoert, moet u zich verplicht aanmelden bij uw Google-account/moet u uw back-up PIN invoeren.
- Tik met uw vingertop in plaats van uw nagel op het scherm om het toestel in of uit te schakelen.
- Als de Knock Code niet wordt gebruikt, kunt u gebruikmaken van de functie Kloppen Op door op het scherm te tikken.
- **1** Tik vanuit het Homescreen op de **toets Applicaties** > **lnstellingen** > tabblad Weergave.

2 Tik op Lockscreen > Kies scherm slot > Knock Code.

3 Tik in een patroon op de vierkanten om uw Knock Code in te stellen.

Uw Knock Code-patroon mag uit 3 tot 8 keer tikken bestaan. Tik op Gereed als u klaar bent.

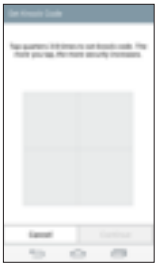

#### Het scherm ontgrendelen met behulp van de Knock Code

U kunt het scherm ontgrendelen door op het Knock Code-patroon te tikken dat u al hebt ingesteld.

- 1 Wanneer het scherm wordt uitgeschakeld, drukt u op de aan-uittoets.
- 2 Tik het Knock Code-patroon dat u eerder hebt ingesteld.

### Zet het scherm aan

U kunt het scherm vergrendelen en ontgrendelen door twee keer op het scherm te tikken.

Tik twee keer snel op het middelste scherm om het scherm te ontgrendelen. Tik tweemaal op de statusbalk in het scherm (met uitzondering van de beeldzoeker van de camera) of lege ruimte op het Homescreen om het scherm te vergrendelen.

# Meer informatie over uw telefoon

OPMERKING: zorg dat u bij het inschakelen van het scherm de nabijheidssensor niet bedekt. Doet u dit wel, dan wordt het scherm direct na de inschakeling weer uitgeschakeld om te voorkomen dat het scherm wordt ingeschakeld in uw broekzak of tas.

### Stereoheadset met microfoon

Wanneer u de headset hebt aangesloten, kunt u genieten van muziek en video's met stereogeluid en gemakkelijk overschakelen van uw muziek/video om gesprekken aan te nemen en te beëindigen.

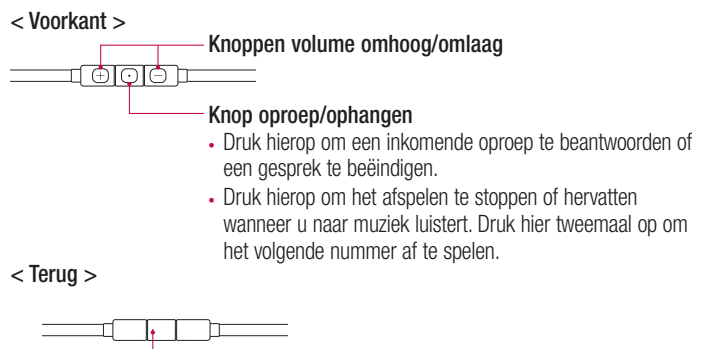

**Microfoon** 

1 Sluit de headset aan zoals hieronder weergegeven.

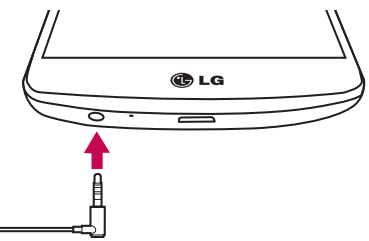

- 2 Als er een oproep binnenkomt als de headset is aangesloten op de telefoon, drukt u op de toets  $\boxed{\odot}$  om de oproep te beantwoorden.
- 3 Druk nogmaals op de toets  $\circled{1}$  om de oproep te beëindigen.

# Het Homescreen

### Tips voor het aanraakscherm

Hier volgen enkele tips over hoe u op uw telefoon kunt navigeren.

Tikken – met een enkele vingeraanraking kunt u items, koppelingen, sneltoetsen en letters op het schermtoetsenbord selecteren.

Tikken en vasthouden – tik op een schermitem, houd het item vast en til uw vinger pas op als er een actie plaatsvindt. Als u bijvoorbeeld de beschikbare opties van een contactpersoon wilt openen, houdt u uw vinger op de contactpersoon in de lijst met Contacten totdat het snelmenu wordt geopend.

Slepen – tik op een item en houd het een moment vast en verplaats vervolgens zonder uw vinger op te tillen uw vinger over het scherm totdat u de gewenste plaats hebt bereikt. U kunt items op het Homescreen verslepen om deze anders in te delen.

Vegen of schuiven – u kunt vegen of schuiven door uw vinger snel over het schermoppervlak te bewegen. Houd uw vinger niet stil wanneer u het scherm voor het eerst aanraakt (anders wordt het item gesleept). U kunt bijvoorbeeld het scherm omhoog of omlaag schuiven om door een lijst te bladeren, of van links naar rechts (en andersom) vegen om door de diverse Homescreens te bladeren.

Dubbeltikken – tik tweemaal om op een webpagina of een kaart te zoomen. Tik bijvoorbeeld snel tweemaal op een deel van een webpagina om dat deel aan te passen aan de breedte van het scherm. U kunt ook dubbeltikken om in en uit te zoomen terwijl u een afbeelding bekijkt.

Zoomen met uw vingers – schuif uw wijsvinger en duim naar elkaar toe of van elkaar af om in de browser, op een kaart of op foto's in of uit te zoomen.

Het scherm roteren – vanuit vele applicaties en menu's wordt de richting van het scherm aangepast aan de fysieke richting van het toestel.

#### OPMERKING:

- Tik op het midden van een pictogram om een item te kiezen.
- U hoeft niet hard te drukken; het aanraakscherm is gevoelig genoeg om een lichte maar vaste druk te herkennen.
- Raak de gewenste optie met een vingertop aan. Zorg dat u niet op andere toetsen tikt.
## **Homescreen**

Het homescreen is het startpunt voor vele applicaties en functies. Hierop kunt u pictogrammen van applicaties, sneltoetsen en Google-widgets toevoegen voor rechtstreekse toegang tot informatie en applicaties. Dit is het standaardscherm en het is toegankelijk via elk menu door op de toets  $\boxed{\frown}$  te tikken.

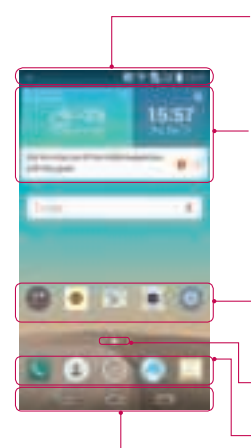

#### Statusbalk

De statusbalk toont informatie over de apparaatstatus, waaronder de tijd , signaalsterkte, batterijstatus en pictogrammen voor meldingen.

#### **Widget**

Widgets zijn onafhankelijke applicaties die kunnen worden geopend via het scherm Applicaties of op het homescreen of een uitgebreid homescreen. In tegenstelling tot een sneltoets wordt een widget als een applicatie op het scherm weergegeven.

### Applicatiepictogrammen

Tik op een pictogram (applicatie, map, enz.) om deze te openen en te gebruiken.

### Indicator locatie

Geeft aan welk homescreen u bekijkt.

### **Sneltoetsgedeelte**

Hiermee hebt u met één keer tikken toegang tot de alle functies in het homescreen.

### Aanraakknoppen voor het homescreen

# Het Homescreen

### Uitgebreid homescreen

Het besturingssysteem biedt meerdere homescreenen zodat u meer ruimte hebt voor het toevoegen van pictogrammen, widgets en nog veel meer.

► Schuif met uw vinger naar links of rechts over het homescreen.

### Het beginscherm aanpassen

U kunt het homescreen aanpassen door applicaties, widgets of achtergronden toe te voegen.

#### Items toevoegen aan uw homescreen

- 1 Houd het lege gedeelte van het Homescreen lang ingedrukt.
- 2 Kies het item dat u wilt toevoegen in het menu Add Mode (Toevoegmodus). U ziet het toegevoegde item in het Homescreen.
- 3 Sleep het naar de gewenste locatie en til uw vinger op.

TIP! Als u een applicatiepictogram uit het menu Applicaties aan het Homescreen wilt toevoegen, tikt u op de gewenste applicatie en houdt u deze vast.

#### Een item wissen van het homescreen

 $\blacktriangleright$  Homescreen  $>$  houd het pictogram vast dat u wilt verwijderen  $>$  sleep het naar .

#### Een applicatie als sneltoets toevoegen

 $\triangleright$  Tik in het menu Applicaties of op het homescreen op een applicatiepictogram, houd deze ingedrukt en sleep deze naar het sneltoetsgedeelte. U kunt maximaal 7 applicaties toevoegen.

#### Een applicatie uit het sneltoetsgedeelte wissen

 $\blacktriangleright$  Houd de gewenste sneltoets ingedrukt en sleep deze naar  $\Box$ 

OPMERKING: de toets Applicaties kan niet worden verwijderd.

#### Applicatiepictogrammen op het homescreen aanpassen

- 1 Tik op een applicatiepictogram en houd dit ingedrukt tot het wordt ontgrendeld van zijn huidige locatie. Laat het pictogram los op het scherm. Het pictogram bewerken wordt weergegeven in de rechterbovenhoek van de applicatie.
- 2 Tik nogmaals op het applicatiepictogram en kies het gewenste ontwerp en de grootte voor het pictogram.
- 3 Tik op OK om de wiizigingen op te slaan.

## Terugkeren naar recent gebruikte applicaties

- 1 Tik op  $\equiv$ . Er wordt een lijst met recent gebruikte applicaties getoond.
- 2 Tik op een pictogram om de bijbehorende applicatie te openen. Of tik op  $\leq$  om terug te keren naar het vorige scherm.

# Meldingenpaneel

Meldingen informeren u over nieuwe berichten, agendagebeurtenissen en alarmen, en over actieve gebeurtenissen, bijvoorbeeld wanneer u in gesprek bent. Wanneer er een melding binnenkomt, verschijnt het bijbehorende pictogram boven aan het scherm. Pictogrammen voor huidige meldingen worden aan de linkerkant weergegeven en systeempictogrammen, zoals de sterkte van het Wi-Fi-signaal of de batterij, aan de rechterkant.

OPMERKING: de beschikbare opties zijn afhankelijk van de regio of serviceprovider.

# Het Homescreen

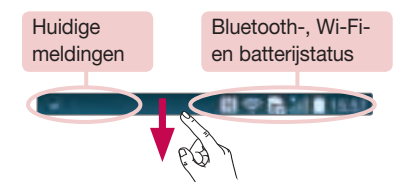

### Het meldingenpaneel openen

Veeg vanaf de statusbalk naar beneden om het meldingenpaneel te openen.

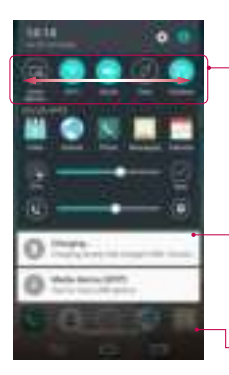

#### **Wisseltoetsgedeelte**

Tik op elke wisseltoets om deze in of uit te schakelen. Houd de toets ingedrukt om het instellingenmenu van de functie te openen. Veeg naar links of naar rechts voor meer wisseltoetsen. Tik op om wisseltoetsen te wissen, toe te voegen of te verplaatsen.

#### **Meldingen**

De huidige aanmeldingen worden elk met een korte beschrijving weergegeven. Tik op een bericht om deze te tonen.

Sleep het tabblad naar de bovenkant van het scherm om het meldingenpaneel te sluiten.

### Indicatiepictogrammen op de statusbalk

Indicatiepictogrammen verschijnen op de statusbalk boven aan het scherm om gemiste oproepen, nieuwe berichten, agendameldingen, apparaatstatus en meer aan te geven.

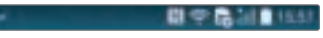

De getoonde pictogrammen boven aan het scherm verschaffen informatie over de status van het apparaat. In de onderstaande tabel staan enkele veelvoorkomende pictogrammen.

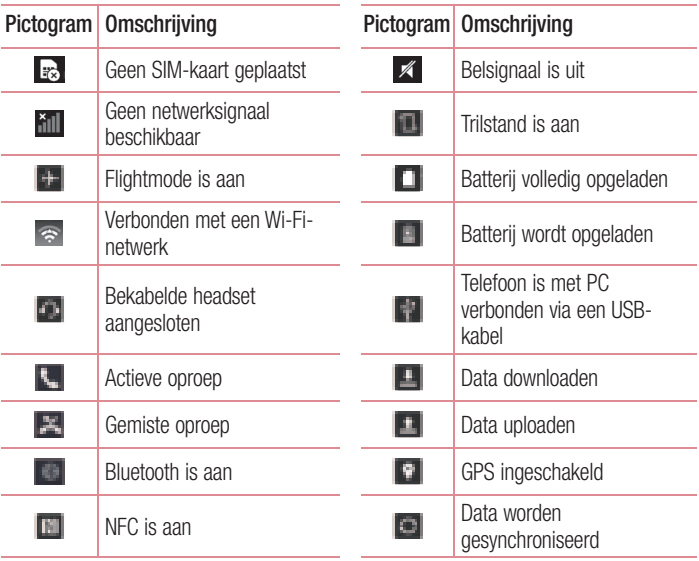

# Het Homescreen

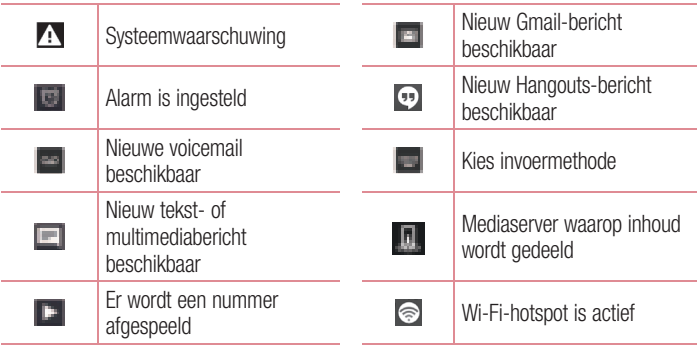

OPMERKING: de pictogrammen op de statusbalk kunnen verschillen, afhankelijk van de functie of service.

## Schermtoetsenbord

U kunt tekst invoeren met behulp van het schermtoetsenbord. Het schermtoetsenbord wordt automatisch op het scherm getoond wanneer u tekst moet invoeren. Als u het toetsenbord handmatig wilt tonen, tikt u op een tekstveld waar u tekst wilt invoeren. Het toetsenbord gebruiken en tekst invoeren

#### Tik eenmaal om de volgende letter als hoofdletter te typen. Tik tweemaal om van alle letters hoofdletters te maken.

 Tik hierop om te wisselen tussen het numerieke toetsenbord en het symbolentoetsenbord.

 Tik om de toetsenbordinstellingen te openen. Tik en houd aan om de spraakinvoermodus, handschriftmodus of de Clip-lade te openen.

 $\Box$  Tik hierop om een spatie in te voeren.

Klik om een nieuwe regel te maken.

Tik hierop om het vorige teken te wissen.

### Tekens met accenten invoeren

Als u Frans of Spaans als tekstinvoertaal kiest, kunt u speciale Franse of Spaanse tekens invoeren (bijvoorbeeld "á").

Als u bijvoorbeeld "á" wilt invoeren, houd dan de toets "a" ingedrukt tot de inzoomtoets groter wordt en tekens uit verschillende talen worden getoond.

Kies vervolgens het gewenste speciale teken.

# Google-account instellen

Wanneer u de telefoon voor het eerst inschakelt, is het handig om het netwerk te activeren, zodat u zich kunt aanmelden bij uw Google-account en kunt aangeven hoe u bepaalde services van Google wilt gebruiken.

## Uw Google-account instellen:

- Meld u aan bij een Google-account via het instellingenscherm dat wordt getoond. OF
- Tik op  $\boxed{\bigcirc}$  >  $\boxed{\phantom{a}}$  > tabblad **Applicaties** > kies een Google-applicatie zoals **Gmail** > kies **Voeg een e-mailadres toe** om een nieuw account te maken of uw account toe te voegen.

Nadat u het Google-account op de telefoon hebt ingesteld, wordt de telefoon automatisch gesynchroniseerd met uw Google-account op het web.

Uw contacten, Gmail-berichten, agendagebeurtenissen en andere informatie uit deze applicaties en services op het web worden gesynchroniseerd met uw telefoon. (Dit is afhankelijk van uw synchronisatie-instellingen.)

Nadat u zich hebt aangemeld, kunt u Gmail™ en andere Google-services op uw telefoon gebruiken.

# Verbinden met netwerken en apparaten

# Wi-Fi

Via Wi-Fi kunt u een snelle internetverbinding gebruiken binnen het dekkingsgebied van het draadloze toegangspunt (AP). Met Wi-Fi kunt u gebruikmaken van draadloos internet zonder extra kosten.

## Verbinding maken met Wi-Fi-netwerken

Als u Wi-Fi op uw telefoon wilt gebruiken, hebt u toegang nodig tot een draadloos toegangspunt of een 'hotspot'. Sommige toegangspunten zijn openbaar toegankelijk. U kunt hiermee gewoon verbinding maken. Andere toegangspunten zijn verborgen of worden beveiligd. U moet uw telefoon configureren om verbinding te kunnen maken met dergelijke toegangspunten.

Schakel Wi-Fi uit wanneer u dat niet gebruikt, zodat u langer gebruik kunt maken van de batterij.

OPMERKING: als u zich buiten de Wi-Fi-zone bevindt of Wi-Fi op Uit zet, worden er mogelijk extra kosten in rekening gebracht door uw mobiele provider voor het gebruik van mobiele data.

### Wi-Fi inschakelen en verbinding maken met een Wi-Finetwerk

- 1 Tik op  $\leq$  >  $>$  tabblad Applicaties > lnstellingen > tabblad Netwerken  $>$  Wi-Fi.
- 2 Stel Wi-Fi in op AAN om Wi-Fi in te schakelen en het scannen naar beschikbare Wi-Fi-netwerken te starten.
- 3 Tik nogmaals op het menu Wi-Fi om een lijst met actieve en bereikbare Wi-Finetwerken te bekijken.
	- Beveiligde netwerken worden aangegeven met een vergrendelingspictogram.
- 4 Tik op een netwerk om er verbinding mee te maken.
	- Als het netwerk is beveiligd, wordt u gevraagd een wachtwoord of andere

# Verbinden met netwerken en apparaten

aanmeldingsgegevens in te voeren. (Raadpleeg uw netwerkbeheerder voor meer informatie.)

5 De statusbalk geeft pictogrammen weer die de Wi-Fi-status aangeven.

# Bluetooth

U kunt data verzenden via Bluetooth door een applicatie voor het verzenden van data te starten, maar niet vanuit het Bluetooth-menu, zoals bij de meeste andere mobiele telefoons.

#### OPMERKING:

- LG is niet verantwoordelijk voor het verlies, onderscheppen of misbruik van data die worden verzonden of ontvangen via de Bluetooth-functie.
- Zorg er altijd voor dat u data deelt en ontvangt met apparaten die vertrouwd en goed beveiligd zijn. Als er obstakels zijn tussen de apparaten, kan de afstand tussen de apparaten worden verkort.
- Sommige apparaten, vooral apparaten die niet zijn getest of goedgekeurd door Bluetooth SIG, zijn mogelijk niet compatibel met uw apparaat.

#### Bluetooth inschakelen en uw telefoon koppelen aan een Bluetooth-apparaat

U moet uw apparaat eerst aan een ander apparaat koppelen voordat u verbinding met dat apparaat kunt maken.

- 1 Tik op  $\boxed{\bigcirc}$  >  $\boxed{\phantom{a}}$  > tabblad Applicaties >  $\boxed{\phantom{a}}$  Instellingen > tabblad Netwerken > stel Bluetooth in op AAN.
- 2 Tik nogmaals op het menu **Bluetooth**. De optie om uw telefoon zichtbaar te maken en de optie om apparaten te zoeken worden getoond. Tik vervolgens op **Search** for devices (Zoek apparaten) om alle apparaten binnen het bereik van Bluetooth te tonen.

3 Kies het apparaat waarmee u de koppeling tot stand wilt brengen in de lijst. Als het koppelen is gelukt, wordt uw apparaat met het andere apparaat verbonden. OPMERKING: sommige apparaten, vooral headsets of handsfree autokits, hebben mogelijk een vaste PIN-code voor Bluetooth, bijvoorbeeld 0000. Als het andere apparaat een PIN-code heeft, wordt u gevraagd deze in te voeren.

#### Data verzenden met de draadloze Bluetooth-functie

- 1 Kies een bestand of item, zoals een contactpersoon, een agendagebeurtenis of een mediabestand uit een geschikte applicatie of uit Downloads.
- 2 Selecteer de optie voor het verzenden van data via Bluetooth.

OPMERKING: de methode voor het kiezen van een optie kan per datatype afwijken.

3 Zoek een Bluetooth-apparaat en maak een koppeling.

#### Data ontvangen met de draadloze Bluetooth-functie

- 1 Tik op  $\geq$  > tabblad Applicaties > lnstellingen > tabblad Netwerken > stel Bluetooth in op AAN.
- 2 Tik nogmaals op het menu **Bluetooth** en schakel het selectievakie boven in het scherm in om het apparaat zichtbaar te maken voor andere apparaten.

**OPMERKING:** tik op  $\mathbb{I}$  > Time-out zichtbaarheid als u wilt kiezen hoelang uw toestel zichtbaar is.

3 Selecteer Accepteren om te bevestigen dat u data van het apparaat wilt ontvangen.

## De dataverbinding van uw telefoon delen

USB-tethering en draagbare Wi-Fi-hotspot zijn fantastische functies wanneer er geen draadloze verbindingen beschikbaar zijn. U kunt de mobiele dataverbinding van uw telefoon delen met één computer via een USB-kabel (USB-tethering). U kunt tevens de mobiele dataverbinding van uw telefoon delen met meerdere apparaten tegelijk, door van uw telefoon een draagbare Wi-Fi-hotspot te maken.

# Verbinden met netwerken en apparaten

Wanneer uw telefoon de dataverbinding deelt wordt een pictogram in de statusbalk en als een actieve melding in de meldingsbalk getoond.

Bezoek http://www.android.com/tether voor de laatste informatie over tethering en draagbare hotspots, waaronder ondersteunde besturingssystemen en andere informatie.

### De dataverbinding van uw telefoon delen als een Wi-Fi hotspot

- 1 Tik op  $\boxed{\frown}$  >  $\rightarrow$  tabblad Applicaties >  $\Box$  Instellingen > tabblad Netwerken > Tethering & Netwerken > schakel Wi-Fi hotspot in.
- 2 Voer een wachtwoord in en tik op Opslaan.

TIP! Als uw computer Windows 7 of een recente Linux-distributie (bijvoorbeeld Ubuntu) als besturingssysteem heeft, hoeft u uw computer waarschijnlijk niet voor te bereiden voor tethering. Als u echter een oudere Windows-versie of een ander besturingssysteem gebruikt, moet u uw computer mogelijk voorbereiden om een netwerkverbinding via USB tot stand te kunnen brengen. Bezoek http://www.android.com/tether voor de meest actuele informatie over welke besturingssystemen USB-tethering ondersteunen en hoe u deze moet configureren.

#### Uw draagbare hotspot hernoemen of beveiligen

U kunt de Wi-Fi-netwerknaam (SSID) van uw telefoon wijzigen en het Wi-Fi-netwerk beveiligen.

- 1 Tik op  $\boxed{\Leftrightarrow}$  >  $\boxed{\phantom{a}}$  > tabblad Applicaties >  $\boxed{\phantom{a}}$  Instellingen > tabblad Netwerken > Tethering & Netwerken > Wi-Fi hotspot.
- 2 Tik op Wi-Fi hotspot instellen.
	- Het dialoogvenster Wi-Fi hotspot instellen wordt geopend.
	- U kunt de netwerk-Wi-Fi (netwerknaam) die andere computers zien bij het zoeken naar Wi-Fi-netwerken, wijzigen.
	- U kunt ook tikken op het menu **Beveiliging** om het netwerk te configureren met WPA2-beveiliging (Wi-Fi Protected Access 2) met een vooraf gedeelde sleutel (preshared key, PSK).
	- Als u op de beveiligingsoptie WPA2 PSK tikt, wordt een wachtwoordveld

toegevoegd aan het dialoogvenster Wi-Fi hotspot instellen. Als u een wachtwoord invoert, moet u dat wachtwoord steeds invoeren wanneer u vanaf een computer of een ander apparaat verbinding maakt met de hotspot van de telefoon. U kunt Openen in het menu Beveiliging instellen om de beveiliging van het Wi-Finetwerk ongedaan te maken.

3 Tik op Opslaan.

LET OP! Als u als beveiligingsoptie Open instelt, kunt u niet voorkomen dat anderen zonder toestemming gebruik maken van onlineservices en worden mogelijk extra kosten in rekening gebracht. Om onbevoegd gebruik te voorkomen, raden wij aan de beveiligingsoptie ingeschakeld te laten.

# Wi-Fi Direct

Met Wi-Fi Direct kunt u een directe verbinding maken tussen Wi-Fi-apparaten zonder een toegangspunt. Vanwege het hoge accugebruik raden wij u aan uw telefoon aan te sluiten op een stopcontact wanneer u gebruikmaakt van Wi-Fi Direct. Controleer vooraf of de gebruikers zijn verbonden met uw Wi-Fi- of Wi-Fi Direct-netwerk.

### Wi-Fi Direct inschakelen:

- 1 Tik op  $\boxed{\frown}$  >  $\boxed{\frown}$  > tabblad Applicaties >  $\boxed{\frown}$  Instellingen > tabblad Netwerken  $>$  Wi-Fi.
- 2 Tik op de toets Menu  $\blacktriangleright$  Seavanceerd > Wi-Fi Direct.
- 3 Kies een apparaat in de lijst om een verbinding tot stand te brengen.

## SmartShare gebruiken

SmartShare maakt gebruik van DLNA-technologie (Digital Living Network Alliance) voor het delen van digitale inhoud via een draadloos netwerk. Beide apparaten dienen DLNA-gecertificeerd te zijn om deze functie te ondersteunen. U kunt genieten van de SmartShare-functie bij Galerij en Muziek.

# Verbinden met netwerken en apparaten

- 1 Tik bij de inhoud die u wilt afspelen of beamen op  $\Box$  of de toets Menu  $\Box$ SmartShare.
- 2 Tik op Play of Beam in het dialoogvenster.
- Play: u kunt de inhoud afspelen via TV, Bluetooth-luidspreker, enz.
- Beam: u kunt de inhoud naar Bluetooth-apparaten of door SmartShare\* ondersteunde LG-telefoons of -tabletten verzenden \*SmartShare Beam verzendt snel multimedia-inhoud via Wi-Fi Direct.
- 3 Tik op het apparaat om op de lijst af te spelen of te ontvangen.
- Als het apparaat niet in de lijst staat, controleert u of Wi-Fi, Wi-Fi Direct of de Bluetooth-verbinding op het apparaat is ingeschakeld. Tik vervolgens op Opnieuw scannen.
- 4 Tik op Zenden.

Om inhoud van nabijgelegen apparaten zoals een computer of een mobiel apparaat op uw telefoon af te spelen

1 Tik op Apparaten in de buurt in Galerii of Muziek zoals hieronder wordt weergegeven om met uw telefoon verbinding te maken met nabijgelegen apparaten.

#### <Galerij>
<br/>
<br/>
<br/>
<br/>
<br/>
<br/>
<br/>
<br/>
<br/>
<br/>
<br/>
<br/>
<br/>
<br/>
<br/>
<br/>
<br/>
<br/>
<br/>
<br/>
<br/>
<br/>
<br/>
<br/>
<br/>
<br/>
<br/>
<br/>
<br/>
<br/>
<br/>
<br/>
<br/>
<br/>
<br/>
<b

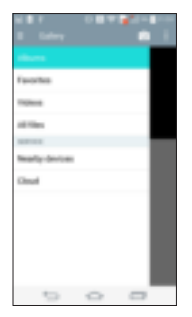

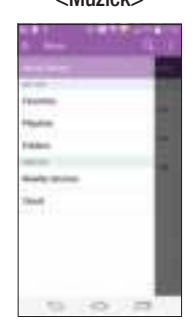

- Zorg ervoor dat uw telefoon en het nabijgelegen apparaten zijn aangesloten op hetzelfde Wi-Fi-netwerk.
- Zorg ervoor dat de DLNA-functie op het nabijgelegen apparaat is ingeschakeld.
- 2 Tik op het apparaat waarmee u verbinding wilt maken. Als het apparaat niet in de lijst staat, tikt u op Zoeken naar apparaten in de buurt.

Nadat de apparaten zijn verbonden, kunt u de inhoud van het nabijgelegen apparaat op uw telefoon afspelen.

## PC-verbindingen met een USB-kabel

Leer het toestel via een USB-kabel met een PC te verbinden in de USBverbindingsmodus.

### Muziek, foto's en video's synchroniseren met de USB-modus voor massaopslag

- 1 Sluit uw telefoon met een USB-kabel op een PC aan.
- 2 Als u het stuurprogramma voor het LG Android-platform niet op uw computer hebt geïnstalleerd, moet u de instellingen handmatig wijzigen. Schuif de statusbalk omlaag > tik op USB-verbinding > kies de USB-verbindingsmethode en kies vervolgens Media-apparaat (MTP).
- 3 U kunt nu de inhoud van het apparaat voor massaopslag bekijken op uw PC en de bestanden overbrengen.

### Synchroniseren met Windows Media Player

Zorg dat Windows Media Player op uw pc is geïnstalleerd.

- 1 Gebruik de USB-kabel om de telefoon aan te sluiten op de PC waarop Windows Media Player is geïnstalleerd.
- 2 Kies de optie Mediasynchronisatie (MTP). Als het toestel is verbonden, wordt op de PC een pop-upvenster getoond.
- 3 Open Windows Media Player om muziekbestanden te synchroniseren.
- 4 Bewerk of typ de naam van het toestel in het pop-upvenster (indien nodig).
- 5 Kies de gewenste muziekbestanden en sleep deze naar de synchronisatielijst.
- 6 Start de synchronisatie.
- Voor synchronisatie met Windows Media Player gelden de volgende vereisten.

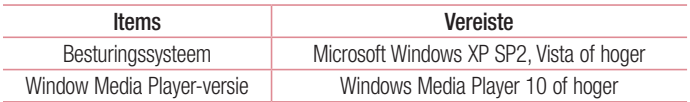

• Als de Windows Media Player-versie lager is dan 10, installeer dan versie 10 of hoger.

# **Oproepen**

## Een oproep plaatsen

- 1 Tik op om het toetsenblok te openen.
- 2 Voer het nummer in met het toetsenblok. Tik op **DEFI** om een cijfer te wissen.
- 3 Tik op **t** om een oproep te plaatsen.
- 4 Tik op het pictogram **Ophangen om een oproep te beëindigen.**

**TIP!** Als u een + wilt invoeren voor een internationale oproep, tik dan op  $\overline{0+}$ en houd deze toets ingedrukt.

# Uw contacten bellen

- 1 Tik op om uw lijst met contacten te openen.
- 2 Blader door de contactenlijst of voer de eerste paar letters in van het contact dat u wilt bellen door op Zoeken te tikken.
- 3 Tik in de lijst op **c** om te bellen.

## Een oproep beantwoorden of weigeren

Wanneer u een oproep ontvangt wanneer uw toestel is vergrendeld, veegt u willekeurige richting om de inkomende oproep te beantwoorden. Veeg **in** willekeurige richting om een inkomende oproep te weigeren.

### Belvolume aanpassen

U kunt tijdens een gesprek het volume aanpassen door op de toets Volume omhoog/ omlaag aan de achterzijde van uw telefoon te drukken.

# **Oproepen**

## Een tweede oproep plaatsen

- 1 Tik tijdens uw eerste oproep op de toets Menu **1 > Oproep toevoegen** en kies het nummer. U kunt ook naar de lijst met onlangs gekozen nummers gaan door op **Oproepinfo** te tikken, of u kunt contacten zoeken door op **Contacten** te tikken en het contact te kiezen dat u wilt bellen. U kunt ook contacten zoeken door te tikken op Favorieten of Groepen.
- 2 Tik op **om de oproep te plaatsen**.
- 3 Beide oproepen worden op het oproepscherm getoond. Het eerste gesprek wordt vergrendeld en in de wachtstand gezet.
- 4 Tik op het getoonde nummer om tussen de oproepen te schakelen. Of tik op the Samenvoegen om een vergadering te starten.
- 5 Als u een actief gesprek wilt beëindigen, tikt u op Ophangen of drukt u op de toets en schuift u de meldingsbalk omlaag en kiest u het pictogram **Ophangen**

OPMERKING: voor elk gesprek worden kosten in rekening gebracht.

## Oproeplogboeken tonen

Tik in het homescreen op **en kies het tabblad Oproepinfo.** 

Een weergave van de volledige lijst met alle gekozen, ontvangen en gemiste oproepen bekijken.

#### TIP!

- Als u op een gegeven in de oproepgeschiedenis tikt, worden de datum, het tijdstip en de duur van de oproep getoond.
- Tik op de toets Menu **Liv**en vervolgens op Wissen om alle opgeslagen items te wissen.

# Oproepinstellingen

U kunt oproepinstellingen voor de telefoon configureren, zoals het doorschakelen van oproepen en andere speciale services van uw provider.

- 1 Tik in het homescreen op **.**.
- 2 Tik op $\blacksquare$ .
- 3 Tik op Oproep en kies de opties die u wilt aanpassen.

# **Contacten**

U kunt contacten op uw telefoon toevoegen en ze synchroniseren met de contacten in uw Google-account of andere accounts die de synchronisatie van contacten ondersteunen.

## Een contact zoeken

#### In het Homescreen

- 1 Tik op om uw lijst met contacten te openen.
- 2 Tik op Zoeken en voer met het toetsenbord de naam van het contact in.

## Een nieuw contact toevoegen

- 1 Tik op  $\blacksquare$ , voer het nummer van het nieuwe contact in en tik op de toets Menu  $\blacksquare$ . Tik op Toevoegen aan contacten  $>$  Nieuw contact.
- 2 Tik op het afbeeldingsgedeelte als u een foto wilt toevoegen aan het nieuwe contact.

Kies uit Een foto nemen of Kies uit de galerij.

- 3 Tik op een categorie contactgegevens en voer de gegevens over het contact in.
- 4 Tik op Opslaan.

## Favoriete contacten

U kunt veelgebelde contacten als favorieten instellen.

#### Een contact toevoegen aan uw favorieten

- 1 Tik op om uw lijst met contacten te openen.
- 2 Tik op een contact om de bijbehorende gegevens te tonen.
- 3 Tik op de ster in de rechterhoek van de naam van het contact. De ster wordt nu geel.

### Een contact in de lijst met favorieten wissen

- 1 Tik op om uw lijst met contacten te openen.
- 2 Tik op het tabblad Favorieten en kies het contact van wie u de informatie wilt tonen.
- 3 Tik op de gele ster in de rechterhoek van de naam van het contact. De ster wordt wit en het contact wordt uit de favorieten gewist.

## Een groep maken

- 1 Tik op om uw lijst met contacten te openen.
- 2 Tik op Groepen en tik op de toets Menu **F**. Kies Nieuwe groep.
- 3 Voer een naam in voor de nieuwe groep. U kunt ook een beltoon instellen voor de nieuwe groep.
- 4 Tik op **Opslaan** om de groep op te slaan.

Opmerking: als u een groep verwijdert, gaan de gegevens van de contacten in die groep niet verloren. Ze blijven in uw contacten staan.

# **Berichten**

Uw telefoon combineert SMS, MMS en Praten in één intuïtief, eenvoudig te gebruiken menu.

## Een bericht verzenden

- 1 Tik in het homescreen op  $\Box$  en tik op  $\Box$  om een leeg bericht te openen.
- 2 Voer de naam of het telefoonnummer van het contact in het veld Aan in. Terwijl u de naam van het contact invoert, worden overeenkomende contacten getoond. U kunt op een voorgestelde geadresseerde tikken. U kunt meerdere contacten toevoegen. Voor Praten worden alleen gebruikers met die functie weergegeven in de contactpersonen.

OPMERKING: als u een SMS naar meerdere personen stuurt, worden per persoon kosten in rekening gebracht. Voor Praten worden de kosten voor datagebruik in rekening gebracht.

- 3 Tik op het veld **Bericht invoeren** en schrijf uw bericht.
- 4 Tik op **b** om het optiemenu te openen. Kies uit **Snel bericht, Smiley invoegen**, Plan verzenden, Onderwerp toevoegen en Ongedaan maken.

TIP! U kunt op het pictogram tikken om het bestand dat u wilt delen aan uw bericht toe te voegen.

- 5 Tik op Zenden om uw bericht te verzenden. Als de knop Zenden geel is weergegeven, wordt een bericht verzonden via Praten.
- 6 Reacties worden op het scherm getoond. Wanneer u meer berichten bekijkt en verzendt, wordt een berichtenthread gemaakt.

# WAARSCHUWING:

- De limiet van 160 tekens kan per land verschillen en is afhankelijk van de codering en de taal van de SMS. Voor Praten is de tekenlimiet bepaald door de operator.
- Als u een afbeelding, video of geluidsbestand toevoegt aan een SMS. wordt het bericht automatisch omgezet in een MMS en worden de daarbij behorende kosten in rekening gebracht. Als u afbeeldingen verzendt via Praten, kunt u afbeeldingen bijvoegen die groter zijn dan de oorspronkelijke omvang en dan bij MMS.
- Bij Praten kunt u een groepchat maken door op **te drukken.**

## Gegroepeerd vak

U kunt berichten (SMS, MMS, Praten) die u met anderen hebt uitgewisseld in chronologische volgorde tonen zodat u eenvoudig een overzicht van uw conversatie kunt zien.

## De instellingen van uw berichten wijzigen

De berichtinstellingen van uw telefoon zijn vooraf gedefinieerd, zodat u direct berichten kunt verzenden. U kunt de instellingen aanpassen aan uw voorkeuren.

• Tik op het pictogram Berichten in het homescreen, tik op **til en tik vervolgens op** lnstellingen.

# E-mail

U kunt de applicatie E-mail gebruiken om e-mailberichten van services zoals Gmail te lezen. De applicatie E-mail ondersteunt de volgende typen accounts: POP3, IMAP en Exchange.

De benodigde accountinstellingen kunt u bij uw serviceprovider of systeembeheerder opvragen.

# Een e-mailaccount beheren

Wanneer u de applicatie E-mail voor het eerst opent, verschijnt er een wizard waarmee u een e-mailaccount kunt instellen.

Na het instellen wordt de inhoud van uw Postvak IN weergegeven in E-mail.

#### Een andere e-mailaccount toevoegen:

• Tik op  $\boxed{\frown}$  >  $\boxed{\frown}$  > tabblad Applicaties > E-mail > tik op  $\boxed{\frown}$  > Instellingen >  $\boxed{\frown}$ Account toevoegen.

De algemene e-mailinstellingen wijzigen:

• Tik op  $\boxed{\frown}$  >  $\boxed{\frown}$  > tabblad Applicaties > E-mail > tik op  $\boxed{\frown}$  > Instellingen > Algemene instellingen.

#### Een e-mailaccount wissen:

• Tik op  $\left| \bigcirc \right| > \left| \right| >$  tabblad Applicaties  $>$  E-mail  $>$  tik op  $\left| \right| >$  Instellingen  $>$  tik op  $\blacktriangleright$  > Account verwijderen > kies het account dat u wilt wissen > Wissen > kies Ja.

## Accountmappen gebruiken

Tik op  $\left| \sum \right| >$  tabblad Applicaties > E-mail > tik op  $\left| \sum \right|$  en kies Mappen. Elk account beschikt over de mappen Postvak IN, Postvak UIT, Verzonden en Concepten. Er kunnen nog andere mappen zijn, afhankelijk van de functies die worden ondersteund door uw serviceprovider.

# E-mailberichten schrijven en verzenden

#### Een e-mailbericht schrijven en verzenden

- **1** Tik in de applicatie **E-mail** op  $\equiv$ .
- 2 Voer het adres van de ontvanger in. Terwijl u tekst invoert, worden overeenkomende e-mailadressen uit uw contacten getoond. Scheid meerdere e-mailadressen met puntkomma's.
- 3 Tik op  $\overline{a}$  om een CC/BCC toe te voegen en tik op  $\overline{a}$  om zo nodig bestanden bij te voegen.
- 4 Voer de tekst van het bericht in.
- $5$  Tik op  $\Box$ .

TIP! Als er een nieuw e-mailbericht in uw Postvak IN verschijnt, wordt dit gemeld via een geluidssignaal of de trilfunctie.

## Camera en video

U kunt gebruikmaken van de camera of camcorder om foto's en video's te maken en te delen. Uw telefoon wordt geleverd met een 13-megapixel camera met functie voor automatische focus waarmee u scherpe foto's en video's kunt maken.

OPMERKING: reinig de beschermende lenskap altijd met een microvezeldoek voordat u foto's neemt. Een lenskap met vlekken van vingers kan leiden tot onscherpe foto's met een "halo"-effect.

De applicatie Camera openen Tik vanuit het homescreen op de **toets Applicaties**  $\rightarrow$  **Camera**  $\rightarrow$ 

Tik vanuit het homescreen op het pictogram **Camera** .

TIP! Als u uw telefoon instelt voor de optie Schuiven om te ontgrendelen, drukt u vanaf het vergrendelde scherm simpelweg op de Aan/uit-/Locktoets aan de achterzijde van de telefoon en sleept u vervolgens het pictogram Camera **+** omhoog om de applicatie Camera te openen.

### Meer informatie over de beeldzoeker

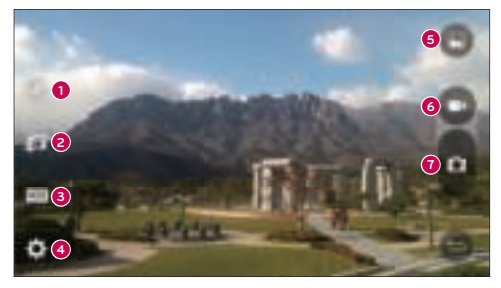

OF

- **<sup>1</sup>** Flitser tik hierop om de flitser in te stellen op Aan, Uit of Automatisch.
- **<sup>2</sup>** Camera wisselen tik om te wisselen tussen de cameralens aan de achterzijde en de cameralens aan de voorzijde.
- **<sup>3</sup>** Modus modus om te kiezen uit de modi: Automatisch, Magische scherpstelling, Panorama en Dubbel.
- **<sup>4</sup>** Opties tik hierop om de volgende camera- en video-instellingen aan te passen.
- **<sup>5</sup>** Galerij tik hierop voor toegang tot uw Galerij.
- **<sup>6</sup>** Knop Video Recording (Video opnemen) tik hierop om te beginnen met het opnemen van een video.
- **Knop Vastleggen** tik om een foto te nemen.

## Foto's nemen

Foto's nemen met de ingebouwde camera van uw telefoon is net zo eenvoudig als het kiezen van een onderwerp: richt de lens en druk op de knop.

#### Een foto nemen:

- 1 Tik vanuit het homescreen op de **toets Applicaties**  $\rightarrow$  **Camera**  $\rightarrow$
- 2 Kader uw onderwerp in op het scherm.
- 3 Een vierkant rond het onderwerp geeft aan dat de camera is scherpgesteld.
- 4 Tik op **o**m een foto te nemen. Uw foto wordt automatisch opgeslagen in de Galerij.

## Video's opnemen

Naast het maken van foto's kunt u video's opnemen, tonen en verzenden met de ingebouwde videocamera van uw telefoon.

- 1 Tik vanuit het homescreen op de toets Applicaties  $\blacktriangleright$  **Camera**  $\blacktriangleright$
- 2 Kader uw onderwerp in op het scherm.
- 3 Tik op  $\bullet$  om te beginnen met het opnemen van de video.

## Camera en video

4 De duur van de opname wordt boven in het scherm weergegeven.

OPMERKING: Tik op **og** om foto's te maken tijdens het opnemen van video.

5 Tik op **o** om de opname te onderbreken. U kunt de opname hervatten door opnieuw op  $\blacksquare$  te tikken.

### OF

6 Tik op  $\bullet$  om de opname te beëindigen. Uw video wordt automatisch opgeslagen in de Galerij.

### Camera- en video-instellingen

Tik vanuit de cameramodus op de pictogrammen om de volgende camera-instellingen aan te passen.

- Flitser  $\mathbb{R}$ : tik hierop om de flitser in te stellen op Aan, Uit of Automatisch.
- Camera wisselen  $\blacksquare$ : hiermee kunt u wisselen tussen de cameralens aan de achterzijde en de cameralens aan de voorzijde.
- Modus  $\blacksquare$ : modus om te kiezen uit de modi: Automatisch, Magische scherpstelling, Panorama en Dubbel.
	- <sup>X</sup> Automatisch: hiermee kunt u een automatische foto nemen.
	- ► Magische scherpstelling: met de modus Magische scherpstelling kunt u opnieuw scherpstellen na het nemen van een foto.
	- ▶ Panorama: hiermee kunt u een brede panoramafoto nemen. Houd de telefoon horizontaal, druk op de sluiter om te beginnen en beweeg de camera langzaam langs de scène.
	- ▶ Dubbel: hiermee kunt u een foto of video nemen met beide cameralenzen. Tik op het kleine scherm en houd dit vast om het formaat aan te passen of het kleine scherm te bewegen.
- Opties  $\Box$ : hiermee kunt u de volgende camera- en video-instellingen aanpassen.
	- ▶ Dynamische toon (HDR): hiermee kunt u foto's genomen met verschillende belichting combineren tot één optimale foto. Zo krijgt u een betere foto in lastige lichtomstandigheden.
	- ► Formaat: hiermee kunt u de grootte van uw foto instellen. U kunt kiezen uit 13M 4160x3120, W10M 4160x2340, 9M 3120x3120 of 3M 2048x1536. De grootte van uw video instellen. U kunt kiezen uit UHD 3840x2160, FHD 1920x1080, HD 1280x720 of 120HD Slow Motion (vertraagde afspeling).
	- ▶ Voice Shutter: hiermee kunt u foto's maken via stemopdrachten. Als deze functie is ingeschakeld, kunt u een foto maken door simpelweg "Cheese", "Smile", "Whiskey", "Kimchi" of "LG" te zeggen.
	- **Timer:** hiermee kunt u de timer van uw camera instellen. Dit is ideaal als u zelf ook op de foto wilt staan.
	- ► Raster: hiermee kunt u foto's eenvoudig beter horizontaal en verticaal uitlijnen.
	- ► MicroSD: hiermee kunt u de opslaglocatie voor uw foto's instellen. U kunt kiezen uit **IN** of **SD**. Dit menu verschiint alleen als de MicroSD is geplaatst.
	- ► Help: hiermee krijgt u meer informatie over hoe een functie werkt. Met dit pictogram wordt een korte handleiding getoond.

### Multi-point Auto Focus (Automatische veelpuntsfocus)

Wanneer u een foto maakt, zorgt de functie Multi-point Auto Focus (Automatische veelpuntsfocus) er automatisch voor dat u een duidelijk beeld krijgt.

### **Dubbel**

Met de functie Dubbel kunt u met de camera's aan de voor- en achterzijde tegelijkertijd foto's maken of video's opnemen.

- 1 Tik vanuit het homescreen op de **toets Applicaties > Camera**  $\blacksquare$ .
- 2 Tik op  $\Box$

## Camera en video

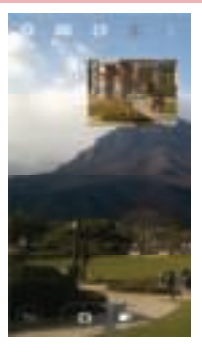

OPMERKING: Sleep het kleine scherm naar de gewenste locatie. Tik op het kleine scherm en houd dit vast om het formaat aan te passen. Tik op het kleine scherm om tussen schermen te schakelen.

- 3 Tik op  $\bullet$  om een foto te nemen. Tik op  $\bullet$  om dual opnemen te starten.
- 4 Tik op  $\bullet$  om dual opnemen te stoppen.

### Gebaaropname

Maak een foto met een handgebaar. Hef om een foto te nemen uw hand op totdat de camera dit detecteert en een kader op het scherm verschijnt.

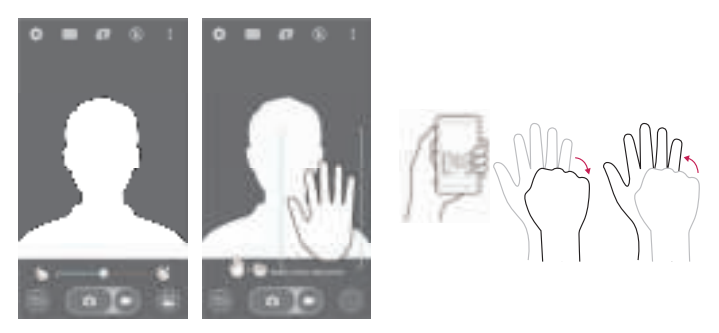

### Superzoom

U kunt tot 8 keer zoomen terwijl u foto's maakt.

TIP! Deze functie werkt automatisch tijdens het in- en uitzoomen.

OPMERKING: gebruik een vaste hand. Deze functie werkt niet met bepaalde functies. Objecten kunnen overlappen bij foto's van snel bewegende onderwerpen.

### Uw foto's bekijken

De Galerij is de plek waar uw opgeslagen camerabeelden zich bevinden. U kunt ze bekijken in een diashow, delen met vrienden, wissen en bewerken.

- 1 Tik vanuit het homescreen op de **toets Applicaties**  $\Box$  > Galerii  $\Box$ .
- 2 Kies een locatie en tik op een afbeelding om uw foto te bekijken.

## Camera en video

### **Galerijopties**

De applicatie Galerij toont uw opgeslagen foto's en video's, inclusief de foto's en video's die u met de applicatie Camera hebt gemaakt en foto's en video's gedownload van het internet of andere locaties.

Als u toegang hebt tot een van de Google-accounts op uw telefoon, worden in de Galerij ook uw webalbums getoond.

- 1 Tik vanuit het homescreen op de **toets Applicaties**  $\Box$  > Galerii  $\Box$  om de opgeslagen foto's te tonen.
	- $\triangleright$  Sleep naar links of rechts om meer albums te bekijken.
- 2 Tik op een album om deze te openen en de inhoud ervan te tonen. (De foto's en video's in het album worden weergegeven in chronologische volgorde.)
- 3 Tik op een foto in een album om deze te bekijken.

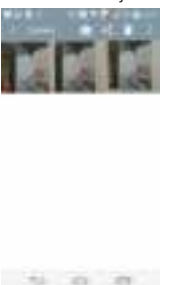

- Als u opnieuw op een fotogroep tikt, verschijnen de volgende pictogrammen:
	- **Camera:** hiermee opent u de Camera.
	- **Delen:** hiermee kunt u de afbeelding delen via diverse methoden, zoals Berichten of Bluetooth.
	- Wissen: de foto wissen
- lacktrijk op een afbeelding in een album en tik vervolgens op voor de volgende

opties: Verplaatsen, Kopiëren, Maak collage, Slot, Diashow, Linksom draaien en Rechtsom draaien.

 $\triangleright$  Tik op de toets Terug  $\ominus$  om terug te keren naar het vorige scherm.

## Foto's toewijzen

Nadat u een foto hebt genomen, kunt u deze toewijzen als afbeeldings-ID voor een contactpersoon of als achtergrond voor het homescreen.

- 1 Tik vanuit het homescreen op de **toets Applicaties**  $\rightarrow$  **Galerii**  $\rightarrow$
- 2 Tik op een album en tik op een foto om deze te bekijken.
- **3** Tik als de foto wordt weergegeven op  $\blacktriangleright$  **Instellen als.**
- 4 Selecteer een optie.
	- ► Contactfoto om de foto toe te wijzen aan een contactpersoon als afbeeldings-ID. Tik op een contactpersoon, snijd de foto bij en tik op OK om de afbeelding toe te wijzen.
	- ► Homescreen om de foto toe te wijzen als achtergrondafbeelding. Snijd de foto bij en tik op OK om de afbeelding toe te wijzen.
	- ► Achtergrond vergrendelingsscherm om de foto toe te wijzen als achtergrondafbeelding voor uw lockscreen.
	- ▶ Achtergrond om de foto toe te wijzen als achtergrondafbeelding. Snijd de foto bij en tik op Wallpaper instellen om deze foto toe te wijzen.

## Video-opties

De Galerij is de plek waar uw opgeslagen videobeelden zich bevinden. U kunt ze bekijken, delen met vrienden, wissen en bewerken.

- 1 Tik vanuit het homescreen op de **toets Applicaties**  $\rightarrow$  Galerij  $\rightarrow$  om de opgeslagen video's te tonen.
	- ▶ Scroll naar links of rechts om meer albums te bekijken.
- 2 Tik op een album om deze te openen en de inhoud ervan te tonen. (De foto's en video's in het album worden weergegeven in chronologische volgorde.)

## Camera en video

- 3 Tik op een video om deze te tonen. U hebt toegang tot de volgende opties:
	- Rotatie: hiermee kunt u de stand van de inhoud op het scherm veranderen.
	- ▶ **EXI QSlide:** hiermee kunt u een overlay maken op de display van uw telefoon, zodat u eenvoudiger met meerdere applicaties kunt werken.
	- **SmartShare:** hiermee kunt u mediabestanden delen met DLNA-gecertificeerde apparaten.
	- ► Menu: tik hierop voor toegang tot de opties Screen Ratio, Ondertiteling, Delen, Knippen, Opties en Details.
	- ▶ E Screen shot (schermopname): hiermee kunt u een schermopname vastleggen tijdens het afspelen van een video.

#### **OPMERKING:** tik op  $\blacksquare$  > Instellingen > Screenshot aan.

- ► **Wolume:** tik hierop om de schuifbalk voor het volume weer te geven en pas vervolgens het afspeelvolume op de schuifbalk aan.
- ▶ En Lock/Unlock (Ver-/ontgrendelen): hiermee vergrendelt u de aanraaktoetsen om onbedoeld contact te voorkomen.

#### Video afspelen

- 1 Tik vanuit het homescreen op de **toets Applicaties** > Galerij om de opgeslagen video's te tonen.
	- $\triangleright$  Scroll naar links of rechts om meer albums te bekijken.
- 2 Tik op een album om deze te openen en de inhoud ervan te tonen. (De foto's en video's in het album worden weergegeven in chronologische volgorde.)
- 3 Tik op een video in een album om deze af te spelen.
	- Tik op de video om de bedieningselementen voor afspelen weer te geven.

OPMERKING: wanneer u een video afspeelt, kunt u de helderheid van het scherm aanpassen door aan de linkerzijde van het scherm omhoog of omlaag te schuiven. Wanneer u een video afspeelt, kunt u het geluid aanpassen door aan de rechterzijde van het scherm omhoog of omlaag te schuiven. Tik tijdens het afspelen van een video op een punt op de tijdlijn om een voorbeeld van de video via een klein scherm te bekijken. Tik op het kleine scherm om naar dat deel van de video te springen. Wanneer u een video afspeelt, kunt u vooruit- en terugspoelen door met uw vinger van links naar rechts te schuiven (of vice versa).

## Camera en video

#### Live-zoomen

Met Live-zoomen kunt u op een deel van een afgespeelde video-opname in- of uitzoomen om het gewenste onderdeel groter of kleiner te laten lijken.

Schuif tijdens videoweergave uw wijsvinger en duim naar elkaar toe of van elkaar af om in of uit te zoomen.

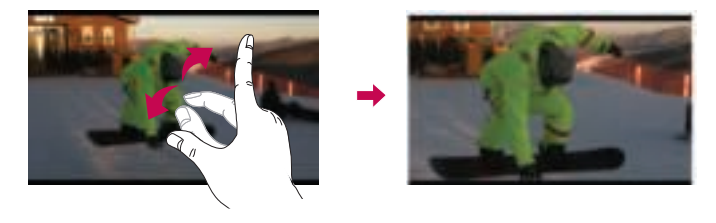

OPMERKING: u hoeft niet hard te drukken; het aanraakscherm is gevoelig genoeg om een lichte maar vaste druk te herkennen.
# Dual play

Dual play (verbinding met kabel of draadloze verbinding met twee schermen) is mogelijk op een ander scherm.

OPMERKING: sluit twee apparaten aan via een kabel (Slimport-HDMI) of draadloze verbinding (Miracast). Het aansluitbare apparaat kan een TV of monitor zijn geschikt voor aansluiting via een HDMI-kabel of Miracast. De applicaties Galerij en Video zijn geschikt voor Dual play. Tik eenmaal op de toets Thuis  $\bigodot$  wanneer twee schermen een verschillende status hebben (d.w.z. de monitor is een video aan het afspelen en de videoapplicatie van uw telefoon toont een leeg scherm) om Dual play te starten. Niet alle video's zijn geschikt voor Dual play. Dual play werkt bij een beeldschermresolutie van 1280x720 of hoger.

# Galerij

De applicatie Galerii openen om albums van uw foto's en video's te bekijken.

### De applicatie Galerij openen

 $\bullet$  Tik vanuit het homescreen op de toets Applicaties  $\Box$  > Galerij  $\Box$ .

### Uw albums bekijken

De applicatie Galerii toont de foto's en video's die zijn opgeslagen in uw telefoon. inclusief foto's en video's die u hebt gemaakt met de applicatie Camera en foto's en video's gedownload van het internet of andere locaties.

- Tik op een album om deze te openen en de inhoud ervan te tonen.
- Tik op een foto of video in een album om deze te bekijken.
- Tik op de toets Menu (rechtsboven in het scherm) voor toegang tot Nieuw album, Wissen, Toon/verberg album, lnstellingen en Help.
- Tik op het pictogram **Camera** om terug te keren naar de applicatie Camera.

## Camera en video

#### Delen van een album

U kunt de volledige inhoud van een of meerdere albums of afzonderlijke afbeeldingen of video's uit een album delen.

- **1** Tik vanuit het homescreen op de **toets Applicaties**  $\rightarrow$  **Galerii**  $\rightarrow$
- 2 Tik op het album en houd deze vast, tik op **Delen**, kies de te gebruiken applicatie voor het delen van uw foto's en maak indien noodzakelijk aanvullende keuzes om het verzenden te voltooien.

## Werken met foto's

Gebruik de applicatie Galerii om foto's te bekijken die u hebt gemaakt met de applicatie Camera of die u hebt gedownload.

#### Tonen van en bladeren door foto's

- 1 Tik vanuit het homescreen op de **toets Applicaties**  $>$  Galerij  $\blacksquare$ .
- 2 Open een album en tik op een foto.
- 3 Tik op de toets Menu (rechtsboven in het scherm) voor toegang tot SmartShare, Instellen als, Verplaatsen, Kopiëren, Kopiëren naar de Clip-lade, Slot, Diashow, Linksom draaien, Rechtsom draaien, Bijsnijden, Locatie toevoegen/verwijderen, Naam wijzigen, Afdrukken of Details.

#### Pictogram cameramodus

Tik hierop om naar de cameramodus te gaan.

#### Pictogram Galerij

Tik hierop om terug te gaan naar uw Galerij.

#### Pictogram bewerken

Tik hierop om uw foto te bewerken.

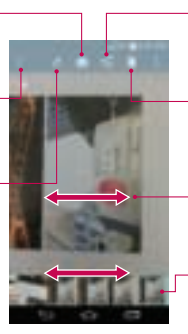

#### Pictogram delen

Tik hierop om de foto te delen met de door u geselecteerde methode.

#### Pictogram wissen

Tik hierop om de foto te wissen.

Schuif horizontaal om door de foto's in het huidige album te scrollen.

Schuif hier om snel door de foto's in het album te scrollen en tik vervolgens op de foto die u wilt bekijken.

## Een video delen

- 1 Open een album om de inhoud te tonen en tik vervolgens op het pictogram Delen **aan de bovenkant van de Galerij.**
- 2 Vink de video(s) aan die u wilt delen, tik op **Delen** aan de onderkant van het scherm en kies hoe u de bestanden wilt delen. Maak indien noodzakelijk aanvullende keuzes om dit proces te voltooien.

## Wissen van een video

- 1 Open een album om de inhoud te tonen en tik vervolgens op het pictogram Wissen **Taan de bovenkant van de Galerij.**
- 2 Vink de video(s) aan die u wilt wissen, tik op Wissen aan de onderkant van het scherm en vervolgens op Ja om dit te bevestigen.

OPMERKING: u kunt ook uw videolijst pinchen en een video naar boven en uit het scherm schuiven om deze snel te wissen.

## Camera en video

### QSlide tijdens afspelen van video's

U kunt video's afspelen in een QSlide-venster waardoor u andere applicaties kunt gebruiken terwijl de video wordt afgespeeld.

- 1 Open de applicatie Galerij en begin met het afspelen van de video.
- 2 Tik op het pictogram QSlide in de rechter bovenhoek van het scherm om de functie QSlide te activeren en de video in een QSlide-venster af te spelen.
- 3 Tik om het QSlide-venster af te sluiten op de in de rechter bovenhoek van de betreffende titelbalk.

# Functie

## QuickMemo+

Met de functie QuickMemo+ kunt u memo's maken en van schermen een schermopname maken. Maak schermopnamen, teken erop en deel ze met familie en vrienden.

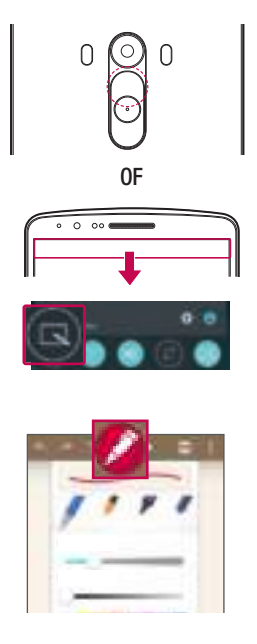

1 Houd de toets volume omhoog ingedrukt terwijl het scherm is uitgeschakeld.

### OF

Tik op de statusbalk, schuif deze omlaag en tik vervolgens op  $\blacksquare$ .

2 Kies de gewenste menuoptie uit Pen type, Kleur of Gum en maak een memo.

# **Functie**

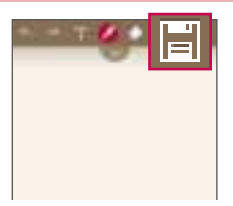

3 Tik op in het menu Bewerken om de memo met het huidige scherm op te slaan. U sluit QuickMemo+ af door op  $\boxed{\bigoplus}$  te tikken.

OPMERKING: gebruik bij de functie QuickMemo+ uw vingertoppen. Gebruik niet uw nagels.

### De opties van QuickMemo+ gebruiken

Wanneer u de functie QuickMemo gebruikt, hebt u ook toegang tot bewerkingstools.

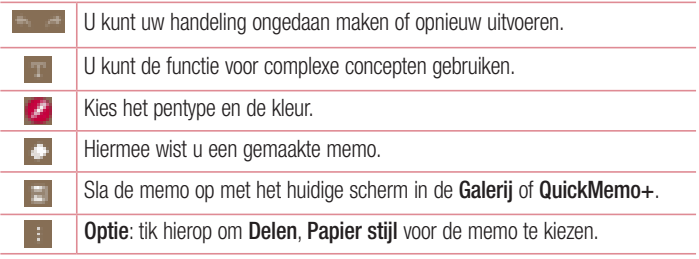

De opgeslagen QuickMemo+ tonen Tik opQuickMemo+/Galerij en kies het album QuickMemo+.

# QSlide

Toon vanaf elk scherm een kladblok, agenda en meer als venster binnen uw scherm.

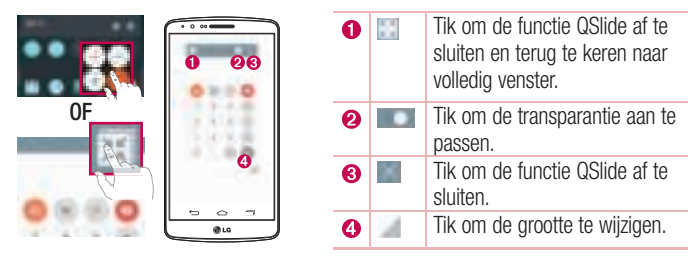

- 1 Tik op de statusbalk en schuif deze omlaag  $>$  tik op Qslide Apps of tik op  $\blacksquare$  terwijl u applicaties gebruikt die QSlide ondersteunen. De functie wordt voortdurend als klein venster op uw scherm getoond.
- 2 U kunt bellen, webpagina's bekijken of andere telefoonopties kiezen. U kunt ook het scherm onder de kleine vensters gebruiken of erop tikken wanneer de transparantiebalk niet helemaal vol is **. . . . . . . .**

OPMERKING: de functie QSlide ondersteunt maximaal twee vensters tegelijk.

## Functie

## QuickRemote (snel op afstand)

Met QuickRemote maakt u van uw telefoon een universele afstandsbediening voor uw TV, settopbox of audiosysteem.

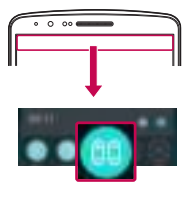

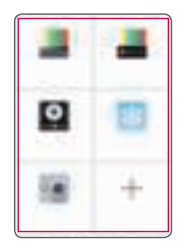

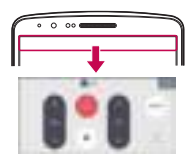

1 Tik op de statusbalk, schuif deze omlaag en tik op  $\Box$  > **EXTERNE** TOEVOEGEN.

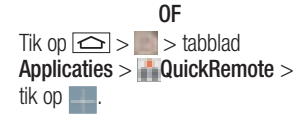

2 Selecteer het apparaattype en apparaatmerk en volg de instructies op het scherm om de apparaten te configureren.

3 Tik op de statusbalk en schuif deze omlaag om de functie QuickRemote (snel op afstand) te gebruiken.

OPMERKING: de functie QuickRemote (snel op afstand) werkt op dezelfde manier als een gewone afstandsbediening met infraroodsignalen (IR). Zorg dat u de infraroodsensor aan de bovenkant van de telefoon niet afdekt wanneer u de functie QuickRemote (snel op afstand) gebruikt. De functie wordt mogelijk niet ondersteund afhankelijk van het model, de fabrikant of het servicebedrijf.

## Slim Toetsenbord

Slim Toetsenbord herkent wat u vaak op uw toetsenbord typt en geeft deze items snel en foutloos weer.

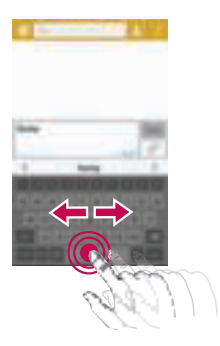

### Cursor verplaatsen met spatiebalk

Houd de spatiebalk vast en beweeg deze naar links of naar rechts om de cursor te verplaatsen.

# **Functie**

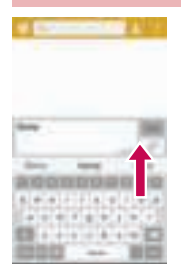

## Het voorgestelde woord invoeren met bewegingsbesturing

Voer op het toetsenbord tekst in en de bijbehorende woordsuggesties worden weergegeven. Blader omhoog aan de linkerzijde om de suggestie aan de linkerzijde te selecteren. Blader omhoog aan de rechterzijde om de suggestie aan de rechterzijde te selecteren.

# LG SmartWorld

LG SmartWorld biedt een assortiment van interessante inhoud - lettertypen, thema's, games, applicaties.

## Hoe u met uw telefoon op LG SmartWorld komt:

- 1 Tik op  $\leq$  >  $>$  tabblad Applicaties > tik op het pictogram  $\omega$  om LG SmartWorld te openen.
- 2 Tik op Aanmelden en voer de gebruikersnaam en het wachtwoord voor LG SmartWorld in. Als u zich nog niet hebt geregistreerd, tikt u op Registreren om lid te worden van LG SmartWorld.
- 3 Download het materiaal dat u wilt.
- \* Als u een mobiel netwerk gebruikt, kunnen er kosten worden berekend op basis van het data-abonnement dat u hebt bij uw provider.
- \* LG SmartWorld is mogelijk niet bij alle providers of in alle landen beschikbaar.

#### OPMERKING: wat moet ik doen als er geen pictogram (b) is?

- 1 Open LG SmartWorld met een mobiele webbrowser (www.lgworld.com) en kies uw land.
- 2 Download de LG SmartWorld-app.
- 3 Voer het gedownloade bestand uit en installeer het.

4 Open LG SmartWorld door op het pictogram **to** te tikken.

#### Speciaal voordeel alleen beschikbaar in LG SmartWorld

- 1 Creëer uw eigen stijl op uw smartphone. Gebruik Thuisthema, Toetsenbordthema en Lettertype van LG SmartWorld. (Deze service is alleen beschikbaar op bepaalde apparaten. Kijk op de LG SmartWorldwebsite of u er gebruik van kunt maken.)
- 2 Geniet van de speciale service van LG SmartWorld door deel te nemen aan de doorlopende promotie.

# **Multimedia**

# Muziek

Uw telefoon beschikt over een ingebouwde muziekspeler waarop u al uw favoriete nummers kunt afspelen. Tik op  $\Rightarrow$  > tabblad Applicaties >  $\Box$  Muziek om de muziekspeler te openen.

## Muziekbestanden toevoegen aan uw telefoon

Draag eerst de muziekbestanden over naar uw telefoon:

- Draag muziek over via Mediasynchronisatie (MTP).
- • Download muziek via het draadloze web.
- • Synchroniseer uw telefoon met een computer.
- Ontvang bestanden via Bluetooth.

## Muziek overdragen via Mediasynchronisatie (MTP).

- 1 Sluit de telefoon met de USB-kabel aan op de computer.
- 2 Kies de optie Mediasynchronisatie (MTP). Uw telefoon wordt weergegeven als een afzonderlijke vaste schijf op uw computer. Klik op het station om het weer te geven. Kopieer de bestanden van uw PC naar de stationsmap.
- 3 Als u klaar bent met het overdragen van bestanden, veegt u naar beneden op de statusbalk en tikt u op USB-verbinding > Telefoon laden. U kunt het apparaat nu veilig ontkoppelen.

### Een nummer afspelen

- 1 Tik op  $\boxed{\frown}$  >  $\blacktriangleright$  tabblad Applicaties >  $\Box$  Muziek.
- 2 Tik op **Nummers**.
- 3 Selecteer het gewenste nummer.

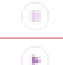

Tik om het afspelen te pauzeren.

Tik om het afspelen te hervatten.

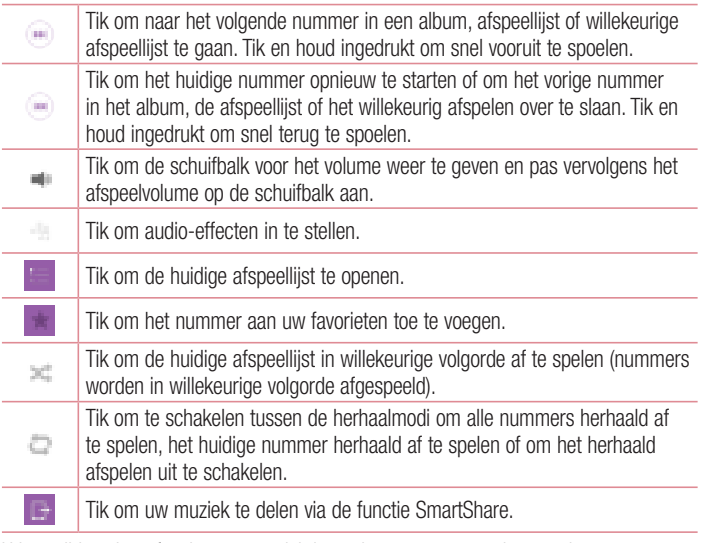

U kunt tijdens het afspelen van muziek het volume aanpassen door op de volumetoetsen (omhoog en omlaag) aan de achterkant van de telefoon te drukken. Tik op een nummer in de lijst en houd het vast. De opties Afspelen, Toevoegen aan playlist, Delen, Beltoon instellen, Wissen, Details en Zoeken worden getoond.

#### OPMERKING:

- Sommige bestandsindelingen worden niet ondersteund, afhankelijk van de software op het toestel.
- Als de bestandsgrootte de hoeveelheid beschikbaar geheugen overschrijdt, kan er een fout optreden bij het openen van bestanden.

# **Multimedia**

OPMERKING: de auteursrechten van muziekbestanden zijn mogelijk beschermd door internationale verdragen en nationale wetgeving met betrekking tot auteursrechten.

Het kan daarom gebeuren dat u toestemming of een licentie dient aan te vragen om muziek te reproduceren of te kopiëren.

Volgens de nationale wetgeving van bepaalde landen is het verboden kopieën voor privégebruik te maken van auteursrechtelijk beschermd materiaal. Controleer de wetgeving van het betreffende land met betrekking tot het gebruik van dergelijk materiaal, voordat u het bestand gaat downloaden of kopiëren.

# **Accessoires**

## Het alarm instellen

- 1 Tik op  $\boxed{\frown}$  >  $\Box$  > tabblad Applicaties >  $\Box$  Klok >  $\Box$
- 2 Nadat u het alarm hebt ingesteld, wordt op uw telefoon getoond hoeveel tijd er nog verstrijkt voordat het alarm afgaat.
- 3 Stel Herhalen, Snooze-duur, Trilfunctie, Alarmsignaal, Alarmvolume, Auto app starter, Puzzelvergrendeling en Memo in. Tik op Opslaan.

OPMERKING: als u de alarminstellingen in hest alarmlijstscherm wilt wijzigen, tikt u op de toets Menu **te**en kiest u Instellingen.

## De rekenmachine gebruiken

- 1 Tik op  $\leq$  >  $\geq$  > tabblad Applicaties >  $\sim$  Calculator.
- 2 Tik op de numerieke toetsen om cijfers in te voeren.
- **3** Tik voor eenvoudige berekeningen op de gewenste functie  $(+, -, \times)$  en vervolgens op  $=$ .
- 4 Voor complexere berekeningen tikt u op de Menu-toets en vervolgens op Wetenschappelijke modus.
- **5** Tik op het pictogram om de geschiedenis te bekijken.

## Een gebeurtenis toevoegen aan uw agenda

- 1 Tik op  $\leq$  >  $>$  tabblad Applicaties  $>$  Agenda.
- 2 In het scherm ziet u de verschillende weergavetypen van de agenda (dag, week, maand, jaar, agenda).
- 3 Tik op de datum waaraan u een gebeurtenis wilt toevoegen en tik op  $\bullet$ .
- 4 Tik op Afspraaknaam en voer de naam van de gebeurtenis in.
- 5 Tik op Locatie en voer de locatie in. Controleer de datum en geef de begin- en eindtijd voor de gebeurtenis op.
- 6 Als u het alarm wilt herhalen, stelt u Herhaling en, indien gewenst, Herinneringen in.

## **Accessoires**

7 Tik op Opslaan om de gebeurtenis in de Agenda op te slaan.

## **Spraakrecorder**

Met de spraakrecorder kunt u spraakmemo's of andere geluidsbestanden opnemen.

### Een geluid of stem opnemen

- 1 Tik op  $\boxed{\frown}$  >  $\boxed{\frown}$  Voice-recorder.
- 2 Tik op  $\bullet$  om de opname te starten.
- 3 Tik op  $\blacksquare$  om de opname te beëindigen.
- 4 Tik op  $\blacksquare$  om de opname te beluisteren.

**OPMERKING:** tik op  $\equiv$  om uw album te openen. U kunt luisteren naar de opgeslagen opname. De beschikbare opnametijd kan afwijken van de daadwerkelijke opnametijd.

### Een spraakopname verzenden

- 1 Na het opnemen kunt u de audioclip verzenden door op te tikken.
- 2 U kunt kiezen uit Android Beam, Bluetooth, Station, E-mail, Gmail, Berichten, QuickMemo+ of SmartShare Beam. Als u Android Beam, Bluetooth, Station, E-mail, Gmail, Berichten, QuickMemo+ of SmartShare Beam kiest, wordt de spraakopname toegevoegd aan het bericht. U kunt het bericht nu net als anders schrijven en verzenden.

# Taken

Deze taak kan worden gesynchroniseerd met een MS Exchange-account. U kunt de taak maken, aanpassen en verwijderen in MS Outlook of MS Office Outlook Web Access

#### MS Exchange synchroniseren

- 1 Tik in het Homescreen op  $\boxed{\bigcirc}$  >  $\boxed{\phantom{a}}$  > tabblad Applicaties >  $\boxed{\phantom{a}}$  Instellingen.
- 2 Tik op het tabblad Algemeen > Accounts en synchronisatie > Account toevoegen.
- 3 Tik op Microsoft Exchange om een e-mailadres en wachtwoord te maken.
- 4 Schakel het selectievakje bij Sync task (Taak synchroniseren) in.

OPMERKING: MS Exchange wordt mogelijk niet ondersteund afhankelijk van de e-mailserver.

# Google+

Gebruik deze applicatie om contact te houden met anderen via de socialenetwerkservice van Google.

• Tik op  $\boxed{\leq}$  >  $\boxed{\leq}$  > tabblad Applicaties >  $\boxed{\leq}$  Google >  $\boxed{\leq}$  Google+.

OPMERKING: afhankelijk van uw regio of serviceprovider is deze applicatie mogelijk niet beschikbaar.

## **Accessoires**

## Voice Search

Gebruik deze applicatie om met behulp van spraak naar internetpagina's te zoeken.

- 1 Tik op  $\boxed{\frown}$  >  $\boxed{\frown}$  > tabblad Applicaties > Google >  $\boxed{\frown}$  Voice Search.
- 2 Wanneer Nu spreken op het scherm verschijnt, zegt u een trefwoord of zin. Kies een van de voorgestelde trefwoorden die worden weergegeven.

OPMERKING: afhankelijk van uw regio of serviceprovider is deze applicatie mogelijk niet beschikbaar.

## **Downloads**

Gebruik deze applicatie om te zien welke bestanden zijn gedownload via de applicaties.

• Tik op  $\boxed{\frown}$  >  $\boxed{\frown}$  > tabblad Applicaties >  $\boxed{\frown}$  Downloads.

OPMERKING: afhankelijk van uw regio of serviceprovider is deze applicatie mogelijk niet beschikbaar.

# Het web

## Internet

Gebruik deze applicatie om op het web te bladeren. De browser opent de weg naar de snelle, kleurrijke wereld van games, muziek, nieuws, sport, entertainment en nog veel meer, rechtstreeks op uw mobiele telefoon - waar en wanneer u maar wilt.

Opmerking: er worden extra kosten in rekening gebracht als u verbinding met deze services maakt en inhoud downloadt. Vraag uw netwerkprovider naar de tarieven.

1 Tik op  $\boxed{\frown}$  >  $\boxed{\frown}$  > tabblad Applicaties >  $\boxed{\frown}$  Internet.

## De browserwerkbalk gebruiken

Tik en schuif deze naar boven om te openen.

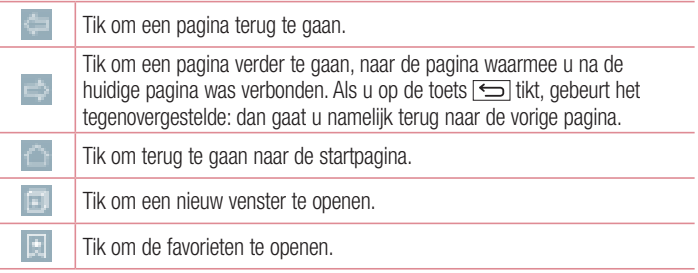

### Webpagina's tonen

Tik op het adresveld, voer het webadres in en tik op Ga.

## Een pagina openen

Om naar een nieuwe pagina te gaan, tikt u op  $\Box \rightarrow \Box$ 

Om naar een andere webpagina te gaan, tikt u op ..., bladert u naar beneden en kiest u de pagina door erop te tikken.

# Het web

## Op het web zoeken met behulp van spraak

Tik on het adresveld, tik op , zeg een trefwoord en kies vervolgens een van de voorgestelde trefwoorden die worden weergegeven.

OPMERKING: afhankelijk van uw regio of serviceprovider is deze applicatie mogelijk niet beschikbaar.

### Favorieten

Tik op  $\Box$  > Toevoegen aan favorieten > OK om de huidige webpagina als favoriet op te slaan.

Tik op en kies een favoriete webpagina om deze te openen.

### Geschiedenis

Tik op  $||\cdot||$  > Geschiedenis om een webpagina te openen uit een lijst van onlangs bezochte webpagina's. Om de geschiedenis te wissen, tikt u op  $\blacksquare \rightarrow$  Ja.

### Pop-upbrowser gebruiken

Gebruik deze functie om toegang te krijgen tot internet zonder de huidige applicatie te sluiten.

U kunt terwijl u inhoud bekijkt, zoals contacten of opmerkingen die webadressen bevatten, een webadres kiezen en vervolgens op Popup Browser tikken om de popupbrowser te openen. U kunt de browser naar een andere locatie verplaatsen door op de browser te tikken en deze te verslepen.

Tik op **FF** om de browser schermvullend te tonen.

Tik op om de browser te sluiten.

## Chrome

Gebruik Chrome om informatie op te zoeken en naar webpagina's te bladeren.

1 Tik op  $\boxed{\frown}$  >  $\boxed{\frown}$  > tabblad Applicaties >  $\Box$  Chrome.

OPMERKING: afhankelijk van uw regio en serviceprovider is deze applicatie mogelijk niet beschikbaar.

### Webpagina's tonen

Tik op het veld Adres en voer vervolgens een webadres of zoekcriteria in.

### Een pagina openen

Tik op de toets Menu  $\blacksquare \rightarrow$  Nieuw tabblad om naar een nieuwe pagina te gaan. Om naar een andere webpagina te gaan, tikt u op **1 - 1**. bladert u naar boven of naar beneden en kiest u de pagina door erop te tikken.

## Synchroniseren met andere apparaten

U kunt open tabbladen en favorieten synchroniseren voor gebruik met Chrome op een ander apparaat als u met hetzelfde Google-account bent aangemeld.

Tik op de toets Menu  $\mathbb{R} \to \mathbb{R}$ ecent gebruikte tabbladen om open tabbladen op andere apparaten te tonen.

Kies de webpagina die u wilt openen.

Tik op om favorieten toe te voegen.

In dit gedeelte wordt een overzicht gegeven van de items die u kunt wijzigen via de menu's voor de systeeminstellingen van uw telefoon.

### U opent als volgt het menu Opties:

 $\overline{T}$ ik op  $\overline{S}$  > Tik en houd aan  $\overline{S}$  > Systeeminstellingen. - of -

 $\text{Trik}$  op  $\boxed{\bigcirc}$  >  $\rightarrow$  tabblad **Applicaties > linstellingen.** 

## Netwerken

#### $\langle$  Wi-Fi  $\rangle$

Wi-Fi – hiermee schakelt u Wi-Fi in om verbinden te maken met beschikbare Wi-Finetwerken.

#### TIP! Een MAC-adres verkrijgen

Voor het instellen van een verbinding in sommige draadloze netwerken met een MAC-filter moet u mogelijk het MAC-adres van uw telefoon opgeven in de router.

U vindt het MAC-adres in de volgende gebruikersinterface vinden: tik op  $\boxed{\bigcirc}$ 

> abblad Applicaties > lnstellingen > tabblad Netwerken > Wi-Fi

>  $\blacksquare$  > Geavanceerd > MAC-adres.

#### < Bluetooth >

Schakel de Bluetooth-functie in of uit om Bluetooth te gebruiken.

### < Dataverbinding >

Toont het datagebruik. Hier stelt u de limiet in voor het mobiele-gegevensgebruik.

### < Oproep >

Configureer oproepinstellingen voor de telefoon, zoals het doorschakelen van oproepen en andere speciale services van uw provider.

Voicemail – hiermee kunt u de voicemailservice van uw provider kiezen.

Vaste nummers – schakel deze functie en stel een lijst samen met nummers die vanaf uw telefoon kunnen worden gebeld. Hiervoor hebt u de PIN2-code nodig. Deze is verkrijgbaar bij uw provider. Alleen nummers die in de lijst zijn opgenomen, kunnen met de telefoon worden gebeld.

Binnenkomende oproep pop-up – weergave van pop-up voor binnenkomende oproep wanneer een applicatie in gebruik is.

Oproep afwijzen – hiermee kunt u de functie voor het weigeren van oproepen instellen. Kies uit de modus Oproep-weigeren modus of Weiger oproepen van.

Afwijzen met bericht – wanneer u een inkomende oproep wilt afwijzen, kunt u met deze functie snel een afwijsbericht verzenden. Dit is handig wanneer u tijdens een vergadering een oproep moet weigeren.

Privacy Bewaarder – hiermee wordt de naam van de beller en het nummer van een inkomende oproep verborgen.

Oproep doorschakelen – geef op wanneer u oproepen wilt doorschakelen: altijd, wanneer de lijn bezet is, wanneer u de oproep niet beantwoordt of wanneer u geen bereik hebt.

Automatisch beantwoorden – hiermee stelt u de tijd in voordat een verbonden handsfree-apparaat automatisch een inkomende oproep opneemt. U kunt kiezen uit Uitschakelen, 1 seconde, 3 seconden en 5 seconden.

Trilfunctie inschakelen – uw telefoon trilt wanneer de ander de oproep beantwoordt. Ruisonderdrukking – om achtergrondgeluiden te onderdrukken tijdens een oproep. Spraakverbetering – hiermee verbetert u de geluidskwaliteit van spraak in luidruchtige

omgevingen voor betere verstaanbaarheid.

Bewaar onbekende nummers – om onbekende nummers aan contacten toe te voegen na een oproep.

Aan-/uittoets beëindigt oproep – hiermee kunt u kiezen hoe u een oproep beëindigt. **Oproep blokkeren** – hiermee worden inkomende, uitgaande of buitenlandse oproepen geblokkeerd.

Oproepduur – hiermee kunt u de duur van oproepen, waaronder de laatste oproep, uitgaande oproepen, inkomende oproepen en alle oproepen, bekijken.

Overige instellingen – Hiermee kunt u de volgende instellingen wijzigen:

Beller-ID – geef op of uw wilt dat uw nummer wordt weergegeven wanneer u iemand belt.

Wisselgesprek – als Wisselgesprek is geactiveerd, krijgt u een melding van een inkomende oproep wanneer u een ander gesprek aan het voeren bent (afhankelijk van uw netwerkprovider).

#### < Share & Connect >

NFC – uw telefoon is een voor NFC geschikte mobiele telefoon. NFC (Near Field Communication) is een technologie voor draadloze verbindingen die communicatie tussen elektronische apparaten in twee richtingen mogelijk maakt. Dit werkt bij een afstand van een paar centimeter. U kunt uw inhoud delen met een NFC-tag of een ander apparaat dat NFC ondersteunt door uw toestel bij de NFC-tag te houden. Als u uw toestel bij een NFC-tag houdt, wordt de inhoud van de tag op uw toestel getoond.

NFC in- of uitschakelen – tik in het Homescreen op de meldingenbalk en schuif deze met uw vinger omlaag en kies het NFC-pictogram om NFC in te schakelen.

OPMERKING: wanneer de flightmode actief is, kan de NFC-applicatie worden gebruikt.

NFC gebruiken – om NFC te gebruiken, moet u ervoor zorgen dat uw apparaat is ingeschakeld en moet u NFC inschakelen als deze functie is uitgeschakeld. Android Beam – wanneer deze functie is ingeschakeld, kunt u applicatie-inhoud naar een ander NFC-apparaat verzenden door de apparaten dicht bij elkaar te houden. Houd de apparaten dicht bij elkaar (meestal met de achterkant naar elkaar toe) en tik op het scherm. De applicatie bepaalt wat er verzonden gaat worden. SmartShare Beam – hiermee kunt u bestanden van LG-telefoons ontvangen. Mediaserver - deel het telefoonscherm en -geluid op televisie.

Miracast – hiermee kunt u uw telefoonscherm en -geluid draadloos spiegelen op een Miracast-dongle of TV.

LG PC Suite – sluit LG PC Suite aan op uw telefoon om op eenvoudige wijze multimedia-inhoud en applicaties te beheren.

### < Tethering & Netwerken >

USB-tethering – sluit de USB-kabel aan voor het delen van de internetverbinding met de computer.

Wi-Fi hotspot – u kunt uw telefoon gebruiken om een mobiele breedbandverbinding tot stand te brengen. Maak een hotspot en deel uw verbinding. Raadpleeg "De dataverbinding van uw telefoon delen" voor meer informatie.

Bluetooth-tethering – hiermee kunt u instellen of uw telefoon de internetverbinding deelt of niet.

Help – tik hierop om helpinformatie te bekijken over de Wi-Fi-hotspot en de Bluetoothtetheringfuncties.

Flightmode – na het inschakelen van de flightmode zijn alle draadloze verbindingen uitgeschakeld.

OPMERKING: u moet een vergrendelscherm, PIN of wachtwoord instellen, voordat u de opslag van referenties kunt gebruiken.

Mobiele netwerken – hier kunt u opties instellen voor data-roaming, netwerkmodus en mobiele providers, namen van toegangspunten (APN's), enzovoort.

VPN – hiermee wordt de lijst met VPN's (Virtual Private Networks) die u eerder hebt geconfigureerd, getoond. Hier kunt u verschillende soorten VPN's toevoegen.

# Geluid

Profielen – kies Geluid, Alleen trilfunctie of Stil.

Volume – hiermee kunt u de volume-instellingen van uw telefoon aanpassen aan uw behoeften en omgeving.

Trilsterkte – hiermee kunt u de trillingsintensiteit instellen voor oproepen, meldingen en touch feedback.

Beltoon– hiermee stelt u de beltoon voor oproepen in. U kunt een beltoon ook toevoegen door te tikken op **rechtsboven op het scherm.** 

Notificatie geluid - hiermee kunt u het geluid voor meldingen instellen. U kunt ook geluidsmeldingen toevoegen door te tikken op rechtsboven op het scherm.

Geluid met trilfunctie – schakel deze optie in als u bij inkomende oproepen de telefoon niet alleen wilt laten overgaan maar ook wilt laten trillen.

Triltype – hiermee kunt u het triltype instellen voor inkomende oproepen. Kies uit Langdurig, Snel, Korte herhaling, Standaard of Ticktock.

Niet storen – stel een tijd en modus in wanneer uw telefoon geen inkomende meldingen weergeeft. Kies uit Alles, Alleen prioriteit of Geen.

ALLEEN PRIORITEIT – hierbij mogen bepaalde functies worden onderbroken voor meldingen met prioriteit. Kies uit de applicaties Agendameldingen, Inkomende oproepen, Nieuwe berichten en Toegestane contacten.

AFSPRAAK – alleen meldingen met prioriteit onderbreken andere functies bij herhaling, zelfs indien Alles is ingeschakeld.

SCHEDULE – Only notification with priority interrupt on repeat even when set to all. Lockscreen – hiermee kunt u instellen of alle meldingen worden getoond of verborgen op het vergrendelingsscherm.

Applicaties – hiermee stelt u meldingen van applicaties in. Kies uit Geen om geen meldingen van de applicaties in te stellen, en Prioriteit om alleen meldingen met prioriteit weer te geven en wanneer Niet storen is ingesteld op Alleen prioriteit.

Trillen bij het aantikken – schakel in om trillen bij het tikken op de aanraakknoppen voor het homescreen en tijdens andere UI-interacties in te schakelen.

Geluidseffecten - tik om de toetstonen van het toetsenbord, touchgeluiden en het schermvergrendelingsgeluid in te stellen.

Aanraakgeluiden toetsenblok – vinkie voor het afspelen van tonen als het toetsenbord wordt gebruikt.

Touchtoon – vinkje voor geluid afspelen bij het maken van schermselecties. Schermblokkeringstoon – vinkje voor het instellen dat er een geluid wordt afgespeeld wanneer u het scherm vergrendelt of ontgrendelt.

Schermblokkeringstoon – tik op de schakeloptie Schermblokkeringstoon om deze functie in of uit te schakelen. Als deze optie is ingeschakeld, staat uw telefoon automatisch ingesteld voor inkomende oproepen en berichtgebeurtenissen.

## **Weergave**

< HOMESCREEN & LOCKSCREEN >

Homescreen

Selecteer Startpagina – Stel Thuis of EasyHome in als standaardstartscherm.

Smart Bulletin – tik op de schakeloptie Smart Bulletin om deze in of uit te schakelen. Het bevat een extra homescreen met aangepaste informatie. Schakel LG Health of Smart Tips in.

Thema - hiermee stelt u het schermthema in voor uw toestel. U kunt dit downloaden van LG SmartWorld.

Achtergrond - hiermee stelt u de achtergrond voor het homescreen in. Selecteer het in Galerij, Live wallpapers, Multi-photo, Foto's of Wallpapergalerij.

Scherm effect - hiermee stelt u het effect in wanneer u schuift om van scherm te wisselen. U kunt kiezen uit Domino, Bries, Accordeon, Panorama, Draaimolen, Laag of Dia.

Homescreen looping toestaan- vinkje om doorlopend door het homescreen te scrollen (terug naar eerste scherm na het laatste scherm).

Homescreen back-up & herstellen – ingesteld op back-up en herstel van de app-layout van het homescreen en de achtergrond.

Help – toont informatie over opties en functies van het homescreen.

#### Lockscreen

Kies scherm slot – een schermvergrendeling instellen om uw telefoon te beveiligen. Er worden een aantal schermen geopend die helpen bij het tekenen van een ontgrendelingspatroon. Stel het volgende in: Geen, Schuiven, Knock Code, Patroon, PIN of Wachtwoord.

Als u een ontgrendelingspatroon hebt wanneer u uw telefoon inschakelt of het scherm uit de slaapstand haalt, wordt u gevraagd uw ontgrendelingspatroon te tekenen om het scherm te ontgrendelen.

Smart Lock – ingesteld wanneer u uw telefoon automatisch wilt laten ontgrendelen door vertrouwde apparaten (BT-apparaat of NFC) of een vertrouwd gezicht. Deze functie is beschikbaar wanneer Homescreen vergrendelt is ingesteld op een van de volgende opties:Knock Code, Patroon, PIN of Wachtwoord.

OPMERKING: om deze functie in te schakelen, moet Slim Slot zijn ingeschakeld. lnstellingen > Algemeen > Beveiliging > Trust agents > Smart Lock.

Scherm effect – hiermee stelt u de effecten voor het vegen over het scherm in. Kies uit Lichtdeeltje, Vectorcirkel, Mozaïek of Soda.

OPMERKING: deze instelling kan een patrooneffect geven als de schermvergrendeling staat ingesteld op Patroon.

Achtergrond – hiermee stel u de achtergrond voor het vergrendelscherm in. Selecteer uit Galerij of Wallpapergalerij.

Sneltoetsen – hiermee kunt u de sneltoetsen in het vergrendelscherm Schuiven wijzigen.

Weerinfo - schakel in voor informatie op vergrendelscherm over het weer voor de huidige locatie.

Contactinformatie voor verloren telefoon – schakel deze optie in om in te stellen dat de naam van de eigenaar van de telefoon in het vergrendelscherm wordt getoond. Voer de tekst in die u als eigenaarsgegevens wilt weergeven.

Vergrendel timer – hiermee kunt u instellen na hoeveel tijd het scherm automatisch wordt vergrendeld nadat er een time-out voor het scherm is opgetreden.

Uit-knop blokkeert onmiddellijk – schakel deze optie in om het scherm direct te vergrendelen als u op de Aan/uit-/Locktoets drukt. Deze instelling overschrijft de instelling voor de vergrendeltimer van de beveiliging.

### **Touchtoetsen**

Toetscombinatie – sleep een pictogram om de touchknoppen te herschikken. U kunt maximaal 5 touchknoppen hebben.

Kleur – hiermee stelt u de achtergrondkleur voor de touchknoppen in. Kies Wit of Zwart.

Touchtoetsen op het homescreen verbergen – Stel in welke touchknoppen er onder aan elk scherm moeten worden getoond. Geef op welke toetsen moeten worden getoond, waar zij op de balk moeten staan en stel de vormgeving van die toetsen in. Kies de toetsen en hun volgorde, het thema en de achtergrond.

### $\epsilon$  LETTERTYPE  $\sim$

Lettertype – hiermee stelt u het lettertype voor de telefoon en de menu's in.

Lettergrootte – hiermee stelt u de tekengrootte voor het lettertype op de telefoon en in de menu's in.

### $<$  OVERIGE SCHERMINSTELLINGEN  $>$

Helderheid – hiermee past u de helderheid van het scherm aan. De accu gaat het langst mee

als u het scherm zo instelt dat alles nog goed is af te lezen.

Notificatie LED – tik op deze schakeloptie om de optie in of uit te schakelen. Als deze optie is ingeschakeld, brandt de LED-indicator voor de meldingen die u hebt gekozen, in de kleur die u voor elke melding hebt ingesteld.

Auto-rotate scherm – schakel deze optie in als het scherm automatisch moet meedraaien met de stand van de telefoon (staand of liggend).

Time-out scherm – hiermee stelt u de tijd voor de time-out van het scherm in.

Smartscreen – schakel in om het scherm aan te laten wanneer de telefoon uw gezicht herkent.

### $<$  GEAVANCEERDE INSTELLINGEN  $>$

Scherm-uit effect – hiermee stelt u het effect bij scherm uit in. Kies uit Fade out, Zwart gat en Retro TV.

Dagdromen – tik op de schakeloptie Dagdromen om deze optie in of uit te schakelen. Als deze optie is ingeschakeld, wordt de ingestelde screensaver getoond wanneer de telefoon zich in de slaapstand bevindt als die in het dock staat en/of wordt opgeladen. Kies uit Klok of Google Photos.

## Algemeen

< Taal en invoer >

Gebruik de instellingen voor Taal en invoer om de taal voor de tekst op uw telefoon in te stellen en om het schermtoetsenbord te configureren, inclusief woorden die u hebt toegevoegd aan het woordenboek.

Taal – Hiermee stelt u de taal die u op uw apparaat wilt gebruiken in.

Standaard – Hiermee stelt u het standaard beeldtoetsenbord in om te gebruiken voor het invoeren van tekst.

LG-toetsenbord – Aanvinken om het LG Toetsenbord in te stellen voor het invoeren van gegevens. Tik op  $\Box$  om de volgende instellingen te wijzigen:

Invoertaal en toetsenbordindeling – hiermee stelt u de toetsenbordtaal en -tekens in.

Hoogte van het toetsenbord en de indeling ervan – hiermee past u het toetsenbord aan voor een gemakkelijkere bediening

Path-invoer – schakel in voor het invoeren van een woord door een pad door alle letters te tekenen.

Toon woordsuggesties – schakel in om woorden via tekstvoorspelling te tonen.

Suggesties voor emoticons tonen - schakel in om woordgerelateerde gekleurde emoticons te tonen.

Autocorrectie – vervangt automatisch een woord in een woord.

Woordbijwerkingssuggesties – hiermee kunt u meer woordsuggesties krijgen.

Overige instellingen – hiermee configureert u geavanceerde instellingen zoals selectievakjes voor inschakelen van Trillen bij druk op toets, Geluid bij druk op een toets, Pop-up bij toetsaanslag, Auto-hoofdlettergebruik, Auto-interpunctie en Spellingcontrole. Verder hebt u toegang tot Geschiedenis woordsuggestie wissen, Persoonlijk woordenboek, Talen, en Pentype en -kleur.

Help – tik op de Help voor meer informatie.

Google Spraakgestuurd typer – schakel in om Google-spraaktypen te selecteren en gegevens in te voeren. Tik op om de Google-spraakinstellingen te wijzigen.

Kies invoertalen – hiermee stelt u de ondersteunde Google-spraaktalen in. Ruw taalgebruik blokkeren – Aanvinken om herkende ongepaste tekst te verbergen.

**Offline spraakherkenning** – spraakinvoer terwijl u offline bent.

Voice Search - hiermee stelt u opties voor spraakgestuurd zoeken in.

Talen – hiermee stelt u de taal in voor spraakgestuurd zoeken met Google.

Spraakuitvoer – hiermee stelt u in wanneer spraakuitvoer moet worden gebruikt. Kies Aan, Uit of Alleen handsfree. Om de uitvoer van spraak alleen in te schakelen als u een headset hebt aangesloten op uw telefoon, selecteert u Alleen handsfree.

"Ok Google"-detectie – zeg "Ok Google" om Voice Search te starten.

**Offline spraakherkenning** – hiermee stelt u één of meer aanvullende talen in voor spraakherkenning als u geen netwerkverbinding hebt.

Ruw taalgebruik blokkeren – schakel in om kwetsende spraakresultaten te verbergen.

Audiogeschiedenis – Als u spraakopdrachten gebruikt zoals "OK Google" of een microfoonpictogram aanraakt, kan Google een opname maken van het volgende dat u zegt (en een paar seconden daarvoor), en deze opname vervolgens opslaan en aan uw Google-account koppelen zodat uw stem wordt herkend en de spraakherkenning kan worden verbeterd.

Audiogeschiedenis beheren – Hiermee kunt u uw audiogeschiedenis beheren. Bluetooth-headset – schakel in om geluid op te nemen via een verbonden Bluetooth-headset.

Text-to-speech uitvoer – hiermee stelt u de gewenste spraakengine en spreeksnelheid in (zeer traag tot zeer snel). Ook kunt u hiermee een korte demonstratie van spraaksynthese afspelen.

Pointer snelheid – hiermee stelt u de aanwijzersnelheid in met een schuifbalk.

#### $\lt$  Locatie  $\gt$

Wanneer de locatieservice is ingeschakeld, bepaalt uw telefoon bij benadering uw locatie middels GPS, Wi-Fi en mobiele netwerken.

Modus – stel de locatiemodus in.

Hoge nauwkeurigheid (GPS en netwerken) – GPS, Wi-Fi en mobiele netwerken gebruiken om de locatie te bepalen.

Batterij besparend (alleen netwerken) – Wi-Fi en mobiele netwerken gebruiken om de locatie te bepalen.

Alleen apparaatsensoren (Alleen GPS) – GPS gebruiken om uw locatie te bepalen. RECENT LOCATIEVERZOEK – geef applicaties weer die recent locatiegegevens hebben opgevraagd.

### LOCATIEDIENSTEN

Camera – schakel in om foto's of video's van hun locaties te voorzien.

Locatiemelding van Google – hiermee selecteert u of u opties voor Google-

 $\alpha$ locatierapportage wilt in- of uitschakelen. Tik op  $\Box$  > Hulp en feedback voor meer informatie.

#### < Accounts en synchronisatie >

Hiermee kunnen applicaties op de achtergrond data synchroniseren, ongeacht of u die applicaties op dat moment gebruikt. Door deze instelling uit te schakelen kunt u batterijstroom besparen en wordt het datagebruik kleiner (maar niet nul).

### $\langle$  Cloud  $\rangle$

Voeg een cloudaccount toe om snel en gemakkelijk cloudservices bij LG-applicaties te kunnen gebruiken.

#### < Gebruiker >

Schakel in om een gebruiker toe te voegen wanneer het apparaat vergrendeld is.

OPMERKING: u voegt een gebruiker toe om het apparaat te delen met anderen. Elke gebruiker kan zijn eigen applicaties en inhoud in zijn eigen ruimte hebben. Iedereen die de telefoon gebruikt kan instellingen zoals Wi-Fi wijzigen en applicatie-updates accepteren die op alle gebruikers van toepassing zijn. Nieuwe gebruikers moeten de telefoon eerst instellen voordat ze deze kunnen gebruiken.

#### < Toegankelijkheid >

U kunt de instellingen bij Toegankelijkheid gebruiken om eventuele toegankelijkheidsplug-ins te configureren die u op uw telefoon hebt geïnstalleerd.

OPMERKING: er zijn extra plug-ins nodig om deze optie te kunnen kiezen.

### < Enkelhandige bediening >

Telefoon toetsenbord – schakel deze optie in om het toetsenblok links of rechts op de telefoon weer te geven. Tik op de pijl om het toetsenbord naar links of naar rechts te verplaatsen.

LG Toetsenbord – schakel deze optie in om het toetsenbord links of rechts op de telefoon weer te geven. Tik op de pijl om het toetsenbord naar links of naar rechts te verplaatsen.

Homescreen vergrendelt – schakel deze optie in om het toetsenblok voor het invoeren van de PIN in het vergrendelscherm naar links of rechts op de telefoon te verplaatsen. Tik op de pijl om het toetsenbord naar links of naar rechts te verplaatsen. Help – geeft informatie over bediening met één hand weer.

### < Sneltoets >

Hiermee krijgt u snelle toegang tot applicaties door de volumetoetsen ingedrukt te houden als het scherm uit staat of is vergrendeld. Druk op de snelschakeltoets (afbeelding snelschakeltoets) in de rechter bovenhoek van het scherm om deze in of uit te schakelen.

### < Beveiliging >

Contentvergrendeling – selecteer de vergrendelingstypen om bestanden te vergrendelen in de Galerij. Kies Wachtwoord of Patroon.

Telefoon encrypten – hiermee kunt u uit veiligheidsoverwegingen de data op de telefoon versleutelen. In dat geval moet u een PIN of wachtwoord invoeren om de telefoon te decoderen wanneer u de telefoon inschakelt.

Encrypt microSD – hiermee kunt u de microSD-kaart coderen zodat gegevens niet beschikbaar zijn voor andere apparaten.

Wachtwoord typen zichtbaar – het laatste teken van het verborgen wachtwoord tonen tijdens het typen.

Apparaatbeheerders – apparaatbeheerders tonen of uitschakelen.

Onbekende bronnen – Standaardinstelling voor de installatie van applicaties die niet uit de Play Store komen.

Controleer apps – hiermee kunt u instellen dat schadelijke applicaties niet kunnen worden geïnstalleerd of dat u voor dergelijke applicaties wordt gewaarschuwd wanneer u applicaties gaat installeren.

**Toegang tot melding** – applicaties kunnen geen meldingen lezen.

Opslagtype – Alleen Software.

Vertrouwde referenties – betrouwbare CA-certificaten weergeven.

Installeer vanuit opslagruimte – kies deze optie om gecodeerde certificaten te inetalleren

Opslag wissen – alle certificaten verwijderen.

Trust agents – selecteer applicaties die u kunt gebruiken zonder het scherm te ontgrendelen.

Scherm vastpennen – toestaan dat de applicatie als enige wordt gebruikt wanneer u een scherm van een applicatie vastzet.

### < Gestures >

Een inkomende oproep beantwoorden – schakel deze optie in als u inkomende oproepen wilt beantwoorden door de telefoon naar uw oor te brengen.

Vervagen van de beltoon – schakel deze optie in om als u de beltoon van een inkomende oproep wilt vervagen door de telefoon van een vlakke ondergrond op te pakken.

Mute binnenkomend gesprek – schakel deze optie in als u inkomende oproepen wilt dempen door de telefoon om te keren.

Snooze of stop alarm – schakel deze optie in als u het alarm wilt uitzetten of laten sluimeren door de telefoon om te keren.

Pauzeer video – schakel deze optie in als u de video die wordt afgespeeld, wilt pauzeren door de telefoon om te keren.

Help – opent informatie over het gebruik van de gebarenfuncties op de telefoon. Calibratie van bewegingssensor – hiermee kunt u de nauwkeurigheid van het kantelen en de snelheid van de sensor verbeteren.

#### < QuickCircle-cover >

Als u deze optie inschakelt, zijn functies zoals Oproepinfo, Camera, LG-gezondheid, Berichten en Muziek beschikbaar in kleine weergave wanneer u het QuickCircle-geval gebruikt.

### < Dual Window >

De twee gedeelde vensters kunnen tegelijkertijd worden getoond.

1. Tik op de knop Terug en houd deze vast om gedeelde vensters te tonen.

2. Tik op of sleep het applicatiepictogram dat u wilt gebruiken.

- Schakel tussen gesplitste schermen.
- **App-lijst weergeven.**
- Volledig scherm openen.
- $\blacksquare$  Meest recente app sluiten.

Split view – schakel in voor het tikken op een koppeling in het volledige scherm of bijlagen van e-mails om automatisch twee vensters in te schakelen.

Help – tips voor gebruik van Duaal venster weergeven.

### < Datum en tijd >

Met Datum en tijdinstellingen kunt u instellen hoe een datum wordt weergegeven. U kunt deze instellingen ook gebruiken om uw eigen tijd en tijdzone in te stellen in plaats van de huidige tijd vanaf het mobiele netwerk te halen.

< Opslagruimte >

INTERN GEHEUGEN – het interne opslaggebruik tonen.

### < Batterij >

### ACCU-INFORMATIE

De batterij-informatie wordt weergegeven in een afbeelding met het percentage resterend vermogen en de status.

Raak het pictogram Batterij opladen aan om het scherm Batterijgebruik weer te geven om het batterijgebruiksniveau en de gegevens omtrent het batterijgebruik te bekijken. In dit scherm staat welke onderdelen en applicaties de meeste batterijvoeding gebruiken. Tik op een van de items voor gedetailleerdere informatie.

Batterijpercentage op statusbalk – schakel deze optie in om het batterijpercentage op de statusbalk naast het batterijpictogram weer te geven.

### **SPAARSTAND**

Tik op de schakeloptie Batterijbesparing om deze optie in of uit te schakelen. Tik op Batterijbesparing om de volgende instellingen te openen:
Spaarstand – hiermee stelt u in bij welk percentage batterijvoeding de batterijbesparing automatisch wordt ingeschakeld. Kies Onmiddellijk, 5% batterij of 15% batterij.

Help - weergave van informatie over batterijbesparing.

### < Smart cleaning >

De ruimte weergeven die in gebruik en vrij is op uw telefoon. Tik op **in die** rechter bovenhoek van het scherm om de meldingsinterval op niet-actief in te stellen.

### < Applicaties >

Uw applicaties tonen en beheren.

### < Berichten-applicatie >

Stel Berichten of Hangouts in als standaard app.

### < Back-up & reset >

Wijzig de instellingen om uw instellingen en data te beheren.

Back-up maken – schakel deze optie in om een back-up van uw opties en applicatiedata te maken op de Google-server.

Back-upaccount – stel deze optie in om een back-up van uw account te maken.

Automatisch terugzetten – schakel deze optie in om uw instellingen en applicatiedata terug te zetten wanneer de applicaties opnieuw op uw apparaat worden geïnstalleerd.

LG Backup-service – hiermee kunt u een back-up maken van alle informatie die op de telefoon staat, en die informatie terugzetten in geval van verlies van data of wanneer data moet worden vervangen.

Fabrieksinstellingen – herstel de fabrieksinstellingen van het apparaat en verwijder alle data. Als u de fabrieksinstellingen van de telefoon op deze wijze herstelt, wordt u gevraagd om dezelfde soort gegevens in te voeren als bij uw eerste gebruik van Android.

# Opties

#### < Afdrukken >

Hiermee kunt u de inhoud van bepaalde schermen (zoals in Chrome weergegeven webpagina's) afdrukken via een printer die verbonden is met hetzelfde Wi-Fi-netwerk als uw Android-toestel.

Cloud Print (Afdrukken via cloud) – tik om te zoeken naar printers. Tikt op de schakeltoets Afdrukken via cloud in de rechter bovenhoek van het scherm om dezeAAN of UIT te schakelen.

#### < Over de telefoon >

Juridische informatie, telefoonstatus en softwareversie tonen.

# PC-software (LG PC Suite)

De PC-software "LG PC Suite" helpt u om uw apparaat via een USB-kabel en Wi-Fi met een PC te verbinden. Als de verbinding eenmaal tot stand is gebracht, kunt u de functies van het apparaat op uw PC gebruiken.

### Met uw PC-software "LG PC Suite" kunt u...

- Uw media-inhoud (muziek, films, foto's) beheren en afspelen op uw PC.
- Multimedia naar uw apparaat sturen.
- Data (agenda's, contacten, favorieten) synchroniseren tussen uw apparaat en PC.
- Een back-up maken van de applicaties op uw apparaat.
- De software op uw apparaat bijwerken.
- Multimedia op uw PC afspelen vanaf uw apparaat.
- Memo's maken en bewerken, en back-ups maken van uw memo's op uw apparaat

OPMERKING: u kunt het menu Help in de applicatie gebruiken voor meer informatie over het gebruik van de PC-software "LG PC Suite".

### PC-software "LG PC Suite" installeren

De PC-software "LG PC Suite" kan worden gedownload van de website van LG.

- 1 Ga naar www.lg.com en kies een land.
- 2 Ga naar Service > ONDERSTEUNING VOOR MOBIELE TELEFOONS > Mobiele telefoon van LG > Kies het model of

Ga naar Service > Mobiele telefoons > Kies het model.

3 Klik onder HANDLEIDING & DOWNLOAD op PC Sync en klik op DOWNLOAD om de PC-software "LG PC Suite" te downloaden.

### Systeemvereisten voor de PC-software "LG PC Suite"

- OS: Windows XP (Service pack 3) 32-bits, Windows Vista, Windows 7, Windows 8
- CPU: processor van 1 GHz of hoger
- Geheugen: 512 MB of meer RAM
- Grafische kaart: resolutie 1024 x 768, 32-bits kleuren of hoger

# PC-software (LG PC Suite)

- Vaste schijf: 500 MB of meer vrije ruimte op de vaste schijf (afhankelijk van de hoeveelheid opgeslagen data kan er meer ruimte nodig zijn.)
- Benodigde software: geïntegreerde LG-stuurprogramma's, Windows Media Player 10 of hoger

#### OPMERKING: geïntegreerd LG-stuurprogramma voor USB

Het geïntegreerde LG-stuurprogramma voor USB is nodig om een LG-telefoon met een PC te verbinden, en wordt automatisch geïnstalleerd bij het installeren van de PC-software-applicatie "LG PC Suite".

#### Uw apparaat synchroniseren met een PC

Data van uw toestel en PC kunnen eenvoudig en handig worden gesynchroniseerd met de PC-software "LG PC Suite". Contacten, agenda's en favorieten kunnen worden gesynchroniseerd.

De procedure is als volgt:

- 1 Sluit het apparaat aan op de PC. (Gebruik een USB-kabel of Wi-Fi-verbinding.)
- 2 Schuif de statusbalk omlaag > tik op USB-verbinding > kies de USBverbindingsmethode en kies vervolgens Media-apparaat (MTP).
- 3 Start het programma na het maken van de verbinding en kies het apparaatgedeelte uit de categorie aan de linkerkant van het scherm.
- 4 Klik op Personal information (Persoonlijke gegevens) om te kiezen.
- 5 Selecteer het selectievak van de inhoud die u wilt synchroniseren en klik op de knop Sync.

OPMERKING: als u uw telefoon wilt synchroniseren met uw PC, dient u LG PC Suite te installeren op uw PC. Zie de voorgaande pagina's voor het installeren van LG PC Suite.

### Contacten van een oude telefoon naar de nieuwe telefoon verplaatsen

- 1 Exporteer de contacten met behulp van een PC-synchronisatieprogramma als CSVbestand van uw oude apparaat naar de PC.
- 2 Installeer eerst "LG PC Suite" op uw PC. Voer het programma uit en sluit uw mobiele Android-telefoon met de USB-kabel aan op de PC.
- 3 In het bovenste menu selecteert u telefoon > Contacten importeren/exporteren > Exporteren.
- 4 Er verschijnt een pop-upvenster om het bestandstype en het te exporteren bestand te selecteren.
- 5 Klik in het pop-upvenster op Een bestand kiezen. Windows Verkenner wordt geopend.
- 6 Kies het bestand met contacten dat u wilt exporteren in Windows Verkenner en klik op Openen.
- 7 Klik op Exporteren.
- 8 Het pop-upvenster Velden toewijzen verschijnt om de contacten in uw apparaat en de gegevens van de nieuwe contacten te koppelen.
- 9 Als er een conflict is tussen de contactgegevens van uw PC en het toestel, maak dan de noodzakelijke keuzes of aanpassingen in LG PC Suite.
- 10 Klik op OK.

# Software-update voor telefoon

### Software-update voor telefoon

#### Software-update voor mobiele telefoons van LG via internet

Ga voor meer informatie over het gebruik van deze functie naar http://www.lg.com/ common/index.isp  $\rightarrow$  kies uw land en taal.

Met deze functie kunt u de firmware van uw telefoon eenvoudig via internet naar de nieuwere versie bijwerken zonder dat u daarvoor naar een servicecenter hoeft te gaan. Deze functie is alleen beschikbaar als LG een nieuwere versie van de firmware beschikbaar stelt voor uw toestel.

De firmware-update voor de mobiele telefoon vereist volledige aandacht van de gebruiker gedurende het gehele updateproces. Lees alle instructies en opmerkingen voordat u doorgaat naar de volgende stap. Let op: verwijder de USB-datakabel niet tijdens de upgrade. Hierdoor kan uw mobiele telefoon ernstig beschadigd raken.

OPMERKING: LG behoudt zich het recht voor om naar eigen inzicht updates alleen beschikbaar te stellen voor bepaalde modellen en kan de beschikbaarheid van de nieuwere versie van de firmware niet garanderen voor alle handset-modellen.

### Software voor mobiele telefoons van LG via Over-the-Air (OTA) bijwerken

Met deze functie kunt u de software van uw telefoon eenvoudig via OTA naar de nieuwere versie bijwerken zonder dat u daarvoor een USB-datakabel hoeft aan te sluiten. Deze functie is alleen beschikbaar als LG een nieuwere versie van de firmware beschikbaar stelt voor uw toestel.

Controleer eerst de softwareversie op uw mobiele telefoon: lnstellingen > tabblad Algemeen > Over de telefoon > Update Center > Software-update > Controleer nu voor update.

OPMERKING: uw persoonlijke data in het interne telefoongeheugen kunnen verlorengaan terwijl u de software van uw telefoon bijwerkt. Het betreft onder andere informatie over uw Google-account en andere accounts, systeem/ applicatiedata en instellingen, gedownloade applicaties en uw DRMlicentie. LG adviseert u daarom een back-up te maken van uw persoonlijke data voordat u de software van uw telefoon bijwerkt. LG aanvaardt geen verantwoordelijkheid voor eventueel verlies van persoonlijke data.

OPMERKING: de beschikbaarheid van deze functie is afhankelijk van uw netwerkprovider, regio en land.

# Informatie over deze gebruikershandleiding

### Informatie over deze gebruikershandleiding

- Lees deze handleiding zorgvuldig door voordat u het apparaat gaat gebruiken. Hiermee zorgt u ervoor dat u uw telefoon op veilige en juiste wijze gebruikt.
- Sommige afbeeldingen en schermafbeeldingen in deze handleiding zien er op uw telefoon mogelijk anders uit.
- Uw inhoud kan afwijken van het uiteindelijke product of van de software die door uw serviceprovider of telefoonmaatschappij wordt geleverd. Deze inhoud kan zonder kennisgeving worden gewijzigd. Ga voor de nieuwste versie van deze handleiding naar de website van LG: www.lg.com.
- De applicaties en functies op uw telefoon kunnen per land, regio of hardwarespecificaties variëren. LG is niet aansprakelijk voor mogelijke prestatieproblemen door het gebruik van applicaties die door andere providers dan LG zijn ontwikkeld.
- LG is niet aansprakelijk voor prestatie- of incompatibiliteitsproblemen die ontstaan door het bewerken van registerinstellingen of het wijzigen van systeemsoftware. Als u probeert uw besturingssysteem aan te passen, werken het apparaat en de bijbehorende applicaties mogelijk niet langer naar behoren.
- De licentie van de software, audio, achtergronden, afbeeldingen en andere media die bij uw apparaat zijn geleverd, is voor beperkt gebruik. Als u dit materiaal uitpakt en voor commerciële of andere doeleinden gebruikt, overtreedt u mogelijk de auteursrechtelijke wetgeving. U bent als gebruiker volledig verantwoordelijk voor het onwettig gebruik van media.
- Aan dataservices, zoals berichten, uploaden en downloaden, auto-synchronisatie of het gebruik van locatiediensten zijn mogelijk extra kosten verbonden. Kies een abonnement dat bij u past om aanvullende kosten te voorkomen. Neem contact op met uw serviceprovider voor meer informatie.

### • Handelsmerken

- LG en het LG-logo zijn gedeponeerde handelsmerken van LG Electronics.
- Alle andere handelsmerken en auteursrechten zijn het eigendom van hun respectieve eigenaren.

# DivX-HD **DIVX**

**OVER DIVX-VIDEO:** DivX<sup>®</sup> is een digitaal videoformaat dat is ontwikkeld door DivX, LLC, een dochterbedrijf van Rovi Corporation. Dit is een officieel DivX Certified®-apparaat dat aan grondige tests is onderworpen om te bevestigen dat het DivX-video's afspeelt. Ga naar divx.com voor meer informatie en software om uw bestanden om te zetten in DivX-video's.

OVER DIVX VIDEO-ON-DEMAND: dit DivX Certified®-apparaat moet worden geregistreerd om gekochte DivX Video-on-Demand-films (VOD) te kunnen afspelen. Voor de registratiecode gaat u naar het gedeelte DivX VOD in het instellingenmenu van het apparaat. Ga naar vod.divx.com voor meer informatie over het voltooien van uw registratie.

DivX Certified® voor het afspelen van DivX®-video's tot HD 720p, inclusief overige inhoud.

DivX®, DivX Certified® en bijbehorende logo's zijn handelsmerken van Rovi Corporation of haar dochterbedrijven en worden onder licentie gebruikt.

# Dolby Digital Plus  $\prod_{n=1}^{\infty}$

Geproduceerd onder licentie van Dolby Laboratories. Dolby, Dolby Digital Plus en het dubbele D-logo zijn handelsmerken van Dolby Laboratories.

#### Informatiebericht over Open Source-software

Ga naar http://opensource.lge.com om de broncode onder GPL, LGPL, MPL en andere licenties voor open sources in dit product te achterhalen. Naast de broncode zijn alle licentievoorwaarden, beperkingen van garantie en auteursrechtaanduidingen beschikbaar om te downloaden.

LG Electronics verleent u de open source-code op cd-rom tegen een vergoeding die de kosten van een dergelijke levering dekt, zoals de kosten van de media, de verzending en de verwerking. Een dergelijk verzoek kunt u per e-mail richten aan: opensource@lge.com. Dit aanbod is drie (3) jaar geldig vanaf de dag van aankoop van het product.

### **Accessoires**

Deze accessoires zijn beschikbaar voor gebruik met uw telefoon. (Onderstaande items ziin mogelijk optioneel.)

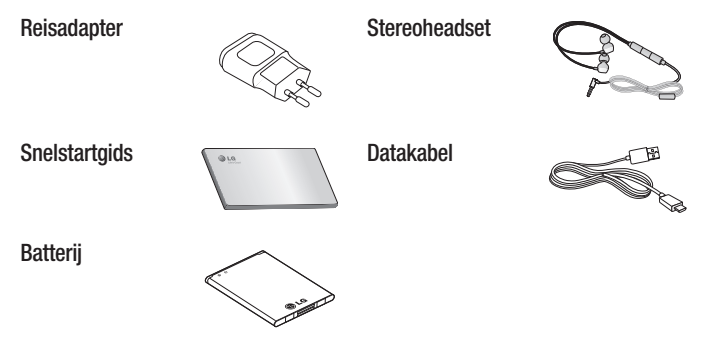

#### OPMERKING:

- Gebruik altijd originele LG-accessoires.
- Als u dit niet doet, kan de garantie vervallen.
- Accessoires kunnen per regio variëren.

## Problemen oplossen

In dit hoofdstuk worden problemen behandeld waarmee u mogelijk te maken krijgt tijdens het gebruik van uw telefoon. Voor sommige problemen dient u contact op te nemen met uw serviceprovider, maar de meeste problemen kunt u eenvoudig zelf verhelpen.

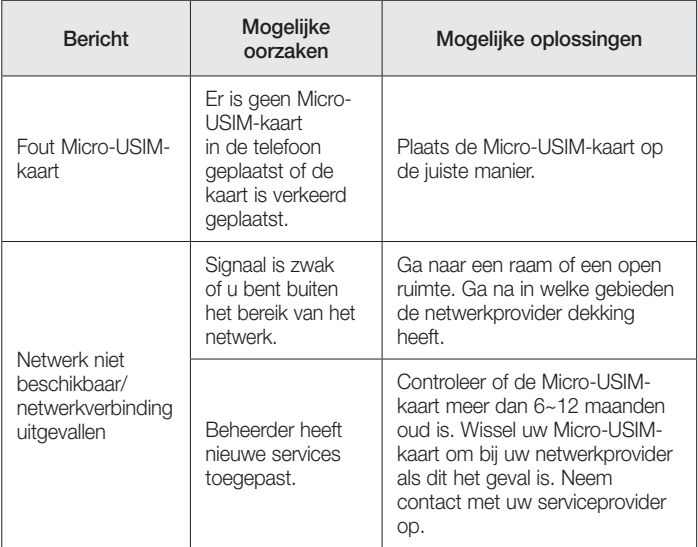

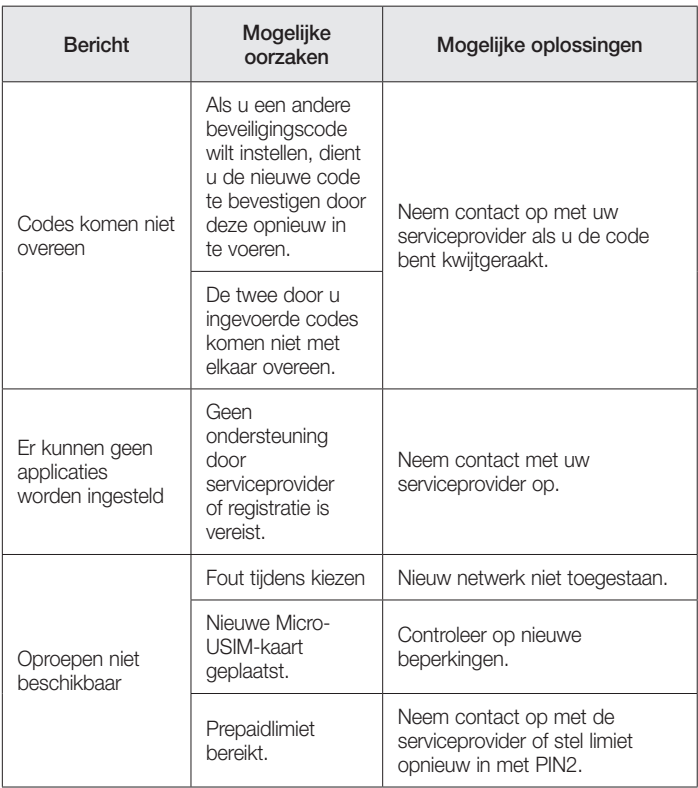

# Problemen oplossen

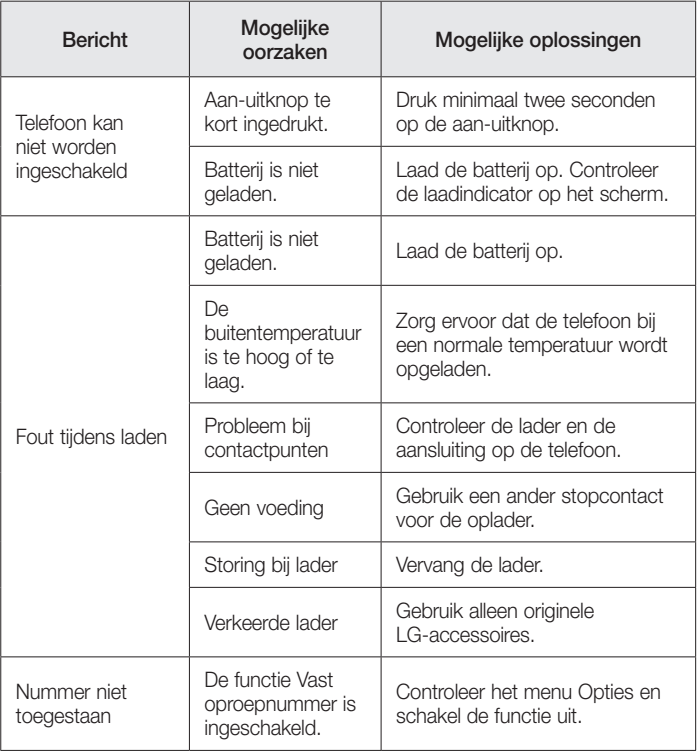

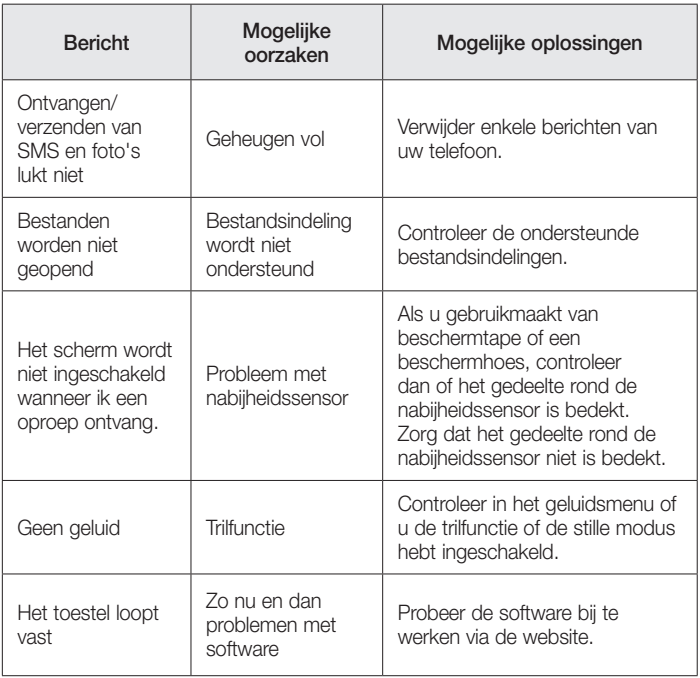

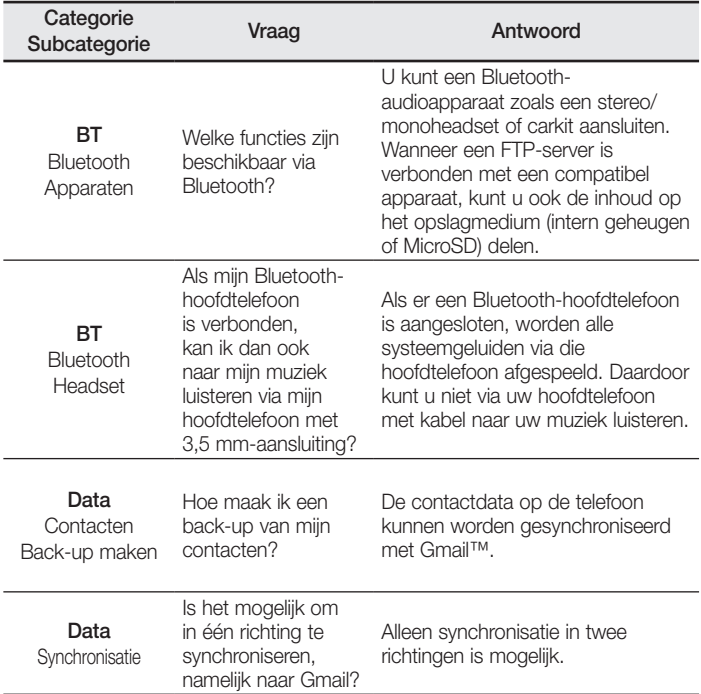

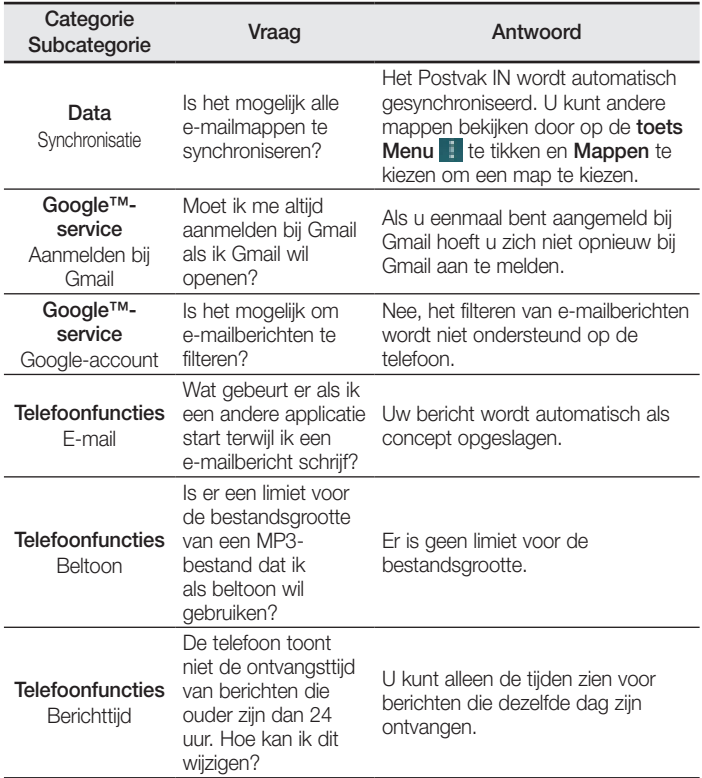

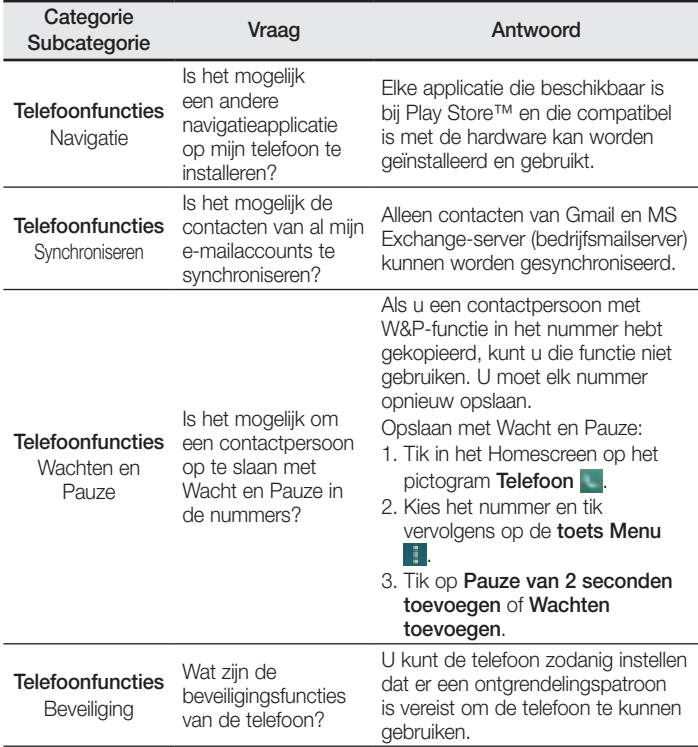

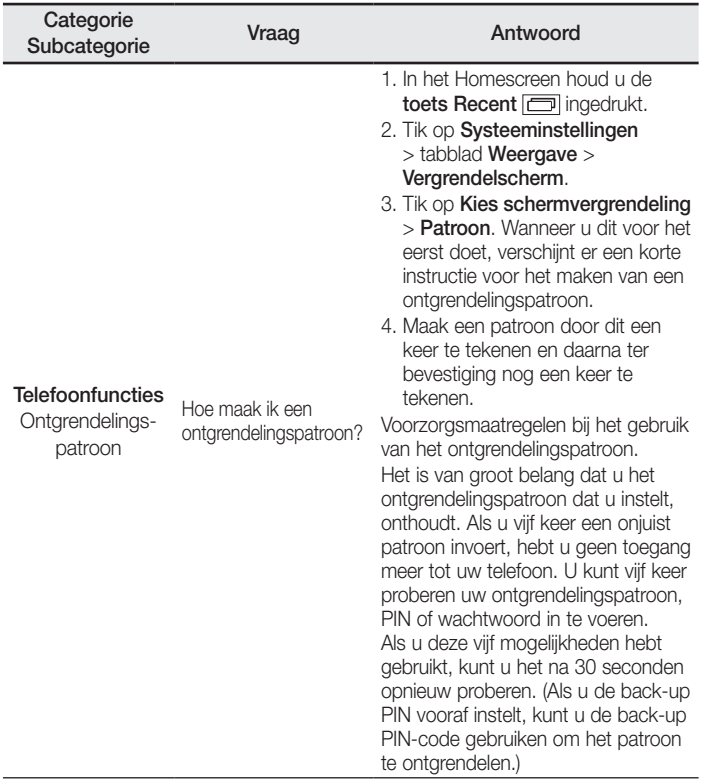

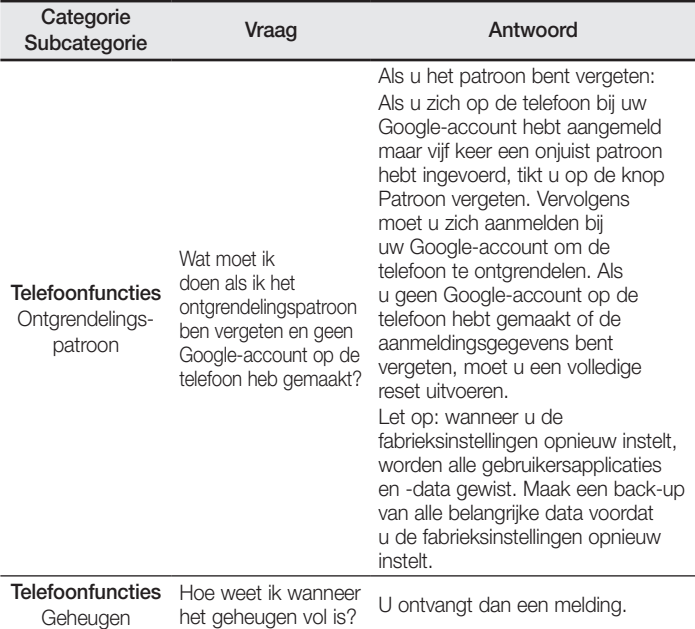

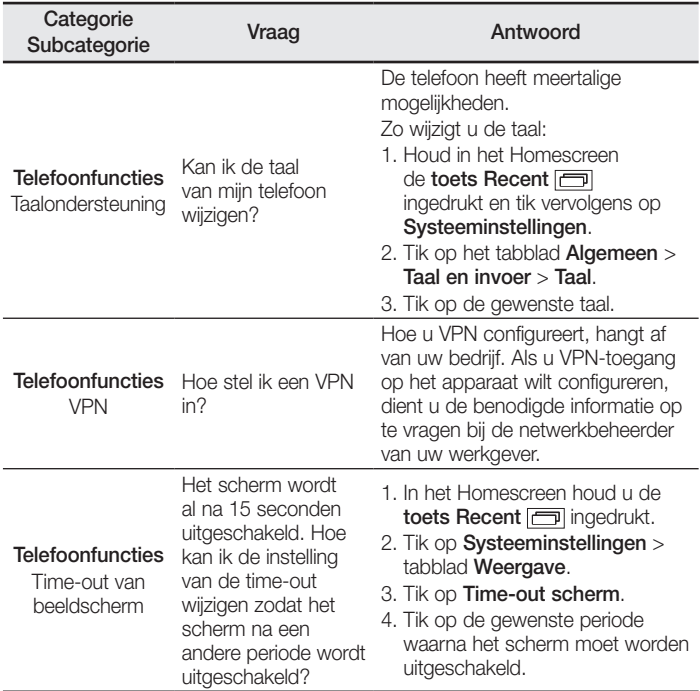

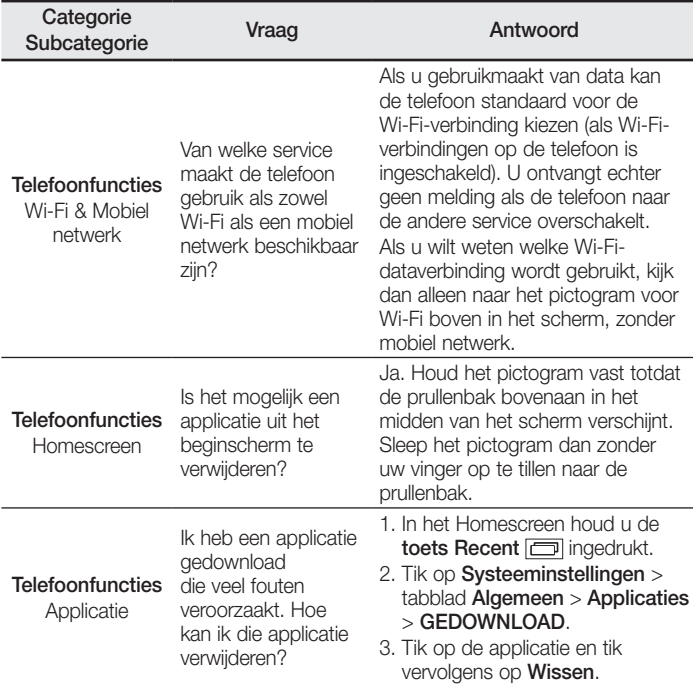

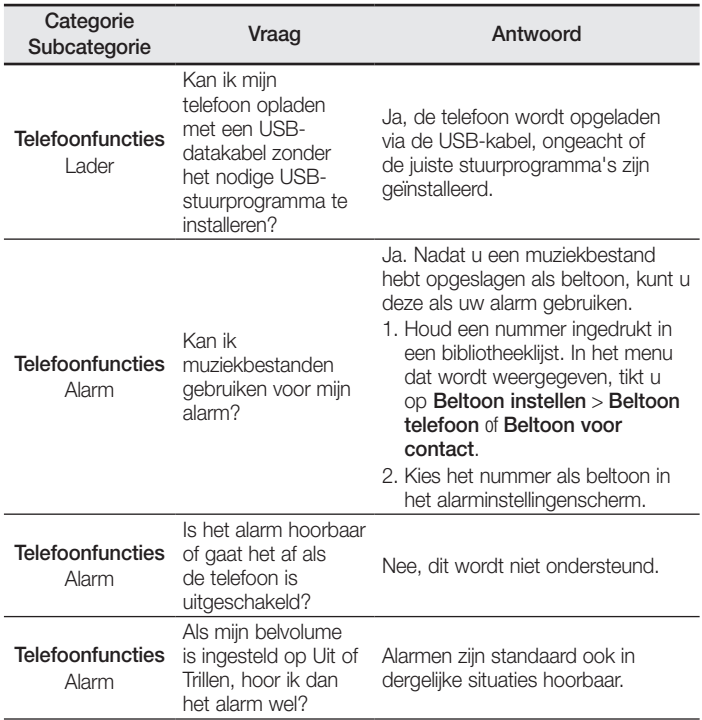

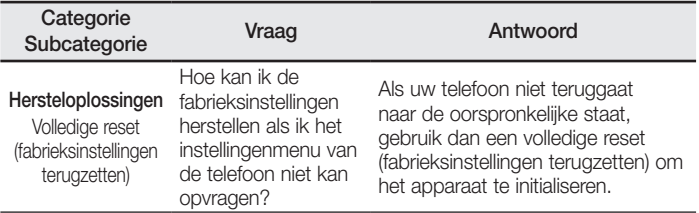

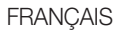

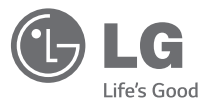

# Guide de l'utilisateur

#### **4G LTE\* ready**

\* Vérifiez auprès de votre opérateur si le réseau 4G LTE est disponible sur votre carte USIM

- • Les schémas d'écran et les illustrations apparaissant dans ce manuel de l'utilisateur peuvent différer de ceux de votre téléphone.
- Selon l'opérateur ou la version du logiciel, il est possible que certaines informations contenues dans ce manuel ne s'appliquent pas à votre téléphone. Toutes les informations fournies dans ce document peuvent faire l'objet de modifications sans préavis.
- Dans la mesure où son écran tactile est utilisé comme clavier, ce téléphone n'est pas recommandé pour les personnes malvoyantes.
- Copyright ©2014 LG Electronics, Inc. Tous droits réservés. LG et le logo LG sont des marques déposées de LG Group et de ses entités apparentées. Toutes les autres marques commerciales appartiennent à leurs propriétaires respectifs.
- Google™, Google Maps™, Gmail™, YouTube™, Hangouts™ et Play Store™ sont des marques commerciales de Google, Inc.

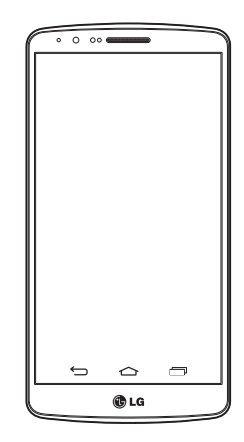

# **Sommaire**

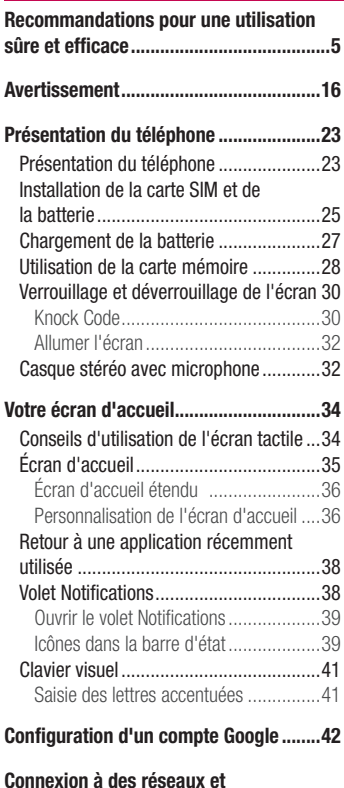

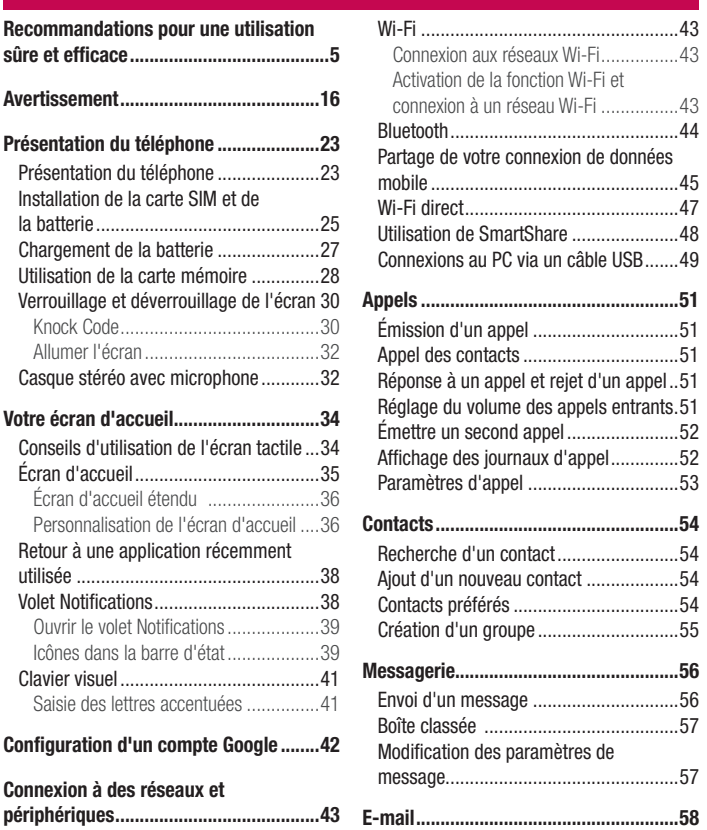

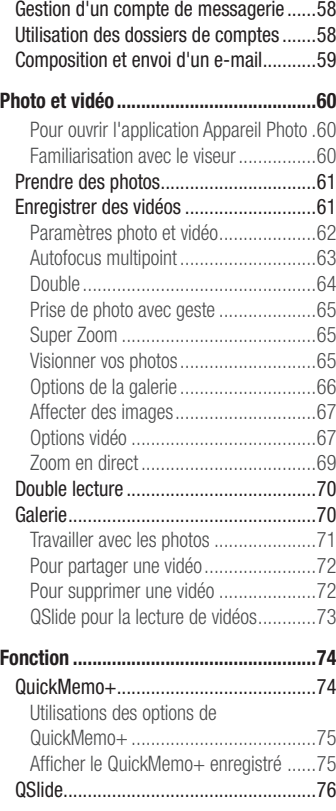

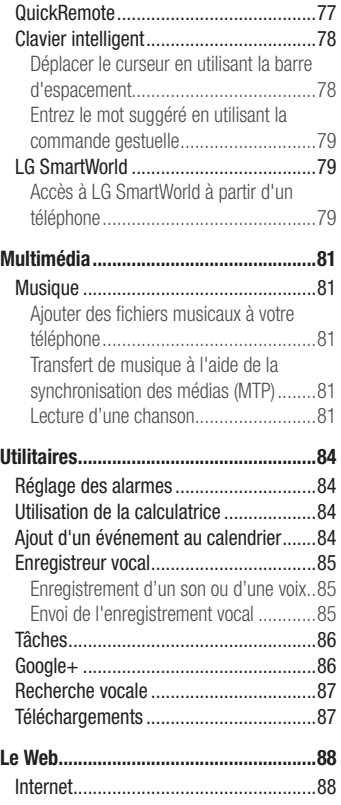

# **Sommaire**

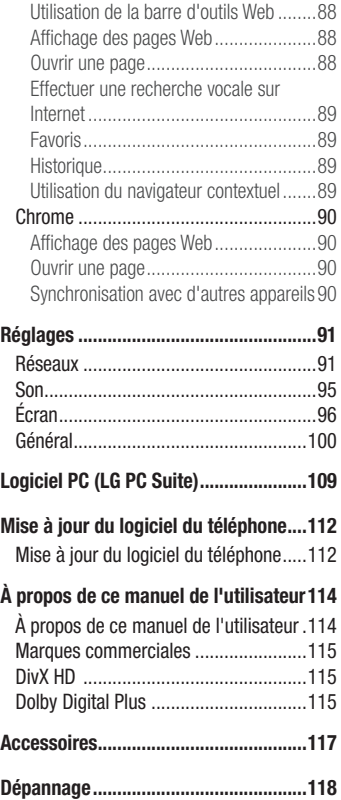

FAQ ........................................................122

Veuillez lire ces recommandations. Leur non-respect peut s'avérer dangereux, voire illégal.

En cas de panne, un outil logiciel intégré à votre appareil crée un historique des pannes. Cet outil recueille uniquement les données spécifiques à la panne, comme l'intensité du signal, la position de l'ID de cellule lors d'une perte d'appel soudaine, et les applications chargées. L'historique n'est utilisé que pour déterminer la raison de la panne. Ces historiques sont chiffrés et ne peuvent être consultés que par un centre de réparation agréé LG, dans le cas où vous devriez retourner l'appareil pour réparation.

### Exposition aux radiofréquences

Informations sur l'exposition aux ondes radio et sur le débit d'absorption spécifique (DAS).

Le téléphone portable LG-D855 est conforme aux exigences de sécurité relatives à l'exposition aux ondes radio. Ces exigences sont basées sur des recommandations scientifiques qui comprennent des marges de sécurité destinées à garantir la sécurité de toutes les personnes, quels que soient leur âge et leur condition physique.

- Les recommandations relatives à l'exposition aux ondes radio utilisent une unité de mesure connue sous le nom de débit d'absorption spécifique (DAS). Les tests de mesure du DAS sont effectués à l'aide de méthodes normalisées, en utilisant le niveau de puissance certifié le plus élevé du téléphone, dans toutes les bandes de fréquence utilisées.
- Même si tous les modèles de téléphones LG n'appliquent pas les mêmes niveaux de DAS, ils sont tous conformes aux recommandations appropriées en matière d'exposition aux ondes radio.
- La limite de DAS recommandée par l'ICNIRP (Commission internationale de protection contre les rayonnements non ionisants) est de 2 W/kg en moyenne sur 10 grammes de tissu humain.

- La valeur DAS la plus élevée pour ce modèle de téléphone a été mesurée à 0.291 W/ kg (10 g) pour une utilisation à l'oreille et à 0,269 W/kg (10 g) quand il est porté au niveau du corps.
- Cet appareil est conforme aux directives en matière d'exposition aux fréquences radioélectriques lorsqu'il est utilisé soit dans sa position normale contre l'oreille, soit à une distance minimale de 1,5 cm du corps. Lorsqu'un étui, un clip ceinture ou un support est utilisé à des fins de transport, il ne doit pas contenir de parties métalliques et doit garantir une distance minimale de 1,5 cm entre le produit et le corps. Pour pouvoir transmettre des fichiers de données ou des messages, cet appareil requiert une connexion de qualité au réseau. Dans certains cas, la transmission de fichiers de données ou de messages peut être retardée jusqu'à ce qu'une telle connexion soit possible. Veillez à bien suivre les instructions relatives à la distance de séparation pour l'établissement de la transmission.

### Entretien et réparation

### AVERTISSEMENT

Utilisez uniquement des batteries, chargeurs et accessoires agréés pour ce modèle de téléphone. L'utilisation de tout autre type de batteries, de chargeurs et d'accessoires peut s'avérer dangereuse et peut annuler tout accord ou garantie applicable au téléphone.

- Ne démontez pas le téléphone. Si une réparation s'avère nécessaire, confiez-le à un technicien qualifié.
- Les réparations couvertes par cette garantie peuvent inclure, à la discrétion de LG. des pièces ou circuits de remplacement neufs ou reconditionnés, sous réserve que leurs fonctionnalités soient équivalentes à celles des pièces remplacées.
- Restez éloigné des appareils électriques, tels que téléviseurs, postes radio et ordinateurs personnels.
- Ne placez pas votre appareil à proximité de sources de chaleur, telles qu'un radiateur ou une cuisinière.
- Ne le faites pas tomber.
- Ne le soumettez pas à des vibrations mécaniques ou à des chocs.
- Éteignez votre téléphone dans les zones où des règlements spéciaux l'exigent. Par exemple, n'utilisez pas votre téléphone dans les hôpitaux, car celui-ci pourrait perturber le bon fonctionnement des équipements médicaux sensibles.
- Si vos mains sont mouillées, évitez tout contact avec le téléphone lorsqu'il est en charge. Ceci peut provoquer un choc électrique et endommager votre téléphone.
- Ne mettez pas un téléphone en charge à proximité de matières inflammables car il pourrait chauffer et déclencher un incendie.
- Pour nettover l'extérieur du combiné, utilisez un chiffon sec. N'utilisez pas de solvant, tel que du benzène, un diluant ou de l'alcool.
- Ne rechargez pas votre téléphone lorsqu'il est posé sur du tissu.
- Rechargez votre téléphone dans une zone bien ventilée.
- N'exposez pas l'appareil à de la fumée ou de la poussière en quantité excessive.
- Ne placez votre téléphone à proximité de cartes de crédit ou de titres de transport, car il pourrait altérer les données des bandes magnétiques.
- Ne touchez pas l'écran avec un objet pointu qui risquerait d'endommager votre téléphone.
- Ne mettez pas votre téléphone en contact avec des liquides ou des éléments humides.
- Utilisez les accessoires tels que les oreillettes avec précaution. Ne manipulez pas l'antenne inutilement.
- Évitez d'utiliser, de toucher ou de tenter de retirer ou de réparer du verre cassé, ébréché ou fissuré. Un endommagement de l'écran en verre causé par une utilisation abusive ou incorrecte n'est pas couvert par la garantie.

- • Votre téléphone est un appareil électronique qui génère de la chaleur en fonctionnement normal. Lors d'une utilisation prolongée dans un environnement mal ventilé, le contact direct avec la peau peut provoquer une gêne ou des brûlures bénignes. Manipulez donc votre téléphone avec précaution lors de son fonctionnement ou immédiatement après utilisation.
- Si votre téléphone est mouillé, débranchez-le immédiatement et laissez-le sécher totalement. Ne tentez pas d'accélérer le séchage avec une source de chaleur externe (four classique ou micro-ondes, sèche-cheveux...).
- Le liquide contenu dans votre téléphone mouillé modifie la couleur de l'étiquette produit se trouvant à l'intérieur du téléphone. Un endommagement de l'appareil consécutif à une exposition à des liquides n'est pas couvert par la garantie.

### Fonctionnement optimal du téléphone

#### Appareils électroniques

Tous les téléphones portables peuvent être soumis à des interférences pouvant affecter les performances des appareils électroniques.

- N'utilisez pas votre téléphone à proximité d'équipements médicaux sans autorisation. Évitez de placer votre téléphone à proximité de votre stimulateur cardiaque (par exemple, dans votre poche poitrine).
- Les téléphones portables peuvent nuire au bon fonctionnement de certaines prothèses auditives.
- Des interférences mineures peuvent perturber le bon fonctionnement des téléviseurs, radios, ordinateurs, etc.
- Utilisez votre téléphone dans des conditions de températures comprises entre 0 °C et 40 ºC dans la mesure du possible. Exposer votre téléphone à des températures extrêmement basses ou hautes peut endommager votre appareil ou provoquer des dysfonctionnements, voire le faire exploser.

# Sécurité au volant

Vérifiez les lois et règlements en vigueur en matière d'utilisation des téléphones portables dans la zone où vous conduisez.

- Ne tenez pas le téléphone dans votre main alors que vous conduisez.
- • Concentrez toute votre attention sur la conduite.
- Si les conditions de conduite le permettent, quittez la route et garez-vous avant d'émettre ou de recevoir un appel.
- Les radiofréquences peuvent affecter certains systèmes électroniques de votre véhicule motorisé, tels que le système audio stéréo ou les équipements de sécurité.
- Lorsque votre véhicule est équipé d'un airbag, ne gênez pas son déclenchement avec un équipement sans fil mobile ou fixe. Il risquerait de l'empêcher de s'ouvrir ou provoquer de graves blessures en raison de performances inadéquates.
- Lorsque vous écoutez de la musique en extérieur, veuillez vous assurer que le volume n'est pas trop élevé de façon à bien entendre ce qu'il se passe autour de vous. Ceci est particulièrement important lorsque vous vous trouvez à proximité d'une route.

# Évitez toute nuisance auditive

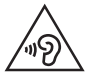

Afin d'éviter des dommages auditifs éventuels, évitez l'écoute à un niveau sonore élevé pendant une longue durée.

Afin de protéger vos capacités auditives, n'exposez pas votre ouïe à de hauts volumes sonores pendant de longues périodes. Nous vous recommandons de ne pas allumer ou éteindre votre téléphone près de votre oreille. Pendant les communications ou lorsque vous écoutez de la musique, réglez le volume à un niveau raisonnable.

• Lorsque vous utilisez des écouteurs, baissez le volume si vous n'entendez pas les gens parler près de vous ou si la personne assise à côté de vous entend ce que vous écoutez.

REMARQUE : une pression sonore trop élevée provenant de vos oreillettes et de votre casque pourrait entraîner une perte de votre acuité auditive.

### Parties en verre

Certaines parties de votre téléphone portable sont en verre. Ce verre pourrait se briser en cas de chute sur une surface dure ou d'impact considérable. Dans ce cas, évitez de toucher ou de retirer le verre brisé. N'utilisez plus votre téléphone portable jusqu'à ce que ce verre soit remplacé par un fournisseur de service agréé.

### Zone de déminage

N'utilisez pas votre téléphone lorsque des opérations de dynamitage sont en cours. Respectez les restrictions, les règlements et les lois en vigueur.

### Atmosphères potentiellement explosives

- N'utilisez pas votre téléphone dans une station-service.
- N'utilisez pas votre téléphone à proximité de carburant ou de produits chimiques.
- Ne transportez pas et ne stockez pas de produits dangereux, de liquides ou de gaz inflammables dans le même compartiment de votre voiture que votre téléphone mobile ou ses accessoires.

### En avion

Les appareils sans fil peuvent générer des interférences dans les avions.

- Éteignez votre téléphone avant d'embarquer dans un avion.
- Ne l'utilisez pas au sol sans autorisation de l'équipage.

# Enfants

Conservez le téléphone dans un endroit sûr, hors de portée des enfants. Votre téléphone comprend des petites pièces qui peuvent présenter un risque de suffocation.

### Appels d'urgence

Il est possible que les numéros d'urgence ne soient pas disponibles sur tous les réseaux de téléphonie mobile. Vous ne devez donc pas dépendre uniquement de votre téléphone portable pour émettre un appel d'urgence. Renseignez-vous auprès de votre opérateur.

### Informations sur la batterie et précautions d'usage

- Il n'est pas nécessaire de décharger complètement la batterie avant de la recharger. Contrairement aux autres batteries, elle n'a pas d'effet mémoire pouvant compromettre ses performances.
- Utilisez uniquement les batteries et chargeurs LG. Les chargeurs LG sont conçus pour optimiser la durée de vie de votre batterie.
- Ne démontez pas et ne court-circuitez pas la batterie.
- Procédez au remplacement de la batterie lorsque celle-ci n'offre plus des performances acceptables. La batterie peut être rechargée des centaines de fois avant qu'un remplacement ne soit nécessaire.
- Rechargez la batterie en cas de non-utilisation prolongée afin d'optimiser sa durée d'utilisation.
- N'exposez pas le chargeur de la batterie au rayonnement direct du soleil. Ne l'utilisez pas non plus dans des lieux très humides, tels qu'une salle de bains.
- N'exposez pas la batterie à des températures élevées ou basses, ceci pourrait affecter ses performances.

- Le remplacement de la batterie par un modèle inadapté risque d'entraîner une explosion de cette dernière.
- Respectez les instructions du fabricant relatives à la mise au rebut des batteries usagées. Veuillez recycler autant que faire se peut. Ne vous en débarrassez pas avec les déchets ménagers.
- Si la batterie est hors d'usage, veuillez la rapporter au service après-vente ou au revendeur LG Electronics agréé le plus proche.
- Débranchez systématiquement le chargeur de la prise murale lorsque le chargement de la batterie est terminé pour éviter qu'il ne consomme inutilement de l'énergie.
- La durée de vie réelle de la batterie dépend de la configuration du réseau, des paramètres du produit, de son utilisation, de la batterie et des conditions extérieures.
- Tenez la batterie hors de portée des animaux et de leurs crocs ou griffes, ainsi que des objets pointus en général. Le non-respect de cette consigne peut entraîner un incendie.
## Avertissement relatif au laser

#### Attention I

Ce produit utilise un système Laser. Pour garantir une utilisation conforme du produit, veuillez lire attentivement le manuel utilisateur et conservez-le afin de pouvoir vous y référer ultérieurement. Si l'unité nécessite un entretien, contactez un centre de réparation agréé.

L'utilisation de commandes, de réglages ou de procédures autres que ceux spécifiés dans ce document peut provoquer une exposition à des rayons dangereux.

Pour éviter toute exposition directe aux rayons laser, n'essayez pas d'ouvrir le couvercle ou d'entrer directement en contact avec le laser.

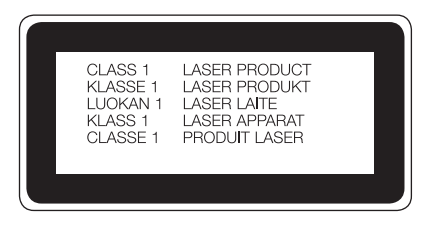

### Recommandations pour une utilisation sûre et efficace

#### Instructions concernant le chargeur sans fil

Assurez-vous d'utiliser un chargeur sans fil LG ou dont la compatibilité est certifiée (selon les normes WPC Qi). (Chargeur sans fil vendu séparément.)

#### DÉCLARATION DE CONFORMITÉ

Par la présente, LG Electronics déclare que le produit LG-D855 est conforme aux exigences fondamentales et aux autres dispositions pertinentes de la directive 1999/5/EC. Une copie de la Déclaration de conformité figure sur le site http://www.lg.com/global/declaration

#### Contactez notre service pour connaître les normes auxquelles ce produit est conforme.

LG Electronics Inc.

EU Representative, Krijgsman 1,

1186 DM Amstelveen, The Netherlands

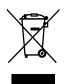

### Recyclage de votre ancien téléphone

- 1 Les éléments électriques et électroniques doivent être jetés séparément, dans les vide-ordures prévus à cet effet par votre municipalité ou être rapportés dans un magasin de téléphonie mobile.
- 2 Le recyclage de votre téléphone dans une poubelle appropriée ou dans un magasin de téléphonie mobile aidera à réduire les risques pour l'environnement et votre santé.
- 3 Pour plus d'informations concernant l'élimination de votre ancien appareil, veuillez contacter votre mairie, le service des ordures ménagères ou encore le magasin où vous avez acheté ce produit.

### Recyclage des batteries/accumulateurs usagés

- 1 Ce symbole peut être associé aux symboles chimiques du mercure (Hg), du cadmium (Cd) ou du plomb (Pb) si la batterie contient plus de 0,0005 % de mercure, 0,002 % de cadmium ou 0,004 % de plomb.
- 2 Les batteries/accumulateurs doivent être jetés séparément, dans les déchetteries prévues à cet effet par votre municipalité ou être rapportés dans un magasin de téléphonie mobile.
- 3 La mise au rebut de vos batteries/accumulateurs dans une poubelle appropriée ou dans un magasin de téléphonie mobile contribue à réduire les risques pour l'environnement et votre santé.
- 4 Pour plus d'informations concernant le recyclage de vos batteries/ accumulateurs, veuillez contacter votre mairie, le service des ordures ménagères ou encore le magasin où vous avez acheté ce produit.

# Avertissement

## Veuillez lire ces informations avant d'utiliser votre téléphone.

En cas de problème avec votre téléphone, consultez cette section avant de le faire réparer ou d'appeler l'assistance clientèle.

## 1. Mémoire téléphone

Quand il reste moins de 10 % d'espace disponible dans la mémoire du téléphone, ce dernier ne peut plus recevoir de nouveaux messages. Vous devez alors vérifier l'état de la mémoire de votre téléphone et supprimer certaines données (des applications ou des messages, par exemple) pour libérer de l'espace.

#### Pour désinstaller des applications :

- 1 Appuyez sur  $\boxed{\bigcirc}$  >  $\boxed{\phantom{a}}$  > onglet Applications > Paramètres > onglet Général > Applications.
- 2 Une fois toutes les applications affichées, faites-les défiler et sélectionnez l'application que vous souhaitez désinstaller.
- 3 Appuyez sur Désinstaller.

## 2. Optimisation de l'autonomie de la batterie

Vous pouvez prolonger l'autonomie de la batterie en désactivant les fonctions dont l'exécution en tâche de fond n'est pas nécessaire. Vous pouvez contrôler la consommation de batterie par les ressources système et les applications.

### Prolonger l'autonomie de la batterie de votre téléphone :

- Éteignez les signaux radio que vous n'utilisez pas. Si vous n'utilisez pas les fonctions Wi-Fi, Bluetooth ou GPS, désactivez-les.
- Réduisez la luminosité de l'écran et définissez un délai de mise en veille plus court.
- Désactivez la synchronisation automatique de diverses applications, notamment Gmail, Agenda et Répertoire.
- Certaines applications que vous avez téléchargées peuvent réduire la charge de la batterie.
- Lorsque vous utilisez des applications téléchargées, vérifiez le niveau de charge de la batterie.

REMARQUE : Si vous appuyez accidentellement sur la touche Marche-Arrêt/Verrouillage lorsque votre téléphone est dans votre poche, l'écran s'éteindra automatiquement pour économiser la batterie.

### Vérifier le niveau de charge de la batterie :

• Appuyez sur  $\boxed{\bigcirc}$  >  $\boxed{\ }$  > onglet Applications > Paramètres > onglet Général > À propos du téléphone > Batterie.

L'état (charge et décharge) et le niveau (exprimé en pourcentage) de la batterie sont affichés en haut de l'écran.

Surveiller et contrôler l'utilisation de la charge de la batterie :

• Appuyez sur  $\boxed{\frown}$  >  $\boxed{\frown}$  > onglet Applications > Paramètres > onglet Général > À propos du téléphone > Batterie > Utilisation de la batterie.

L'autonomie de la batterie s'affiche à l'écran. Cette valeur indique le temps écoulé depuis la dernière connexion de votre téléphone à une source d'alimentation ou, s'il est actuellement connecté, le temps écoulé depuis la dernière fois qu'il a fonctionné sur batterie. Les applications et services nécessitant un fonctionnement avec batterie sont répertoriés à l'écran et classés dans l'ordre décroissant en fonction des ressources utilisées.

## Avertissement

## 3. Avant d'installer une application et un système d'exploitation Open Source

# AVERTISSEMENT

Si vous installez et utilisez un système d'exploitation autre que celui fourni par le fabricant, cela risque de provoquer des dysfonctionnements. et votre téléphone ne sera plus couvert par la garantie.

# AVERTISSEMENT

Pour protéger votre téléphone et les données personnelles qu'il contient, téléchargez des applications uniquement depuis des sources sécurisées, telles que Play Store™. Si certaines applications ne sont pas installées correctement sur votre téléphone, il se peut que ce dernier ne fonctionne pas normalement ou qu'une erreur grave se produise. Vous devez désinstaller ces applications et supprimer l'ensemble des données et paramètres associés.

### 4. Utilisation d'un schéma de déverrouillage

Définissez un schéma de déverrouillage pour sécuriser le téléphone. Appuyez sur > > onglet Applications > Paramètres > onglet Écran > Verrouillage écran > Choisir l'écran bloqué > Schéma. Grâce à cette option, vous pouvez afficher un écran qui vous aidera à dessiner un schéma de déverrouillage de l'écran. Vous devez créer un code PIN de secours par mesure de sécurité en cas d'oubli de votre schéma de déverrouillage.

Attention : Vous devez d'abord créer un compte Google avant de définir un schéma de déverrouillage. Vous devez également vous souvenir du code PIN de secours que vous avez saisi lors de la création du verrouillage par schéma.

# AVERTISSEMENT

#### Consignes relatives au verrouillage par schéma.

Veillez à ne pas oublier le schéma de déverrouillage que vous avez défini. Si vous utilisez un schéma incorrect 5 fois consécutives, vous ne pourrez pas accéder à votre téléphone. Vous disposez de 5 chances pour saisir le bon Schéma de déverrouillage, Code PIN ou Mot de passe. Si vous avez épuisé vos cinq tentatives, vous pouvez réessayer au bout de 30 secondes.

#### Si vous avez oublié votre schéma de déverrouillage, votre code PIN ou votre mot de passe :

#### < Si vous avez oublié votre schéma >

Si vous vous connectez à votre compte Google depuis votre téléphone et qu'après cinq tentatives vous n'avez toujours pas pu indiquer le schéma correct, appuyez sur le bouton Schéma oublié. en bas de l'écran. Vous devez ensuite vous connecter à l'aide de votre compte Google ou vous devez saisir le code PIN de secours que vous avez saisi lors de la création du verrouillage par schéma.

Si vous n'avez pas créé de compte Google sur le téléphone ou si vous avez oublié le code PIN de secours, il vous faut effectuer une réinitialisation matérielle.

#### < Si vous avez oublié votre code PIN ou votre mot de passe >

Dans ce cas, vous devrez effectuer une réinitialisation matérielle.

Attention : Si vous effectuez une réinitialisation matérielle, toutes les applications et données utilisateur sont supprimées.

REMARQUE : Si vous n'êtes pas connecté à votre compte Google et que vous avez oublié votre schéma de déverrouillage, vous devrez saisir votre code PIN de secours.

## Avertissement

## 5. Utilisation de la réinitialisation matérielle (réinitialisation d'usine)

Si votre téléphone ne parvient pas à restaurer ses paramètres d'origine, utilisez la fonction de réinitialisation matérielle (réinitialisation d'usine).

- 1 Éteignez votre téléphone.
- 2 Maintenez les touches Marche-Arrêt/Verrouillage + Diminuer le volume enfoncées à l'arrière du téléphone.
- 3 Relâchez la touche Marche-Arrêt/Verrouillage uniquement lorsque le logo LG s'affiche, puis appuyez immédiatement à nouveau sur la touche Marche-Arrêt/ Verrouillage et maintenez-la enfoncée.
- 4 Relâchez toutes les touches lorsque l'écran Réinitialisation matérielle s'affiche.
- 5 Appuyez sur les touches de Volume pour mettre Oui en surbrillance puis appuyez sur la touche Marche-Arrêt/Verrouillage pour continuer.
- 6 Appuyez sur les touches de Volume pour mettre Oui en surbrillance puis appuyez encore une fois sur la touche Marche-Arrêt/Verrouillage pour confirmer.
- 7 Votre périphérique va effectuer une réinitialisation d'usine.

# AVERTISSEMENT

Si vous effectuez une réinitialisation matérielle, toutes les applications et les données utilisateur ainsi que vos licences DRM seront supprimées. N'oubliez pas de sauvegarder toutes les données importantes avant d'effectuer une réinitialisation matérielle.

### 6. Lancement et changement d'applications

Exécuter plusieurs tâches à la fois est un véritable jeu d'enfant avec Android : vous pouvez exécuter plusieurs applications simultanément. Plus besoin de quitter une application avant d'en ouvrir une autre. Vous pouvez utiliser plusieurs applications en cours d'exécution et passer d'un programme à un autre. Android gère chacune

des applications en les interrompant et en les lançant en fonction des besoins de l'utilisateur pour éviter que les applications en veille sollicitent des ressources inutilement.

- 1 Appuyez sur la **touche Récentes ...** La liste des applications récemment utilisées s'affiche.
- 2 Appuyez ensuite sur l'application à laquelle vous voulez accéder. La première application continue d'être exécutée en tâche de fond sur le téléphone. Assurezvous d'appuyer sur la touche Retour **cour quitter une application après** l'avoir utilisée.
- Pour supprimer une application de la liste des applications récentes, faites glisser l'aperçu de l'application vers la gauche ou la droite. Pour supprimer toutes les applications de la liste, appuyez sur Tout effacer.

## 7. Transférer de la musique, des photos et des vidéos avec l'option Synchro média (MTP)

- 1 Appuyez sur  $\boxed{\bigcirc}$  >  $\boxed{\phantom{a}}$  > onglet Applications >  $\boxed{\phantom{a}}$  Paramètres > onglet Général > Stockage pour vérifier le support de stockage.
- 2 Connectez le téléphone à votre PC à l'aide du câble USB.
- 3 Faites glisser la barre d'état vers le bas et appuyez sur USB connecté puis sélectionnez l'option Appareil média (MTP).
- 4 Ouvrez le dossier de mémoire sur votre PC. Vous pouvez consulter le contenu du stockage de masse sur votre PC et transférer des fichiers de votre PC vers le dossier de la mémoire du périphérique ou inversement.
- 5 Après le transfert des fichiers, faites glisser la barre d'état vers le bas et appuyez sur USB connecté et choisissez Charger la batterie du téléphone dans la liste des types de connexion USB.

## Avertissement

### 8. Tenez votre téléphone à la verticale

Tenez votre téléphone mobile à la verticale, comme tout autre téléphone ordinaire. Votre téléphone est muni d'une antenne interne. Veillez à ne pas érafler ni endommager la partie arrière du téléphone, sous peine de détériorer les performances.

Lorsque vous passez ou recevez un appel, ou lorsque vous envoyez ou recevez des données, évitez de tenir le téléphone par le bas, à l'endroit où l'antenne se trouve. Cela pourrait affecter la qualité de la communication.

## 9. Ne connectez pas votre téléphone à l'ordinateur lors de sa mise sous tension/hors tension

Veillez à déconnecter votre téléphone du PC lors de la mise sous/hors tension du PC ; sinon, des erreurs pourraient se produire sur ce dernier.

### 10. Mode de commande des touches matérielles

Si l'écran de votre téléphone est endommagé ou cassé, vous pouvez répondre à un appel entrant ou éteindre une alarme en utilisant les touches matérielles.

- 1 Éteignez votre téléphone.
- 2 Maintenez la touche Marche-Arrêt/Verrouillage et les touches de volume simultanément enfoncées pendant plus de 6 secondes pour accéder au Mode de commande des boutons.
- 3 Appuyez sur les **boutons de volume** pour faire défiler jusqu'à l'option de votre choix, puis appuyez sur la touche Marche-Arrêt/Verrouillage pour confirmer votre choix.
- Répondre à un appel : Appuyez sur les touches de volume en même temps.
- Arrêter une alarme : Lorsqu'une alarme retentit, maintenez la touche Volume haut ou Volume bas enfoncée pour arrêter l'alarme.

REMARQUE : Si vous utilisez votre téléphone avec l'écran cassé, cela peut l'endommager encore davantage ou vous pouvez vous blesser. Rendez-vous dans un centre agréé par LG pour faire réparer votre téléphone.

# Présentation du téléphone

### Présentation du téléphone

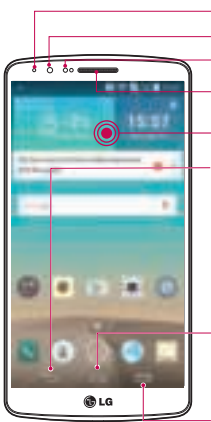

- LED de notification
- Objectif avant de l'appareil photo
- Capteur de proximité

Écouteur

### Écran tactile

### Touche Retour

• Permet de revenir à l'écran précédent. Ferme également les éléments contextuels tels que les menus, les boîtes de dialogue et le clavier à l'écran. Appuyez et maintenez la touche enfoncée pour accéder à Dual window (Double fenêtre).

### Touche Accueil

• Permet de revenir à l'écran d'accueil à partir de n'importe quel écran.

### Touche Applications récentes

• Permet d'afficher les applications récemment utilisées. Lorsque vous maintenez le doigt enfoncé, le menu d'options disponibles s'ouvre.

#### REMARQUE : Capteur de proximité

Au cours de la réception ou de l'émission d'appels, ce capteur détecte lorsque le téléphone est à proximité de l'oreille, et désactive le rétroéclairage et verrouille l'écran tactile de manière automatique. Cela prolonge l'autonomie de la batterie et évite d'activer l'écran tactile par inadvertance durant les appels.

# AVERTISSEMENT

Le fait de poser un objet lourd ou de s'asseoir sur le téléphone risque d'endommager l'écran LCD et les fonctionnalités tactiles. Ne recouvrez pas le capteur de proximité de l'écran LCD avec un film protecteur. Vous risqueriez de provoquer un dysfonctionnement du capteur.

# Présentation du téléphone

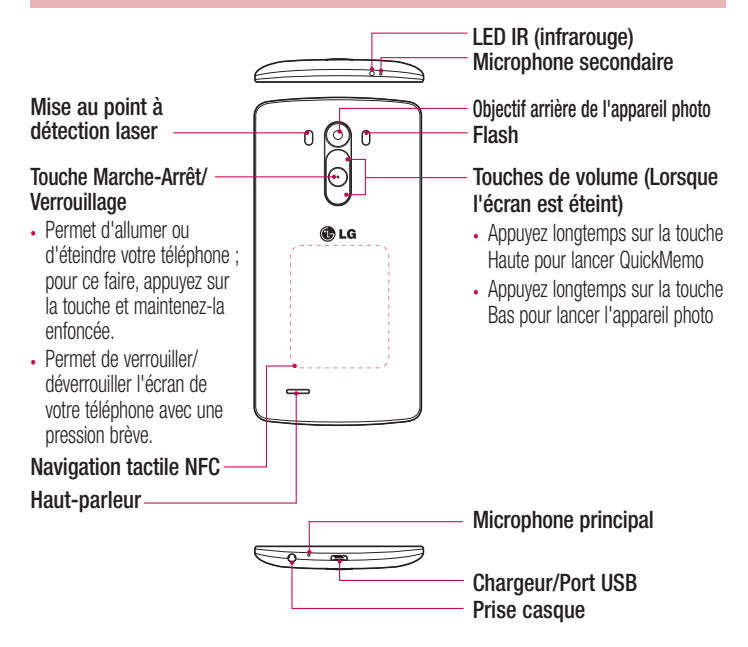

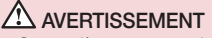

- Cette pièce recouvre le compartiment de la batterie.
- Veillez à ne pas endommager le point d'accès NFC sur le téléphone, qui fait partie de l'antenne NFC.

## Installation de la carte SIM et de la batterie

Avant de pouvoir commencer à découvrir votre nouveau téléphone, vous devez le configurer.

1 Pour retirer le cache de la façade arrière, tenez le téléphone fermement dans une main. Avec le pouce de l'autre main, soulevez le cache arrière comme illustré sur la figure ci-dessous.

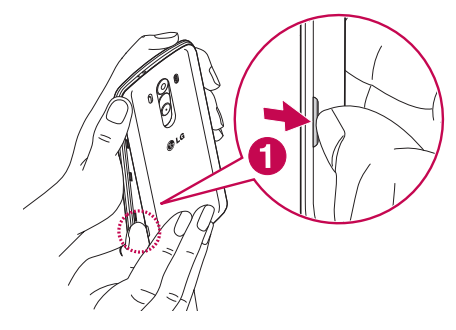

## Présentation du téléphone

2 Faites glisser la carte SIM dans le logement inférieur dédié, comme illustré sur la figure. Assurez-vous que la zone de contact dorée de la carte est bien orientée vers le bas.

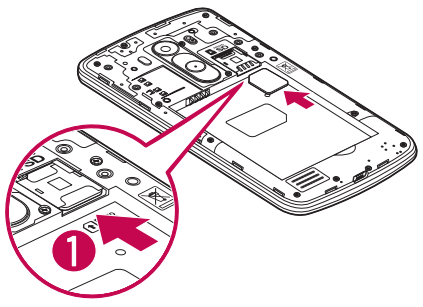

3 Insérez la batterie dans son logement en alignant les contacts dorés du téléphone et de la batterie (1) et appuyez dessus jusqu'à entendre un clic caractéristique (2).

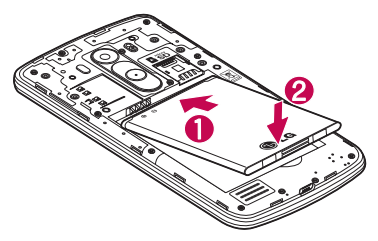

4 Alignez le cache arrière sur le compartiment de la batterie (1) et appuyez dessus jusqu'à entendre un clic caractéristique (2).

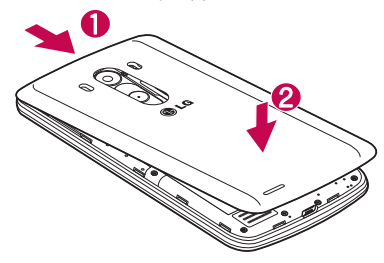

## Chargement de la batterie

Chargez la batterie avant d'utiliser le téléphone pour la première fois. Chargez le téléphone à l'aide de la batterie. Vous pouvez également charger votre téléphone via un ordinateur en les connectant par un câble USB.

### AVERTISSEMENT

Utilisez uniquement la batterie, le chargeur et le câble de données agréés par LG. L'utilisation de chargeurs, batteries ou câbles non agréés peut entraîner un retard de chargement ou l'affichage d'un message relatif à la lenteur du chargement. Par ailleurs, la batterie peut exploser ou l'appareil être endommagé, ce qui ne sera pas couvert par la garantie.

La prise du chargeur est située sur la partie inférieure du téléphone. Insérez le chargeur, puis branchez-le sur une prise murale.

# Présentation du téléphone

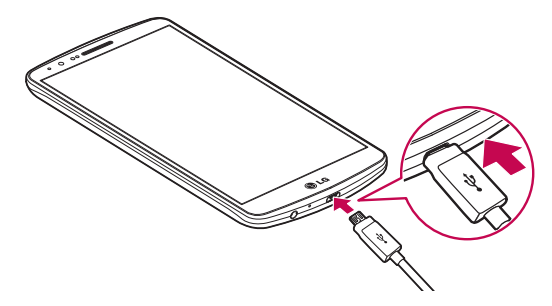

#### REMARQUE :

- Pour optimiser la durée de vie de la batterie, celle-ci doit être chargée complètement à la première utilisation.
- N'ouvrez pas le cache arrière pendant le chargement de votre téléphone.

## Utilisation de la carte mémoire

Votre téléphone prend en charge l'utilisation de cartes mémoire microSD™ ou microSDHCTM d'une capacité maximale de 2 To. Ces cartes mémoire sont conçues spécialement pour les téléphones portables et autres appareils très compacts. Elles sont idéales pour stocker des contenus riches tels que de la musique, des programmes, des vidéos et des photos à utiliser sur votre téléphone.

#### Pour insérer une carte mémoire :

Insérez la carte mémoire dans le logement supérieur dédié. Assurez-vous que la zone de contact dorée de la carte est bien orientée vers le bas.

#### Pour retirer la carte mémoire en toute sécurité :

Appuyez sur onglet Applications > Paramètres > onglet Général > Stockage > Désactiver la carte SD.

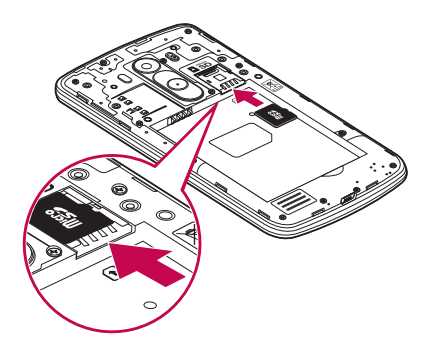

#### REMARQUE :

- N'utilisez que des cartes mémoire compatibles avec votre téléphone. L'utilisation de cartes mémoire incompatibles peut endommager celles-ci, les données qui y sont stockées ainsi que le téléphone.
- Il est important de désactiver la carte mémoire avant de la retirer du téléphone afin de ne pas l'endommager ni de perdre les données qui s'y trouvent.

#### Formater la carte mémoire :

Votre carte mémoire est peut-être déjà formatée. Si ce n'est pas le cas, vous devez le faire avant de pouvoir l'utiliser.

REMARQUE : Lors du formatage de la carte mémoire, tous les fichiers qu'elle contient sont supprimés.

- 1 Appuyez sur **pour ouvrir** la liste des applications.
- 2 Faites défiler la page et appuyez sur **Paramètres** > onglet **Général** > Stockage.
- 3 Appuyez sur Désactiver la carte SD.

## Présentation du téléphone

- 4 Appuyez sur Effacer la carte SD > Effacer la carte SD > Tout effacer.
- 5 Si vous avez activé un verrouillage par schéma, dessinez le schéma correspondant et sélectionnez Tout effacer.

REMARQUE : Si votre carte mémoire contient des données, la structure des dossiers peut être modifiée après le formatage, en raison de la suppression de tous les fichiers.

## Verrouillage et déverrouillage de l'écran

Si vous n'utilisez pas votre téléphone pendant un certain temps, l'écran s'éteint et se verrouille automatiquement. Cela permet de prévenir les pressions accidentelles et d'économiser la batterie.

Lorsque vous n'utilisez pas votre téléphone, appuyez sur la touche Marche-Arrêt/ Verrouillage  $\odot$  pour le verrouiller.

Si des programmes sont en cours d'exécution lors du verrouillage de l'écran, il se peut qu'il continuent à s'exécuter indépendamment du mode Verrouillage. Il est conseillé de fermer tous les programmes avant d'appliquer le mode Verrouillage afin de ne pas entraîner de surcoûts (liés, par exemple, à un appel vocal, à un accès Internet ou à une transmission de données).

Pour réactiver votre téléphone, appuyez sur la touche Marche-Arrêt/Verrouillage  $\odot$ . L'écran de verrouillage s'affiche. Appuyez sur l'écran de verrouillage et faites glisser votre doigt dans n'importe quelle direction pour déverrouiller l'écran d'accueil. Le dernier écran que vous avez affiché s'ouvre.

### Knock Code

La fonction Knock Code vous permet d'activer et de désactiver facilement votre téléphone en appuyant sur l'écran divisé en quatre carrés selon une séquence que vous définissez. Vous pouvez désactiver cette fonction dans les paramètres Écran de verrouillage.

#### REMARQUE :

- Si vous saisissez six fois une séquence Knock Code erronée, vous êtes automatiquement redirigé vers la page de connexion/le code PIN de secours de votre compte Google.
- Utilisez de préférence le bout du doigt plutôt que l'ongle pour activer ou désactiver l'écran.
- Si la fonction Knock Code n'est pas activée, vous pouvez l'activer en appuyant sur l'écran.
- 1 Dans l'écran d'accueil, appuyez sur la **la touche Applications > Paramètres** > onglet Affichage.
- 2 Appuyez sur Écran de verrouillage > Choisir l'écran de verrouillage > Knock Code.
- 3 Pour définir votre Knock Code, appuyez sur les carrés selon le schéma que vous souhaitez.

Votre Knock Code peut se composer de 3 à 8 pressions. Appuyez sur Terminer une fois que vous avez fini.

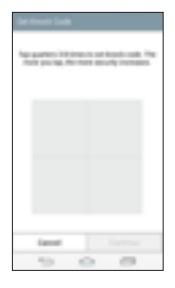

## Présentation du téléphone

### Déverrouiller l'écran à l'aide du Knock Code

Vous pouvez déverrouiller l'écran en tapant le Knock Code que vous avez préalablement défini.

- 1 Lorsque l'écran s'éteint, appuyez sur la touche Marche-Arrêt.
- 2 Tapez votre Knock Code.

### Allumer l'écran

Vous pouvez verrouiller ou déverrouiller l'écran à l'aide d'une double pression. Appuyez deux fois au milieu de l'écran pour déverrouiller l'écran. Pour verrouiller l'écran, appuyez deux fois sur la barre d'état de n'importe quel écran (excepté le viseur de l'appareil photo) ou sur un emplacement vide de l'Écran d'accueil.

REMARQUE : En allumant l'écran, veillez à ne pas obstruer le capteur de proximité. Sans quoi l'écran s'éteindra immédiatement après que vous l'ayez allumé pour éviter qu'il ne s'allume dans votre poche ou dans votre sac.

## Casque stéréo avec microphone

Lorsque le kit piéton est branché, vous pouvez écouter de la musique ou lire des vidéos en profitant d'un son stéréo. Vous pouvez également prendre ou terminer un appel facilement alors que vous étiez en train de lire un fichier audio / vidéo.

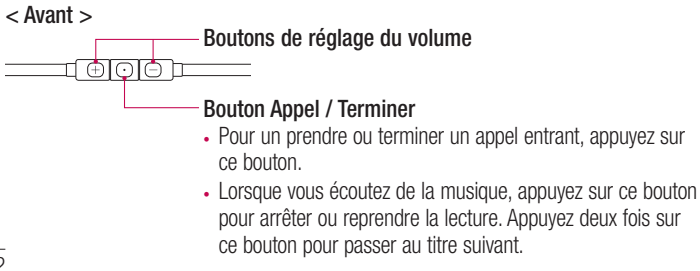

#### < Retour >

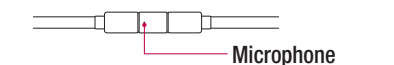

1 Branchez le kit piéton comme indiqué ci-dessous.

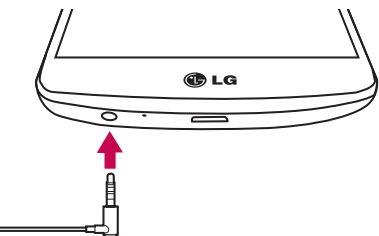

- 2 Si vous recevez un appel alors que le kit piéton est branché, appuyez sur  $\boxed{\circ}$  pour prendre l'appel.
- 3 Pour mettre fin à l'appel, appuyez à nouveau sur la touche  $\odot$ .

# Votre écran d'accueil

## Conseils d'utilisation de l'écran tactile

Voici quelques astuces pour vous familiariser avec votre téléphone.

Appuyer sur : un simple appui avec le doigt permet de sélectionner des éléments, des liens, des raccourcis et des lettres sur le clavier visuel.

Exercer une pression prolongée : maintenez le doigt appuyé sur un élément de l'écran sans le relever jusqu'à ce qu'une action se produise. Par exemple, pour ouvrir les options disponibles d'un contact, faites un appui long sur le contact dans la liste Contacts jusqu'à ce que le menu contextuel s'affiche.

Faire glisser (glisser-déplacer) : maintenez le doigt sur un élément pendant quelques instants, puis, sans relever le doigt, déplacez-le sur l'écran jusqu'à la position voulue. Vous pouvez faire glisser des éléments sur l'écran d'accueil pour les repositionner.

Faire glisser le doigt : passez rapidement le doigt sur la surface de l'écran sans le relever après le premier contact (de manière à ne pas déplacer un élément par glisserdéplacer). Par exemple, vous pouvez faire glisser le doigt sur l'écran vers le haut ou vers le bas pour parcourir une liste, ou parcourir les différents écrans d'accueil avec un défilement gauche-droite (ou vice versa).

Appuyer deux fois : appuyez deux fois pour effectuer un zoom sur une page Web ou sur une carte. Par exemple, appuyez rapidement deux fois sur une section d'une page Web pour redimensionner cette section en fonction de la largeur de l'écran. Vous pouvez aussi appuyer deux fois pour effectuer un zoom avant ou arrière lorsque vous regardez une photo.

Zoom par pincement : rapprochez ou écartez les doigts sur l'écran pour effectuer un zoom avant ou arrière lorsque vous naviguez sur Internet ou lorsque vous visionnez une carte ou une image.

Pivoter l'écran : dans de nombreux menus et applications, l'orientation de l'écran s'ajuste selon l'orientation physique du téléphone.

#### REMARQUE :

- Pour sélectionner un élément, appuyez au centre de l'icône.
- N'exercez pas une pression trop forte sur l'écran tactile : celui-ci est suffisamment sensible pour détecter une pression légère et sûre.
- Utilisez le bout du doigt pour appuyer sur l'option voulue. Veillez à ne pas appuyer sur d'autres touches.

# Écran d'accueil

L'écran d'accueil est le point de départ de nombreuses applications et fonctions. Vous pouvez y ajouter des éléments tels des raccourcis d'applications, ou des widgets Google afin d'accéder rapidement aux informations et applications. Il s'agit de la page par défaut, accessible à partir de n'importe quel menu en appuyant sur  $\overline{\leq}$ .

# Votre écran d'accueil

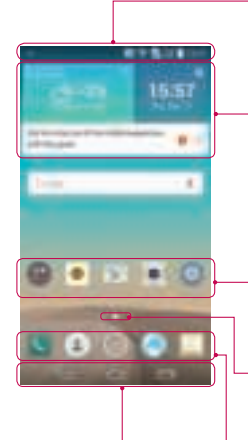

### Barre d'état

Elle donne des informations sur l'état du téléphone, y compris l'heure, l'intensité du signal, l'état de la batterie et les icônes de notification.

### **Widget**

Les widgets sont des applications indépendantes accessibles à partir de l'écran des applications, de l'écran d'accueil principal ou des autres écrans d'accueil. Contrairement à un raccourci, les widgets s'affichent directement sur l'écran.

### Icônes des applications

Appuyez sur une icône (application, dossier, etc.) pour l'ouvrir et l'utiliser.

### Indicateur de positionnement

Indique dans quelle page de l'écran d'accueil vous vous trouvez.

### Zone Quick Key (Touche de raccourci)

Permet d'accéder à la fonction d'une simple touche depuis n'importe quelle toile d'écran d'accueil.

Touches tactiles de l'écran Accueil

# Écran d'accueil étendu

Le système d'exploitation fournit plusieurs pages d'écran d'accueil pour que vous ayez plus de place pour ajouter des icônes, des widgets, etc.

Faites glisser votre doigt vers la droite ou la gauche pour parcourir l'écran d'accueil étendu.

## Personnalisation de l'écran d'accueil

Vous pouvez personnaliser l'écran d'accueil en y ajoutant des applications, des widgets, ou en changeant de fond d'écran.

### Pour ajouter des éléments à l'écran d'accueil :

- 1 Appuyez de façon prolongée sur la partie vierge de l'écran d'accueil.
- 2 Dans le menu Mode d'ajout, sélectionnez l'élément à ajouter. Les éléments ajoutés apparaissent alors sur l'écran d'accueil.
- 3 Faites glisser chaque élément à l'endroit voulu, puis relevez le doigt.

ASTUCE ! Pour ajouter une icône d'application à l'écran d'accueil à partir du menu Applications, appuyez de façon prolongée sur l'application que vous souhaitez ajouter.

### Pour supprimer un élément de l'écran d'accueil :

Accédez à l'écran d'accueil. Ensuite, appuyez longuement sur l'icône que vous souhaitez supprimer, puis faites-la glisser jusqu'à

### Pour ajouter une application en tant que touche de raccourci

A partir du menu Applications ou de l'écran d'accueil, exercez une pression prolongée sur l'icône d'une application et faites-la glisser dans la zone de la touche de raccourci. Vous pouvez ajouter jusqu'à 7 applications.

### Pour supprimer une application de la zone de raccourci

Exercez une pression prolongée sur la touche de raccourci correspondante et faites-la glisser sur  $\Box$ 

#### REMARQUE : La touche Applications ne peut pas être supprimée.

### Pour personnaliser les icônes des applications sur l'écran d'accueil

- 1 Exercez une pression prolongée sur l'icône jusqu'à ce que vous puissiez la déplacer. Puis déposez-la à l'endroit voulu. L'icône de modification de apparaît en haut à droite de l'application.
- 2 Appuyez à nouveau sur l'icône, puis sélectionnez le modèle et la taille d'icône de votre choix.
- 3 Appuyez sur OK pour enregistrer les modifications.

# Votre écran d'accueil

## Retour à une application récemment utilisée

- 1 Appuyez sur  $\Box$ . La liste des applications récemment utilisées s'affiche.
- 2 Appuyez sur une icône pour ouvrir l'application correspondante. Ou appuyez sur pour revenir à l'écran précédent.

### Volet Notifications

Les notifications vous préviennent de la réception de nouveaux messages, des événements du calendrier, des alarmes, ainsi que des événements en cours, par exemple lorsque vous êtes au téléphone.

Lorsqu'une notification arrive, une icône s'affiche en haut de l'écran. Les icônes des notifications en attente s'affichent à gauche et les icônes du système telles que le Wi-Fi ou le niveau de charge de la batterie s'affichent à droite.

REMARQUE : Les options disponibles peuvent varier selon les régions ou les opérateurs.

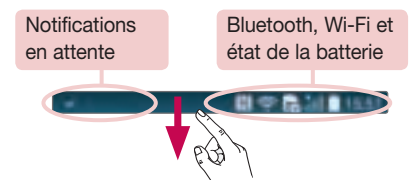

### Ouvrir le volet Notifications

Faites glisser votre doigt vers le bas à partir de la barre d'état pour ouvrir le volet Notifications.

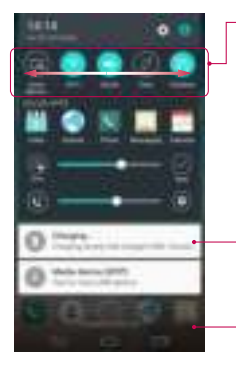

### Zone de commutation rapide

Appuyez sur chaque touche de commutation rapide pour l'activer / la désactiver. Exercez une pression prolongée sur la touche pour accéder au menu Paramètres de la fonction. Pour afficher davantage de touches de commutation, faites glissez votre doigt vers la droite ou la gauche. Appuyez sur **put** pour supprimer, ajouter ou réorganiser les touches de commutation.

#### **Notifications**

Les notifications courantes s'affichent avec une brève description. Appuyez sur une notification pour l'afficher. Pour fermer le volet Notifications, appuyez sur l'onglet et faites-le glisser vers le haut de l'écran.

### Icônes dans la barre d'état

Les icônes apparaissent dans la barre d'état en haut de l'écran pour indiquer des appels manqués, des nouveaux messages, des événements du calendrier, l'état du périphérique et bien plus.

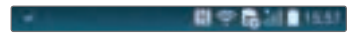

# Votre écran d'accueil

Les icônes affichées en haut de l'écran fournissent des informations relatives à l'état de l'appareil. Les icônes répertoriées dans le tableau ci-dessous sont les plus courantes.

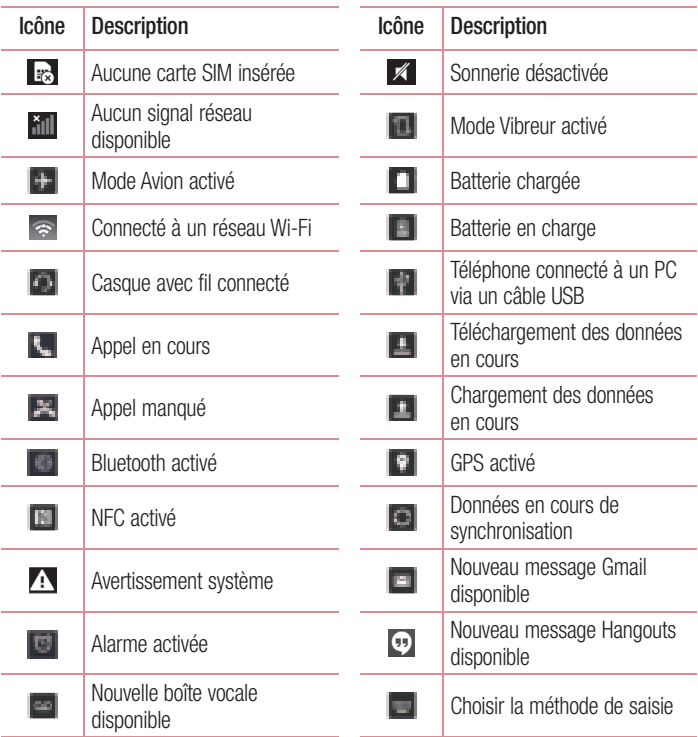

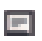

Nouveau SMS ou MMS disponible

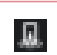

Partage de contenu du serveur multimédia activé

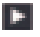

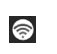

Chanson en cours de lecture  $\qquad \qquad \Longleftrightarrow \qquad$  Le point d'accès Wi-Fi est activé

REMARQUE : L'emplacement des icônes dans la barre d'état peut varier selon les fonctions ou les services.

# Clavier visuel

Vous pouvez saisir votre texte à l'aide du clavier visuel. Le clavier visuel s'affiche automatiquement sur l'écran lorsque vous devez saisir du texte. Pour afficher le clavier manuellement, appuyez simplement sur le champ Texte que vous souhaitez remplir.

### Utilisation du clavier et saisie de texte

**Exp** Appuyez une fois pour que la lettre suivante s'inscrive en maiuscule. Appuyez deux fois pour ne saisir que des majuscules.

 Appuyez sur cette touche pour passer du clavier numérique à celui des symboles. **E Appuyez pour accéder aux réglages du clavier. Maintenez le doigt enfoncé pour** accéder au mode Saisie vocale, au mode Écriture manuscrite ou au presse-papier.

Appuyez sur cette touche pour saisir un espace.

**Appuyez pour créer une ligne.** 

**Et Appuyez sur cette touche pour supprimer le caractère précédent.** 

## Saisie des lettres accentuées

Lorsque vous sélectionnez Français ou Espagnol comme langue de saisie de texte, vous pouvez saisir les caractères spéciaux français ou espagnols (par exemple, « à »). Par exemple, pour insérer le caractère « à », maintenez la touche « a » enfoncée jusqu'à ce que la touche de zoom avant grandisse et affiche les caractères des autres langues. Sélectionnez ensuite le caractère spécial souhaité.

# Configuration d'un compte Google

Lorsque vous allumez votre téléphone pour la première fois, il vous est possible d'activer le réseau, de vous connecter à votre compte Google et de définir comment vous souhaitez utiliser certains services Google.

# Configurer votre compte Google :

- Connectez-vous à un compte Google à partir de l'écran d'invite de configuration. **OU**
- Appuyez sur  $\left| \right| > \left| \right| >$  l'onglet Applications  $>$  sélectionnez une application Google, comme Gmail > sélectionnez Ajouter une adresse e-mail pour créer un nouveau compte ou ajouter votre compte.

Une fois votre compte Google configuré sur votre téléphone, ce dernier se synchronise automatiquement avec votre compte Google sur le Web.

Votre répertoire, vos messages Gmail, les événements de calendrier et autres informations liées à ces applications ou services Web sont synchronisés avec votre téléphone. (En fonction de vos paramètres de synchronisation.)

Lorsque la connexion est établie, elle permet d'utiliser Gmail™ et de bénéficier des services Google sur votre téléphone.

# Connexion à des réseaux et périphériques

# Wi-Fi

Le Wi-Fi permet d'accéder à Internet en haut-débit dans la zone de couverture d'un point d'accès sans fil (PA). Bénéficiez d'une connexion Wi-Fi à Internet sans frais supplémentaires.

### Connexion aux réseaux Wi-Fi

Pour utiliser la fonction Wi-Fi sur votre téléphone, vous devez accéder à une borne Wi-Fi, également nommée « point d'accès sans fil ». Certaines bornes sont libres d'accès et vous pouvez vous y connecter très facilement. D'autres bornes Wi-Fi sont masquées ou font appel à d'autres fonctions de sécurité. Pour s'y connecter, le téléphone doit être configuré.

Désactivez la fonction Wi-Fi lorsque vous ne l'utilisez pas afin de prolonger la durée de vie de votre batterie.

REMARQUE : Si vous êtes en dehors de la zone Wi-Fi ou que vous avez réglé Wi-Fi sur **DÉSACTIVÉ,** des frais supplémentaires peuvent être appliqués par votre opérateur pour l'utilisation de données mobiles.

### Activation de la fonction Wi-Fi et connexion à un réseau Wi-Fi

- 1 Appuyez sur  $\boxed{\frown}$  >  $\boxed{\frown}$  > onglet Applications > Paramètres > onglet Réseaux > Wi-Fi.
- 2 Réglez le Wi-Fi sur Activé pour activer cette fonction et lancer la recherche des réseaux Wi-Fi disponibles.
- 3 Appuyez à nouveau sur le menu Wi-Fi pour afficher la liste des réseaux Wi-Fi actifs à portée.
	- Une icône de verrouillage permet d'identifier les réseaux sécurisés.
- 4 Appuyez sur un réseau pour établir la connexion à ce réseau.
	- • Si le réseau est sécurisé, vous êtes invité à saisir un mot de passe ou d'autres identifiants de connexion. (Contactez votre administrateur réseau pour plus de détails.)

# Connexion à des réseaux et périphériques

5 Dans la barre d'état, différentes icônes indiquent l'état du réseau Wi-Fi.

## **Bluetooth**

Vous pouvez envoyer des données via Bluetooth en exécutant une application correspondante, et non depuis le menu Bluetooth, comme il est normalement d'usage sur les téléphones mobiles.

#### REMARQUE :

- LG décline toute responsabilité en cas de perte, d'interception ou de mauvaise utilisation de données envoyées ou reçues via la fonction sans fil Bluetooth.
- Veillez à ce que les périphériques avec lesquels vous échangez des données ou dont vous recevez des données soient toujours de confiance et bien sécurisés. Si des obstacles se trouvent entre les périphériques, la distance d'utilisation pourrait être réduite.
- Certains appareils, notamment ceux non testés ou approuvés par Bluetooth SIG, peuvent être incompatibles avec votre téléphone.

#### Activer Bluetooth et coupler votre téléphone à un périphérique Bluetooth :

Vous devez coupler votre appareil avec un autre appareil avant de vous connecter à celui-ci.

- 1 Appuyez sur  $\boxed{\frown}$  >  $\boxed{\frown}$  > onglet Applications > Paramètres > onglet Réseaux > activer Bluetooth.
- 2 Appuyez de nouveau sur le menu **Bluetooth**. Les options d'affichage de votre périphérique et de recherche d'autres périphériques sont alors disponibles. Appuyez sur Recherche d'appareils pour trouver les téléphones à portée de la connexion Bluetooth.

3 Sélectionnez l'appareil que vous souhaitez coupler dans la liste.

Une fois le couplage réussi, votre appareil se connecte à l'autre appareil.

REMARQUE : Certains périphériques, et plus particulièrement les casques et les kits mains libres voiture, peuvent posséder un code PIN fixe pour la fonction Bluetooth, tel que 0000. Si l'autre appareil est protégé par un code PIN, vous devrez le saisir.

#### Envoyer des données à l'aide de la fonction sans fil Bluetooth

- 1 Depuis l'application appropriée ou **Téléchargements**, sélectionnez un fichier ou un élément comme un contact, un événement de calendrier ou un fichier multimédia.
- 2 Sélectionnez l'option d'envoi de données par Bluetooth.

REMARQUE : La méthode de sélection d'option peut varier en fonction du type de données.

3 Recherchez un périphérique compatible Bluetooth et procédez à un jumelage.

Recevez des données à l'aide de la fonction sans fil Bluetooth

- 1 Appuyez sur  $\boxed{\bigcirc}$  >  $\boxed{\phantom{a}}$  > onglet Applications > Paramètres > onglet Réseaux > activer Bluetooth.
- 2 Appuyez de nouveau sur le menu **Bluetooth** et cochez la case proposée en haut de l'écran pour rendre le dispositif visible sur d'autres dispositifs.

REMARQUE : Pour sélectionner la durée pendant laquelle votre périphérique sera visible, appuyez sur  $\blacktriangleright$  Expiration de visibilité.

3 Sélectionnez Accepter pour confirmer que vous souhaitez recevoir des données depuis ce périphérique.

## Partage de votre connexion de données mobile

Le partage de connexion via USB et le point d'accès Wi-Fi mobile sont des fonctions précieuses en l'absence de connexions sans fil disponibles. Vous pouvez partager votre connexion de données mobiles avec un PC individuel via un câble USB (Partager connexion USB). Vous pouvez également partager la connexion de données de votre téléphone avec plusieurs appareils à la fois, en utilisant votre téléphone comme un

# Connexion à des réseaux et périphériques

point d'accès Wi-Fi mobile.

Lorsque votre téléphone partage sa connexion de données, une icône s'affiche dans la barre d'état et sous forme de notification constante dans la barre de notification. Pour obtenir les dernières informations sur le partage de connexion et les points d'accès Wi-Fi mobiles, y compris les systèmes d'exploitation pris en charge et autres détails, rendez-vous sur le site http://www.android.com/tether.

### Partage de votre connexion de données sous forme de Hotspot Wi-Fi mobile

- 1 Appuyez sur  $\boxed{\bigcirc}$  >  $\boxed{\phantom{a}}$  > onglet Applications > Paramètres > onglet Réseaux > Réseaux et partage de connexion > Hotspot Wi-Fi basculez pour l'activer.
- 2 Entrez un mot de passe et appuyez sur Enregistrer.

ASTUCE ! Si votre ordinateur fonctionne sous Windows 7 ou sous un système d'exploitation récent de Linux (par exemple Ubuntu), il n'est généralement pas nécessaire de préparer votre ordinateur pour le partage de connexion. Cependant, si vous exécutez une version antérieure de Windows ou un autre système d'exploitation, il se peut que vous deviez préparer votre ordinateur pour établir une connexion réseau via USB. Pour obtenir les dernières informations sur les systèmes d'exploitation prenant en charge le partage de connexion via USB et comment les configurer, rendez-vous sur le site http://www.android.com/tether.

#### Attribution d'un nouveau nom ou sécurisation de votre point d'accès mobile

Vous pouvez modifier le nom de réseau Wi-Fi de votre téléphone (SSID) et sécuriser le réseau Wi-Fi.

- 1 Appuyez sur  $\boxed{\bigcirc}$  >  $\boxed{\phantom{a}}$  > onglet Applications > Paramètres > onglet Réseaux > Réseaux et partage de connexion > Hotspot Wi-Fi.
- 2 Appuyez sur Définir le Hotspot Wi-Fi.
	- La boîte de dialoque Définir le Hotspot Wi-Fi s'affiche.
	- Vous pouvez modifier le nom Wi-Fi (SSID) que les autres ordinateurs voient lorsqu'ils recherchent des réseaux Wi-Fi.
- Vous pouvez également appuyer sur le menu **Sécurité** pour configurer le réseau avec une sécurité WPA2 (Wi-Fi Protected Access 2) et une clé prépartagée (PSK).
- Si vous choisissez l'option de sécurité WPA2 PSK, un champ de mot de passe est ajouté à la boîte de dialogue Définir le Hotspot Wi-Fi. Si vous saisissez un mot de passe, il vous faudra le faire lorsque vous vous connectez au point d'accès du téléphone depuis un ordinateur ou un autre périphérique. Vous pouvez sélectionner Ouvrir dans le menu Sécurité pour retirer la sécurité du réseau Wi-Fi.
- 3 Appuyez sur Enregistrer.

ATTENTION ! Si vous définissez l'option de sécurité sur Ouvrir, vous ne pouvez pas empêcher l'utilisation non autorisée des services en ligne par d'autres personnes et vous risquez d'encourir des frais supplémentaires. Pour éviter les utilisations non autorisées, il est conseillé de garder l'option de sécurité activée.

# Wi-Fi direct

Wi-Fi Direct prend en charge la connexion directe entre les périphériques compatibles Wi-Fi sans nécessiter de point d'accès. Parce que Wi-Fi Direct sollicite de façon importante la batterie, nous vous recommandons de brancher votre téléphone à une prise de courant lorsque vous utilisez la fonction Wi-Fi Direct. Vérifiez à l'avance votre réseau Wi-Fi et Wi-Fi Direct et assurez-vous que les utilisateurs sont connectés au même réseau.

### Pour activer Wi-Fi Direct :

- 1 Appuyez sur  $\geq$  >  $\geq$  > onglet Applications > Paramètres > onglet Réseaux > Wi-Fi.
- 2 Appuyez sur la touche Menu  $\blacksquare$  > Paramètres Wi-Fi avancés > Wi-Fi Direct.
- 3 Sélectionnez un périphérique auquel vous connecter dans la liste des périphériques détectés.

## Utilisation de SmartShare

SmartShare utilise la technologie DLNA (Digital Living Network Alliance) pour partager des contenus multimédia via un réseau sans fil. Les deux périphériques doivent être certifiés DLNA pour pouvoir prendre en charge cette fonctionnalité. Vous pouvez profiter de la fonction SmartShare dans Galerie et Musique.

- 1 Pour le contenu que vous voulez lire ou partager, appuyez sur **le ou sur la touche** Menu  $\blacksquare$  > SmartShare.
- 2 Appuyez sur Play ou Beam dans la boîte de dialogue.
- Play : Vous pouvez lire votre contenu sur votre téléviseur, haut-parleur Bluetooth, etc.
- Beam : Vous pouvez envover votre contenu vers des appareils Bluetooth ou des téléphones et des tablettes LG compatibles avec SmartShare Beam\*. \*SmartShare Beam permet de transférer rapidement des contenus multimédias grâce à Wi-Fi Direct.
- 3 Appuyez sur l'appareil de la liste sur lequel vous voulez lire ou envoyer le contenu.
- Si l'appareil ne figure pas dans la liste, assurez que la connexion Wi-Fi, Wi-Fi Direct, ou Bluetooth de l'appareil en question soit activée. Puis appuyez sur Rechercher.
- 4 Appuyez sur Envoyer.

#### Pour avoir accès sur votre téléphone au contenu d'appareils se trouvant à proximité comme un ordinateur ou un téléphone portable

1 Pour vous connecter aux appareils se trouvant à proximité de votre téléphone, appuyez sur Appareils à proximité dans l'application Galerie ou Musique, comme illustré ci-dessous.
#### <Galerie> <Musique>

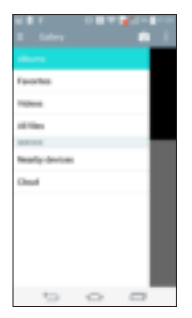

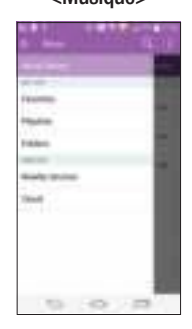

- Assurez-vous que votre téléphone et les appareils à proximité soient connectés au même réseau Wi-Fi.
- Assurez-vous que la fonction DLNA sur l'appareil à proximité soit activée.
- 2 Appuyez sur l'appareil à connecter. Si l'appareil ne figure pas dans la liste, appuyez sur Rechercher des appareils à proximité.

Une fois la connexion établie, vous pouvez accéder sur votre téléphone au contenu de l'appareil se trouvant à proximité.

## Connexions au PC via un câble USB

Découvrez comment connecter votre appareil à un PC à l'aide d'un câble USB en mode de connexion USB.

#### Transfert de musique, de photos et de vidéos à l'aide du mode de stockage de masse USB

1 Connectez votre téléphone à l'ordinateur à l'aide du câble USB.

## Connexion à des réseaux et périphériques

- 2 Si vous n'avez pas installé le pilote LG Android Platform Driver sur votre ordinateur, vous devez modifier les paramètres manuellement. Faites glisser la barre d'état vers le bas > Appuyez sur USB connecté > Sélectionnez la méthode de connexion USB, puis Appareil média (MTP).
- 3 Vous pouvez alors afficher le contenu du stockage de masse sur votre PC et transférer des fichiers.

#### Synchronisation avec Windows Media Player

Assurez-vous que Windows Media Player est installé sur votre ordinateur.

- 1 À l'aide du câble USB, connectez le téléphone à un PC sur lequel Windows Media Player est installé.
- 2 Sélectionnez l'option Synchro média (MTP). Après connexion, une fenêtre contextuelle s'affiche sur le PC.
- 3 Ouvrez Windows Media Player pour synchroniser des fichiers de musique.
- 4 Modifiez ou saisissez le nom de votre appareil dans la fenêtre contextuelle (si nécessaire).
- 5 Sélectionnez et faites glisser les fichiers musicaux souhaités vers liste de synchronisation.
- 6 Lancer la synchronisation.
- Les conditions suivantes doivent être remplies pour synchroniser Windows Media Player.

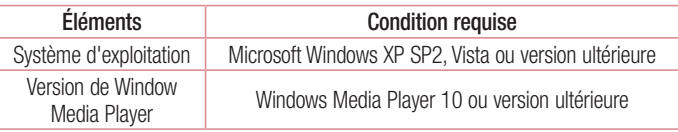

• Si la version de Windows Media Player est antérieure à 10, installez la version 10 ou une version ultérieure.

# Appels

## Émission d'un appel

- 1 Appuyez sur pour ouvrir le clavier.
- 2 Composez le numéro sur le clavier. Pour supprimer un chiffre, appuyez sur  $\mathbb{F}$ .
- 3 Appuyez sur **pour émettre un appel.**
- 4 Pour raccrocher, appuyez sur l'icône Terminer

ASTUCE ! Pour saisir le signe « + » au début d'un numéro international, appuyez de façon prolongée sur  $\boxed{0^+}$ .

## Appel des contacts

- 1 Appuyez sur pour ouvrir votre liste de contacts.
- 2 Après avoir appuyé sur Rechercher un contact, parcourez votre liste de contacts ou saisissez les premières lettres du contact à appeler.
- 3 Dans la liste, appuyez sur **que vous souhaitez appeler.**

## Réponse à un appel et rejet d'un appel

Lorsque vous recevez un appel alors que le téléphone est verrouillé, faites glisser dans n'importe quelle direction pour répondre à l'appel entrant. Pour rejeter l'appel entrant, faites glisser dans n'importe quelle direction.

### Réglage du volume des appels entrants

Pour régler le volume des appels entrants pendant un appel, utilisez les touches de réglage du volume situées à l'arrière du téléphone.

# **Appels**

## Émettre un second appel

- 1 Pendant votre premier appel, appuyez sur la touche Menu  $\Box$  > Ajouter un appel et composez le numéro. Vous pouvez également accéder à la liste des numéros récemment composés en appuyant sur **Journal des appels**, ou rechercher des contacts en appuyant sur **Répertoire** et en sélectionnant le contact à appeler. Vous pouvez également rechercher des contacts en appuyant sur **Favoris** ou Groupes.
- 2 Appuyez sur **pour émettre un appel.**
- 3 Les deux appels s'affichent sur l'écran d'appel. L'appel initial est verrouillé et mis en attente.
- 4 Appuyez sur le numéro qui s'affiche pour basculer entre les appels. Ou appuyez sur  $\pm$  **Fusionner appels** pour effectuer une conférence téléphonique.
- 5 Pour mettre fin à un appel en cours, appuyez sur Fin ou sur la touche  $\approx$ , puis faites glisser la barre de notification vers le bas et sélectionnez l'icône Fin d'appel .

Remarque : Vous serez facturé pour chaque appel émis.

## Affichage des journaux d'appel

Dans l'écran d'accueil, appuyez sur et choisissez **Journal des appels**. Une liste complète de tous les appels émis, reçus et manqués est affichée.

#### ASTUCE !

- Pour afficher les détails de chaque appel (date, heure et durée), appuyez sur la ligne correspondante.
- Appuyez sur la touche Menu, puis appuyez sur Supprimer tout pour supprimer tous les éléments enregistrés.

## Paramètres d'appel

Vous pouvez configurer les paramètres d'appel, tels que le transfert d'appel, et d'autres fonctions particulières proposées par votre opérateur.

- 1 Dans l'écran d'accueil, appuyez sur ...
- 2 Appuyez sur
- 3 Appuyez sur **Appels** et sélectionnez les options que vous souhaitez paramétrer.

# **Contacts**

Vous avez la possibilité d'ajouter des contacts sur votre téléphone et de les synchroniser avec ceux de votre compte Google ou d'autres comptes prenant en charge la synchronisation des contacts.

## Recherche d'un contact

#### Sur l'écran d'accueil

- 1 Appuyez sur pour ouvrir votre liste de contacts.
- 2 Appuyez sur Rechercher un contact et saisissez le nom du contact à l'aide du clavier.

## Ajout d'un nouveau contact

- 1 Appuyez sur , saisissez le numéro du nouveau contact, puis appuyez sur la touche Menu  $\blacksquare$ . Appuyez sur Ajouter aux contacts > Créer un nouveau contact.
- 2 Pour ajouter une image au nouveau contact, touchez la zone de l'image. Choisissez entre Prendre une photo et Choisir à partir de la Galerie.
- 3 Appuyez sur une catégorie d'informations de contact et saisissez les données relatives à votre contact.
- 4 Appuyez sur Enregistrer.

# Contacts préférés

Permet de classer dans les favoris les contacts que vous appelez fréquemment.

#### Ajout d'un contact à vos favoris

- 1 Appuyez sur pour ouvrir votre liste de contacts.
- 2 Appuyez sur un contact pour afficher les informations le concernant.
- 3 Appuyez sur l'étoile affichée à droite du nom du contact. L'étoile devient jaune.

#### Suppression d'un contact de votre liste de favoris

- 1 Appuyez sur pour ouvrir votre liste de contacts.
- 2 Appuyez sur l'onglet Favoris et sélectionnez un contact pour afficher les informations le concernant.
- 3 Appuyez sur l'étoile jaune à droite du nom du contact. L'étoile devient blanche et le contact est supprimé de vos favoris.

# Création d'un groupe

- 1 Appuyez sur pour ouvrir votre liste de contacts.
- 2 Appuyez sur Groupes puis sur la touche Menu **H**. Sélectionnez Nouveau groupe.
- 3 Saisissez un nom pour ce nouveau groupe. Vous pouvez aussi attribuer une sonnerie au nouveau groupe créé.
- 4 Pour sauvegarder le groupe, appuyez sur Enregistrer.

REMARQUE : La suppression d'un groupe n'entraîne pas la suppression des contacts qui lui sont affectés. Ils seront conservés dans votre répertoire.

# **Messagerie**

Votre téléphone réunit les fonctions SMS, MMS et Chat dans un menu intuitif et convivial.

## Envoi d'un message

- 1 Appuyez sur **d**ans l'écran d'accueil, puis appuyez sur **parti** pour ouvrir un message vide.
- 2 Saisissez le nom ou le numéro d'appel du contact dans le champ À. Au fur et à mesure que vous saisissez le nom du contact, les contacts correspondants s'affichent. Vous pouvez appuyer sur l'un des destinataires proposés. Vous pouvez ajouter plusieurs contacts. Pour le Chat, seuls les utilisateurs disponibles sont affichés dans le Répertoire.

REMARQUE : Un SMS vous sera facturé pour chaque destinataire auquel vous envoyez ce message. Pour le Chat, l'utilisation des données est facturée.

- 3 Appuyez sur le champ Saisir le message pour commencer à rédiger votre message.
- 4 Appuyez sur **F** pour ouvrir le menu Options. Choisissez l'une des options suivantes : Message rapide, Insérer une émoticône, Programmer envoi, Ajouter un objet et Annuler.

ASTUCE ! Vous pouvez appuyer sur l'icône pour joindre un fichier à votre message.

- 5 Appuyez sur Envoyer pour envoyer votre message. Si le bouton Envoyer s'affiche en jaune, cela signifie qu'un message est envoyé sur le Chat.
- 6 Les réponses apparaissent sur l'écran. Au fur et à mesure que vous consultez les messages et en envoyez d'autres, un fil de discussion se crée.

# AVERTISSEMENT :

- La limite de 160 caractères peut varier d'un pays à l'autre, selon la langue et la méthode de codage du SMS. Pour le Chat, la limite de caractères est déterminée par l'opérateur.
- Si une image, une vidéo ou un contenu audio est ajouté à un SMS, celui-ci est automatiquement converti en MMS et vous êtes facturé en conséquence. Si vous transférez des images à partir du Chat, vous pouvez joindre des images dont la taille est supérieure à leur taille d'origine et des MMS.
- Pour la session Chat, vous pouvez faire un chat de groupe en appuyant sur .

### Boîte classée

Les messages (SMS, MMS, Chat) échangés avec une autre personne peuvent être affichés par ordre chronologique. Vous avez ainsi facilement accès à l'historique de vos conversations.

### Modification des paramètres de message

Les paramètres de message du téléphone sont prédéfinis de sorte que vous puissiez envoyer des messages immédiatement. Vous pouvez toutefois modifier les paramètres en fonction de vos préférences.

• Appuyez sur l'icône Messagerie de l'écran d'accueil, sur **la puis sur Paramètres**.

# E-mail

Vous pouvez vous servir de l'application E-mail pour lire des e-mails provenant de services de messagerie comme Gmail. L'application E-mail prend en charge les types de comptes suivants : POP3, IMAP et Exchange.

Votre opérateur ou votre administrateur système peut fournir les paramètres de compte dont vous avez besoin.

## Gestion d'un compte de messagerie

La première fois que vous ouvrez l'application **E-mail**, un assistant de configuration s'affiche pour vous aider à configurer un compte de messagerie.

Après la configuration initiale, E-mail affiche le contenu de votre boîte de réception.

#### Ajouter un compte de messagerie :

• Appuyez sur  $\left| \bigcirc \right| >$  > onglet Applications > E-mail > appuyez sur  $\left| \bigcirc \right|$ Paramètres > Ajouter un compte.

Pour modifier des paramètres de messagerie généraux :

• Appuyez sur  $\boxed{\bigcirc}$  >  $\boxed{\phantom{a}}$  > onglet Applications > E-mail > appuyez sur  $\boxed{\phantom{a}}$  > Paramètres > Paramètres généraux.

Suppression d'un compte de messagerie :

• Appuyez sur  $\boxed{\frown}$  >  $\boxed{\frown}$  > onglet **Applications** > **E-mail** > appuyez sur  $\boxed{\frown}$ **Paramètres** > appuyez sur  $\blacktriangleright$  **Supprimer le compte** > Sélectionnez le compte à supprimer > Supprimer > sélectionnez Oui.

## Utilisation des dossiers de comptes

Appuyez sur  $\geq$  >  $\geq$  > onglet Applications > E-mail >, puis sur  $\geq$  et sélectionnez **Dossiers** 

Tous les comptes possèdent des dossiers Boîte de réception, Boîte d'envoi, Éléments envoyés et Brouillons. Selon les fonctions prises en charge par le fournisseur de services de votre compte, il existe peut-être aussi d'autres dossiers.

## Composition et envoi d'un e-mail

#### Composition et envoi d'un message

- 1 Dans l'application  $E$ -mail, appuyez sur  $E$ .
- 2 Saisissez l'adresse du destinataire du message. Au fur et à mesure que vous saisissez l'adresse, les adresses correspondantes figurant dans vos contacts vous sont proposées. Si vous ajoutez plusieurs adresses, séparez-les par des pointsvirgules.
- 3 Appuyez sur le champ **pour ajouter un champ Cc/Bcc puis sur** pour joindre des fichiers si nécessaire.
- 4 Rédigez le texte du message.
- 5 Appuyez sur **...**

ASTUCE ! Lorsqu'un nouvel e-mail arrive dans la boîte de réception, une sonnerie ou une vibration vous préviendra.

## Photo et vidéo

Vous pouvez utiliser la fonction Appareil photo ou Caméra pour prendre et partager des photos et des vidéos. Votre téléphone est doté d'un appareil photo 13 mégapixels avec une fonction de mise au point automatique qui vous permet de capturer des photos et des vidéos nettes.

REMARQUE : Nettoyez le cache à l'aide d'un chiffon microfibre avant de prendre des photos. S'il y a des traces de doigt sur le cache, les images peuvent être floues avec un effet « halo ».

### Pour ouvrir l'application Appareil Photo

Sur l'écran d'accueil, appuyez sur la **touche Applications**  $\rightarrow$  **Appareil Photo** 

#### OU

Appuyez sur l'icône **Appareil Photo e** qui se trouve sur l'écran d'accueil.

ASTUCE ! Si vous avez réglé le téléphone sur Glisser pour le déverrouillage, lorsque l'écran est verrouillé, appuyez sur la touche Marche-Arrêt/Verrouillage qui se trouve  $\odot$  à l'arrière du téléphone, puis faites glisser l'icône Appareil Photo vers le haut pour ouvrir l'application Appareil Photo.

### Familiarisation avec le viseur

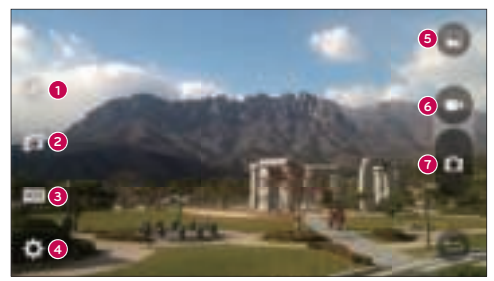

- **1** Flash : permet de régler le flash sur Activé. Désactivé ou Automatique.
- **<sup>2</sup>** Échanger appareil photo : permet de basculer entre l'objectif arrière et l'objectif avant de l'appareil photo.
- **<sup>3</sup>** Mode : permet de sélectionner le mode Automatique, Mise au point magique, Panorama ou Double.
- **<sup>4</sup>** Paramètres : permet de régler les paramètres photo et vidéo suivants.
- **<sup>5</sup>** Galerie : permet d'accéder à votre Galerie.
- **<sup>6</sup>** Bouton Enregistrement vidéo : appuyez sur ce bouton pour lancer l'enregistrement d'une vidéo.
- **Touche Capturer** : appuyez sur cette icône pour prendre une nouvelle photo.

## Prendre des photos

Prendre des photos avec l'appareil photo de votre téléphone est très simple : il suffit de choisir un sujet, de pointer l'objectif sur le sujet en question et d'appuyer sur un bouton.

#### Pour prendre une photo :

- 1 Sur l'écran d'accueil, appuyez sur la touche Applications  $\rightarrow$  Appareil Photo .
- 2 Cadrez votre sujet pour qu'il apparaisse à l'écran.
- 3 Un carré apparaît autour du sujet pour indiquer que l'appareil a fait la mise au point.
- 4 Appuyez sur **n**our prendre une photo. Votre photo est automatiquement enregistrée dans la Galerie.

## Enregistrer des vidéos

En plus des photos, vous pouvez également enregistrer, visionner et envoyer des vidéos grâce à la caméra de votre téléphone.

1 Sur l'écran d'accueil, appuyez sur la touche Applications  $\Box$  > Appareil Photo  $\Box$ .

## Photo et vidéo

- 2 Cadrez votre suiet pour qu'il apparaisse à l'écran.
- 3 Appuyez sur **pour lancer l'enregistrement de votre vidéo.**
- 4 La durée de l'enregistrement s'affiche en haut de l'écran.

REMARQUE : Appuyez sur **pour prendre des photos pendant que vous** enregistrez une vidéo.

- 5 Appuyez sur pour faire une pause dans l'enregistrement. Vous pouvez reprendre l'enregistrement en appuyant sur  $\blacksquare$ .
	- OU
- 6 Appuyez sur **pour arrêter l'enregistrement.** Votre vidéo est automatiquement enregistrée dans la Galerie.

### Paramètres photo et vidéo

Lorsque vous êtes en mode Appareil photo, appuyez sur chaque icône pour régler les paramètres suivants.

- Flash **Ed.** Permet de régler le flash sur Activé. Désactivé ou Automatique.
- Échanger appareil photo  $\blacksquare$ : permet de basculer entre l'objectif arrière et l'objectif avant de l'appareil photo.
- $\cdot$  Mode  $\Box$ : permet de sélectionner le mode Automatique, Mise au point magique, Panorama ou Double.
	- ▶ Automatique : permet de prendre une photo en mode automatique.
	- Mise au point magique : la mise au point magique vous permet de choisir à nouveau votre mise au point après avoir pris la photo.
	- **Panorama :** crée une grande photo à partir d'une vue panoramique. Tenez le téléphone à l'horizontale, appuyez sur le déclencheur pour démarrer et balayez lentement la scène avec votre appareil photo.
	- **Double :** permet de prendre une photo ou d'enregistrer une vidéo en utilisant les deux objectifs. Appuyez de façon prolongée sur le petit écran pour le redimensionner ou le déplacer.
- Paramètres  $\Box$ : permet de régler les paramètres photo et vidéo suivants.
	- $\triangleright$  Ton dynamique (HDR) : permet de combiner plusieurs photos prises sous différents angles pour créer une seule photo optimale lorsque les conditions d'éclairage sont difficiles.
	- ► Rés. image : permet de définir la taille de votre image. Vous avez le choix entre les résolutions suivantes : 13M 4160x3120, W10M 4160x2340, 9M 3120x3120 ou 3M 2048x1536. Définissez la taille de votre vidéo. Vous avez le choix entre les résolutions suivantes : UHD 3840x2160, FHD 1920x1080, HD 1280x720 ou 120HD Slow Motion.
	- ► Capture vocale : vous permet de déclencher la prise de photos avec votre voix. Lorsque cette option est activée, il vous suffit de dire « Cheese », « Smile », « Whisky », « Kimchi » ou « LG » pour prendre une photo.
	- ► Minuteur : permet de régler le minuteur de votre appareil photo. Cette option est pratique si vous voulez être sur la photo.
	- Grille : facile à utiliser pour prendre de meilleures photos en respectant les lignes horizontales et verticales.
	- ► Carte SD : permet de choisir l'emplacement de stockage de vos photos. Choisissez Interne ou SD. Ce menu s'affiche uniquement lorsque la carte SD est insérée.
	- ▶ Aide : vous indique comment utiliser une fonction. Cette icône vous fournira un guide rapide d'utilisation.

### Autofocus multipoint

Lorsque vous prenez une photo, la fonction Autofocus multipoint (AF) est automatiquement activée et vous permet d'avoir une image plus nette.

## Photo et vidéo

### Double

La fonction Double permet de prendre une photo ou d'enregistrer une vidéo avec les objectifs avant et arrière simultanément.

- 1 Sur l'écran d'accueil, appuyez sur la touche Applications > Appareil Photo
- 2 Appuyez sur  $\Box$

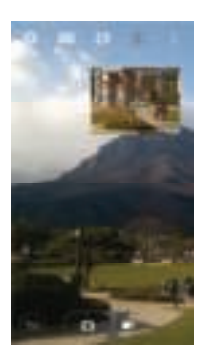

REMARQUE : Placez le petit écran à l'endroit souhaité. Appuyez de façon prolongée sur le petit écran pour le redimensionner. Appuyez sur le petit écran pour basculer entre les écrans.

- 3 Appuyez sur pour prendre une photo. Appuyez sur  $\bigcirc$  pour démarrer le double enregistrement.
- 4 Appuyez sur **pour arrêter le double enregistrement.**

### Prise de photo avec geste

Prendre une photo avec un geste de la main. Pour prendre une photo, levez votre main jusqu'à ce que l'objectif avant la détecte et qu'un cadre apparaisse à l'écran.

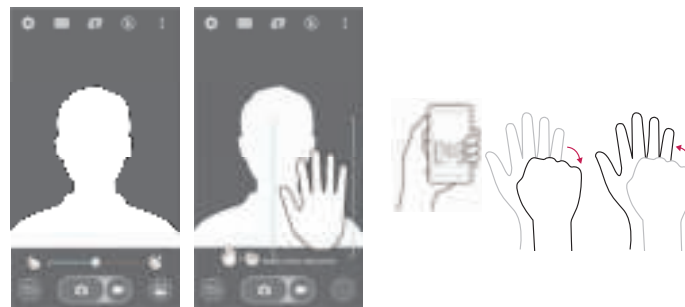

### Super Zoom

Vous pouvez zoomer jusqu'à 8 fois lorsque vous prenez une photo.

ASTUCE ! Cette fonction est automatiquement activée lorsque vous faites un zoom avant ou arrière.

REMARQUE : votre main doit être ferme. Cette option ne fonctionne pas avec toutes les fonctions. Les objets peuvent se chevaucher lorsque vous prenez une photo de sujets qui se déplacent rapidement.

### Visionner vos photos

La Galerie comprend toutes les photos que vous avez prises. Vous pouvez afficher un diaporama des photos, les partager avec vos amis, les supprimer et les modifier.

- 1 Sur l'écran d'accueil, appuyez sur la touche Applications  $\blacktriangleright$  Salerie ...
- 2 Sélectionnez un emplacement et appuyez sur une image pour afficher votre photo.

## Photo et vidéo

## Options de la galerie

L'application Galerie regroupe les images et les vidéos que vous avez enregistrées, y compris celles que vous avez prises avec l'application Appareil Photo et celles que vous avez téléchargées sur Internet ou à partir d'autres sources.

Si vous avez un compte Google sur votre téléphone, vos albums Web s'afficheront également dans la Galerie.

- 1 Sur l'écran d'accueil, appuyez sur la **touche Applications**  $\rightarrow$  **Galerie**  $\rightarrow$  pour visionner les images enregistrées.
	- Faites glisser vers la gauche ou la droite pour parcourir les albums.
- 2 Appuyez sur un album pour l'ouvrir et afficher son contenu. (Les images et vidéos contenues dans l'album s'affichent par ordre chronologique.)
- 3 Appuyez sur une image d'un album pour l'afficher.

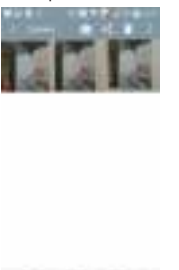

- Appuyez sur un groupe d'images pour afficher les icônes suivantes :
	- **Appareil Photo:** permet d'ouvrir l'application Appareil Photo.
	- **Partager** : permet de partager l'image en utilisant diverses méthodes, par exemple la Messagerie ou le Bluetooth.

 $22.25$ 

- Supprimer : permet de supprimer l'image.
- Appuyez sur une photo d'un album, puis appuyez sur pour accéder aux options

suivantes : Déplacer, Copier, Coller, Verrouiller, Diaporama, Rotation à gauche et Rotation à droite.

Appuyez sur la **touche Retour**  $\implies$  pour revenir à l'écran précédent.

### Affecter des images

Après avoir pris une photo, vous pouvez l'affecter à un contact de votre répertoire ou la définir en tant qu'image de fond de l'écran d'accueil (fond d'écran).

- 1 Sur l'écran d'accueil, appuyez sur la **touche Applications**  $\Box$  **> Galerie**  $\Box$ .
- 2 Appuyez sur un album puis sur une image pour l'afficher.
- 3 Une fois l'image affichée, appuyez sur  $\rightarrow$  Configurer l'image comme.
- 4 Sélectionnez une option.
	- ▶ Photo du contact pour affecter l'image à un contact de votre répertoire, à la manière d'une photo d'identité. Appuyez sur un des contacts de votre Répertoire, rognez l'image puis appuyez sur OK pour attribuer l'image.
	- ► Fond d'écran d'accueil pour définir l'image en tant qu'image de fond. Rognez l'image puis appuyez sur **OK** pour utiliser l'image en tant que fond d'écran.
	- Fond d'écran de verrouillage pour définir l'image en tant qu'image de fond pour votre écran de verrouillage.
	- ► Fond d'écran pour définir l'image en tant qu'image de fond. Rognez l'image puis appuyez sur Définir un fond d'écran pour utiliser l'image en tant que fond d'écran.

### Options vidéo

La Galerie comprend toutes les vidéos que vous avez enregistrées. Vous pouvez les visionner, les partager avec vos amis, les supprimer et les modifier.

- 1 Sur l'écran d'accueil, appuyez sur la **touche Applications**  $\rightarrow$  **Galerie Figure** visionner les vidéos enregistrées.
	- Faites défiler l'affichage vers la gauche ou la droite pour parcourir les albums.
- 2 Appuyez sur un album pour l'ouvrir et afficher son contenu. (Les images et vidéos contenues dans l'album s'affichent par ordre chronologique.)

## Photo et vidéo

- 3 Appuyez sur une vidéo pour la visionner. Vous pouvez définir les options suivantes :
	- **X Rotation :** pour changer l'orientation du contenu de l'écran.
	- $\Box$  **QSlide** : vous permet de superposer l'écran de votre téléphone pour afficher plusieurs tâches simultanément.
	- ► SmartShare : pour partager des fichiers multimédia avec des appareils certifiés DI NA
	- Menu : appuyez sur cette icône pour accéder aux options Rapport d'écran, Sous-titre, Partager, Rogner, Paramètres et Détails.
	- ► **Capture d'écran :** permet de faire une capture d'écran tout en lisant une vidéo.

#### REMARQUE : Appuyez sur  $\blacksquare$  > Paramètres > Capture d'écran activée.

- <sup>X</sup> Volume : permet d'afficher la barre de volume, puis de régler le volume de lecture à l'aide du curseur.
- ▶ **X Verrouiller/Déverrouiller :** permet de verrouiller les touches tactiles pour éviter qu'elles ne soient actionnées par inadvertance.

### Lecture d'une vidéo

- 1 Sur l'écran d'accueil, appuyez sur la **touche Applications**  $\rightarrow$  **Galerie**  $\rightarrow$  pour visionner les vidéos enregistrées.
	- Faites défiler l'affichage vers la gauche ou la droite pour parcourir les albums.
- 2 Appuyez sur un album pour l'ouvrir et afficher son contenu. (Les images et vidéos contenues dans l'album s'affichent par ordre chronologique.)
- 3 Appuyez sur une vidéo d'un album pour la visionner.
	- Appuyez sur la vidéo pour afficher les commandes de lecture.

REMARQUE : Pendant la lecture d'une vidéo, faites glisser le côté gauche de l'écran vers le haut ou le bas pour régler la luminosité de l'écran. Pendant la lecture d'une vidéo, faites glisser le côté droit l'écran vers le haut ou le bas pour régler le son. Pendant la lecture d'une vidéo, appuyez sur un endroit dans la barre de progression pour afficher un aperçu de cette partie de la vidéo dans un petit écran. Appuyez sur le petit écran pour reprendre la lecture à partir de cet endroit de la vidéo. Pendant la lecture d'une vidéo, faites glisser votre doigt de gauche à droite (ou vice versa) pour faire une avance rapide ou revenir en arrière.

### Zoom en direct

La fonction Zoom en direct vous permet d'effectuer un zoom avant ou arrière sur une portion d'une vidéo en cours de lecture pour agrandir ou réduire l'élément de votre choix.

Lorsque vous visionnez une vidéo, rapprochez ou écartez les doigts sur l'écran pour effectuer un zoom avant ou arrière.

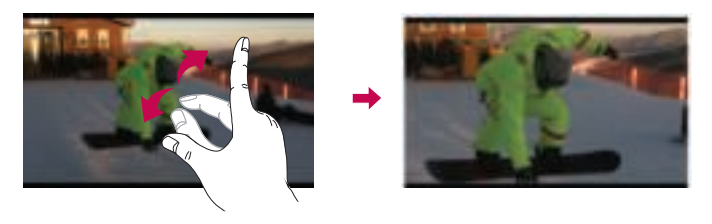

REMARQUE : N'exercez pas une pression trop forte sur l'écran tactile ; celuici est suffisamment sensible pour détecter une pression légère mais sûre.

## Photo et vidéo

## Double lecture

La fonction Dual play (connectée de manière filaire ou sans fil à deux écrans) permet de lire des contenus sur un autre écran.

REMARQUE : Connectez deux appareils à l'aide d'un câble (Slimport-HDMI) ou en mode sans fil (Miracast). Le téléphone peut être connecté à un téléviseur ou à un écran doté d'une entrée HDMI ou de la technologie Miracast. Les applications Galerie et Vidéo sont prises en charge par Dual Play. Appuyez une fois sur la **touche Accueil**  $\bigcirc$  lorsque les deux écrans n'affichent pas la même chose (par ex. lorsque l'écran lit une vidéo et que l'application vidéo de votre téléphone affiche un écran vide). Dual Play démarre. Toutes les vidéos ne sont pas compatibles avec Dual Play. Dual Play prend en charge les résolutions 1280X720 et supérieures.

## Galerie

Ouvre l'application Galerie pour voir des albums de vos photos et vidéos.

### Pour ouvrir l'application Galerie

• Sur l'écran d'accueil, appuyez sur la **touche Applications**  $\Box$  **> Galerie** 

### Visionnage de vos albums

L'application Galerie regroupe les photos et les vidéos que vous avez enregistrées sur votre téléphone, y compris celles que vous avez prises avec l'application Appareil Photo et celles que vous avez téléchargées d'Internet ou d'autres sources.

- Appuyez sur un album pour l'ouvrir et afficher son contenu.
- Appuyez sur une image ou une vidéo d'un album pour la voir.
- Appuyez sur la **touche Menu** (dans le coin supérieur droit de l'écran) pour accéder aux options Nouvel album, Supprimer, Masquer/Afficher l'album, Paramètres et Aide.
- Appuyez sur l'icône Appareil Photo **de pour revenir à l'application Appareil Photo.**

#### Pour partager un album

Vous pouvez partager tout le contenu d'un ou plusieurs albums ou des images ou vidéos particulières d'un album.

- 1 Sur l'écran d'accueil, appuyez sur la **touche Applications**  $\rightarrow$  **Galerie**
- 2 Appuyez de façon prolongée sur l'album de votre choix, appuyez sur **Partager**, sélectionnez l'application à utiliser pour partager vos images, puis validez l'envoi.

## Travailler avec les photos

Utilisez l'application Galerie pour visionner les photos que vous avez prises à l'aide de l'application Appareil Photo ou que vous avez téléchargées.

### Pour afficher et parcourir les photos

- 1 Sur l'écran d'accueil, appuyez sur la **touche Applications**  $\rightarrow$  **Galerie**
- 2 Ouvrez un album et appuyez sur une image.
- 3 Appuyez sur la touche Menu | (dans le coin supérieur droit de l'écran) pour accéder aux options SmartShare, Configurer l'image comme, Déplacer, Copier, Copier vers le presse-papier, Verrouiller, Diaporama, Rotation à gauche, Rotation à droite, Rogner, Ajouter/Enlever localisation, Renommer, Imprimer ou Détails.

## Photo et vidéo

Icône Mode Appareil Photo Appuyez sur cette icône pour passer en mode Appareil Photo.

#### Icône Galerie

Appuyez sur cette icône pour retourner à votre Galerie.

#### Icône Modifier

Appuyez sur cette icône pour modifier votre photo.

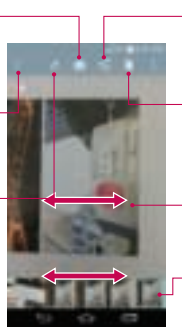

#### Icône Partager

Appuyez sur cette icône pour partager la photo à l'aide de la méthode de votre choix. Icône Supprimer

Appuyez sur cette icône pour supprimer la photo.

Faites glisser horizontalement pour faire défiler les photos de l'album.

Faites glisser à cet endroit pour faire défiler rapidement les images de l'album puis appuyez sur celle que vous voulez afficher.

## Pour partager une vidéo

- 1 Ouvrez un album pour afficher son contenu, puis appuyez sur l'icône **Partager** qui se trouve en haut de l'écran Galerie.
- 2 Cochez la / les vidéo(s) que vous voulez partager, appuyez sur **Partager** au bas de l'écran, sélectionnez la méthode de partage, puis validez si nécessaire.

## Pour supprimer une vidéo

- 1 Ouvrez un album pour afficher son contenu, puis appuyez sur l'icône **Supprimer** qui se trouve en haut de l'écran Galerie.
- 2 Cochez la / les vidéo(s) que vous voulez supprimer, appuyez sur **Supprimer** au bas de l'écran, puis appuyez sur Oui pour confirmer.

REMARQUE : Vous pouvez également parcourir votre liste de vidéos puis faire glisser la vidéo vers le haut, hors de l'écran pour la supprimer en un clin d'œil.

## QSlide pour la lecture de vidéos

Vous pouvez visionner des vidéos dans une fenêtre QSlide, ce qui vous permet d'utiliser d'autres applications en parallèle.

- 1 Ouvrez l'application Galerie et lancez la vidéo.
- 2 Appuyez sur l'icône QSlide qui se trouve dans le coin supérieur droit de l'écran pour activer la fonction QSlide et lire la vidéo dans une fenêtre QSlide.
- 3 Pour fermer la fenêtre QSlide, appuyez sur dans le coin supérieur droit de la barre de titre.

## Fonction

## QuickMemo+

La fonction **QuickMemo**+ vous permet de créer des mémos et des captures d'écran. Effectuez des captures d'écran, ajoutez-y des dessins, et partagez-les avec votre famille et vos amis à l'aide de la fonction QuickMemo+

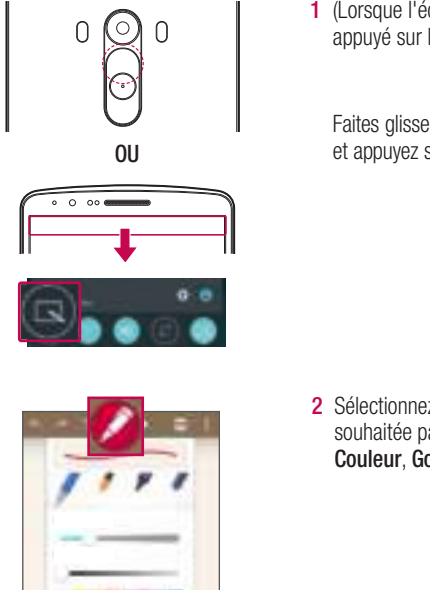

1 (Lorsque l'écran est éteint) Restez appuyé sur la touche Volume haut.

#### OU

Faites glisser la barre d'état vers le bas et appuyez sur  $\blacksquare$ .

2 Sélectionnez l'option du menu souhaitée parmi Type de stylet, Couleur, Gomme ou Créer un mémo.

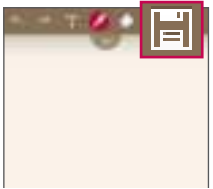

3 Appuyez sur  $\blacksquare$  dans le menu Modifier pour enregistrer le mémo sur l'écran actuel. Vous pouvez quitter QuickMemo+ à tout moment en appuyant sur  $\boxed{\implies}$ .

REMARQUE : Appuyez sur l'écran tactile du bout du doigt pour utiliser QuickMemo+. N'utilisez pas vos ongles pour appuyer sur l'écran.

### Utilisations des options de QuickMemo+

Vous pouvez facilement utiliser les outils de modification avec la fonction QuickMemo+.

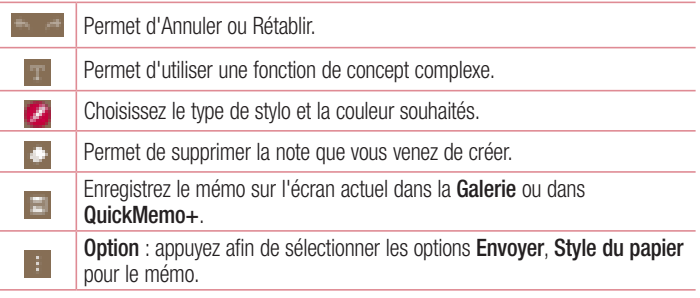

Afficher le QuickMemo+ enregistré

Appuyez sur QuickMemo+/Galerie et choisissez l'album QuickMemo+.

## Fonction

## **OSlide**

Cela permet d'afficher un bloc-notes, un agenda, etc. dans une fenêtre sur votre écran, à partir de n'importe quel écran.

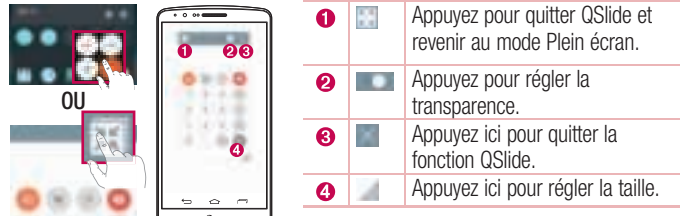

- 1 Appuyez sur la barre d'état et faites-la glisser vers le bas > appuyez sur l'application QSlide ou si vous utilisez une application prise en charge par QSlide, appuyez sur **La** fonction sera alors toujours affichée dans une petite fenêtre sur l'écran.
- 2 Vous pouvez passer un appel, parcourir le Web ou choisir d'autres options sur votre téléphone. Vous pouvez également appuyer sur l'écran sous les petites fenêtres lorsque la barre de transparence n'est pas complète  $\Box$

REMARQUE : La fonction QSlide peut prendre en charge jusqu'à deux fenêtres à la fois.

## **QuickRemote**

QuickRemote transforme votre téléphone portable en télécommande universelle pour contrôler votre téléviseur, votre décodeur et votre système audio.

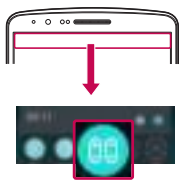

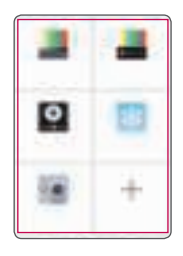

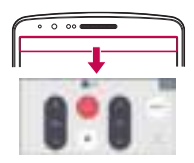

1 Faites glisser la barre d'état vers le bas et appuyez sur  $\Box$  > AJOUTER **APPAREILS** 

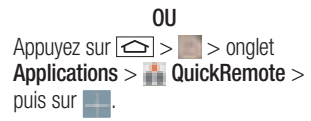

2 Sélectionnez le type et la marque de chaque appareil, puis suivez les instructions à l'écran pour le configurer.

3 Faites glisser la barre d'état vers le bas et utilisez les fonctions QuickRemote.

## Fonction

REMARQUE : QuickRemote fonctionne de la même façon qu'une télécommande à signaux infrarouges (IR). Prenez soin de ne pas couvrir le capteur infrarouge placé sur le dessus du téléphone lorsque vous utilisez la fonction QuickRemote. Cette fonction peut ne pas être prise en charge en fonction du modèle, du fabricant ou de la société de service.

### Clavier intelligent

Le clavier intelligent reconnaît vos saisies habituelles et vous propose une saisie rapide sans erreur.

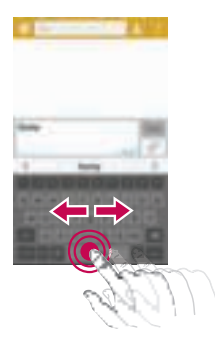

### Déplacer le curseur en utilisant la barre d'espacement

Maintenez la barre d'espacement enfoncée et allez vers la gauche ou la droite pour déplacer le curseur.

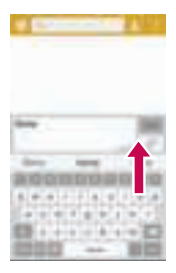

## Entrez le mot suggéré en utilisant la commande gestuelle

Entrez le texte sur le clavier et les suggestions de mots connexes s'affichent. Glissez vers le haut sur la gauche pour sélectionner la suggestion qui se trouve à gauche. Glissez vers le haut sur la droite pour sélectionner la suggestion qui se trouve à droite.

# LG SmartWorld

LG SmartWorld offre un large choix de contenus intéressants (polices, thèmes, jeux, applications).

## Accès à LG SmartWorld à partir d'un téléphone

- 1 Appuyez sur  $\boxed{\bigcirc}$  >  $\boxed{\bigcirc}$  > onglet Applications > puis sur l'icône  $\boxed{\bigcirc}$  pour accéder à LG SmartWorld.
- 2 Appuyez sur Connexion et entrez ID/PW pour LG SmartWorld. Si vous n'êtes pas encore inscrit, appuyez sur Enregistrer afin de devenir membre de LG SmartWorld.
- 3 Téléchargez le contenu souhaité.
- \* Lorsque vous utilisez le réseau cellulaire, les frais de données sont facturés conformément à votre forfait.
- \* LG SmartWorld n'est peut-être pas disponible chez tous les opérateurs et dans tous les pays.

## **Fonction**

#### REMARQUE : Que faire s'il n'y a pas d'icône  $\bullet$  ?

- 1 À l'aide d'un navigateur Web mobile, accédez à LG SmartWorld (www.lgworld.com) et sélectionnez votre pays.
- 2 Téléchargez l'application LG SmartWorld.
- 3 Exécutez et installez le fichier téléchargé.
- 4 Accédez à LG SmartWorld en appuyant sur l'icône ...

#### Avantage spécial uniquement dans LG SmartWorld

- 1 Décorez votre Smartphone avec votre propre style, utilisez les thèmes de l'écran d'accueil, du clavier et de la police fournis par LG SmartWorld. Attention, ce service est disponible uniquement pour un appareil spécifique. Veuillez vérifier sur le site Web de LG SmartWorld si cela est possible ou non)
- 2 Profitez du service spécial de LG SmartWorld en participant à une promotion constamment fournie.

# Multimédia

## **Musique**

Votre téléphone est équipé d'un lecteur audio intégré qui permet d'écouter vos morceaux préférés. Pour accéder au lecteur audio, appuyez sur  $\Rightarrow$  >  $\Rightarrow$  onglet Applications  $> 1$  Musique.

## Ajouter des fichiers musicaux à votre téléphone

Démarrez le transfert de fichiers de musique sur votre téléphone :

- Transférez la musique à l'aide de la synchronisation des médias (MTP).
- Téléchargez depuis le Web sans fil.
- Synchronisez votre téléphone à un ordinateur.
- • Recevez des fichiers via Bluetooth.

### Transfert de musique à l'aide de la synchronisation des médias (MTP)

- 1 Connectez le téléphone à votre PC à l'aide du câble USB.
- 2 Sélectionnez l'option Synchro média (MTP). Votre téléphone s'affiche comme autre disque dur sur votre ordinateur. Cliquez sur ce disque pour l'afficher. Transférez les fichiers de votre PC vers le dossier du périphérique.
- 3 Lorsque vous avez terminé le transfert des fichiers, faites glisser la barre d'état vers le bas et appuyez sur USB connecté > Charger la batterie du téléphone. Vous pouvez maintenant débrancher votre appareil en toute sécurité.

### Lecture d'une chanson

- 1 Appuyez sur  $\boxed{\bigcirc}$  >  $\boxed{\cdot}$  > onglet Applications >  $\boxed{\cdot}$  Musique.
- 2 Appuyez sur Chansons.
- 3 Sélectionnez la chanson que vous souhaitez lire.

Gm)  $\left\vert \cdot\right\vert$ 

Permet d'interrompre la lecture.

Permet de reprendre la lecture.

## **Multimédia**

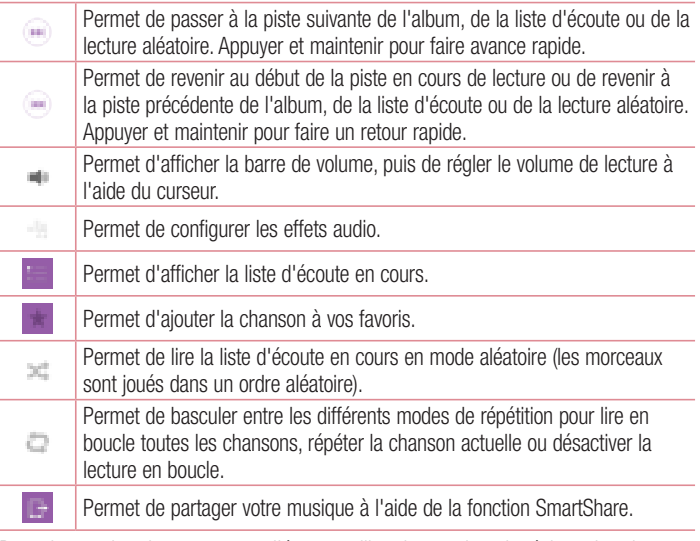

Pour changer le volume en cours d'écoute, utilisez les touches de réglage du volume situées à l'arrière du téléphone.

Appuyez de façon prolongée sur une chanson de la liste. Les options Lire, Ajouter à la playlist, Partager, Définir en tant que sonnerie, Supprimer, Détails et Rechercher s'affichent alors.

#### REMARQUE :

- Selon le logiciel installé sur le téléphone, certains formats de fichiers ne sont pas pris en charge.
- Si la taille de fichier dépasse la mémoire disponible, une erreur risque de se produire à l'ouverture des fichiers.

REMARQUE : Les contenus musicaux peuvent être protégés par des traités internationaux, ainsi que par les législations nationales en vigueur en matière de copyright.

Par conséquent, la copie ou la reproduction d'un contenu musical peut être soumise à l'obtention d'autorisations ou de licences particulières.

Dans certains pays, la législation en vigueur interdit la copie à usage privé de tout contenu protégé par un copyright. Avant de télécharger ou de copier le fichier, veuillez prendre connaissance de la législation en vigueur dans votre pays concernant l'utilisation d'un tel contenu.

# **Utilitaires**

## Réglage des alarmes

- 1 Appuyez sur  $\left| \bigcirc \right| >$   $\Rightarrow$  onglet Applications  $> 1$ . Horloge  $> 1$ .
- 2 Une fois l'alarme définie, votre téléphone indique le temps restant avant que celleci ne se déclenche.
- 3 Définissez Répéter, Fréquence de répétition, Vibreur, Son alarme, Volume, Auto App Starter, Verrou par puzzle et Mémo. Appuyez sur Enregistrer.

REMARQUE : Pour modifier les paramètres d'une alarme dans la liste des alarmes, appuyez sur la touche Menu | puis sur Paramètres.

## Utilisation de la calculatrice

- 1 Appuyez sur  $\leq$  >  $\geq$  > onglet Applications >  $\geq$  Calculatrice.
- 2 Saisissez les nombres à l'aide des touches numériques.
- 3 Pour les calculs simples, appuyez sur la fonction que vous souhaitez effectuer (+,  $-$ , x ou  $\div$ ), suivie de  $=$ .
- 4 Pour effectuer des calculs plus complexes, appuyez sur la **touche Menu** ... puis sur Calculatrice scientifique.
- 5 Pour consulter l'historique, appuyez sur l'icône

## Ajout d'un événement au calendrier

- 1 Appuyez sur  $\boxed{\bigcirc}$  >  $\boxed{\bigcirc}$  > onglet Applications >  $\boxed{\bigcirc}$  Agenda.
- 2 Les différents types de vue de l'Agenda (Jour, Semaine, Mois, Année, Agenda) s'affichent à l'écran.
- 3 Sélectionnez la date à laquelle vous souhaitez ajouter un événement et appuyez  $\mathsf{S}$ ur  $\blacksquare$
- 4 Appuyez sur Nom de l'événement, puis saisissez le nom de l'événement.
- 5 Appuyez sur Lieu et saisissez le lieu. Vérifiez la date, puis saisissez l'heure de début et de fin de l'événement.
- 6 Si vous souhaitez que l'alarme se répète, sélectionnez RÉPÉTER et définissez des RAPPELS, si nécessaire.
- 7 Appuyez sur **Enregistrer** pour enregistrer l'événement dans l'agenda.

#### Enregistreur vocal

Le dictaphone vous permet d'enregistrer des mémos vocaux ou autres fichiers audio.

#### Enregistrement d'un son ou d'une voix

- 1 Appuyez sur  $\boxed{\bigcirc}$  >  $\boxed{\qquad}$  > Dictaphone.
- 2 Appuyez sur **pour lancer l'enregistrement.**
- 3 Appuyez sur **pour quitter l'enregistrement.**
- 4 Appuyez sur le pour écouter l'enregistrement.

REMARQUE : Appuyez sur  $E$  pour accéder à votre album. Vous pouvez écouter l'enregistrement. La durée d'enregistrement disponible peut différer de la durée d'enregistrement réelle.

#### Envoi de l'enregistrement vocal

- 1 Une fois l'enregistrement terminé, vous pouvez envoyer le clip audio en appuyant  $s$ ur  $\qquad$
- 2 Choisissez entre Android Beam, Bluetooth, Drive, Email, Gmail, Messagerie, QuickMemo+ ou SmartShare Beam. Lorsque vous sélectionnez Android Beam, Bluetooth, Drive, Email, Gmail, Messagerie, QuickMemo+ ou SmartShare Beam, l'enregistrement vocal est ajouté au message. Vous pouvez ensuite écrire et envoyer le message comme d'habitude.

### **Utilitaires**

### **Tâches**

Cette tâche peut être synchronisée avec un compte MS Exchange. Vous pouvez créer une tâche, la réviser et la supprimer dans MS Outlook ou MS Office Outlook Web Access.

#### Pour synchroniser MS Exchange

- 1 Dans l'écran d'accueil, appuyez sur  $\boxed{\leq}$  >  $\boxed{\geq}$  onglet Applications >  $\boxed{\leq}$ Paramètres.
- 2 Appuyez sur l'onglet Général > Comptes et synchronisation > Ajouter un compte.
- 3 Appuyez sur Microsoft Exchange pour créer une adresse e-mail et un mot de passe.
- 4 Assurez-vous que la case Synchroniser la tâche est cochée.

REMARQUE : MS Exchange n'est pas compatible avec tous les serveurs e-mail.

### Google+

Utilisez cette application pour rester en contact avec vos amis via le service de réseau social Google.

• Appuyez sur  $\boxed{\leq}$  >  $\boxed{\leq}$  > onglet Applications > Google >  $\boxed{\leq}$  Google+.

REMARQUE : selon la région ou l'opérateur, cette application peut ne pas être disponible.

### Recherche vocale

Utilisez cette application pour rechercher des pages Web avec votre voix.

- 1 Appuyez sur  $\geq$  >  $>$  > onglet Applications > Google > **A** Recherche vocale.
- 2 Dîtes un mot-clé ou une expression lorsque **Parler maintenant** s'affiche à l'écran. Sélectionnez l'un des mots-clés proposés.

REMARQUE : selon la région ou l'opérateur, cette application peut ne pas être disponible.

### **Téléchargements**

Utilisez cette application pour voir les fichiers téléchargés par les applications.

• Appuyez sur  $\left| \bigcirc \right| > \left| \right| >$  onglet Applications  $> \left| \right|$  Téléchargements.

REMARQUE : selon la région ou l'opérateur, cette application peut ne pas être disponible.

## Le Web

### Internet

Utilisez cette application pour naviguer sur Internet. Le navigateur vous donne accès directement sur votre téléphone mobile à tout un univers de jeux, musique, informations, sports, divertissements et bien plus encore, où que vous vous trouviez.

REMARQUE : Lorsque vous vous connectez à ces services et que vous téléchargez du contenu, des frais supplémentaires vous sont facturés. Vérifiez le coût des données auprès de votre fournisseur réseau.

1 Appuyez sur  $\geq$  >  $\geq$  > onglet Applications > Internet.

#### Utilisation de la barre d'outils Web

Faites glisser vers le haut avec votre doigt pour ouvrir.

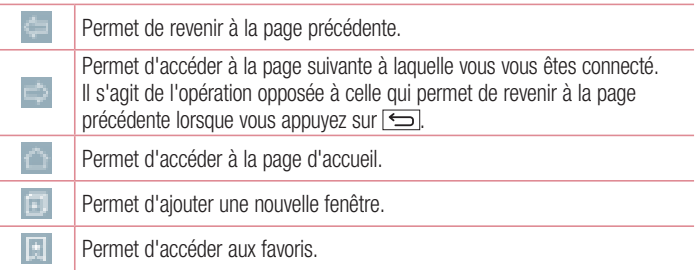

#### Affichage des pages Web

Appuyez dans le champ de l'adresse, saisissez l'adresse Internet et appuyez sur Aller.

#### Ouvrir une page

Pour ouvrir une nouvelle page, appuyez sur  $\Box \rightarrow \Box$ 

Pour ouvrir une autre page Web, appuyez sur **Fill**, faites défiler l'écran vers le haut ou vers le bas, puis appuyez sur une page pour la sélectionner.

### Effectuer une recherche vocale sur Internet

Appuyez dans le champ de l'adresse, appuyez sur , dites un mot-clé, puis sélectionnez un des mots-clés proposés.

REMARQUE : Selon la région ou l'opérateur, cette fonction peut ne pas être disponible.

### Favoris

Pour enregistrer la page Web actuelle dans les favoris, appuyez sur  $\Box$  > Enregistrer comme signet  $>$  OK.

Pour ouvrir une page Web enregistrée dans les favoris, appuyez sur **et sélectionnez**en une.

#### **Historique**

Appuyez sur  $\vert \cdot \vert$  > Historique pour ouvrir une page Web dans la liste des pages Web récemment visitées. Pour effacer tout l'historique, appuyez sur  $\Box \rightarrow 0$ ui.

#### Utilisation du navigateur contextuel

Utilisez cette fonction pour accéder à Internet sans fermer l'application en cours d'utilisation.

Lorsque vous consultez un contenu, tel que votre répertoire ou des notes comportant des adresses Web, sélectionnez une adresse Web, puis appuyez sur Navigateur contextuel pour ouvrir le navigateur. Appuyez et faites glisser le navigateur pour le déplacer.

Pour afficher le navigateur en plein écran, appuyez sur ...

Pour fermer le navigateur, appuyez sur **...** 

## Le Web

### Chrome

Utilisez Chrome pour rechercher des informations et parcourir des pages Web.

1 Appuyez sur  $\boxed{\frown}$  >  $\boxed{\frown}$  > onglet Applications >  $\boxed{\frown}$  Chrome.

REMARQUE : Selon la région ou l'opérateur, cette application peut ne pas être disponible.

#### Affichage des pages Web

Appuyez sur le champ Adresse, puis saisissez une adresse Web ou effectuez une recherche.

#### Ouvrir une page

Pour ouvrir une nouvelle page, appuyez sur la **touche Menu**  $\mathbb{I} \rightarrow$  Nouvel onglet. Pour ouvrir une autre page, appuyez sur **Ferra**, faites défiler l'affichage vers le haut ou vers le bas et appuyez sur la page pour l'ouvrir.

#### Synchronisation avec d'autres appareils

La synchronisation ouvre des onglets et des favoris à utiliser avec Chrome sur un autre appareil lorsque vous êtes connecté avec le même compte Google.

Pour afficher des onglets ouverts sur d'autres téléphones, appuyez sur la touche Menu

#### $\vdash$   $\rightarrow$  Onglets récents.

Sélectionnez une page Web à ouvrir.

Pour ajouter des favoris, appuyez sur ...

Cette section vous donne un aperçu des éléments que vous pouvez modifier à l'aide des menus Paramètres système de votre téléphone.

#### Pour accéder au menu Paramètres :

Appuyez sur  $\boxed{\frown}$  > Appuyez longuement sur  $\boxed{\frown}$  > Paramètres système.

 $011 -$ 

Appuyez sur  $\boxed{\frown}$  >  $\boxed{\frown}$  > onglet Applications > Paramètres.

## Réseaux

#### $\langle$  Wi-Fi  $\rangle$

Wi-Fi : permet d'activer le Wi-Fi et d'établir une connexion avec les réseaux Wi-Fi disponibles.

#### ASTUCE ! Pour déterminer l'adresse MAC

Pour configurer une connexion sur certains réseaux sans fil avec des filtres MAC, vous devez indiquer au routeur l'adresse MAC de votre téléphone. Vous trouverez l'adresse MAC dans l'interface utilisateur suivante : appuyez sur  $\boxed{\bigcirc}$  >  $\boxed{\phantom{a}}$  > onglet Applications > Paramètres > onglet Réseaux > Wi-Fi  $> 2$  > Paramètres Wi-Fi avancés > Adresse MAC.

#### < Bluetooth >

Activez ou désactivez la fonction sans fil Bluetooth pour utiliser le Bluetooth.

#### < Données mobiles >

Permet d'afficher l'utilisation des données et de définir la limite d'utilisation des données mobiles.

#### < Appels >

Configurez les paramètres d'appel, tels que le transfert d'appel et autres fonctions particulières proposées par votre opérateur.

Boîte vocale : permet de sélectionner le service de messagerie de votre fournisseur.

Numéros autorisés : permet d'activer et de compiler une liste des numéros pouvant être appelés à partir de votre téléphone. Vous devrez saisir le code PIN2 qui vous a été communiqué par votre fournisseur. Depuis votre téléphone, vous pourrez uniquement appeler les numéros contenus dans la liste des appels restreints.

Notification des appels entrants : permet d'affiche une notification vous signalant un appel entrant lorsque vous êtes en train d'utiliser une application.

Rejet d'appel : permet d'activer la fonction de rejet d'appel. Sélectionnez le Mode reiet d'appel ou Rejeter tous les appels de.

Refuser avec un message : permet d'envoyer un message rapide lorsque vous souhaitez rejeter un appel. Cette fonction peut s'avérer particulièrement utile si vous devez rejeter un message pendant une réunion.

Masquer l'appelant : permet de masquer le nom et le numéro de l'appelant lors des appels entrants.

Renvoi d'appel : permet de transférer tous les appels lorsque la ligne est occupée, lorsque vous ne décrochez pas ou lorsque vous n'avez aucun signal.

Réponse auto : permet de définir le délai avant qu'un périphérique connecté en mainslibres réponde automatiquement à un appel. Choisissez Désactivé, 1 s, 3 s ou 5 s.

Vibrer lors de la réponse : permet de faire vibrer votre téléphone lorsque votre correspondant décroche.

Suppression des bruits : Supprime le bruit de fond lors d'un appel.

Amélioration de la voix : améliore la qualité de la voix dans des environnements bruyants pour vous permettre d'entendre plus clairement.

Enregistrer des numéros inconnus : permet d'ajouter des numéros dans le répertoire après un appel.

Bouton d'alimentation pour raccrocher : permet de sélectionner votre fin d'appel.

Interdiction d'appels : Exclut les appels entrants, sortants et internationaux.

Durée des appels : permet d'afficher la durée des appels, y compris les Derniers appels, les Appels sortants, les Appels entrants et Tous les appels.

Paramètres supplémentaires : permet de modifier les paramètres suivants :

Numéro de l'appelant : indiquez si votre numéro doit s'afficher lors d'un appel sortant.

Appel en attente : si cette fonction est activée, le téléphone vous prévient lorsque vous recevez un appel entrant et que vous êtes déjà en ligne (en fonction de votre opérateur réseau).

#### < Partage et connexion >

NFC : votre téléphone portable prend en charge la fonction NFC. La fonction NFC (Near Field Communication, communication en champ proche) est une technologie de connectivité sans fil qui permet d'établir une communication bidirectionnelle entre des appareils électroniques. Elle fonctionne à une distance de quelques centimètres. Vous pouvez partager votre contenu avec une étiquette NFC ou un autre appareil compatible NFC en approchant simplement votre téléphone. Si vous touchez une étiquette NFC avec votre téléphone, le contenu de l'étiquette s'affichera sur votre téléphone.

Activer ou désactiver NFC : depuis l'écran d'accueil, appuyez sur la barre de notification et faites-la glisser vers le bas à l'aide de votre doigt, puis sélectionnez l'icône NFC afin de l'activer.

REMARQUE : Lorsque le mode Avion est activé, l'application NFC peut être utilisée.

Utilisation de NFC : pour utiliser NFC, vérifiez que votre téléphone est sous tension et que NFC est activé.

Android Beam : lorsque cette fonction est activée, vous pouvez transmettre le contenu de vos applications à un autre appareil compatible NFC en tenant les appareils l'un contre l'autre.

Maintenez les appareils l'un contre l'autre (en général dos à dos), puis appuyez sur l'écran. L'application détermine les éléments à transmettre.

SmartShare Beam : permet de recevoir des fichiers issus de téléphones LG.

Serveur multimédia : permet de partager l'affichage et le son du téléphone sur une TV.

Miracast : permet de reproduire l'écran et les sons de votre téléphone sur un dongle Miracast ou un téléviseur sans fil.

LG PC Suite : connectez LG PC Suite à votre téléphone pour gérer facilement vos contenus et applications multimédias.

#### < Réseaux et partage de connexion >

Partager connexion USB : connectez le câble USB pour partager la connexion Internet avec un ordinateur.

Hotspot Wi-Fi : vous pouvez également utiliser votre téléphone pour bénéficier d'un partage de connexion par USB. Créez un point d'accès et partagez votre connexion. Veuillez consulter « Partage de votre connexion de données mobile » pour en savoir plus.

Partage de connexion Bluetooth : permet de configurer le téléphone que vous partagiez une connexion Internet ou non.

Aide : appuyez pour afficher les informations d'aide concernant le hotspot Wi-Fi et les fonctions de partage de connexion Bluetooth.

Mode Avion : après activation du mode Avion, toutes les connexions sans fil sont désactivées.

REMARQUE : Vous devez configurer un PIN de blocage d'écran ou un mot de passe pour pouvoir utiliser le stockage des titres de compétences.

Réseaux mobiles : permet de configurer les options relatives à l'itinérance de données, au mode réseau et opérateurs, aux noms de points d'accès (APN), etc. VPN : permet d'afficher la liste des réseaux privés virtuels (VPN) que vous avez configurés. Permet d'ajouter différents types de VPN.

### Son

Profil des sons : permet de sélectionner le profil des sons entre Son, Vibreur seulement ou Ne pas déranger.

Volume : réglez les paramètres de volume du téléphone en fonction de vos besoins et de votre environnement.

Puissance du vibreur : permet de définir l'intensité du vibreur pour les appels et les notifications, ainsi que pour le retour lors de la saisie.

Sonnerie : permet de définir la sonnerie à utiliser pour les appels. Vous pouvez également ajouter une sonnerie en appuyant sur en haut à droite de l'écran.

Son de notification : permet de définir le son des notifications. Vous pouvez également ajouter un son de notification en appuyant sur **en haut à droite de l'écran**.

Son avec vibration : cochez cette option pour activer le vibreur en plus de la sonnerie lorsque vous recevez des appels.

Type de vibration : permet de définir le type de vibration pour les appels entrants. Vous avez le choix entre Court et répété, Long, Rapide, Régulier, ou Standard. Ne pas déranger : permet de définir l'heure et le mode pour que votre téléphone ne vous signale plus les notifications entrantes. Vous avez le choix entre Tous, Prioritaires uniquement, ou Aucun.

PRIORITAIRES UNIQUEMENT : permet la notification de certaines fonctionnalités prioritaires uniquement. Vous avez le choix entre Applications avec Événements de calendrier, Appels entrant, Nouveau message ou Contacts autorisés.

**PLANIFIER** : seule la notification prioritaire est répétée, même lorsque toutes les notifications ont été sélectionnées.

Écran de verrouillage : permet d'afficher ou de masquer toutes les notifications sur l'écran de verrouillage.

Applications : permet de définir les notifications des Applications. Vous avez le choix entre Aucune pour n'afficher aucune notification des Applications, et Prioritaires pour afficher les notifications prioritaires au-dessus des autres et lorsque l'option Ne pas déranger est réglée sur Prioritaires uniquement.

Vibration lorsqu'on appuie : cochez cette option pour activer le vibreur lors des commandes tactiles et autres interactions avec l'interface utilisateur.

Effets sonores : appuyez pour configurer la tonalité des touches d'appel, le son des touches et le son du verrouillage de l'écran.

Son tactile du pavé numérique : cochez cette option pour définir la tonalité des touches lorsque vous utilisez le cadran numérique.

Son touches : cochez cette option pour définir la tonalité lorsque vous faites une sélection à l'écran.

Son verrouillage écran : cochez cette option pour définir la tonalité lorsque vous verrouillez et déverrouillez l'écran.

Notifications vocales de messages et d'appels : appuyez sur le bouton Notifications vocales de messages et d'appels pour activer ou désactiver cette fonction. Une fois la fonction activée, votre téléphone vous signalera automatiquement un appel entrant ou l'arrivée d'un message.

# Écran

#### < ACCUEIL & VERROUILLAGE >

Écran d'accueil

Sélectionnez Accueil : sélectionnez Accueil ou EasyHome comme page d'accueil par défaut.

Smart Bulletin : appuyez sur le bouton Smart Bulletin pour activer ou désactiver cette fonction. qui comprend un écran d'accueil supplémentaire présentant des informations personnalisées. Cochez LG Health ou Smart Tips.

Thème : permet de sélectionner le thème de l'écran de votre appareil. Vous pouvez le télécharger sur LG SmartWorld.

Fond d'écran : permet de définir le fond d'écran à utiliser sur votre écran d'accueil. Sélectionnez-le dans Papiers Peints, Galerie, Animés, Multi-photo ou Photos.

Effet de défilement des écrans d'accueil : permet de définir l'effet lorsque vous faites glisser votre doigt pour changer d'écran. Choisissez entre **Diapo, Brise**, Accordéon, Panorama, Carrousel, Couche ou Domino.

Laisser l'écran d'accueil tourner en boucle : cochez cette option pour permettre à l'écran d'accueil de défiler sans interruption (revient au premier écran après le dernier). Sauvegarde & restauration de l'écran d'accueil : permet de sauvegarder et de restaurer la présentation des applications et le fond d'écran.

Aide : affiche les informations concernant les éléments et les fonctions de l'écran d'accueil.

#### Écran de verrouillage

Choisir l'écran de verrouillage : permet de définir un type d'écran de verrouillage pour sécuriser votre téléphone. Grâce à cette option, vous pouvez afficher une série d'écrans qui vous aidera à dessiner un schéma de déverrouillage de l'écran. Vous pouvez sélectionner Aucun, Glisser, Knock Code, Schéma, Code PIN ou Mot de passe.

Si vous avez activé un schéma de verrouillage, il vous sera alors demandé de tracer ce schéma de déverrouillage pour le déverrouiller lorsque vous allumerez votre téléphone ou activerez l'écran.

Smart Lock : Permet de définir l'option de déverrouillage automatique par des périphériques dignes de confiance (périphériques Bluetooth ou NFC) ou par un visage digne de confiance. Cette fonction n'est disponible que lorsque le verrouillage de l'écran est réglé sur Knock Code, Schéma, Code PIN ou Mot de passe.

REMARQUE : pour activer cette fonction, le Verrou Smart doit être activé. Paramètres > Général > Sécurité > Trust agents > Smart Lock.

Effet de défilement des écrans d'accueil : Permet de définir les options de défilement des écrans d'accueil. Choisissez l'une des options suivantes : Particule légère, Cercle vectorisé, Mosaïque ou Soda.

REMARQUE : Ce paramètre peut s'appeler Effet de motif si le Verrouillage de l'écran est réglé sur Motif.

Fond d'écran : permet de définir le fond d'écran de verrouillage. Sélectionnez-le à partir de Galerie ou de Papiers Peints.

Raccourcis : Permet de modifier les raccourcis qui se trouvent sur l'écran de verrouillage à glisser.

Animation météo : cochez cette option pour afficher l'animation météo correspondant à votre position actuelle sur l'écran verrouillé.

Personne à contacter en cas de perte du téléphone : Cochez cette fonction pour que le nom du propriétaire du téléphone s'affiche sur l'écran de verrouillage. Saisissez le texte à afficher en tant qu'Infos propriétaire.

Minuterie du verrouillage : Permet de définir la période de mise en veille au bout de laquelle l'écran se verrouille automatiquement.

Verrouillage instantané par bouton d'alimentation : Cochez cette option pour verrouiller immédiatement l'écran lorsque vous appuyez sur la touche Marche-Arrêt/ Verrouillage. Ce réglage annule le Minuteur de verrouillage sécurité.

#### Touches tactiles

Combinaison de boutons : Faites glisser une icône pour réorganiser les touches tactiles de l'écran Accueil. Vous pouvez avoir jusqu'à 5 touches tactiles sur l'écran Accueil.

Couleur : permet de définir la couleur d'arrière-plan pour les touches tactiles de l'écran Accueil. Vous avez le choix entre noir et blanc.

Masquer les touches tactiles – Définissez les touches tactiles de l'écran Accueil à afficher en bas de tous les écrans. Sélectionnez celles que vous voulez afficher, leur emplacement dans la barre et leur apparence. Sélectionnez les touches et l'ordre d'affichage, le thème et l'arrière-plan.

#### $<$  POLICE  $>$

Type de police : Permet de définir le type de police à utiliser pour le téléphone et les menus.

Taille de police : Permet de définir la taille de la police qui s'affiche sur le téléphone et dans les menus.

#### < AUTRES PARAMÈTRES D'ÉCRAN >

Luminosité : Permet de régler la luminosité de l'écran. Afin d'optimiser les performances de la batterie, utilisez la luminosité la plus faible en faisant en sorte qu'elle reste confortable.

LED de notification : Appuyez sur le bouton pour l'activer ou le désactiver. Lorsque cette option est activée, un voyant lumineux s'allumera pour les notifications choisies, dans la couleur que vous choisirez pour chaque notification.

Rotation automatique de l'écran : Cochez cette option pour que l'écran pivote automatiquement selon l'orientation du téléphone (portrait ou paysage).

Mise en veille de l'écran : Permet de définir au bout de combien de temps l'écran se met en veille.

Écran intelligent : cochez cette option pour permettre à l'écran de rester actif lorsque le téléphone détecte votre visage.

#### < PARAMÈTRES AVANCÉS >

Effet écran éteint : Permet de définir l'effet écran éteint. Sélectionnez Fondu, Trou noir ou Retro TV.

Écran de veille interactif : Appuyez sur le bouton Écran de veille interactif pour l'activer ou le désactiver. Lorsque cette option est activée, l'écran de veille défini s'affiche lorsque le téléphone est branché à un Dock et / ou lorsque la batterie est en charge. Choisissez entre Horloge et Google Photos.

## Général

#### < Langue et saisie >

Les paramètres du menu Langue et saisie permettent de sélectionner la langue utilisée pour l'affichage du texte sur votre appareil et pour la configuration du clavier visuel, mais aussi pour les mots ajoutés au dictionnaire.

Langue : Définit la langue à utiliser sur votre appareil.

Par défaut : Configure le clavier à l'écran par défaut à utiliser pour saisir du texte.

Clavier LG : Cochez cette option pour sélectionner le clavier LG et entrer des données. Appuyez sur **p**our modifier les paramètres suivants :

Entrer la langue et la disposition du clavier : permet de définir la langue et les caractères du clavier.

Hauteur et disposition du clavier : permet de régler le clavier pour qu'il soit plus facile à utiliser

Tracer pour saisir des mots : cochez cette option pour saisir un mot en traçant un chemin au moyen de toutes les lettres.

Afficher propositions de mots : cochez pour activer la saisie prédictive.

Afficher des suggestions d'émoticônes : cochez cette option pour afficher des émoticônes en couleur selon les mots saisis.

**Correction auto.** : remplace automatiquement un mot par un autre.

Mettre à jour les suggestions de mots : permet d'actualiser pour obtenir des suggestions de mots supplémentaires.

Paramètres supplémentaires : permet de définir des paramètres avancés, et notamment d'activer la fonction Vibreur actionné à chaque touche, Son à chaque touche, Fenêtre contextuelle à chaque touche, Majuscules automatiques, Ponctuation automatique et Correcteur d'orthographe. Vous pouvez également sélectionner Effacer l'historique de la saisie prédictive, Dictionnaire personnel, Langues et Type et couleur de stylo.

Aide : appuyez sur l'Aide pour obtenir plus d'informations.

Saisie vocale Google : cochez cette option pour choisir Google Voice Typing pour saisir des données. Appuyez sur **pour modifier les paramètres Google Voice Typing.** 

Sélect. langues saisie : permet de régler la langue prise en charge par Google Voice Typing.

Bloquer termes choquants : Cochez cette option pour masquer du texte reconnu comme insultant.

Reconnaissance vocale hors connexion : permet la saisie vocale hors ligne.

Recherche vocale : permet de régler les options de recherche vocale.

Langue : permet de régler la recherche Google par langue vocale.

Sortie vocale : permet de définir à quel moment utiliser la sortie de synthèse vocale. Vous avez le choix entre Activé, Mains libres uniquement, ou Désactivé. Pour activer la sortie de synthèse vocale uniquement lorsque le kit piéton est branché sur votre téléphone, sélectionnez Mains libres uniquement.

Détection du mot clé « Ok Google » : dites « Ok Google » pour lancer une recherche vocale.

Reconnaissance vocale hors connexion : permet de définir une ou plusieurs langues supplémentaires pour la reconnaissance vocale lorsqu'aucune connexion réseau n'est disponible.

Bloquer termes choquants : cochez cette option pour masquer les résultats vocaux injurieux.

Historique audio : Lorsque vous utilisez les commandes par activation de la voix, par exemple « Ok Google » ou en appuyant sur l'icône représentant un microphone, un enregistrement de vos prochaines paroles, ainsi que quelques secondes les précédant, peuvent être utilisées et enregistrées par Google et associés à votre compte Google pour aider à reconnaître votre voix et améliorer la reconnaissance vocale.

Gérer l'historique audio : vous permet de gérer votre historique audio.

Casque Bluetooth : cochez cette option pour enregistrer des données sonores via un kit piéton Bluetooth connecté.

Paramètres de la synthèse vocale : permet de définir le moteur vocal préféré et le débit de parole (très lent ou très rapide). Effectuer également une brève démonstration de synthèse vocale.

Vitesse du curseur : permet de régler la vitesse du curseur.

#### < Position >

Quand le service de localisation est activé, le téléphone détermine votre localisation approximative grâce au GPS, au Wi-Fi et aux réseaux mobiles.

Mode : permet de définir le mode de localisation.

Haute précision (GPS et réseaux) : utilisez les réseaux GPS, Wi-Fi et mobile pour déterminer votre emplacement.

Économiser la batterie (Réseaux seuls) : utilisez les réseaux Wi-Fi et mobile pour déterminer votre emplacement.

Capteurs de l'appareil uniquement (GPS seulement) : utilisez le GPS pour déterminer votre position.

DEMANDE RÉCENTE DE POSITION : affiche les applications ayant récemment demandé des informations géographiques.

#### SERVICES DE LOCALISATION

Appareil Photo : cochez cette option pour taquer des photos ou des vidéos avec leur position géographique.

Mise à jour de la position Google : permet d'activer ou de désactiver les options de Référencement de localisation Google. Pour plus d'informations, appuyez sur  $\Box$ Aide et commentaires.

#### < Comptes et synchronisation >

Autorise les applications à synchroniser les données en arrière-plan, qu'elles soient en cours d'utilisation ou non. En décochant cette option, vous économisez la batterie et réduisez (sans toutefois la supprimer) l'utilisation de données.

#### < Cloud >

Ajouter un compte Cloud pour utiliser rapidement et facilement le service Cloud avec les applications LG.

#### < Utilisateurs >

Cochez cette option pour ajouter des utilisateurs lorsque le téléphone est verrouillé.

REMARQUE : Ajoutez un utilisateur pour partager le téléphone avec d'autres personnes. Chaque utilisateur peut avoir ses propres applications et son contenu dans son espace. Toute personne utilisant le téléphone peut modifier les paramètres comme le Wi-Fi et accepter des mises à jour d'applications qui affecteront tous les utilisateurs. Les nouveaux utilisateurs doivent effectuer une configuration initiale avant de pouvoir utiliser le téléphone.

#### < Accessibilité >

Les paramètres **Accessibilité** permettent de configurer tout module d'accessibilité installé sur votre appareil.

REMARQUE : Des modules complémentaires sont nécessaires pour rendre disponibles ces paramètres.

#### < Utilisation avec une main >

Numérotation sur le clavier numérique : Cochez cette option pour pouvoir déplacer le clavier numérique du côté droit ou gauche du téléphone. Il suffit de taper sur la flèche pour le déplacer d'un côté ou de l'autre.

Clavier LG : Cochez cette option pour pouvoir déplacer le clavier du côté droit ou gauche du téléphone. Il suffit de taper sur la flèche pour le déplacer d'un côté ou de l'autre.

Écran de verrouillage : Cochez cette option pour pouvoir déplacer le clavier de verrouillage de l'écran avec code PIN du côté droit ou gauche du téléphone. Il suffit de taper sur la flèche pour le déplacer d'un côté ou de l'autre.

Aide : Permet d'afficher des informations sur l'utilisation avec une main.

#### < Touche de raccourci >

Accédez rapidement aux applications en maintenant les touches Volume enfoncées lorsque l'écran est éteint ou verrouillé. Appuyez sur l'icône Touche de raccourci qui se trouve dans le coin supérieur droit de l'écran pour **Activer** ou **Désactiver** cette fonction.

#### < Sécurité >

Verrouillage du contenu : sélectionnez le type de verrouillage à appliquer aux fichiers dans Galerie. Choisissez entre Mot de passe ou Schéma.

Cryptez le téléphone : Permet de crypter les données contenues dans le téléphone pour plus de sécurité. Vous serez invité à saisir un code PIN ou un mot de passe pour décrypter votre téléphone chaque fois que vous l'allumez.

Crypter le stockage de la carte SD : permet de crypter le stockage de la carte SD et de rendre les données indisponibles pour les autres appareils.

Mot de passe visible : Permet d'afficher le dernier caractère du mot de passe caché pendant la saisie.

Administrateurs de l'appareil : permet d'afficher ou de désactiver les administrateurs du périphérique.

Sources inconnues : paramètres par défaut pour l'installation d'applications ne provenant pas de Play Store.

Vérifier les applications : Permet d'interdire ou d'avertir avant l'installation d'applications qui peuvent causer des dommages.

Accès aux notifications : les applications ne peuvent pas lire les notifications. Type de stockage : Logiciel uniquement.

Certificats de confiance : Permet d'afficher les certificats CA sûrs.

Installer depuis la mémoire : Permet d'installer des certificats cryptés.

Effacer les certificats : Permet de supprimer tous les certificats.

**Trust agents** : permet de sélectionner les applications pouvant être utilisées sans déverrouiller l'écran.

Épinglage de l'écran : l'application est la seule à pouvoir être utilisée lorsque vous épinglez l'écran d'une application.

#### < Gestes >

Répondre à un appel entrant : Cochez cette option pour qu'il vous suffise de mettre le téléphone à l'oreille pour répondre automatiquement à un appel entrant.

Atténuer la sonnerie : Cochez cette option pour qu'il vous suffise de prendre le téléphone en main pour que la sonnerie s'atténue en cas d'appel entrant.

Mode Silence pour appel entrant : Cochez cette option pour que le téléphone arrête de sonner lorsque vous lui appliquez une rotation.

Répéter ou arrêter l'alarme : Cochez cette option pour faire répéter ou arrêter l'alarme d'une simple rotation du téléphone.

Pause vidéo : Cochez cette option pour interrompre la lecture de la vidéo en cours d'une simple rotation du téléphone.

Aide : Permet d'ouvrir un quide d'aide expliquant comment utiliser les fonctions Gestes de votre téléphone.

Calibration des capteurs de mouvement : Permet d'améliorer l'exactitude de l'inclinaison et la vitesse du capteur.

#### < Étui QuickCircle >

Activez pour faire en sorte que les fonctions telles que Journaux d'appels, Appareil photo, LG Health, Messagerie et Musique s'affichent en petit lorsque vous utilisez l'étui QuickCircle.

#### < Double fenêtre >

Les deux écrans divisés peuvent être visualisés en même temps.

- 1. Appuyez de façon prolongée sur la touche Retour pour diviser l'écran.
- 2. Tapez sur l'icône d'une application ou faites-la glisser pour la fractionner.
- Alternez entre les vues séparées.
- $-$  Affichez la liste des applications.
- $-$  Ouvrez le plein écran.

– Fermez les applications les plus récentes.

Mode fractionné : cochez cette option pour exécuter automatiquement la fonction Double fenêtre en appuyant sur un lien en mode Plein écran ou sur une pièce jointe d'un e-mail.

Aide : affiche des conseils pour utiliser la fonction Double fenêtre.

#### < Date et heure >

Dans le menu **Date et heure**, déterminez vos paramètres d'affichage pour la date et l'heure. Personnalisez également l'heure et le fuseau horaire si vous souhaitez remplacer les informations fournies par le réseau mobile.

#### < Stockage >

MÉMOIRE DE STOCKAGE INTERNE : Permet d'afficher l'utilisation de la mémoire de stockage interne.

#### $\geq$  Ratterie  $\sim$

#### INFORMATIONS SUR LA BATTERIE

Les informations de charge de la batterie s'affichent sur un schéma de la batterie avec le pourcentage de charge restant et son statut.

Appuyez sur l'icône de charge de la batterie pour afficher l'écran d'utilisation de la batterie avec le niveau d'utilisation de la batterie et d'autres détails. Vous verrez ainsi quels sont les éléments et les applications qui utilisent le plus de batterie. Appuyez sur une des entrées pour afficher des informations complémentaires..

Pourcentage de la batterie dans la barre d'état : cochez cette option pour que le pourcentage de la batterie s'affiche dans la Barre d'état près de l'icône Batterie.

### ÉCONOMIE D'ÉNERGIE

Appuyez sur le bouton Économie d'énergie pour activer ou désactiver cette fonction. Appuyez sur Économie d'énergie pour accéder aux paramètres suivants :

Mode économie d'énergie activée : Permet de définir le pourcentage de charge de la batterie à partir duquel le téléphone active automatiquement l'Économie d'énergie. Vous avez le choix entre Immédiatement, 5 % de batterie et 15 % de batterie.

Aide : affiche des informations sur les éléments permettant d'économiser la batterie.

#### < Smart cleaning >

Affiche l'espace utilisé et l'espace libre dans votre téléphone. Appuyez sur le coin supérieur droit de l'écran pour définir l'intervalle de notification et le délai d'inactivité.

#### < Applications >

Vous pouvez afficher et gérer vos applications.

#### < Application de messages par défaut >

Définissez Messagerie ou Hangouts comme application par défaut.

#### < Sauvegarder & Réinitialiser>

Permet de modifier les réglages de gestion de vos paramètres et données.

Sauvegarder mes données : Permet de sauvegarder vos paramètres et vos données d'application sur le serveur Google.

Compte de sauvegarde : Permet de sauvegarder votre compte.

Restaurer automatiquement : Permet de restaurer vos paramètres et données d'application lorsque les applications sont réinstallées sur votre téléphone.

Service LG Backup : Permet de sauvegarder toutes les informations contenues dans le téléphone et de les restaurer en cas de perte de données ou de remplacement du téléphone.

Réinitialiser valeurs d'usine : Permet de restaurer vos paramètres selon les valeurs d'usine et de supprimer toutes vos données. Lors de cette réinitialisation, vous devez simplement fournir les mêmes informations que lors de votre première utilisation d'Android.

#### < Impression >

Permet d'imprimer le contenu de certains écrans (comme des pages Web affichées dans Chrome) à l'aide d'une imprimante connectée au même réseau Wi-Fi que votre périphérique Android.

Impression Cloud : permet de rechercher les imprimantes. Appuyez sur l'icône Impression Cloud qui se trouve dans le coin supérieur droit de l'écran pour ACTIVER ou DÉSACTIVER cette fonction.

#### < À propos du téléphone >

Permet d'afficher les mentions légales et de vérifier l'état du téléphone, ainsi que la version du logiciel.

## Logiciel PC (LG PC Suite)

Le logiciel PC « LG PC Suite » est un programme qui vous aide à connecter votre appareil à un PC via un câble USB ou par Wi-Fi. Lorsque votre appareil est connecté à votre PC, toutes ses fonctions peuvent être utilisées via le PC.

#### Grâce au logiciel PC « LG PC Suite », vous pouvez :

- Gérer et lire vos contenus multimédia (musique, films, images) sur votre PC.
- Transférer des contenus multimédia sur votre appareil.
- Synchroniser des données (agendas, répertoire, favoris) entre votre appareil et votre PC.
- Sauvegarder les applications sur votre appareil.
- Mettre à jour les logiciels de votre appareil.
- Lire les contenus multimédia de votre PC sur votre appareil.
- Sauvegarder, créer et modifier les mémos de votre appareil.

REMARQUE : Pour savoir comment utiliser l'application PC « LG PC Suite », reportez-vous au menu Aide de l'application.

#### Installation du logiciel PC « LG PC Suite »

Le logiciel PC « LG PC Suite » est téléchargeable depuis le site Internet LG.

- 1 Connectez-vous sur www.lg.com et sélectionnez un pays.
- 2 Cliquez sur Service clients > ASSISTANCE TÉLÉPHONIE MOBILE > Téléphones portables LG > Sélectionnez le modèle ou

cliquez sur Service clients > Mobile > Sélectionnez le modèle.

3 Dans MANUELS ET TÉLÉCHARGEMENTS, cliquez sur PC SYNC, puis sur TÉLÉCHARGER afin de télécharger le logiciel PC « LG PC Suite ».

#### Configuration requise pour le logiciel PC « LG PC Suite »

- Système d'exploitation : Windows XP (Service pack 3) 32 bits, Windows Vista, Windows 7, Windows 8
- Processeur : 1 GHz ou plus

## Logiciel PC (LG PC Suite)

- Mémoire : 512 Mo ou plus
- Carte graphique : résolution de 1 024 x 768, couleurs 32 bits ou plus
- Espace disque : 500 Mo ou plus (selon le volume des données stockées)
- Logiciel requis : pilotes intégrés LG, Windows Media Player 10 ou version supérieure

#### REMARQUE : Pilote USB intégré LG

Le pilote USB intégré LG est nécessaire pour connecter un appareil LG à un PC. Il est automatiquement installé avec le logiciel PC « LG PC Suite ».

#### Synchronisation de votre appareil et d'un ordinateur

Le logiciel PC « LG PC Suite » vous permet, à votre gré, de synchroniser votre appareil et un PC. Les répertoires, les agendas et les favoris peuvent tous être synchronisés. La procédure est la suivante :

- 1 Connectez votre appareil à votre PC. (Utilisez un câble USB ou une connexion Wi-Fi.)
- 2 Faites glisser la barre d'état vers le bas > Appuyez sur USB connecté > Sélectionnez la méthode de connexion USB, puis Appareil média (MTP).
- 3 Une fois la connexion établie, exécutez le programme et sélectionnez la section relative à votre appareil, à partir de la catégorie sur la gauche de l'écran.
- 4 Cliquez sur Informations personnelles.
- 5 Cochez les contenus à synchroniser, puis cliquez sur le bouton Sync.

REMARQUE : Pour synchroniser votre téléphone avec votre PC, vous devez installer LG PC Suite sur votre ordinateur. Veuillez vous reporter aux pages précédentes pour installer LG PC Suite.

#### Déplacement du répertoire de votre ancien appareil vers votre appareil actuel en cours

- 1 Pour exporter vos contacts dans un fichier CSV depuis votre ancien appareil vers votre PC, utilisez un programme de synchronisation PC.
- 2 Installez préalablement « LG PC Suite » sur votre ordinateur. Exécutez le programme et connectez votre téléphone mobile Android à l'ordinateur à l'aide d'un câble USB.
- 3 Dans le menu principal, sélectionnez Téléphone > Importer/Exporter les contacts > Exporter vers votre téléphone.
- 4 Une fenêtre contextuelle s'affiche pour sélectionner le type de fichier et un fichier à exporter.
- 5 Dans cette fenêtre, cliquez sur **Sélect, un fichier** et l'explorateur Windows apparaît.
- 6 Sélectionnez le répertoire à exporter dans l'explorateur Windows et cliquez sur **Ouvrir**
- 7 Cliquez sur Exporter.
- 8 Une fenêtre contextuelle Mappage des champs s'affiche pour fusionner le répertoire de votre téléphone avec les nouveaux fichiers de contacts.
- 9 En cas de conflit entre le répertoire de votre ordinateur et les contacts de votre téléphone, faites les sélections ou modifications nécessaires dans LG PC Suite.
- 10 Cliquez sur OK.

## Mise à jour du logiciel du téléphone

### Mise à jour du logiciel du téléphone

#### Mise à jour du logiciel LG Mobile Phone à partir d'Internet

Pour plus d'informations sur l'utilisation de cette fonction, consultez le site http://www.  $\alpha$  lg.com/common/index.jsp  $\rightarrow$  et sélectionnez votre pays et votre langue.

Cette fonction vous permet de mettre à jour le micrologiciel sur votre téléphone et de télécharger la version la plus récente depuis Internet, sans faire appel à un centre de services. Cette fonction sera disponible uniquement si LG fournit une version plus récente du micrologiciel pour votre téléphone.

La mise à jour du micrologiciel du téléphone mobile requiert l'attention complète de l'utilisateur pendant toute la durée du processus. Assurez-vous de bien lire toutes les instructions et remarques qui s'affichent à chaque étape avant de continuer. Attention : Retirer le câble USB durant la mise à jour logicielle peut gravement endommager votre téléphone mobile.

REMARQUE : LG se réserve le droit de mettre à disposition les mises à jour micrologicielles de certains modèles uniquement, et ce à son entière discrétion, et ne garantit pas la disponibilité de versions micrologicielles plus récentes pour l'ensemble de ses modèles de téléphones portables.

#### Mise à jour du logiciel LG Mobile Phone par radio (Over-the-Air - OTA)

Cette fonction vous permet de mettre à jour le logiciel de votre téléphone et de télécharger la version la plus récente via OTA, sans utiliser de câble de données USB. Cette fonction sera disponible uniquement si LG fournit une version plus récente du micrologiciel pour votre téléphone.

Vérifiez d'abord la version du logiciel installée sur votre téléphone mobile : Paramètres > onglet Général > À propos du téléphone > Centre de mise à jour > Mise à jour logicielle > Rechercher les mises à jour maintenant.

REMARQUE : Vos données personnelles enregistrées sur le téléphone, y compris les informations relatives à votre compte Google et à tout autre compte, les données et paramètres système et d'application, ainsi que toutes les applications téléchargées et vos licences DRM, peuvent être perdues lorsque vous mettez à jour le logiciel de votre téléphone. Par conséquent, LG vous recommande de sauvegarder vos données personnelles avant de mettre à jour le logiciel de votre téléphone. LG ne peut être tenu responsable de toute perte de données personnelles.

REMARQUE : Cette fonctionnalité dépend de votre opérateur réseau, de votre région et de votre pays.

## À propos de ce manuel de l'utilisateur

### À propos de ce manuel de l'utilisateur

- Avant d'utiliser l'appareil, veuillez lire attentivement ce manuel. De cette manière, vous êtes sûr d'utiliser correctement et en toute sécurité votre téléphone.
- Certaines des images et des captures d'écran illustrées dans ce quide peuvent s'afficher différemment sur votre téléphone.
- Votre contenu peut être différent du produit final ou des logiciels fournis par les opérateurs. Ce contenu peut faire l'objet de modifications sans avis préalable. Pour obtenir la version la plus récente de ce manuel, consultez le site Web de LG à l'adresse suivante : www.lg.com.
- Les applications de votre téléphone et leurs fonctions peuvent varier selon le pays, la région ou les spécifications matérielles. LG ne peut être tenu responsable des problèmes de performance liés à l'utilisation d'applications développées par d'autres fournisseurs que LG.
- LG ne peut être tenu responsable des problèmes de performance ou d'incompatibilité liés à la modification des paramètres d'enregistrement ou à la modification de logiciels de système d'exploitation. Toute tentative de personnalisation de votre système d'exploitation peut entraîner le dysfonctionnement de l'appareil ou de ses applications.
- Les logiciels, l'audio, les fonds d'écran, les images et les autres éléments multimédias fournis avec votre appareil sont protégés par une licence d'utilisation limitée. Si vous recopiez et utilisez ces éléments à des fins commerciales ou toute autre, vous pouvez enfreindre les droits de copyright. En tant qu'utilisateur, vous êtes entièrement responsable en cas d'utilisation illégale des éléments multimédias.
- Des frais supplémentaires peuvent être appliqués pour les services de données, tels que la messagerie, le chargement et le téléchargement, la synchronisation automatique ou l'utilisation des services de localisation. Pour éviter l'application de frais supplémentaires, choisissez un abonnement adapté à vos besoins. Contactez votre opérateur pour plus d'informations.

### Marques commerciales

- LG et le logo LG sont des marques déposées de LG Electronics.
- Tous les autres marques commerciales et droits d'auteurs sont la propriété de leurs propriétaires respectifs.

## DivX HD **DIVX**

À PROPOS DES VIDÉOS DIVX : DivX® est un format de vidéo numérique créé par DivX, LLC, filiale de Rovi Corporation. Votre appareil est officiellement certifié par DivX (DivX Certified®) après avoir été soumis à des tests rigoureux pour vous permettre de lire des vidéos DivX. Rendez-vous sur www.divx.com pour trouver plus d'informations ainsi que des utilitaires permettant de convertir vos fichiers au format DivX.

À PROPOS DE LA VIDÉO À LA DEMANDE DIVX : Ce périphérique DivX Certified® doit être enregistré pour pouvoir lire des vidéos à la demande DivX. Pour obtenir le code d'enregistrement, accédez à la section DivX VOD du menu de configuration du périphérique. Rendez-vous sur vod.divx.com pour savoir comment enregistrer votre téléphone.

Certification DivX Certified® pour la lecture de vidéos DivX® jusqu'à 720 p en HD, y compris le contenu Premium.

DivX®, DivX Certified® et leurs logos respectifs sont des marques déposées de Rovi Corporation ou de ses filiales ; leur utilisation est régie par une licence.

# Dolby Digital Plus  $\prod$  DOLBY

 Fabriqué sous licence de Dolby Laboratories. Dolby, Dolby Digital Plus et le symbole double-D sont des marques commerciales de Dolby Laboratories.

#### Informations sur les logiciels libres

Pour obtenir le code source sous la licence publique générale, la licence publique générale limitée, la licence publique Mozilla ou les autres licences libres de ce produit, rendez-vous sur http://opensource.lge.com. En plus du code source, tous les termes de la licence, ainsi que les exclusions de responsabilité et les droits d'auteur, sont disponibles au téléchargement.

LG Electronics propose de vous fournir le code open source sur CD-ROM en échange des coûts couvrant cet envoi, notamment le coût du support, des frais de port et de prise en charge, une fois la demande reçue par LG Electronics à l'adresse suivante : opensource@lge.com. La validité de cette offre est de trois (3) ans à partir de la date d'achat du produit.

### **Accessoires**

Les accessoires suivants peuvent être utilisés avec votre téléphone. (Les éléments décrits ci-dessous sont parfois disponibles en option.)

Chargeur de voyage Casque stéréo Guide de démarrage rapide Câble de données **Batterie** 

#### REMARQUE :

- Utilisez toujours des accessoires d'origine LG.
- Le non-respect de cette recommandation risque d'entraîner l'annulation de votre garantie.
- Les accessoires peuvent varier en fonction des pays.

## Dépannage

Ce chapitre répertorie quelques-uns des problèmes que vous pouvez rencontrer lors de l'utilisation de votre téléphone. Certains problèmes peuvent nécessiter que vous fassiez appel à votre prestataire de services, vous pouvez cependant facilement en résoudre la plupart par vous-même.

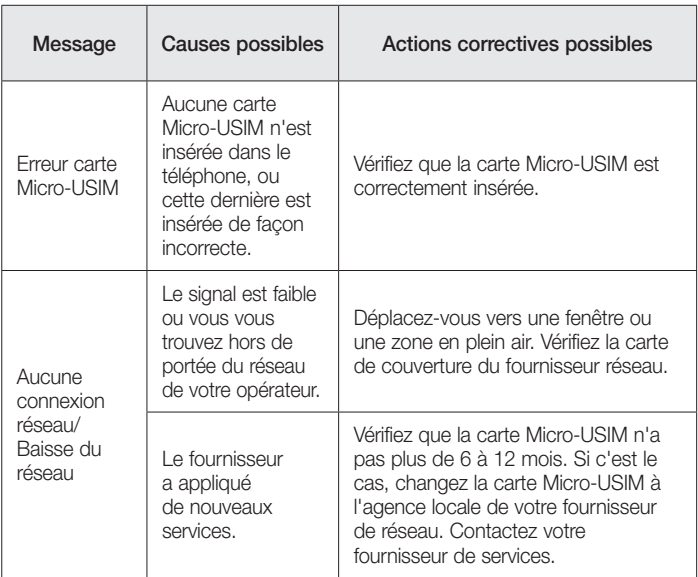

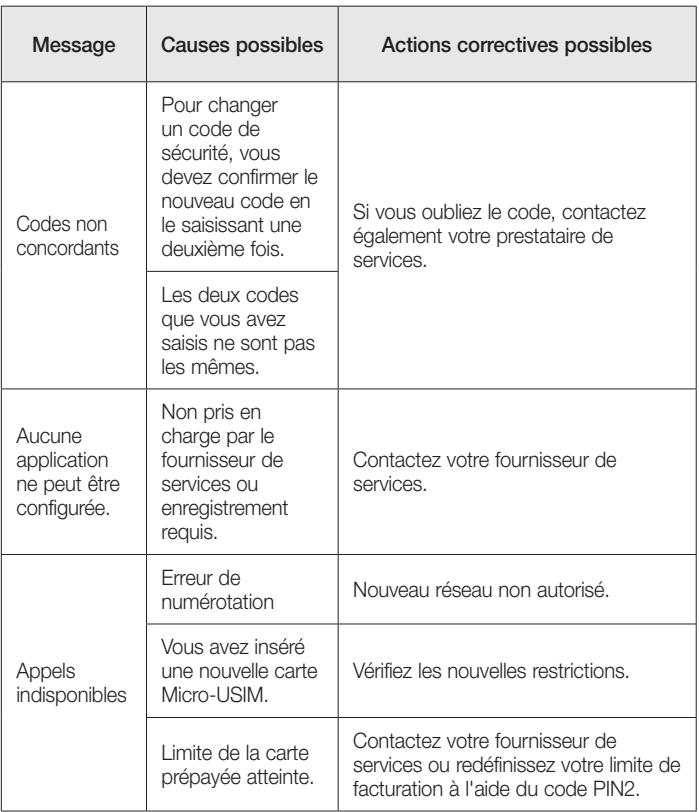

# Dépannage

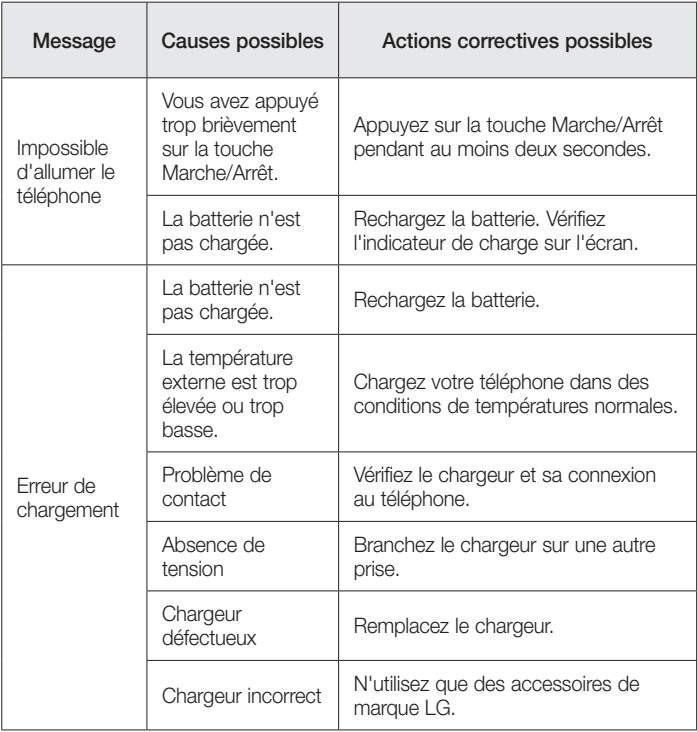
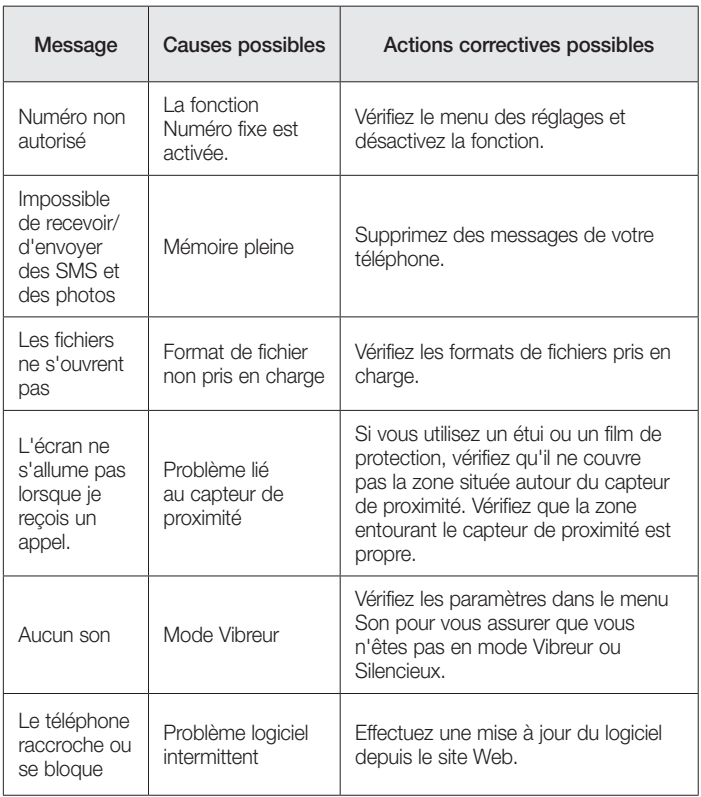

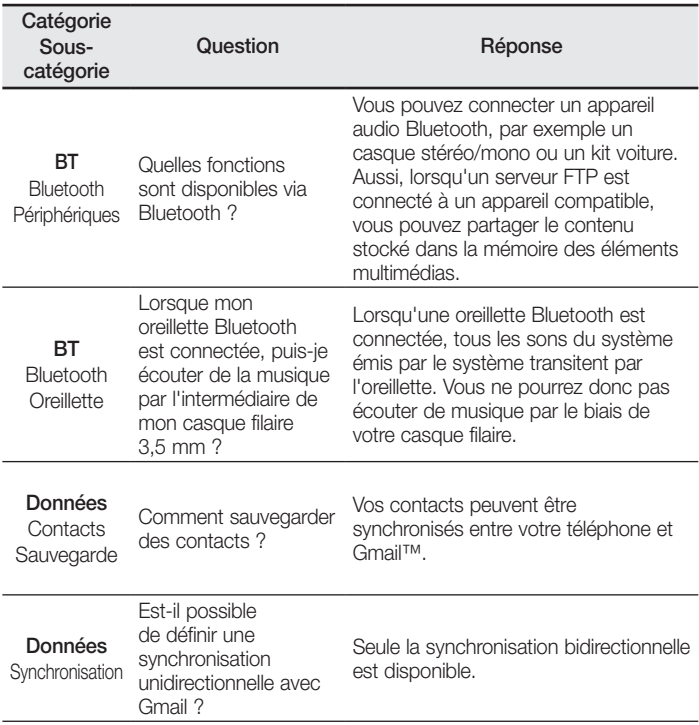

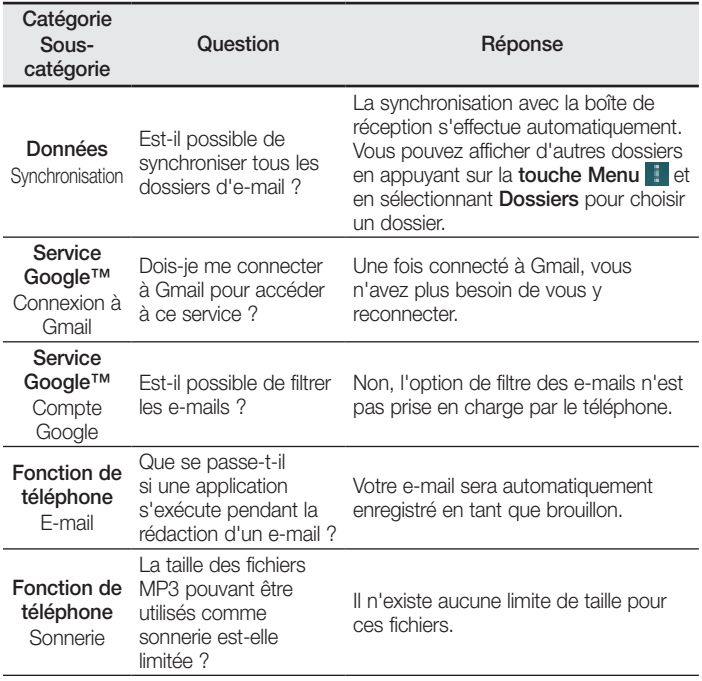

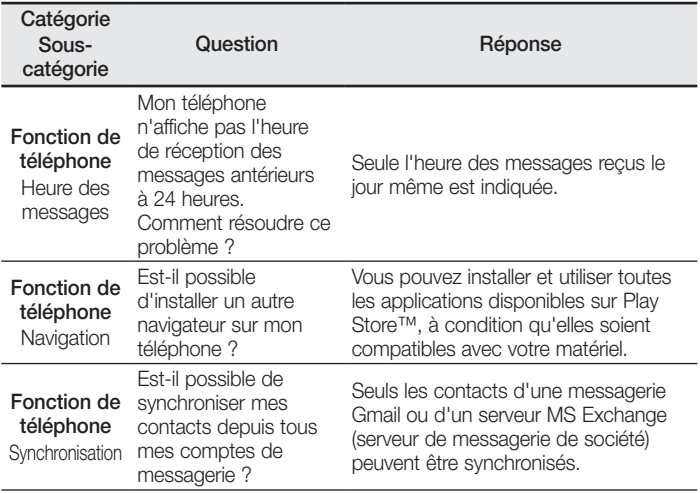

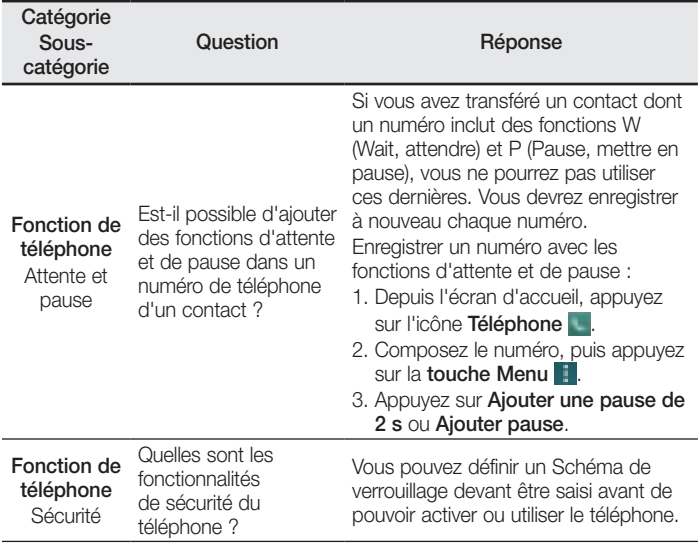

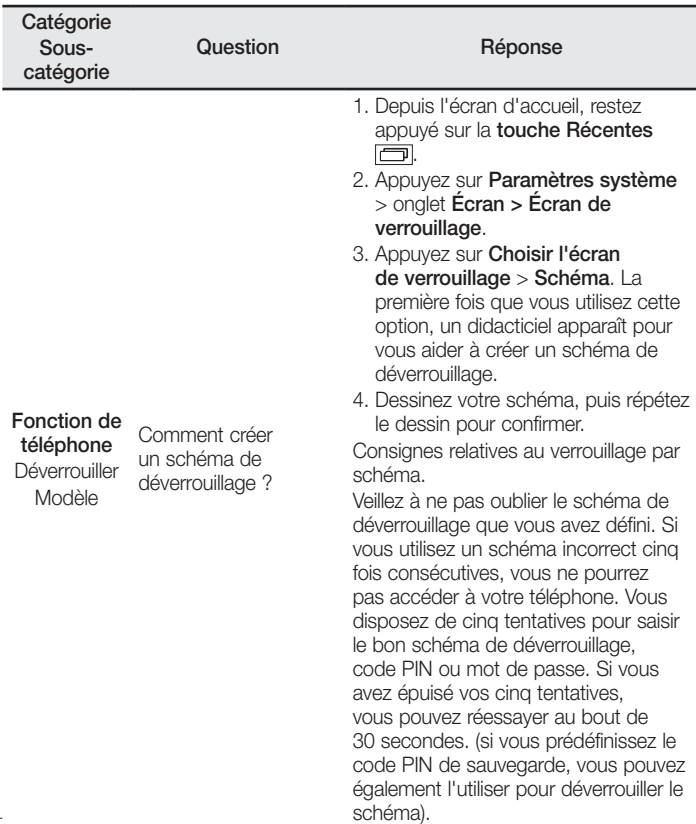

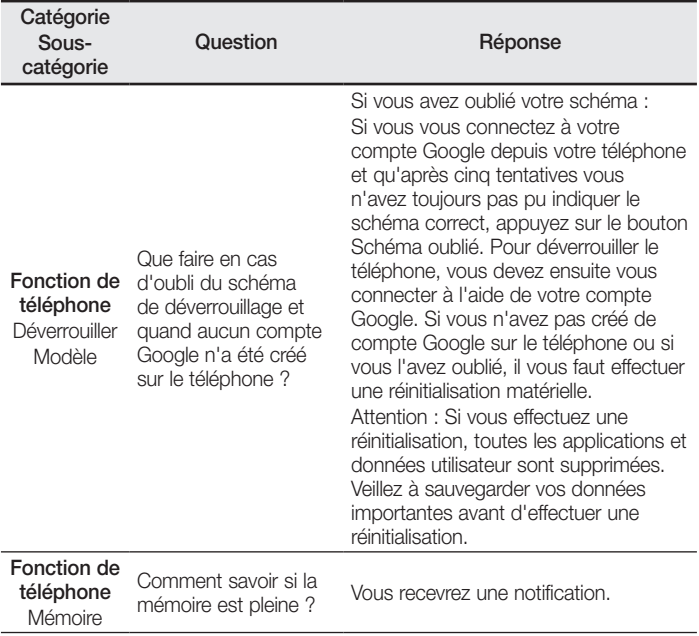

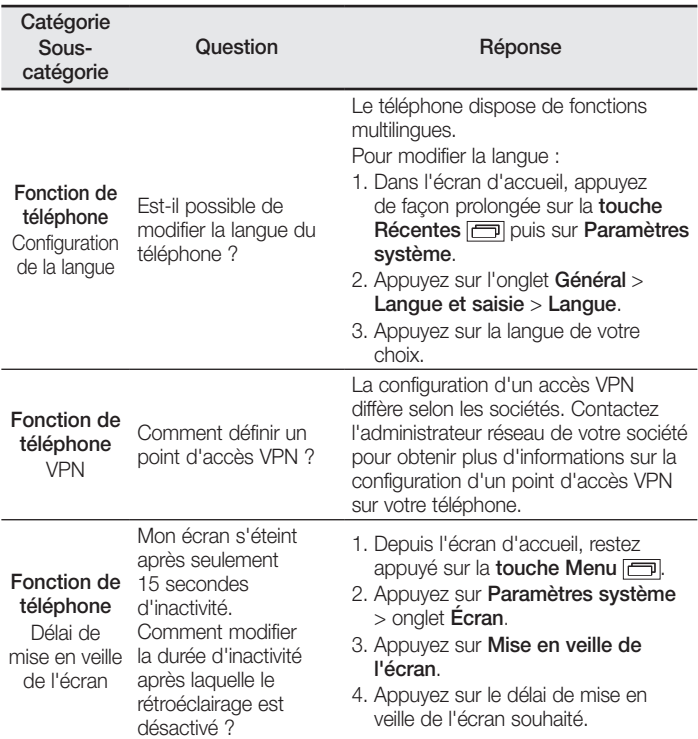

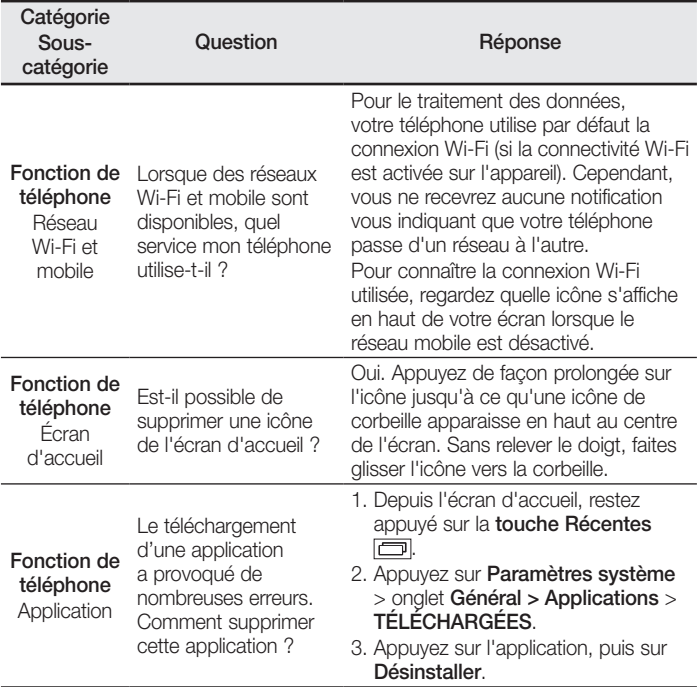

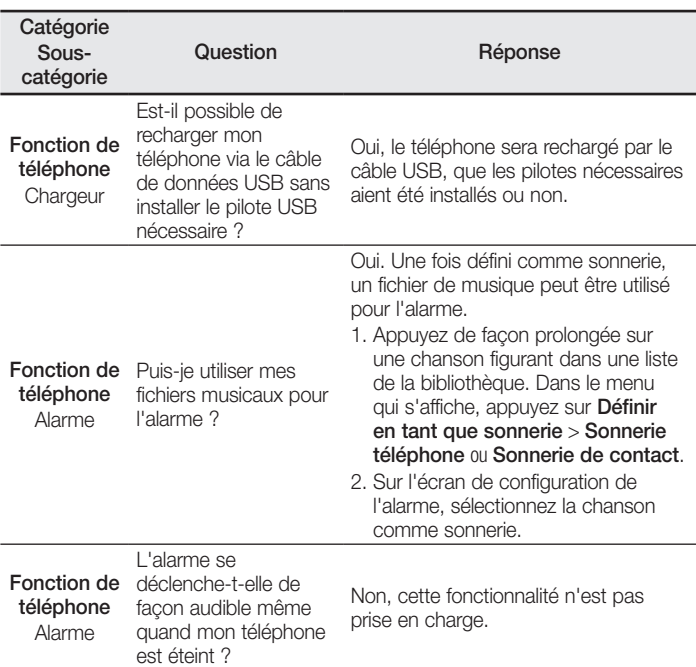

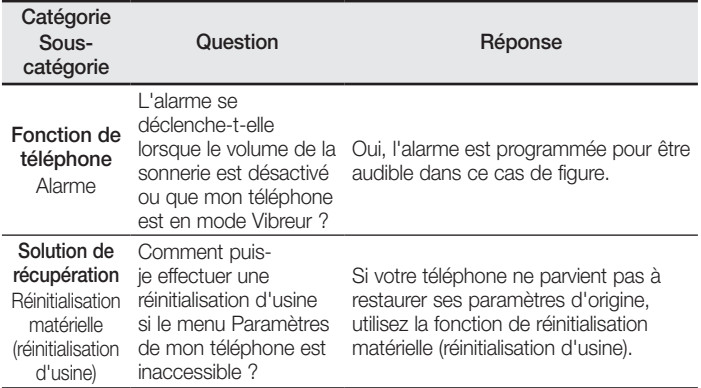

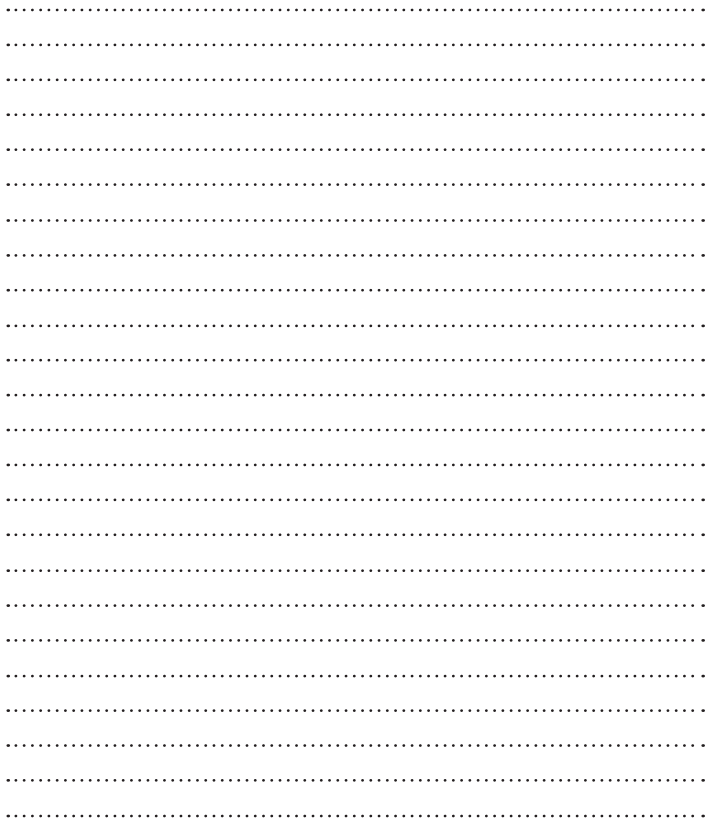

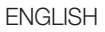

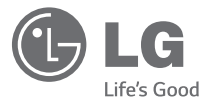

# User Guide

#### **4G LTE\* ready**

\* Please check with your network operator if 4G LTE is available on your USIM

- Screen displays and illustrations may differ from those you see on actual phone.
- Some of the contents of this quide may not apply to your phone, depending on the software and your service provider. All information in this document is subject to change without notice.
- This handset is not suitable for people who have a visual impairment due to the tap screen keyboard.
- Copyright ©2014 LG Electronics, Inc. All rights reserved. LG and the LG logo are registered trademarks of LG Group and its related entities. All other trademarks are the property of their respective owners.
- Google™, Google Maps™, Gmail™, YouTube™, Hangouts™ and Play Store™ are trademarks of Google, Inc.

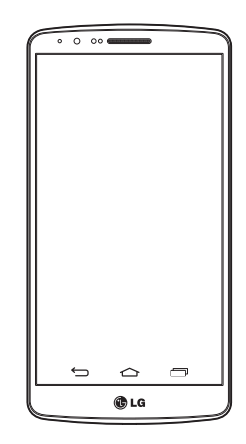

# Table of contents

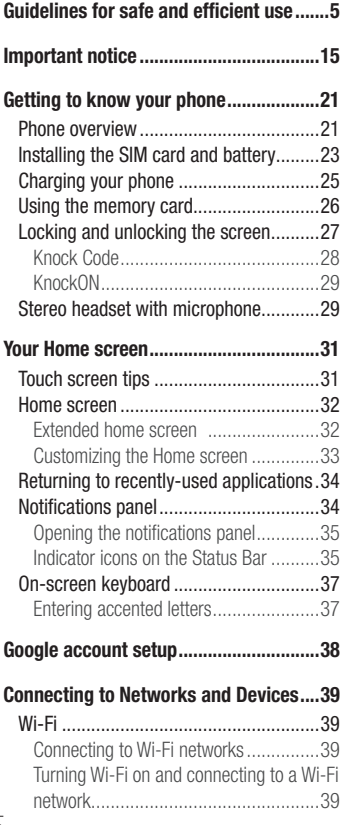

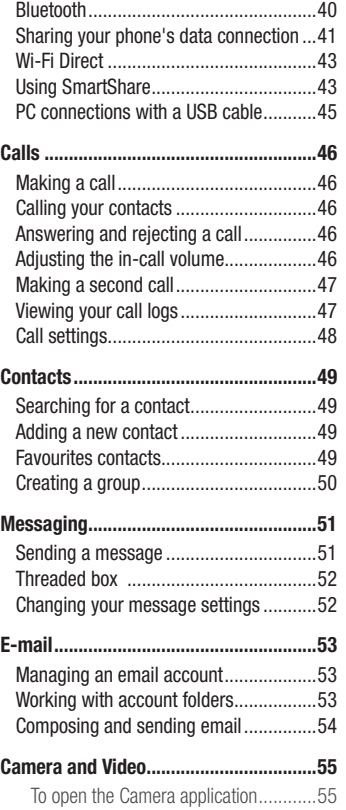

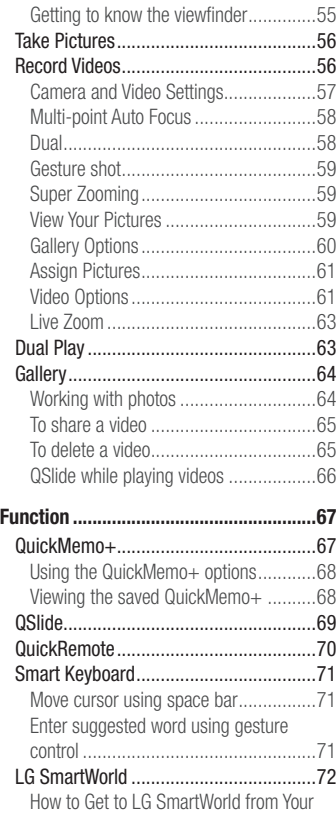

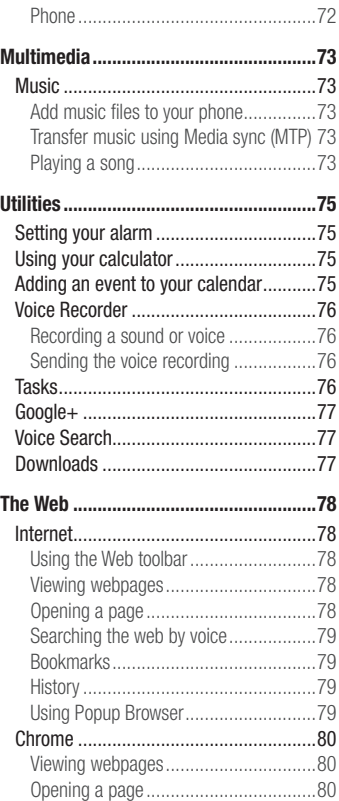

# Table of contents

Syncing with other devices .....................80

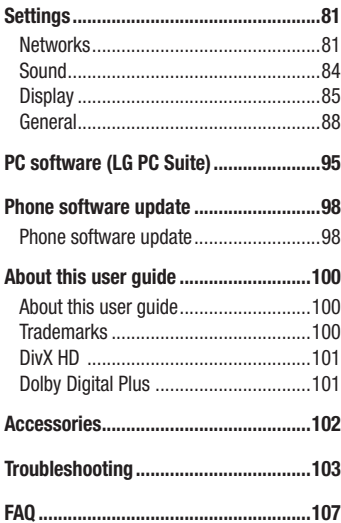

Please read these simple guidelines. Not following these guidelines may be dangerous or illegal. Should a fault occur, a software tool is built into your device that will gather a fault log. This tool gathers only data specific to the fault, such as signal strength, cell ID position in sudden call drop and applications loaded. The log is used only to help determine the cause of the fault. These logs are encrypted and can only be accessed by an authorized LG Repair centre should you need to return your device for repair.

### Exposure to radio frequency energy

Radio wave exposure and Specific Absorption Rate (SAR) information.

This mobile phone model LG-D855 has been designed to comply with applicable safety requirements for exposure to radio waves. These requirements are based on scientific guidelines that include safety margins designed to assure the safety of all persons, regardless of age and health.

- The radio wave exposure quidelines employ a unit of measurement known as the Specific Absorption Rate (SAR). Tests for SAR are conducted using standardised methods with the phone transmitting at its highest certified power level in all used frequency bands.
- While there may be differences between the SAR levels of various LG phone models, they are all designed to meet the relevant guidelines for exposure to radio waves.
- The SAR limit recommended by the International Commission on Non-Ionizing Radiation Protection (ICNIRP) is 2 W/kg averaged over 10g of tissue.
- The highest SAR value for this model phone tested for use at the ear is 0.291 W/kg (10 g) and when worn on the body is 0.269 W/Kg (10 g).

• This device meets RF exposure quidelines when used either in the normal use position against the ear or when positioned at least 1.5 cm away from the body. When a carry case, belt clip or holder is used for body-worn operation, it should not contain metal and should position the product at least 1.5 cm away from your body. In order to transmit data files or messages, this device requires a quality connection to the network. In some cases, transmission of data files or messages may be delayed until such a connection is available. Ensure the above separation distance instructions are followed until the transmission is completed.

### Product care and maintenance

### A WARNING

Only use batteries, chargers and accessories approved for use with this particular phone model. The use of any other types may invalidate any approval or warranty applying to the phone and may be dangerous.

- Do not disassemble this unit. Take it to a qualified service technician when repair work is required.
- Repairs under warranty, at LG's discretion, may include replacement parts or boards that are either new or reconditioned, provided that they have functionality equal to that of the parts being replaced.
- Keep away from electrical appliances such as TVs, radios and personal computers.
- The unit should be kept away from heat sources such as radiators or cookers.
- Do not drop.
- Do not subject this unit to mechanical vibration or shock.
- Switch off the phone in any area where you are required to by special requlations. For example, do not use your phone in hospitals as it may affect sensitive medical equipment.
- Do not handle the phone with wet hands while it is being charged. It may cause an electric shock and can seriously damage your phone.
- Do not charge a handset near flammable material as the handset can become hot and create a fire hazard.
- Use a dry cloth to clean the exterior of the unit (do not use solvents such as benzene, thinner or alcohol).
- Do not charge the phone when it is on soft furnishings.
- The phone should be charged in a well ventilated area.
- Do not subject this unit to excessive smoke or dust.
- Do not keep the phone next to credit cards or transport tickets; it can affect the information on the magnetic strips.
- Do not tap the screen with a sharp object as it may damage the phone.
- Do not expose the phone to liquid or moisture.
- Use accessories like earphones cautiously. Do not touch the antenna unnecessarily.
- Do not use, touch or attempt to remove or fix broken, chipped or cracked glass. Damage to the glass display due to abuse or misuse is not covered under the warranty.
- Your phone is an electronic device that generates heat during normal operation. Extremely prolonged, direct skin contact in the absence of adequate ventilation may result in discomfort or minor burns. Therefore, use care when handling your phone during or immediately after operation.
- If your phone gets wet, immediately unplug it to dry off completely. Do not attempt to accelerate the drying process with an external heating source, such as an oven, microwave or hair dryer.
- The liquid in your wet phone, changes the color of the product label inside your phone. Damage to your device as a result of exposure to liquid is not covered under your warranty.

## Efficient phone operation

#### Electronics devices

All mobile phones may receive interference, which could affect performance.

- Do not use your mobile phone near medical equipment without requesting permission. Avoid placing the phone over pacemakers, for example, in your breast pocket.
- Some hearing aids might be disturbed by mobile phones.
- Minor interference may affect TVs, radios, PCs etc.
- Use your phone in temperatures between 0°C and 40°C, if possible. Exposing your phone to extremely low or high temperatures may result in damage, malfunction, or even explosion.

# Road safety

Check the laws and regulations on the use of mobile phones in the area when you drive.

- Do not use a hand-held phone while driving.
- Give full attention to driving.
- Pull off the road and park before making or answering a call if driving conditions so require.
- RF energy may affect some electronic systems in your vehicle such as car stereos and safety equipment.
- When your vehicle is equipped with an air bag, do not obstruct with installed or portable wireless equipment. It can cause the air bag to fail or cause serious injury due to improper performance.
- If you are listening to music whilst out and about, please ensure that the volume is at a reasonable level so that you are aware of your surroundings. This is of particular importance when near roads.

# Avoid damage to your hearing

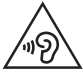

To prevent possible hearing damage, do not listen at high volume levels for long periods.

Damage to your hearing can occur if you are exposed to loud sound for long periods of time. We therefore recommend that you do not turn on or off the handset close to your ear. We also recommend that music and call volumes are set to a reasonable level.

• When using headphones, turn the volume down if you cannot hear the people speaking near you, or if the person sitting next to you can hear what you are listening to.

NOTE: Excessive sound pressure from earphones and headphones can cause hearing loss

### Glass Parts

Some parts of your mobile device are made of glass. This glass could break if your mobile device is dropped on a hard surface or receives a substantial impact. If the glass breaks, do not touch or attempt to remove it. Stop using your mobile device until the glass is replaced by an authorised service provider.

### Blasting area

Do not use the phone where blasting is in progress. Observe restrictions and follow any regulations or rules.

### Potentially explosive atmospheres

- Do not use your phone at a refueling point.
- Do not use near fuel or chemicals.
- Do not transport or store flammable gas, liquid or explosives in the same compartment of your vehicle as your mobile phone or accessories.

# In aircraft

Wireless devices can cause interference in aircraft.

- Turn your mobile phone off before boarding any aircraft.
- Do not use it on the ground without permission from the crew.

# Children

Keep the phone in a safe place out of the reach of small children. It includes small parts which may cause a choking hazard if detached.

# Emergency calls

Emergency calls may not be available on all mobile networks. Therefore you should never depend solely on your phone for emergency calls. Check with your local service provider.

### Battery information and care

• You do not need to completely discharge the battery before recharging. Unlike other battery systems, there is no memory effect that could compromise the battery's performance.

- Use only LG batteries and chargers. LG chargers are designed to maximize the battery life.
- Do not disassemble or short-circuit the battery.
- Keep the metal contacts of the battery clean.
- Replace the battery when it no longer provides acceptable performance. The battery pack may be recharged hundreds of times before it needs replacing.
- Recharge the battery if it has not been used for a long time to maximize usability.
- Do not expose the battery charger to direct sunlight or use it in high humidity, such as in the bathroom.
- Do not leave the battery in hot or cold places, as this may deteriorate battery performance.
- There is risk of explosion if the battery is replaced with an incorrect type.
- Dispose of used batteries according to the manufacturer's instructions. Please recycle when possible. Do not dispose as household waste.
- If you need to replace the battery, take it to the nearest authorised LG Electronics service point or dealer for assistance.
- Always unplug the charger from the wall socket after the phone is fully charged to save unnecessary power consumption of the charger.
- Actual battery life will depend on network configuration, product settings, usage patterns, battery and environmental conditions.
- Make sure that no sharp-edged items such as animal's teeth or nails, come into contact with the battery. This could cause a fire.

### Laser safety statement

#### Caution!

This product employs a laser system. To ensure proper use of this product, please read this owner's manual carefully and retain for future reference. Should the unit require maintenance, contact an authorized service center.

Use of controls, adjustments, or the performance of procedures other than those specified herein may result in hazardous radiation exposure.

To prevent direct exposure to laser beam, do not try to open the enclosure or make direct contact with the laser.

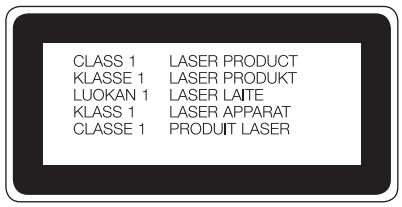

#### Instructions for Wireless Charger

Be sure to use a wireless charger that is genuine or compatibility-certified (by WPC Qi standards).

(Wireless charger is sold separately.)

#### DECLARATION OF CONFORMITY

Hereby, LG Electronics declares that this LG-D855 product is in compliance with the essential requirements and other relevant provisions of Directive 1999/5/EC. A copy of the Declaration of Conformity can be found at http://www.lg.com/global/declaration

Contact office for compliance of this product : LG Electronics Inc. EU Representative, Krijgsman 1, 1186 DM Amstelveen, The Netherlands

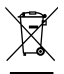

#### Disposal of your old appliance

- 1 All electrical and electronic products should be disposed of separately from the municipal waste stream via designated collection facilities appointed by the government or the local authorities.
- 2 The correct disposal of your old appliance will help prevent potential negative consequences for the environment and human health.
- 3 For more detailed information about disposal of your old appliance, please contact your city office, waste disposal service or the shop where you purchased the product.

#### Disposal of waste batteries/accumulators

- This symbol may be combined with chemical symbols for mercury (Hg), cadmium (Cd) or lead (Pb) if the battery contains more than 0.0005% of mercury, 0.002% of cadmium or 0.004% of lead.
- 2 All batteries/accumulators should be disposed separately from the municipal waste stream via designated collection facilities appointed by the government or the local authorities.
- 3 The correct disposal of your old batteries/accumulators will help to prevent potential negative consequences for the environment, animal and human health.
- 4 For more detailed information about disposal of your old batteries/ accumulators, please contact your city office, waste disposal service or the shop where you purchased the product.

# Important notice

### Please read this before you start using your phone!

Please check to see whether any problems you encountered with your phone are described in this section before taking the phone in for service or calling a service representative.

### 1. Phone memory

When there is less than 10% of space available in your phone memory, your phone cannot receive new messages. You need to check your phone memory and delete some data, such as applications or messages, to make more memory available.

#### To uninstall applications:

- 1 Tap  $\leq$  >  $>$  Apps tab > Settings > General tab > Apps.
- 2. Once all applications appear, scroll to and select the application you want to uninstall.
- 3 Tap Uninstall.

# 2. Optimizing battery life

Extend your battery's power by turning off features that you don't have to run constantly in the background. You can monitor how applications and system resources consume battery power.

#### Extending your phone's battery life:

- Turn off radio communications when you are not using. If you are not using Wi-Fi, Bluetooth or GPS, turn them off.
- Reduce screen brightness and set a shorter screen timeout.
- Turn off automatic syncing for Gmail, Calendar, Contacts and other applications.
- Some applications you have downloaded may reduce battery power.
- While using downloaded applications, check the battery charge level.

# Important notice

NOTE: If you accidently press the Power/Lock Key while the device is in your pocket, the screen will turn off automatically in order to save battery power.

#### To check the battery power level:

• Tap  $\boxed{\frown}$  >  $\boxed{\frown}$  > Apps tab >  $\boxed{\frown}$  Settings > General tab > About phone > Battery.

The battery status (charging or discharging) and battery level (percentage charged) is displayed at the top of the screen.

#### To monitor and control how battery power is being used:

• Tap  $\boxed{\frown}$  >  $\boxed{\frown}$  > Apps tab >  $\boxed{\frown}$  Settings > General tab > About phone > Battery > Battery use.

Battery usage time is displayed on the screen. It tells you how long it has been since you last connected your phone to a power source or, if currently connected, how long the phone was last running on battery power. The screen shows the applications or services using battery power, listed in order from the greatest to smallest amount used.

### 3. Before installing an open source application and OS

# WARNING

If you install and use an OS other than the one provided by the manufacturer it may cause your phone to malfunction. In addition, your phone will no longer be covered by the warranty.

# WARNING

To protect your phone and personal data, only download applications from trusted sources, such as Play Store™. If there are improperly installed applications on your phone, the phone may not work normally or a serious error may occur. You must uninstall those applications and all associated data and settings from the phone.

# 4. Using an unlock pattern

Set an unlock pattern to secure your phone. Tap  $\Rightarrow$  > Apps tab > Settings > Display tab > Lock screen > Select screen lock > Pattern. This opens a screen that will guide you through how to draw a screen unlock pattern. You have to create a Backup PIN as a safety measure in case you forget your unlock pattern.

**Caution:** Create a Google account before setting an unlock pattern and remember the Backup PIN you created when creating your pattern lock.

# WARNING

#### Precautions to take when using pattern lock.

It is very important to remember the unlock pattern you set. You will not be able to access your phone if you use an incorrect pattern 5 times. You have 5 opportunities to enter your unlock pattern, PIN or password. If you have used all 5 opportunities, you can try again after 30 seconds.

### When you can't recall your unlock Pattern, PIN or Password:

#### < If you have forgotten your pattern >

If you logged in to your Google account on the phone but failed to enter the correct pattern 5 times, tap the **Forgot pattern?** button at the bottom of the screen. You are then required to log in with your Google Account or you have to enter the Backup PIN which you entered when creating your Pattern Lock.

If you have not created a Google account on the phone or you forgot Backup PIN, you have to perform a hard reset.

#### < If you have forgotten your PIN or Password >

If you forget your PIN or Password, you will need to perform a hard reset.

Caution: If you perform a hard reset, all user applications and user data will be deleted.

# Important notice

NOTE: If you have not logged into your Google Account and have forgotten your Unlock Pattern, you will need to enter your Backup PIN.

### 5. Using the Hard Reset (Factory Reset)

If your phone does not restore to its original condition, use a Hard Reset (Factory Reset) to initialize it.

- 1 Turn the phone off.
- 2 Press and hold the Power/Lock key  $+$  Volume Down key on the back of the phone.
- 3 Release the Power/Lock Key only when the LG logo is displayed, then immediately press and hold the Power/Lock Key again.
- 4 Release all keys when the Factory hard reset screen is displayed.
- 5 Press the Volume Keys to highlight Yes, then press the Power/Lock Key to continue.
- 6 Press the Volume Keys to highlight Yes, then press the Power/Lock Key once more to confirm.
- 7 Your device will perform a factory reset.

# WARNING

If you perform a Hard Reset, all user applications, user data and DRM licenses will be deleted. Please remember to backup any important data before performing a Hard Reset.

# 6. Opening and switching applications

Multi-tasking is easy with Android, you can keep more than one application running at the same time. There is no need to quit an application before opening another one. Use and switch between several open applications. Android manages each application, stopping and starting them as needed to ensure that idle applications don't consume resources unnecessarily.

- 1 Tap Recent Key  $\Box$  A list of recently used applications will be displayed.
- 2 Tap the application you want to access. This does not stop the previous app running in the background on the phone. Make sure to tap **Back Key**  $\leq$  to exit an app after using it.
- To remove an app from the recent apps list, swipe the app preview to the left or right. To clear all apps, tap **Clear all**.

# 7. Transferring music, photos and videos using Media sync (MTP)

- 1 Tap  $\leq$  >  $\geq$  > Apps tab > Settings > General tab > Storage to check out the storage media.
- 2 Connect the phone to your PC using the USB cable.
- 3 Slide down the status bar and tap USB connected and select Media device (MTP) option.
- 4 Open the memory folder on your PC. You can view the mass storage content on your PC and transfer the files from PC to Device memory folder or vice versa.
- 5 After transfering files , slide down the status bar and tap USB connected and select **Charge phone** from USB connection type list.

# 8. Hold your phone upright

Hold your cell phone vertically, as you would a regular phone. Your phone has an internal antenna. Be careful not to scratch or damage the back of the phone, as this may affect performance.

When making/receiving calls or sending/receiving data, avoid holding the lower part of the phone where the antenna is located. Doing so may affect call quality.

### Important notice

### 9. Do not connect your phone when you power on/off your PC

Make sure to disconnect your phone from the PC when powering your PC on or off as it might result in PC errors.

### 10. Hardware key control mode

If your phone display is damaged or broken, you can answer an incoming call, or turn off an alarm using the hardware keys.

- 1 Turn your phone off.
- 2 Press and hold the Power/Lock Key and the Volume Keys at the same time for more than 6 seconds to enter the Hardware key control mode.
- 3 Press the Volume Keys to scroll to the desired option, then press the Power/Lock Key to confirm.
- Answer a call: Press the Volume Keys at the same time.
- Stop an alarm: When an alarm rings, press and hold the Volume Up Key or Volume Down Key to stop the alarm.

NOTE: If you use your phone with a broken display glass, your phone can break even more or you can be injured. Make sure to visit the LG authorized service center to get your phone repaired.

# Getting to know your phone

### Phone overview

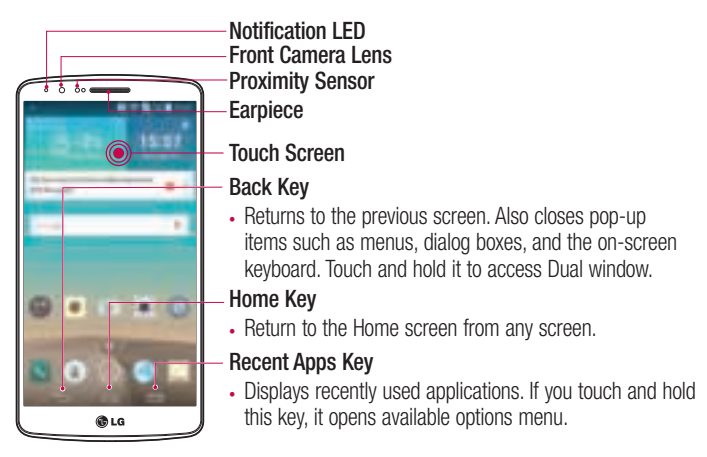

#### NOTE: Proximity sensor

When receiving and making calls, the proximity sensor automatically turns the backlight off and locks the touch screen by sensing when the phone is near your ear. This extends battery life and prevents you from unintentionally activating the touch screen during calls.

# **WARNING**

Placing a heavy object on the phone or sitting on it can damage the LCD and touch screen functions. Do not cover the LCD proximity sensor with protective film. This could cause the sensor to malfunction.

# Getting to know your phone

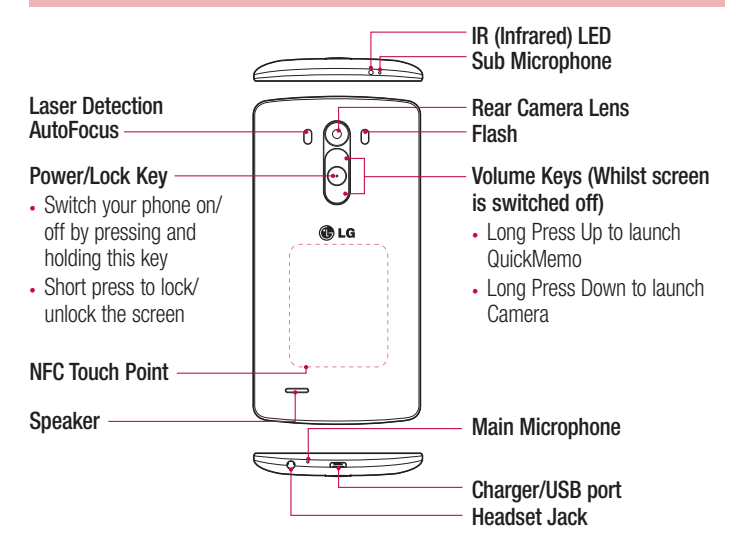

# A WARNING

- This part encloses the battery compartment.
- Be careful not to damage the NFC touch point on the phone, which is part of the NFC antenna.

### Installing the SIM card and battery

Before you can start exploring your new phone, you'll need to set it up.

1 To remove the back cover, hold the phone firmly in one hand. With your other hand, lift off the back cover with your thumbnail as shown in figure below.

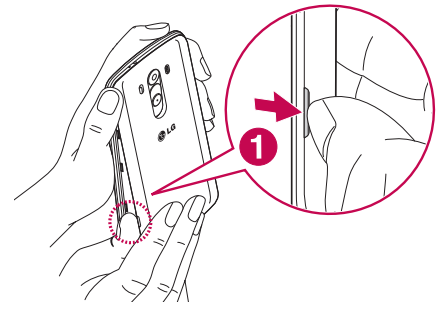

2 Slide the SIM card into the lower slot for the SIM card as shown in figure. Make sure the gold contact area on the card is facing downwards.

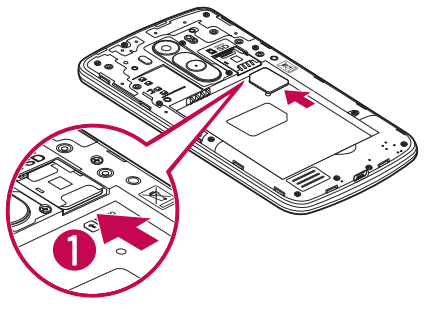

# Getting to know your phone

3 Insert the battery into place by aligning the gold contacts on the phone and the battery (1) and pressing it down until it clicks into place (2).

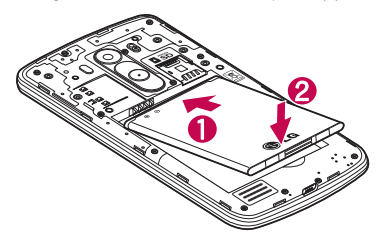

4 Align the back cover over the battery compartment (1) and press it down until it clicks into place (2).

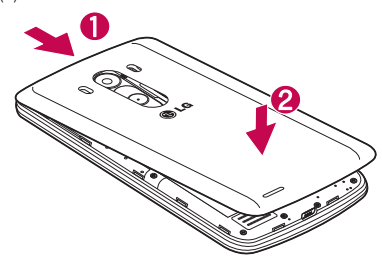
## Charging your phone

Charge the battery before using it for the first time. Use the charger to charge the battery. A computer can be also used to charge the device by connecting them via the USB cable.

## A WARNING

Use only LG-approved chargers, batteries and cables. If you use unapproved chargers, batteries or cables, it may cause battery charging delay or pop up message regarding slow charging, Or this can cause the battery to explode or damage the device, which are not covered by the warranty.

The charger connector is at the bottom of the phone. Insert the charger and plug it into an electrical outlet.

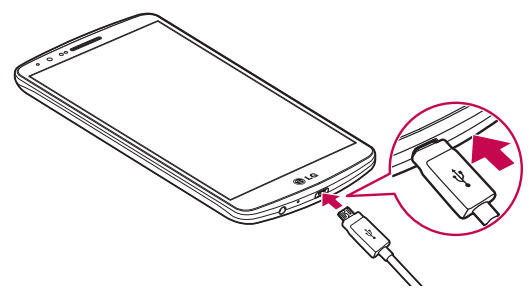

#### NOTE:

- The battery must be fully charged initially to improve battery lifetime.
- Do not open the back cover while your phone is charging.

## Using the memory card

Your phone supports the use of microSD™ or microSDHC™ memory cards of up to 2TB capacity. These memory cards are specifically designed for mobile phones and other ultra-small devices and are ideal for storing media-rich files such as music, programs, videos, and photographs for use with your phone.

#### To insert a memory card:

Insert the memory card into the upper slot for the memory card. Make sure the gold contact area of Memory card is facing downwards.

#### To safely remove the memory card:

Touch  $\Box$  > Apps tab >  $\Box$  Settings > General tab > Storage > Unmount SD card.

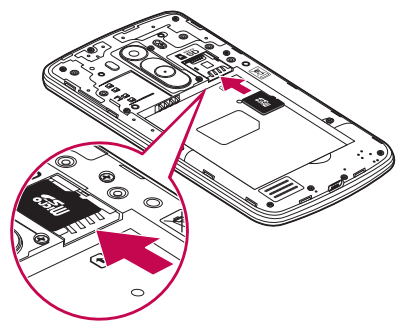

#### NOTE:

- Use only compatible memory cards with your phone. Using incompatible memory cards may damage the card and data stored on the card, as well as the phone.
- It's important to unmount the memory card prior to removing it from the phone to avoid damage to it or the data saved on the card.

#### To format the memory card:

Your memory card may already be formatted. If it isn't, you must format it before you can use it.

NOTE: All files on your memory card are deleted when it is formatted.

- 1 Touch to open the application list.
- 2 Scroll and touch **Settings** > General tab > Storage.
- 3 Touch Unmount SD card.
- 4 Touch Erase SD card > Erase SD card > Erase everything.
- 5 If you have set a pattern lock, input the pattern lock then select Erase everything.

NOTE: If there is content on your memory card, the folder structure may be different after formatting, as all the files will have been deleted.

## Locking and unlocking the screen

If you do not use the phone for a while, the screen will be automatically turned off and locked. This helps to prevent accidental taps and saves battery power.

When you are not using the phone, press the **Power/Lock key**  $\odot$  to lock your phone. If there are any programs running when you lock your screen, they may be still running in Lock mode. It is recommended that you exit all programs before entering Lock mode to avoid unnecessary charges (e.g. phone calls, web access and data communications). To wake up your phone, press the **Power/Lock key**  $\odot$ . The Lock screen will appear. Touch and slide the Lock screen in any direction to unlock your Home screen. The last screen you viewed will open.

# Getting to know your phone

### Knock Code

The Knock Code feature allows you to tap the screen with your own Knock Code pattern using the screen divided by 4 squares to easily turn the screen on or off. You can disable this feature in the Lock screen settings.

#### NOTE:

- If you enter the wrong Knock Code 6 times, it will compulsorily take you to your google account log in/backup PIN.
- Use the fingertip instead of finger nail to tap the screen for turning it on or off.
- When the Knock Code is not in use, you can use Knock On function by taping the screen.
- **1** From the Home screen, tap the **Apps Key** > Settings > Display tab.
- 2 Tap Lock screen > Select screen lock > Knock Code.
- **3** Tap the squares in a pattern to set your knock code.

Your knock code pattern can be 3 to 8 taps. Tap Done when you're finished.

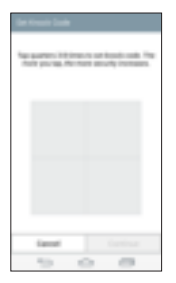

#### Unlock the screen using the Knock Code

You can unlock the screen by tapping the Knock Code pattern you already set.

1 When the screen turns off, press the Power key .

2 Tap the Knock Code pattern you set before.

## **KnockON**

You can lock or unlock the screen by just double-tap.

Double-tap the center screen quickly to unlock the screen. To lock the screen, doubletap the status bar in any screen (except on the camera viewfinder) or empty area on the Home screen.

NOTE: When turning the screen on, make sure you do not cover the proximity sensor. Doing so will turn the screen off immediately after turning it on in order to prevent abnormal turning on in your pocket or bag.

# Stereo headset with microphone

With the headset connected, you can enjoy music or video with stereo sound, and easily switch from your music/video to take and end calls.

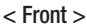

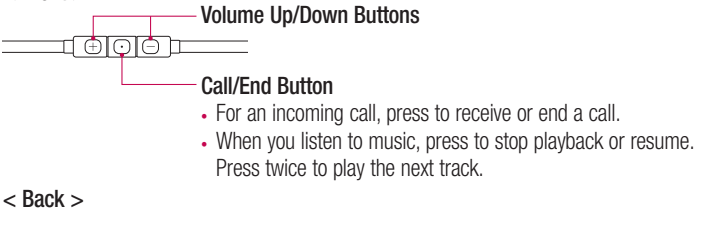

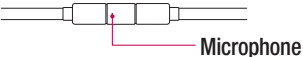

# Getting to know your phone

1 Plug in the headset as shown below.

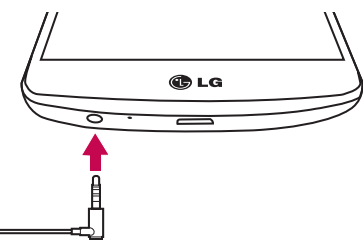

- 2 If a call is coming when the headset is connected to the phone, press the  $\overline{\odot}$  to take the call.
- **3** To end the call, press the  $\boxed{\odot}$  again.

# Your Home screen

## Touch screen tips

Here are some tips on how to navigate on your phone.

Tap or touch  $-$  A single finger tap selects items, links, shortcuts and letters on the on-screen keyboard.

**Touch and hold** – Touch and hold an item on the screen by tapping it and not lifting your finger until an action occurs. For example, to open a contact's available options, touch and hold the contact in the Contacts list until the context menu opens.

**Drag** – Touch and hold an item for a moment and then, without lifting your finger, move your finger on the screen until you reach the target position. You can drag items on the Home screen to reposition them.

Swipe or slide – To swipe or slide, quickly move your finger across the surface of the screen, without pausing when you first tap it (so you don't drag an item instead). For example, you can slide the screen up or down to scroll through a list, or browse through the different Home screens by swiping from left to right (and vice versa).

**Double-tap** – Double-tap to zoom on a webpage or a map. For example, quickly double-tap a section of a webpage to adjust that section to fit the width of the screen. You can also double-tap to zoom in and out while viewing the picture.

**Pinch-to-Zoom** – Use your index finger and thumb in a pinching or spreading motion to zoom in or out when using the browser or Maps, or when browsing pictures.

**Rotate the screen** – From many applications and menus, the orientation of the screen adjusts to the device's physical orientation.

#### NOTE:

- To select an item, tap the center of the icon.
- Do not press too hard; the tap screen is sensitive enough to pick up a light, yet firm tap.
- Use the tip of your finger to tap the option you want. Be careful not to tap any other keys.

# Your Home screen

## Home screen

The Home screen is the starting point for many applications and functions, and it allows you to add items like application shortcuts, or Google widgets to give you instant access to information and applications. This is the default canvas and accessible from any menu by tapping  $\boxed{\frown}$ .

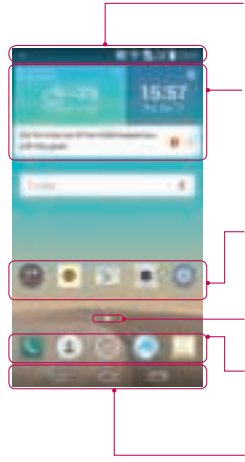

### Status Bar

Shows phone's status information including the time, signal strength, battery status, and notification icons.

### Widget

Widgets are self-contained applications that can be accessed through the Apps screen or on the Home screen or an extended home screen. Unlike a shortcut, the Widget appears as an on-screen application.

### Application Icons

Tap an icon (application, folder, etc.) to open and use it.

### Location Indicator

Indicates which Home screen canvas you are viewing. Quick Key Area

Provides one-touch access to the function in any home screen canvas.

### Home touch buttons

## Extended home screen

The operating system provides multiple Home screen canvases to provide more space for adding icons, widgets, and more.

 $\triangleright$  Slide your finger left or right across the Home screen.

## Customizing the Home screen

You can customize your Home screen by adding apps, widgets or changing wallpapers. To add items on your Home screen

- 1 Touch and hold the empty part of the Home screen.
- 2 In the Add Mode menu, select the item you wish to add. You will then see this added item on the Home screen.
- 3 Drag it to the desired location and lift your finger.

**TIP!** To add an application icon to the Home screen from the Apps menu, touch and hold the application you want to add.

### To remove an item from the Home screen

 $\blacktriangleright$  Home screen  $>$  touch and hold the icon you want to remove  $>$  drag it to  $\blacksquare$ .

### To add an app as a Quick key

 $\rightarrow$  From the Apps menu or on the Home screen, touch and hold an application icon and drag it to the Quick key area. Up to 7 apps can be added.

### To remove an app from the Quick key area

 $\triangleright$  Touch and hold the desired quick key and drag it to  $\blacksquare$ 

NOTE: Apps key cannot be removed.

#### To customize apps icons on the Home screen

- 1 Touch and hold an application icon until it is unlocked from its current position. Then drop it on the screen. The editing icon  $\mathbb{C}$  will appear in the upper right corner of the application.
- 2 Tap the application icon again and select the desired icon design and size.
- 3 Tap OK to save the change.

# Your Home screen

## Returning to recently-used applications

- 1 Tap  $\equiv$ . A list of recently used applications will be displayed.
- 2 Tap an icon to open the application. Or tap  $\Rightarrow$  to return to your previous screen.

## Notifications panel

Notifications alert you the arrival of new messages, calendar events, and alarms, as well as to ongoing events, such as when you are on a call.

When a notification arrives, its icon appears at the top of the screen, Icons for pending notifications appear on the left, and system icons such as Wi-Fi or battery strength shown on the right.

NOTE: The available options may vary depending on the region or service provider.

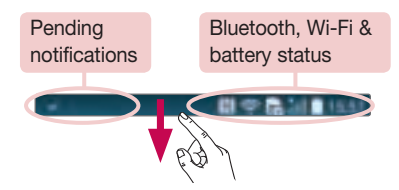

## Opening the notifications panel

Swipe down from the status bar to open the notifications panel.

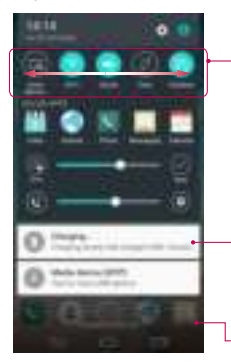

### Quick Toggle Area

Tap each quick toggle key to turn it on/off. Touch and hold the key to access the settings menu of the function. To see more toggle keys, swipe left or right. Tap **To** to remove, add, or rearrange toggle keys.

#### **Notifications**

The current notifications are listed, each with a brief description. Tap a notification to view it.

To close the notifications panel, touch and drag the tab toward the top of the screen.

## Indicator icons on the Status Bar

Indicator icons appear on the status bar at the top of the screen to report missed calls, new messages, calendar events, device status and more.

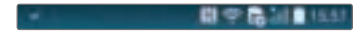

# Your Home screen

The icons displayed at the top of the screen provide information about the status of the device. The icons listed in the table below are some of the most common ones.

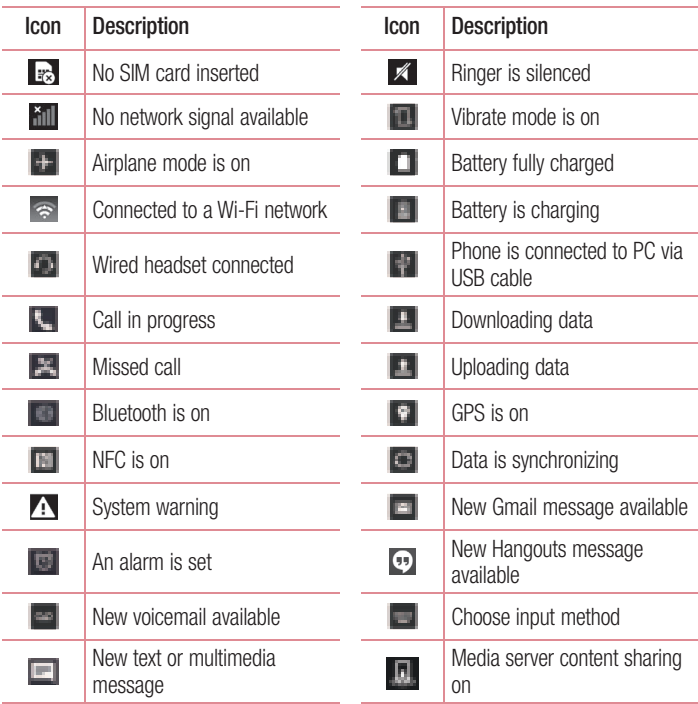

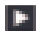

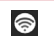

NOTE: The icons location in the status bar may differ according to the function or service.

# On-screen keyboard

You can enter text using the on-screen keyboard. The on-screen keyboard appears automatically on the screen when you need to enter text. To manually display the keyboard, simply tap a text field where you want to enter text.

## Using the keypad & entering text

The Tap once to capitalize the next letter you type. Double-tap for all caps.

Tap to switch to the numbers and symbols keyboard.

The Tap to access the keyboard settings. Touch and hold to access voice input mode, handwriting mode or Clip Tray.

 $\Box$  Tap to enter a space.

Tap to create a new line.

Tap to delete the previous character.

## Entering accented letters

When you select French or Spanish as the text entry language, you can enter special French or Spanish characters (e.g. "á").

For example, to input "á", touch and hold the "a" key until the zoom-in key grows bigger and displays characters from different languages.

Then select the special character you want.

# Google account setup

When you first turn on your phone, you have the opportunity to activate the network, to sign into your Google Account and select how you want to use certain Google services.

## To set up your Google account:

- Sign into a Google Account from the prompted set-up screen. OR
- Tap  $\boxed{\frown}$  >  $\boxed{\frown}$  > Apps tab > select a Google application, such as Gmail > select Add an email address to create a new account or add your account.

Once you have set up your Google account on your phone, your phone automatically synchronizes with your Google account on the Web.

Your contacts, Gmail messages, Calendar events and other information from these applications and services on the Web are synchronized with your phone. (This will depend on your synchronization settings.)

After signing in, you can use Gmail™ and take advantage of Google services on your phone.

# Connecting to Networks and Devices

# Wi-Fi

With Wi-Fi, you can use high-speed Internet access within the coverage of the wireless access point (AP). Enjoy wireless Internet using Wi-Fi, without extra charges.

## Connecting to Wi-Fi networks

To use Wi-Fi on your phone, you need to access a wireless access point or 'hotspot'. Some access points are open and you can simply connect to them. Others are hidden or use security features; you must configure your phone to be able to connect to them. Turn off Wi-Fi when you're not using it to extend the life of your battery.

NOTE: If you are out of the Wi-Fi zone or have set Wi-Fi to OFF, additional charges may be applied by your mobile operator for mobile data use.

## Turning Wi-Fi on and connecting to a Wi-Fi network

- 1 Tap  $\boxed{\frown}$  >  $\rightarrow$  Apps tab >  $\boxed{\frown}$  Settings > Networks tab > Wi-Fi.
- 2 Set Wi-Fi to ON to turn it on and start scanning for available Wi-Fi networks.
- 3 Tap the Wi-Fi menu again to see a list of active and in-range Wi-Fi networks.
	- Secured networks are indicated by a lock icon.
- 4 Tap a network to connect to it.
	- If the network is secured, you are prompted to enter a password or other credentials. (Ask your network administrator for details)
- 5 The status bar displays icons that indicate Wi-Fi status.

# Connecting to Networks and Devices

## Bluetooth

You can use Bluetooth to send data by running a corresponding application, but not from the Bluetooth menu as on most other mobile phones.

### NOTE:

- LG is not responsible for the loss, interception or misuse of data sent or received via the Bluetooth wireless feature.
- Always ensure that you share and receive data with devices that are trusted and properly secured. If there are obstacles between the devices, the operating distance may be reduced.
- Some devices, especially those that are not tested or approved by Bluetooth SIG, may be incompatible with your device.

### Turning on Bluetooth and pairing up your phone with a Bluetooth device

You must pair your device with another device before you connect to it.

- 1 Tap  $\leq$  >  $>$  Apps tab > Settings > Networks tab > set Bluetooth to ON.
- 2 Tap the **Bluetooth** menu again. You will see the option to make your phone visible and option to search devices. Now tap **Search for devices** to view the devices in the Bluetooth Range.
- **3** Choose the device you want to pair with from the list.

Once the paring is successful, your device will connect to the other device.

NOTE: Some devices, especially headsets or hands-free car kits, may have a fixed Bluetooth PIN, such as 0000. If the other device has a PIN, you will be asked to enter it.

### Send data using the Bluetooth wireless feature

- 1 Select a file or item, such as a contact, calendar event or media file, from an appropriate application or from Downloads.
- 2 Select the option for sending data via Bluetooth.

NOTE: The method for selecting an option may vary by data type.

3 Search for and pair with a Bluetooth-enabled device.

#### Receive data using the Bluetooth wireless feature

- 1 Tap  $\boxed{\frown}$  >  $\rightarrow$  Apps tab >  $\boxed{\frown}$  Settings > Networks tab > set Bluetooth to ON.
- 2 Tap the **Bluetooth** menu again and mark the checkbox at the top of the screen to visible on other devices.

**NOTE:** To select the length of time that your device will be visible, tap  $\blacksquare$  > Visibility timeout.

**3** Select **Accept** to confirm that you are willing to receive data from the device.

# Sharing your phone's data connection

USB tethering and portable Wi-Fi hotspot are great features when there are no wireless connections available. You can share your phone's mobile data connection with a single computer via a USB cable (USB tethering). You can also share your phone's data connection with more than one device at a time by turning your phone into a portable Wi-Fi hotspot.

When your phone is sharing its data connection, an icon appears in the status bar and as an ongoing notification in the notifications drawer.

For the latest information about tethering and portable hotspots, including supported operating systems and other details, visit http://www.android.com/tether.

# Connecting to Networks and Devices

### To share your phone's data connection as a portable Wi-Fi hotspot

- 1 Tap  $\boxed{\frown}$  >  $\boxed{\frown}$  > Apps tab >  $\boxed{\frown}$  Settings > Networks tab > Tethering & networks > Wi-Fi hotspot switch to activate.
- 2 Enter a password and tap Save.

TIP! If your computer is running Windows 7 or a recent distribution of some flavours of Linux (such as Ubuntu), you will not usually need to prepare your computer for tethering. But, if you are running an earlier version of Windows or another operating system, you may need to prepare your computer to establish a network connection via USB. For the most current information about which operating systems support USB tethering and how to configure them, visit http://www.android.com/tether.

### To rename or secure your portable hotspot

You can change the name of your phone's Wi-Fi network name (SSID) and secure its Wi-Fi network.

- 1 Tap  $\leq$  >  $\geq$  > Apps tab > Settings > Networks tab > Tethering & networks > Wi-Fi hotspot.
- 2 Tap Set up Wi-Fi hotspot.
	- The Set up Wi-Fi hotspot dialoque box will open.
	- You can change the Wi-Fi name (SSID) that other devices see when scanning for Wi-Fi networks
	- You can also tap the Security menu to configure the network with Wi-Fi Protected Access 2 (WPA2) security using a pre-shared key (PSK).
	- If you touch the WPA2 PSK security option, a password field is added to the Set up Wi-Fi hotspot dialogue box. If you enter a password, you will need to enter that password when you connect to the phone's hotspot with a computer or other device. You can set Open in the Security menu to remove security from your Wi-Fi network.
- 3 Tap Save.

**ATTENTION!** If you set the security option as Open, you cannot prevent unauthorised usage of online services by other people and additional charges may be incurred. To avoid unauthorized usage, you are advised to keep the security option active.

# Wi-Fi Direct

Wi-Fi Direct supports a direct connection between Wi-Fi enabled devices without an access point. Due to the high battery usage of Wi-Fi direct, it is recommended that you plug your phone into a power outlet while using the Wi-Fi Direct feature. Check your Wi-Fi & Wi-Fi Directed network in advance and make sure the users are connected to the same network.

#### To turn on Wi-Fi Direct:

- 1 Tap  $\boxed{\frown}$  >  $\rightarrow$  Apps tab > Settings > Networks tab > Wi-Fi.
- 2 Tap the Menu Key  $\blacksquare$  > Advanced Wi-Fi > Wi-Fi Direct.
- 3 Select a device to connect with from the scanned device list.

# Using SmartShare

SmartShare uses DLNA (Digital Living Network Alliance) technology to share digital content through a wireless network. Both devices must be DLNA certified to support this feature. You can enjoy SmartShare feature on Gallery, and Music.

- 1 On the content you want to play or beam, tap  $\Box$  or **Menu Key**  $\Box$  **> SmartShare.**
- 2 Tap Play or Beam in the dialog box.
- Play: You can stream your content via TV, Bluetooth speaker, etc.
- Beam: You can send your content to Bluetooth devices or SmartShare Beam\*supported LG phones or tablets.

\*SmartShare Beam quickly transfers multimedia contents through Wi-Fi Direct.

**3** Tap the device to play or receive on the list.

# Connecting to Networks and Devices

• If the device is not on the list, make sure on the device that Wi-Fi, Wi-Fi Direct, or Bluetooth connection is turned on. And tap Rescan.

### 4 Tap Send.

To enjoy content from nearby devices such as a computer or mobile device on your phone

1 To connect the nearby devices to your phone, tap **Nearby devices** on Gallery, Music application as below.

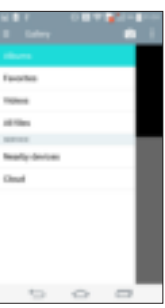

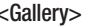

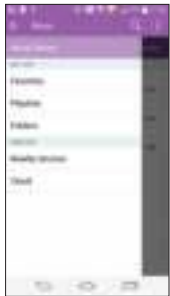

 $<$ Music $>$ 

- Ensure that your phone and nearby devices are connected to the same Wi-Fi network.
- Make sure DLNA feature on the nearby device is turned on.
- 2 Tap the device to connect.
	- If the device is not on the list, tap **Search nearby devices**.

After connection, you can enjoy the contents from the nearby device on your phone.

# PC connections with a USB cable

Learn to connect your device to a PC with a USB cable in USB connection modes.

### Transferring music, photos and videos using the USB mass storage mode

- 1 Connect your phone to a PC using a USB cable.
- 2 If you haven't installed the LG Android Platform Driver on your PC, you will need to manually change the settings. Slide down the status bar  $>$  Tap USB connected  $>$ Select USB connection method, then select Media device (MTP).
- **3** You can now view the mass storage content on your PC and transfer the files.

### Synchronize with Windows Media Player

Ensure that Windows Media Player is installed on your PC.

- 1 Use the USB cable to connect the phone to a PC on which Windows Media Player has been installed.
- 2 Select the **Media sync (MTP)** option. When connected, a pop-up window will appear on the PC.
- **3** Open Windows Media Player to synchronize music files.
- 4 Edit or enter your device's name in the pop-up window (if necessary).
- **5** Select and drag the music files you want to the sync list.
- **6** Start synchronization.
- The following requirements must be satisfied to synchronize with Windows Media Player.

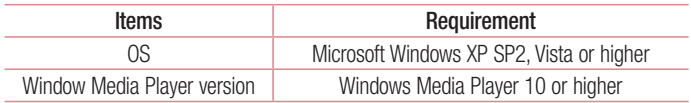

• If the Windows Media Player version is lower than 10, install version 10 or higher.

# **Calls**

## Making a call

- 1 Tap to open the keypad.
- 2 Enter the number using the keypad. To delete a digit, tap the  $\Box$ .
- **3** Tap **t** to make a call.
- 4 To end a call, tap the **End** icon **...**

**TIP!** To enter "+" to make international calls, touch and hold  $\overline{O}$ +.

# Calling your contacts

- 1 Tap to open your contacts.
- 2 Scroll through the contact list or enter the first few letters of the contact you want to call by tapping **Search contacts**.
- **3** In the list, tap vou want to call.

## Answering and rejecting a call

When you receive a call in Lock state, swipe the  $\Box$  in any direction to Answer the incoming call.

Swipe the **in** any direction to Decline an incoming call.

## Adjusting the in-call volume

To adjust the in-call volume during a call, use the Volume up and down keys on the back side of the phone.

# Making a second call

- 1 During your first call, tap **Menu key**  $\blacksquare$  **> Add call** and dial the number. You can also go to the recently dialled numbers list by tapping **Call logs** or can search contacts by tapping **Contacts** and selecting the contact you want to call. Also, you can search contacts by tapping **Favorites** or **Groups**.
- **2** Tap to make the call.
- 3 Both calls are displayed on the call screen. Your initial call is locked and put on hold.
- 4 Tap the displayed number to toggle between calls. Or tap T Merge calls to start a conference call.
- 5 To end active calls, tap **End** or tap  $\leq$  and slide the notification bar down and select the **End call** icon

NOTE: You are charged for each call you make.

## Viewing your call logs

On the Home screen,  $tan$  and choose the **Call logs**. View a complete list of all dialled, received and missed calls.

#### TIP!

- Tap any call log entry to view the date, time and duration of the call.
- $\cdot$  Tap the Menu key  $\blacksquare$ , then tap Delete all to delete all the recorded items.

# **Calls**

# Call settings

You can configure phone call settings such as call forwarding, as well as other special features offered by your carrier.

- 1 On the Home screen, tap ...
- 2 Tap $\blacksquare$ .
- **3** Tap **Call settings** and choose the options that you wish to adjust.

# **Contacts**

Add contacts to your phone and synchronize them with the contacts in your Google account or other accounts that support contact syncing.

## Searching for a contact

#### On the Home screen

- 1 Tap to open your contacts.
- 2 Tap Search contacts and enter the contact name using the keyboard.

# Adding a new contact

- 1 Tap **...** enter the new contact's number, then tap the **Menu key ...** Tap Add to Contacts > New contact.
- 2 If you want to add a picture to the new contact, tap the image area. Choose from Take photo or Select from Gallery.
- **3** Tap a category of contact information and enter the details about your contact.
- 4 Tap Save.

# Favourites contacts

You can classify frequently called contacts as favourites.

### Adding a contact to your favourites

- 1 Tap to open your contacts.
- 2 Tap a contact to view its details.
- 3 Tap the star to the right corner of the contact's name. The star will turn yellow color.

# **Contacts**

### Removing a contact from your favourites list

- 1 Tap to open your contacts.
- 2 Tap the Favourites tab, and choose a contact to view its details.
- 3 Tap the yellow color star to the right corner of the contact's name. The star turns white color and the contact is removed from your favourites.

# Creating a group

- 1 Tap to open your contacts.
- 2 Tap Groups and tap the Menu key **...** Select New group.
- 3 Enter a name for the new group. You can also set a ringtone for the newly created group.
- 4 Tap Save to save the group.

NOTE: If you delete a group, the contacts assigned to that group will not be lost. They will remain in your contacts.

# **Messaging**

Your phone combines SMS, MMS and Chat into one intuitive, easy-to-use menu.

## Sending a message

- 1 Tap on the Home screen and tap **the literature of the Screen 1** Tap
- 2 Enter a contact name or contact number in the To field. As you enter the contact name, matching contacts will appear. You can tap a suggested recipient. You can add more than one contact. For the Chat, chat enabled users are shown only in the contacts.

NOTE: You will be charged for a text message for every person to whom you send the message. For the Chat, the cost for data usage occurs.

- **3** Tap the **Enter message** field and begin composing your message.
- 4 Tap **t** to open the Options menu. Choose from **Quick message, Insert smiley,** Schedule sending, Add subject and Discard.

TIP! You can tap the icon to attach the file, that you want to share with message.

- 5 Tap Send to send your message. If the Send button is shown in the yellow, a message is sent to the Chat.
- 6 Responses will appear on the screen. As you view and send additional messages, a message thread is created.

# **Messaging**

# WARNING:

- The 160-character limit may vary from country to country, depending on the language and how the SMS is coded. For the Chat, the character limit is determined by the operator.
- If an image, video or audio file is added to an SMS message, it is automatically converted into an MMS message and you are charged accordingly. If you transfer images from the Chat, you can attach images larger than its original size and MMS.
- $\cdot$  For the Chat, you can make a group chat to press  $\mathbb{P}^1$ .

## Threaded box

Messages (SMS, MMS, Chat) exchanged with another party can be displayed in chronological order so that you can conveniently see an overview of your conversation.

## Changing your message settings

Your phone message settings are pre-defined, so you can send messages immediately. You can change the settings according to your preferences.

 $\cdot$  Tap the Messaging icon on the Home screen, tap  $\Gamma$  and then tap Settings.

# E-mail

You can use the E-mail application to read emails from services like Gmail. The E-mail application supports the following account types: POP3, IMAP and Exchange. Your service provider or system administrator can provide you with the account settings you need.

## Managing an email account

The first time you open the **E-mail** application, a set-up wizard opens to help you to set up an email account.

After the initial set-up, E-mail displays the contents of your inbox.

### To add another email account:

• Tap  $\boxed{\leq}$  >  $\parallel$  > Apps tab > E-mail > tap  $\parallel$  > Settings >  $\parallel$  Add account.

To change an email general settings:

• Tap  $\boxed{\frown}$  >  $\boxed{\frown}$  > Apps tab > E-mail > tap  $\boxed{\frown}$  > Settings > General settings.

To delete an email account:

• Tap  $\boxed{\frown}$  >  $\boxed{\frown}$  > Apps tab > E-mail > tap  $\boxed{\frown}$  > Settings > tap  $\boxed{\frown}$  > Remove  $account > Select the account to delete > Remove > select Yes.$ 

## Working with account folders

 $Tap \n\leq | > 2$  > Apps tab > E-mail > tap  $\|$  and select Folders.

Each account has an Inbox, Outbox, Sent and Drafts folder. Depending on the features supported by your account's service provider, you may have additional folders.

# E-mail

# Composing and sending email

#### To compose and send a message

- 1 While in the **E-mail** application, tap the  $\Box$ .
- 2 Enter an address for the message's intended recipient. As you enter text, matching addresses will be proposed from your Contacts. Separate multiple addresses using semicolons.
- **3** Tap the  $\pm$  to add a Cc/Bcc and tap  $\pm$  to attach files, if required.
- 4 Enter the text of the message.
- $5$  Tap  $\mathbb{Z}$ .

TIP! When a new email arrives in your Inbox, you will be notified by a sound or vibration.

## Camera and Video

You can use the camera or camcorder to take and share pictures and videos. Your phone comes with a 13 megapixel camera with an autofocus feature that lets you capture sharp pictures and videos.

NOTE: Be sure to clean the protective lens cover with a microfiber cloth before taking pictures. A lens cover with smudges from fingers can cause blurry pictures with a "halo" effect.

To open the Camera application From the Home screen, tap the **Apps Key**  $\rightarrow$  **Camera**  $\rightarrow$ 

OR

Tap the **Camera** icon  $\blacksquare$  from the Home screen.

TIP! If you've set your phone to use the Swipe unlock method, from the locked screen, simply press the Power/Lock Key  $\odot$ , on the back of the phone, then drag the Camera icon  $\blacksquare$  upward to open the Camera application.

Getting to know the viewfinder

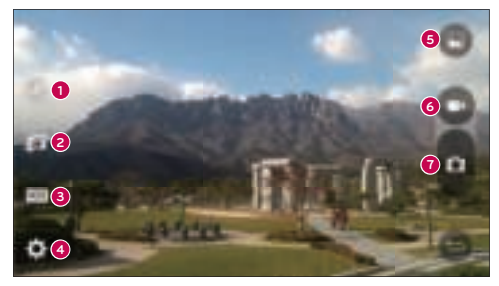

**1 1** Flash – Taps to turn the flash **On. Off** or set it to **Auto.** 

## Camera and Video

- **<sup>2</sup>** Swap camera Tap to swap between the rear camera lens and the front camera lens.
- **<sup>3</sup>** Mode Mode to select the mode from: Auto, Magic focus, Panorama and Dual.
- **4** Settings Tap to adjust the following camera and video settings.
- **<sup>5</sup>** Gallery Tap to access your Gallery.
- **<sup>6</sup>** Video Recording button Tap to start recording a video.
- *C* Capture button Tap to take a photo.

## Take Pictures

Taking pictures with your phone's built-in camera is as simple as choosing a subject, pointing the lens, and pressing a button.

#### To take a picture:

- **1** From the Home screen, tap the **Apps Key**  $>$  **Camera**  $\blacksquare$ .
- 2 Frame your subject on the screen.
- **3** A square around the subject indicates that the camera has focused.
- 4 Tap  $\blacksquare$  to take a photo. Your picture will be automatically saved to the Gallery.

# Record Videos

In addition to taking pictures, you can record, view, and send videos with your phone's built-in video camera.

- 1 From the Home screen, tap the Apps Key  $\blacktriangleright$  Camera  $\blacktriangleright$  .
- 2 Frame your subject on the screen.
- 3 Tap  $\bigcirc$  to start recording the video.
- 4 The length of the recording is displayed on the top of the screen.

NOTE: Tap to take pictures while recording video.

- **5** Tap **t** to pause recording video. You can resume recording again tapping  $\blacksquare$ . OR
- 6 Tap  $\Box$  to stop recording. Your video will be automatically saved to the Gallery.

## Camera and Video Settings

From the camera mode, tap each icon to adjust the following camera settings.

- Flash  $\mathbb{R}$ : Taps to turn the flash On, Off or set it to Auto.
- Swap camera : To swap between the rear camera lens and the front camera lens.
- Mode  $\blacksquare$ : Mode to select the mode from: Auto, Magic focus, Panorama and Dual.
	- $\blacktriangleright$  Auto: Captures a auto photo shot.
	- ► Magic focus: Magic focus lets you choose your focus again after taking a photo.
	- $\triangleright$  **Panorama:** Creates a wide photo of a panoramic view. Hold the phone horizontally, press the shutter to start and slowly sweep the camera across the scene.
	- ► Dual: Captures a photo or recording a video using both of camera lens. Touch and hold the small screen to resize or move it.
- **Settings**  $\blacksquare$ : To adjust the following camera and video settings.
	- ▶ Dynamic tone (HDR): Combines photos taken at multiple exposures into one optimal photo to get a better photo in tricky lighting situations.
	- ► Image size: Set the size of your picture. Choose from 13M 4160x3120, W10M 4160x2340, 9M 3120x3120 or 3M 2048x1536. Set the size of your video. Choose from UHD 3840x2160, FHD 1920x1080, HD 1280x720 or 120HD Slow Motion.
	- $\triangleright$  Cheese shutter: Allows you to take pictures with voice commands. When on, you just say "Cheese", "Smile", "Whiskey", "Kimchi", or "LG" to take a picture.
	- $\triangleright$  Timer: Set your camera's timer. This is ideal if you want to be a part of the picture.
	- $\triangleright$  Grid: It is easily used to take better pictures to keeping horizontal and verticals.
	- ▶ SD card: Set the storage location for your pictures. Choose from IN or SD. This menu appears only when the SD card is inserted.
	- $\blacktriangleright$  Help: Allows you to learn how a function works. This icon will provide you with a quick guide.

## Camera and Video

## Multi-point Auto Focus

When you take a picture, the Multi-point Auto Focus (AF) function operates automatically and will allow you to see a clear image.

### Dual

The Dual feature allows you to take a picture or record video with the front and rear cameras at the same time.

1 From the Home screen, tap the Apps Key > Camera  $\blacksquare$ .

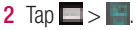

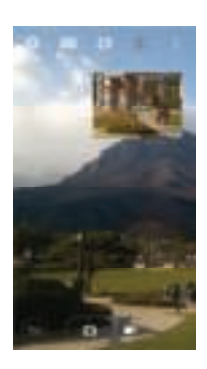

NOTE: Drag the small screen to move it to your desired location. Touch and hold the small screen to resize it. Tap on the small screen to switch screens.

- 3 Tap  $\blacksquare$  to take a picture. Tap  $\blacksquare$  to start dual recording.
- 4 Tap **to** stop dual recording.

## Gesture shot

Take a picture with hand gesture. To take photo, raise your hand until front camera detects it and a box appears on the screen.

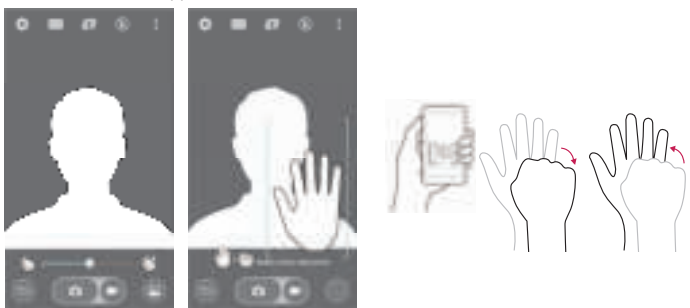

## Super Zooming

You can use a zoom up to 8 times while taking pictures.

TIP! This function operates automatically while zooming in and out.

NOTE: Use a steady hand. This feature does not work with some functions Objects can be overlapped when taking a picture of fast-moving subjects.

### View Your Pictures

The Gallery is where you can access the Gallery of stored camera images. You can view them in a slideshow, share them with your friends, and delete and edit them.

- 1 From the Home screen, tap the Apps Key  $\blacktriangleright$  Gallery  $\blacktriangleright$
- 2 Select a location and tap an image to view your picture.

## Camera and Video

## Gallery Options

The Gallery application presents the pictures and videos in your storage, including those you've taken with the Camera application and those you downloaded from the web or other locations.

If you have one of your phone's Google Accounts, you'll also see your web albums in Gallery.

- **1** From the Home screen, tap the **Apps Key**  $\rightarrow$  **Gallery** to view the images stored in the storage.
	- $\triangleright$  Drag left or right to view more albums.
- 2 Tap an album to open it and view its contents. (The pictures and videos in the album are displayed in chronological order.)
- 3 Tap a picture in an album to view it.

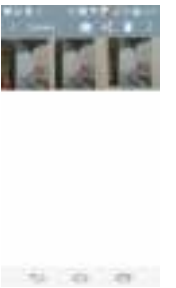

- $\blacktriangleright$  Tap a picture group again to reveal the following icons:
	- **Camera:** Opens the Camera.
	- Share: You can share the picture via various methods such as Messaging or Bluetooth.
	- **Delete:** Deletes the picture.
- $\triangleright$  Tap a picture in an album then tap  $\triangleright$  for the following options: Move, Copy,
### Make collage, Lock, Slideshow, Rotate left and Rotate right.

 $\blacktriangleright$  Tap the **Back Key**  $\blacktriangleright$  to return to the previous screen.

## **Assign Pictures**

After taking a picture, assign it as a picture ID for a Contacts entry or as the Home screen background image (wallpaper).

- 1 From the Home screen, tap the Apps Key  $\blacktriangleright$  Gallery  $\blacktriangleright$
- 2 Tap an album and tap an image to view it.
- **3** With the picture displayed,  $\tan \mathbb{F}$  > Set image as.
- 4 Select an option.
	- $\rightarrow$  Contact photo to assign the picture to a Contact entry as a picture ID. Tap an entry from Contacts, crop the image and tap OK to assign the picture.
	- $\rightarrow$  Home screen wallpaper to assign the picture as a background image, crop the image and tap OK to assign the picture.
	- $\triangleright$  Lock screen wallpaper to assign the picture as a background image for your lock screen.
	- $\triangleright$  Wallpaper to assign the picture as a background image, crop the image and tap SET WALLPAPER to assign the picture.

## Video Options

The Gallery is where you can access the Gallery of stored video images. You can view them, share them with your friends, and delete and edit them.

- **1** From the Home screen, tap the **Apps Key**  $\rightarrow$  **Gallery**  $\rightarrow$  to view the videos stored in storage.
	- $\triangleright$  Scroll left or right to view more albums.
- 2 Tap an album to open it and view its contents. (The pictures and videos in the album are displayed in chronological order.)
- 3 Tap a video to view it. You can access the following options:
	- **X Rotation:** Changing the orientation of screen content.

## Camera and Video

- $\blacktriangleright$  **El QSlide:** Enables an overlay on your phone's display for easy multitasking.
- SmartShare: Shares media files with DLNA certified devices
- ▶ Menu: Tap to access Screen ratio, Subtitles, Share, Trim, Settings, Details options.
- $\blacktriangleright$  **El Screen shot:** Captures a screen shot while playing a video.

#### NOTE: Tap  $\blacksquare$  > Settings > Screenshot on.

 $\blacktriangleright$  **Wolume:** Tap to display the Volume slider bar, then adjust the playback volume on the slider bar.

 $\triangleright$  **Example 20 Lock/Unlock:** Locks the touch keys to prevent unintentional touches.

#### Play a Video

- **1** From the Home screen, tap the **Apps Key**  $\rightarrow$  **Gallery** to view videos stored in the storage.
	- $\triangleright$  Scroll left or right to view more albums.
- 2 Tap an album to open it and view its contents. (The pictures and videos in the album are displayed in chronological order.)
- **3** Tap a video in an album to play.
	- $\blacktriangleright$  Tap the video to view the playback controls.

NOTE: While a video is playing, slide the left side of the screen up or down to adjust the screen brightness. While a video is playing, slide the right side of the screen up or down to adjust the sound. While playing a video, tap the timeline point to preview that portion of the video via a small screen. Tap the small screen to jump to that part of the video. While playing a video, slide your finger from left to right (or vice versa) to fast-forward and rewind.

## Live Zoom

Live Zoom allows you to zoom in or zoom out on a portion of a video that is being played to make the desired section appear larger or smaller.

When viewing a video, use your index finger and thumb in a pinching or spreading motion to zoom in or out.

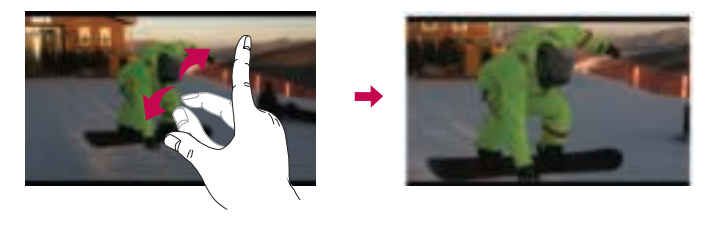

NOTE: Do not press too hard; the touch screen is sensitive enough to pick up a light, but firm touch.

# Dual Play

Dual Play (connected wired or wirelessly two displays) can be run on a different screen.

NOTE: Connect two devices using wired (Slimport-HDMI) cable or wirelessly (Miracast). The connectable device can be a TV or a monitor supported by an HDMI cable or Miracast. The Gallery and Video apps are supported on Dual Play. Tap the **Home Key**  $\boxed{\bigcirc}$  once when two displays are a different status (i.e. the monitor is playing a video and your phone's video app is displaying empty screen), then Dual Play will start. Not all videos are supported by Dual Play. Dual Play operates at 1280X720 or higher display resolution.

# Camera and Video

# **Gallerv**

Open the Gallery application to view albums of your pictures and videos.

### To open the Gallery application

• From the Home screen, tap the Apps Key  $\blacktriangleright$  Gallery  $\blacktriangleright$ .

### Viewing your albums

The Gallery application presents the pictures and videos saved in your phone, including those you've taken with the Camera application and those you downloaded from the web or other locations.

- Tap an album to open it and view its contents.
- Tap a picture or video in an album to view it.
- Tap the Menu Key and (at the top right corner of the screen) to access New Album, Delete, Hide/Show album, Settings, and Help.
- Tap the **Camera icon to** return to the Camera application.

### To share an album

You can share the entire contents of one or more albums or individual images or videos from an album.

- **1** From the Home screen, tap the Apps Key  $\blacktriangleright$  Gallery  $\blacktriangleright$
- 2 Touch and hold the desired album, tap **Share**, select the application to use to share your images, then complete the sending method as necessary.

# Working with photos

Use the Gallery application to view pictures that you've taken with the Camera application, downloaded.

### To view and browse photos

- **1** From the Home screen, tap the **Apps Key**  $\geq$  **Gallery** .
- 2 Open an album and tap a picture.

3 Tap the Menu Key (at the top right corner of the screen) to access SmartShare, Set image as, Move, Copy, Copy to Clip Tray, Lock, Slideshow, Rotate left, Rotate right, Crop, Add/Remove location, Rename, Print, or Details.

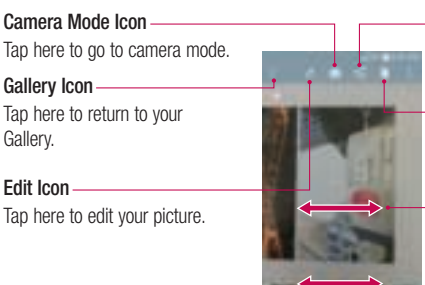

#### Share Icon

Tap here to share the photo using the method you select.

#### Delete Icon

Tap here to delete the photo.

Swipe horizontally to scroll through the photos in the current album.

Swipe here to quickly scroll through the images in the album, then tap the one you want to view.

## To share a video

- 1 Open an album to view its contents, then tap the **Share** icon at the top of the Gallery screen.
- 2 Checkmark the video(s) you want to share, tap **Share** at the bottom of the screen, select how to share the file(s), then complete as necessary.

## To delete a video

- 1 Open an album to view its contents, then tap the **Delete** icon **at the top of the** Gallery screen.
- 2 Checkmark the video(s) you want to delete, tap **Delete** at the bottom of the screen, then tap Yes to confirm.

NOTE: You can also pinch in on your video list, then swipe a video up, off the screen to quickly delete it.

## Camera and Video

### QSlide while playing videos

You can play videos in a QSlide window allowing you to use other applications while the video is playing.

- 1 Open the Gallery application and begin playing the video.
- 2 Tap the QSlide icon **at all the top right corner of the screen to activate the QSlide** feature to play the video in a QSlide window.
- 3 To close the QSIide window, tap the in the upper-right corner of its title bar.

# Function

# QuickMemo+

The QuickMemo+ allows you to create memos and capture screen shots.Capture screens, draw on them and share them with family and friends with QuickMemo+.

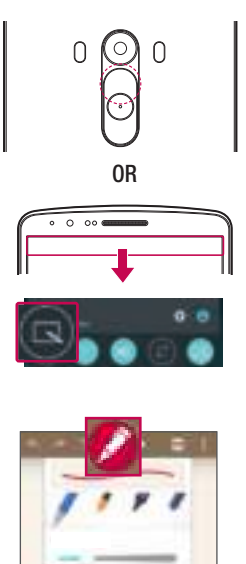

1 (While screen is switched off) Press and hold the Volume Up key.

#### OR

Touch and slide the status bar downward and tap  $\blacksquare$ .

2 Select the desired menu option from Thickness, Transparency and create a memo.

# Function

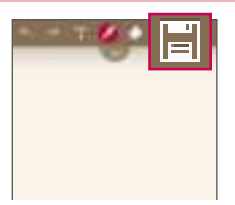

**3** Tap  $\blacksquare$  in the Edit menu to save the memo with the current screen. To exit QuickMemo+ at any time, tap  $\boxed{\Leftrightarrow}$ .

NOTE: Please use a fingertip while using the QuickMemo+. Do not use your fingernail.

### Using the QuickMemo+ options

You can easily use the editing tools when using the QuickMemo+.

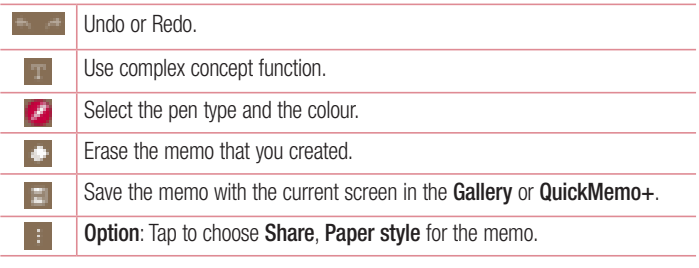

Viewing the saved QuickMemo+

Tap **QuickMemo+/Gallery** and select the QuickMemo+ album.

# QSlide

From any screen, bring up a notepad, calendar, and more as a window inside your screen.

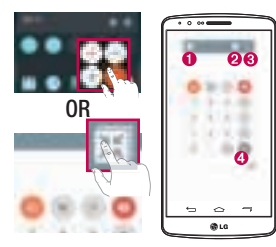

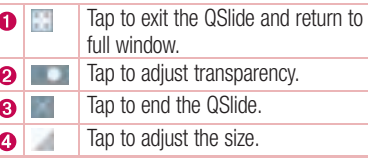

- 1 Touch and slide the status bar downwards  $>$  tap QSIIde apps or while using applications that support QSlide, tap . The function will be continuously displayed as a small window on your screen.
- 2 You can make a call, browse the Web, or choose other phone options. You can also use and tap the screen under the small windows when the transparency bar is not  $full = 1$

NOTE: The QSlide can support up to two windows at the same time.

# Function

# **OuickRemote**

QuickRemote turns your phone into a Universal Remote for your home TV, Set top box, audio system.

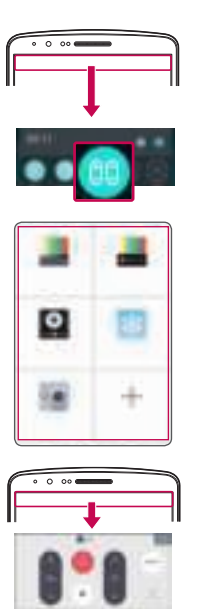

1 Touch and slide the status bar downwards and  $tan$   $\geq$  ADD **REMOTE** OR

 $\text{Tao}$   $\Rightarrow$   $\Rightarrow$   $\Rightarrow$  Apps tab  $\Rightarrow$   $\Box$  $QuickRemote > tap$ .

2 Select the type and brand of device. then follow the on-screen instructions to configure the device(s).

3 Touch and slide the status bar downwards and use QuickRemote functions.

NOTE: The QuickRemote operates the same way as an ordinary remote control infrared (IR) signals. Be careful not to cover the infrared sensor at the top of the phone when you use the QuickRemote function. This function may not be supported depending on the model, the manufacturer or service company.

# Smart Keyboard

Smart Keyboard recognizes your keyboard input habit and provide your own keyboard quickly inputting without errors.

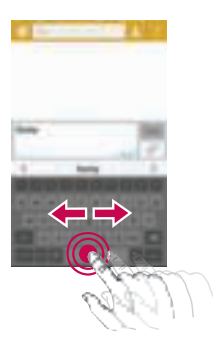

## Move cursor using space bar

Touch and hold the space bar and left or right to move the cursor.

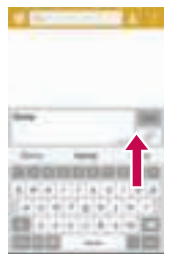

### Enter suggested word using gesture control

Enter text on the keyboard and the related word suggestions appear. Flick upward on the left to select the left-side suggestion. Flick upward on the right to select the right-side suggestion.

# Function

# LG SmartWorld

LG SmartWorld offers an assortment of exciting content – fonts, themes, games, applications.

### How to Get to LG SmartWorld from Your Phone

- 1 Tap  $\leq$  >  $\geq$  > Apps tab > tap the  $\omega$  icon to access LG SmartWorld.
- 2 Tap Sign in and enter ID/PW for LG SmartWorld. If you have not signed up yet, tap Register to receive your LG SmartWorld membership.
- 3 Download the content you want.
- \* When you use Cellular network, data fee could be charged by data plan that you signed-up with carrier.
- \* LG SmartWorld may not be available from all carriers or in all countries.

#### NOTE: What if there is no  $\bigoplus$  icon?

- 1 Using a mobile Web browser, access LG SmartWorld (www.lgworld.com) and select your country.
- 2 Download the LG SmartWorld App.
- 3 Run and install the downloaded file.
- 4 Access LG SmartWorld by tapping the **4** icon.

#### Special benefit only in LG SmartWorld

- 1 Decorate your own style on your Smartphone, Use Home Theme & Keyboard Theme & Font that provided on LG SmartWorld. (However this service is available to specific device. please check in LG SmartWorld website whether it is feasible or not whether it is feasible or not)
- 2 Enjoy LG SmartWorld's special service by joining promotion that consistently provided.

# **Multimedia**

# Music

Your phone has a built-in music player that lets you play all your favorite tracks. To access the music player,  $\tan \overrightarrow{)} > 0$  > Apps tab >  $\overrightarrow{H}$  Music.

## Add music files to your phone

Start by transferring music files to your phone:

- Transfer music using Media sync (MTP).
- Download from the wireless Web.
- Synchronize your phone to a computer.
- Receive files via Bluetooth

## Transfer music using Media sync (MTP)

- 1 Connect the phone to your PC using the USB cable.
- 2 Select the Media sync (MTP) option. Your phone will appear as another hard drive on your computer. Click on the drive to view it. Copy the files from your PC to the drive folder.
- 3 When you're finished transferring files, swipe down on the Status Bar and tap USB connected > Charge phone. You may now safely unplug your device.

### Playing a song

- 1 Tap  $\boxed{\frown}$  >  $\boxed{\frown}$  > Apps tab >  $\boxed{\frown}$  Music.
- 2 Tap Songs.
- 3 Select the song you want to play.

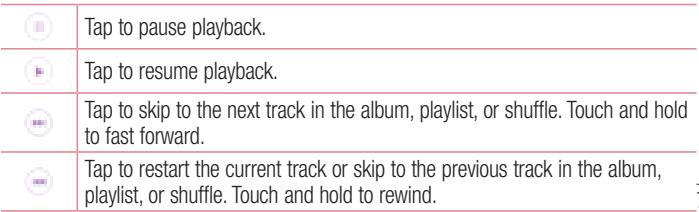

# **Multimedia**

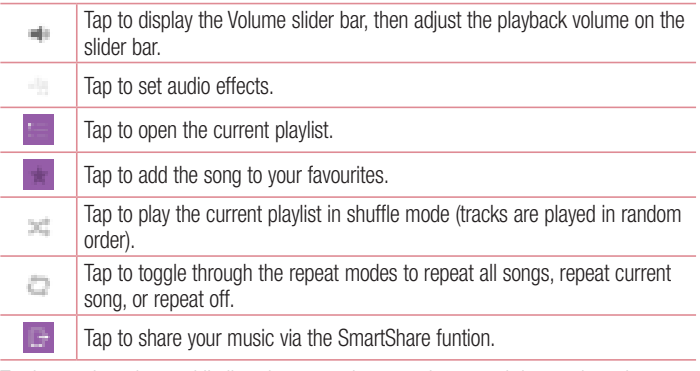

To change the volume while listening to music, press the up and down volume keys on the back side of the phone.

Touch and hold any song in the list. The Play, Add to playlist, Share, Set as ringtone, Delete, Details and Search options will be displayed.

#### NOTE:

- Some file formats are not supported, depending on the device software.
- If the file size exceeds the available memory, an error can occur when you open files.

NOTE: Music file copyrights may be protected by international treaties and national copyright laws.

Therefore, it may be necessary to obtain permission or a licence to reproduce or copy music.

In some countries, national laws prohibit private copying of copyrighted material. Before downloading or copying the file, check the national laws of the relevant country concerning the use of such material.

# **Utilities**

# Setting your alarm

- 1 Tap  $\boxed{\frown}$  >  $\Box$  > Apps tab >  $\Box$  Clock >  $\Box$
- 2 After you set the alarm, your phone lets you know how much time is left before the alarm will go off.
- 3 Set Repeat, Snooze duration, Vibration, Alarm sound, Alarm volume, Auto app starter, Puzzle lock and Memo. Tap Save.

NOTE: To change alarm settings in the alarm list screen, tap the Menu key **H** and select Settings.

# Using your calculator

- 1 Tap  $\boxed{\frown}$  >  $\boxed{\frown}$  > Apps tab >  $\Box$  Calculator.
- 2 Tap the number keys to enter numbers.
- **3** For simple calculations, tap the function you want to perform  $(+, -, x \text{ or } \div)$  followed  $bv =$ .
- 4 For more complex calculations, tap the **Menu Key Formulation Scientific** calculator.
- **5** To check the history, tap the icon ...

# Adding an event to your calendar

- 1 Tap  $\boxed{\frown}$  >  $\boxed{\frown}$  > Apps tab >  $\boxed{\frown}$  Calendar.
- 2 On the screen, you can find the different view types for the Calendar (Day, Week, Month, Year, Agenda).
- **3** Tap on the date for which you wish to add an event and tap  $\bullet$ .
- 4 Tap Event name and enter the event name.
- 5 Tap **Location** and enter the location. Check the date and enter the time you wish your event to start and finish.
- 6 If you wish to repeat the alarm, set REPEAT and set REMINDERS, if necessary.

# **Utilities**

**7** Tap **Save** to save the event in the calendar.

# Voice Recorder

Use the voice recorder to record voice memos or other audio files.

### Recording a sound or voice

- 1 Tap  $\boxed{\frown}$  >  $\Box$  >  $\Box$  Voice Recorder.
- 2 Tap to begin recording.
- 3 Tap  $\blacksquare$  to end the recording.
- 4 Tap  $\blacksquare$  to listen to the recording.

**NOTE:** Tap  $\equiv$  to access your album. You can listen to the saved recording. The available recording time may differ from actual recording time.

### Sending the voice recording

- 1 Once you have finished recording, you can send the audio clip by tapping
- 2 Choose from Android Beam, Bluetooth, Drive, Email, Gmail, Messaging, QuickMemo+ or SmartShare Beam. When you select Android Beam, Bluetooth, Drive, Email, Gmail, Messaging, QuickMemo+ or SmartShare Beam the voice recording is added to the message. You may then write and send the message as you usually would.

## **Tasks**

This task can be synchronized with MS Exchange account. You can create task, revise it and delete it in MS outlook or MS Office Outlook Web Access.

#### To Synchronize MS Exchange

**1** From the Home Screen, Tap  $\boxed{\bigcirc}$  > **Apps** tab > **Settings.** 

- 2 Tap General tab > Accounts & sync > Add account.
- 3 Tap Microsoft Exchange to create Email address and Password.
- 4 Make sure if you checkmark Sync task.

NOTE: MS Exchange may not be supported depending on email server.

## Google+

Use this application to stay connected with people via Google's social network service.

• Tap  $\boxed{\frown}$  >  $\boxed{\frown}$  > Apps tab >  $\boxed{\frown}$  Google >  $\frac{1}{2}$  Google+.

NOTE: This application may not be available depending on the region or service provider.

## Voice Search

Use this application to search webpages using voice.

- 1 Tap  $\boxed{\frown}$  >  $\Box$  > Apps tab >  $\Box$  Google >  $\Box$  Voice Search.
- 2 Sav a keyword or phrase when Speak now appears on the screen. Select one of the suggested keywords that appear.

NOTE: This application may not be available depending on the region or service provider.

# **Downloads**

Use this application to see what files have been downloaded through the applications.

• Tap  $\boxed{\frown}$  >  $\rightarrow$  Apps tab >  $\boxed{\bot}$  Downloads.

NOTE: This application may not be available depending on the region or service provider.

# The Web

# Internet

Use this application to browse the Internet. Browser gives you a fast, full-color world of games, music, news, sports, entertainment and much more, right on your mobile phone wherever you are and whatever you enjoy.

NOTE: Additional charges apply when connecting to these services and downloading content. Check data charges with your network provider.

1 Tap  $\boxed{\frown}$  >  $\boxed{\frown}$  > Apps tab >  $\boxed{\frown}$  Internet.

### Using the Web toolbar

Tap slide it upwards with your finger to open.

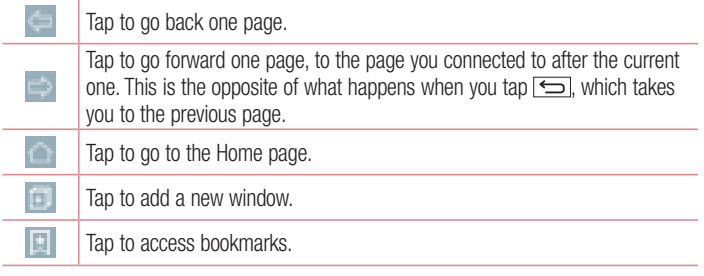

### Viewing webpages

Tap the address field, enter the web address and tap Go.

## Opening a page

To go to new page, tap  $\Box \rightarrow \Box$ To go to another webpage, tap  $\Box$ , scroll up or down, and tap the page to select it.

### Searching the web by voice

Tap the address field, tap , speak a keyword, and then select one of the suggested keywords that appear.

NOTE: This feature may not be available depending on the region or service provider.

### **Bookmarks**

To bookmark the current webpage, tap  $\blacktriangleright$  > Add to bookmarks > OK.

To open a bookmarked webpage,  $tan$  and select one.

## **History**

Tap  $||\cdot||$  > History to open a webpage from the list of recently-visited webpages. To clear all history, tap  $\Box \rightarrow \text{Yes.}$ 

## Using Popup Browser

Use this feature to access the Internet without closing the current application.

While viewing content, such as contacts or notes that include web addresses, select a web address and then tap Popup Browser to open the pop-up browser. Touch and drag the browser to move it to another location.

To view the browser in full screen, tap  $\Box$ .

To close the browser, tap

# The Web

## Chrome

Use Chrome to search for information and browse webpages.

1 Tap  $\boxed{\frown}$  >  $\blacktriangleright$  Apps tab >  $\blacksquare$  Chrome.

NOTE: This application may not be available, depending on your region and service provider.

### Viewing webpages

Tap the Address field, and then enter a web address or search criteria.

### Opening a page

To go to a new page, tab **Menu key**  $\mathbb{R} \to \mathbb{N}$ **ew tab.** 

To go to another webpage, tap  $\Box$ , scroll up or down and tap the page to select it.

### Syncing with other devices

Sync open tabs and bookmarks to use with Chrome on another device when you are logged in with the same Google account.

To view open tabs on other devices, tap **Menu key**  $\rightarrow$  **Recent tabs.** Select a webpage to open.

To add bookmarks, tap ...

This section provides an overview of items you can change using your phone's System settings menus.

#### To access the Settings menu:

 $Tan \overline{S}$  > Touch and hold  $\overline{S}$  > System settings.

- or -

 $Tap \fbox{2D} > \rightharpoonup$  > Apps tab > Settings.

# **Networks**

 $<$  Wi-Fi  $>$ 

Wi-Fi – Turns on Wi-Fi to connect to available Wi-Fi networks.

#### TIP! How to obtain the MAC address

To set up a connection in some wireless networks with MAC filters, you may need to enter the MAC address of your phone in the router.

You can find the MAC address in the following user interface:  $\tan \boxed{\bigcirc}$ 

- $>$  Apps tab  $>$  Settings  $>$  Networks tab  $>$  Wi-Fi  $>$   $\blacktriangleright$  Advanced Wi-Fi
- > MAC address.

### < Bluetooth >

Turn the Bluetooth wireless feature on or off to use Bluetooth.

### $\geq$  Mobile data  $\leq$

Displays the data usage and set mobile data usage limit.

### $\ge$  Call  $\sim$

Configure phone call settings such as call forwarding and other special features offered by your carrier.

Voicemail – Allows you to select your carrier's voicemail service.

**Fixed dialing numbers** – Turn on and compile a list of numbers that can be called from your phone. You'll need your PIN2, which is available from your operator. Only numbers within the fixed dial list can be called from your phone.

**Incoming voice call pop-up**  $-$  Display incoming voice call pop-up when an app is in use.

Call reject – Allows you to set the call reject function. Choose from Call reject mode or Reject calls from.

**Decline with message** – When you want to reject a call, you can send a quick message using this function. This is useful if you need to reject a call during a meeting.

**Privacy keeper** – Hides the caller name and number for an incoming call.

Call forwarding – Choose whether to divert all calls when the line is busy, when there is no answer or when you have no signal.

Auto answer – Set the time before a connected hands-free device automatically answers an incoming call. Choose from Disable, 1 second, 3 seconds, and 5 seconds.

Connection vibration – Vibrates your phone when the other party answers the call. Noise suppression – Suppress background noise in call.

Voice enhancement – Enhances voice quality in noisy environments so you can hear more clearly.

Save unknown numbers – Add unknown numbers to contacts after a call.

Power key ends call – Allows you to select your end call.

Call barring – Lock incoming, outgoing or international calls.

**Call duration** – View the duration of calls including Last call, Outgoing calls, Incoming calls and All calls.

Additional call settings – Allows you to change the following settings:

**Caller ID:** Choose whether to display your number in an outgoing call.

Call waiting: If call waiting is activated, the handset will notify you of an incoming call while you are on a call (depending on your network provider).

#### < Share & connect >

NFC – Your phone is an NFC-enabled mobile phone. NFC (Near Field Communication) is a wireless connectivity technology that enables two-way communication between electronic devices. It operates over a distance of a few centimeters. You can share your content with

an NFC tag or another NFC support device by simply tapping it with your device. If you tap an NFC tag with your device, it will display the tag content on your device.

To switch NFC on or off: From the Home screen, touch and slide the notification panel down with your finger, then select the NFC icon to turn it on.

NOTE: When airplane mode is activated, the NFC application can be used.

Using NFC: To use NFC, make sure your device is switched on, and activate NFC if disabled.

Android Beam – When this feature is turned on, you can beam app content to another NFC-capable device by holding the devices close together.

Just bring the device together(typically back to back) and then tap your screen. The app determines what gets beamed.

SmartShare Beam – Enable to receive files from LG phones.

Media server – Share the phone display and sound on TV.

**Miracast** – Mirror phone screen and sound onto Miracast dongle or TV wirelessly. LG PC Suite – Connect LG PC Suite with your phone to easily Manage multimedia content and apps.

#### < Tethering & networks >

USB tethering – Connect the USB cable to share the internet connection with the computer.

Wi-Fi hotspot – You can also use your phone to provide a mobile broadband connection. Create a hotspot and share your connection. Please "Sharing your phone's data connection" for more information.

Bluetooth tethering – Allows you to set your phone whether you are sharing the Internet connection or not.

**Help** – Tap to view help information on the Wi-Fi hotspot and Bluetooth tethering functions.

Airplane mode – After switching to Airplane mode, all wireless connections are disabled.

NOTE: You must set a lock screen PIN or password before you can use credential storage.

Mobile networks – Set options for data roaming, network mode & operators, access point names (APNs) etc.

VPN – Displays the list of Virtual Private Networks (VPNs) that you've previously configured. Allows you to add different types of VPNs.

# Sound

Sound profile – Choose the Sound, either Sound, Vibrate only or Do not disturb.

Volume – Adjust the phone's volume settings to suit your needs and your environment. Vibration strength – Allows you to set the vibrate strength for calls, notifications, and touch feedback.

**Ringtone** – Set the ringtone for calls. You can also add a ringtone by tapping at the top right corner of the screen.

Notification sound – Set the notification sound. You can also add a notification sound by tapping  $\blacksquare$  at the top right corner of the screen.

Sound with vibration – Checkmark to set the phone to vibrate in addition to the ringtone when you receive calls.

**Vibration type** – Allows you to set the vibration type for incoming calls. Choose from Long Lasting, Rapid, Short repeated, Standard, or Ticktock.

Do not disturb – Set a time and mode when your phone doesn't let you know about notifications coming in. Choose from All, Priority only, or None.

**PRIORITY ONLY** – Allow certain features to interrupt when Priority only. Alarms always have priority. Choose from Apps with Calendar events, Incoming calls, New messages, or Allowed contacts

SCHEDULE – Only notification with priority interrupt on repeat even when set to all. **Lock screen** – Set to show or hide all notifications on the lock screen.

Apps – Set notification from Apps. Choose from None to show no notifications form the Apps, and Priority to show notifications with priority on top of others and when Do not disturb set to Priority only.

**Vibrate on tap** – Checkmark to vibrate when tapping the Home touch buttons and during other UI interactions.

Sound effects – Tap to set the dial pad touch tones, touch sounds, and screen lock sound.

Dial pad touch sounds – Checkmark to play tones while using dial pad.

Touch sound – Checkmark to play sound when making screen selection.

Screen lock sound – Checkmark to play sound when locking and unlocking the screen.

Message/call voice notification – Tap the Message/call voice notification switch to toggle it On or Off. On allows your device to incoming call and message events automatically.

# **Display**

 $\geq$  HOME & LOCK  $\geq$ 

Home screen

Select Home – Set Home or EasyHome as default home.

Smart Bulletin – Tap the Smart Bulletin switch to toggle it On or Off. It includes an additional Home screen showing customized information. Checkmark LG Health, or Smart Tips.

Theme – Sets the screen theme for your device. You can download it from LG SmartWorld.

Wallpaper – Sets the wallpaper to use on your Home screen. Select it from Gallery, Live wallpapers, Multi-photo, Photos or Wallpaper gallery.

Screen swipe effect – Sets the effect when you swipe to change screens. Choose from Domino, Breeze, Accordion, Panorama, Carousel, Layer, or Slide.

Allow Home screen looping – Checkmark to allow continuous Home screen scrolling (loop back to first screen after last screen).

Home backup & restore – Set to backup and restore Home app layout and wallpaper. Help – Displays information regarding the Home screen items and functions.

#### Lock screen

Select screen lock – Set a screen lock type to secure your phone. Opens a set of screens that quide you through drawing a screen unlock pattern. Set None, Swipe, Knock Code, Pattern, PIN or Password.

If you have enabled a Pattern lock type when you turn on your phone or wake up the screen, you will be asked to draw your unlock pattern to unlock the screen.

Smart Lock – Set when to automatically unlock phone by Trusted devices (BT device or NFC) or Trusted face. This function is available when the Lock screen is set to one of the Knock Code, Pattern, PIN and Password.

NOTE: To activate this function, Smart Lock must be On. Settings > General > Security > Trust agents > Smart Lock.

**Screen swipe effect** – Sets the screen swipe effect options. Choose from Light particle, Vector circle, Mosaic, or Soda.

NOTE: This setting name may be Pattern effect if the Screen lock is set to Pattern.

Wallpaper – Sets your Lock screen wallpaper. Select it from Gallery or Wallpaper gallery.

Shortcuts – Allows you to change the shortcuts on the Swipe Lock screen.

Weather animation – Checkmark to show weather animation for current location on lock screen.

Contact info for lost phone – Checkmark to set the device owner's name to be displayed on the Lock screen. Enter the text to be displayed as the Owner info.

Lock timer – Sets the amount of time before the screen automatically locks after the screen has timed-out.

**Power button instantly locks** – Checkmark to instantly lock the screen when the Power/Lock Key is pressed. This setting overrides the Security lock timer setting.

### Home touch buttons

Button combination – Drag an icon to rearrange Home touch buttons. You can have up to 5 Home touch buttons.

Color – Sets the background color for the Home touch buttons. Select it from White and Black.

Hide Home touch buttons – Set the Home Touch Keys displayed at the bottom of all of the screens. Set which ones are displayed, their position on the bar, and what they look like. Select the keys and order, the theme, and the background.

### $\epsilon$  FONT  $\sim$

**Font type** – Sets the type of font used for the phone and menus.

Font size – Sets the size of the font displayed in the phone and menus.

### $\geq$  OTHER SCREEN SETTINGS  $\sim$

**Brightness** – Adjusts the brightness of the screen. For best battery performance, use the dimmest comfortable brightness.

**Notification LED** – Tap the switch to toggle it On or Off. On will activate the LED light for the notifications you select, in the color you set for each one.

Auto-rotate screen – Checkmark to set the phone to automatically rotate the screen based on the phone orientation (portrait or landscape).

Screen timeout – Sets the amount of time before the screen times out.

**Smart screen** – Checkmark to allow the screen to stay on when phone detects your face.

### < ADVANCED SETTINGS >

Screen-off effect – Sets the screen-off effect. Choose from Fade out, Black hole, and Retro TV.

**Daydream** – Tap the Daydream switch to toggle it On or Off. On allows the set screensaver to be displayed when the phone is sleeping while docked and/or charging. Choose from Clock and Google Photos.

# General

#### < Language & input >

Use the Language & input settings to select the language for the text on your phone and to configure the on-screen keyboard, including words you've added to its dictionary. Language – Sets the language to use on your device.

Default – Sets the default on-screen keyboard to use when entering text.

**LG Keyboard** – Checkmark to select the LG Keyboard to enter data. Tap the  $\blacksquare$  to change the following settings:

Input language and keyboard layout – Sets the keyboard language and characters. Keyboard height and layout – Adjust keyboard to control it more easily

Path input – Checkmark to enter a word by drawing a path through all of the letters.

**Show word suggestions** – Checkmark to show words through text prediction.

**Show emoticon suggestions** – Checkmark to show word-related color emoticons.

Auto-correction – Automatically replaces a word in a word.

Update word suggestions – Update to get more word suggestions.

Additional settings – Sets advanced settings including checkboxes to enable Vibrate on keypress, Sound on keypress, Pop-up on keypress, Auto-capitalization, Autopunctuation, and Spell checker, In addition, you can access Clear word suggestion history, Personal dictionary, Languages, and Pen type and color.

Help – Tap the Help for more information.

**Google voice typing** – Checkmark to select Google voice typing to enter data. Tap the to change the Google voice settings.

**Choose input languages** – Sets the languages supported with Google voice typing. **Block offensive words** – Checkmark to hide recognized offensive text.

**Offline speech recognition** – Enables voice input while offline.

Voice Search – Sets voice search options.

Language – Sets the Google search by voice language.

Speech output – Sets when to use speech output. Choose from On, Off, or Hands**free only**. To turn on speech output only when you've got a headset attached to your phone, select Hands-free only.

"Ok Google" Detection - Say "Ok Google" to launch voice search.

**Offline speech recognition** – Sets one or more additional languages for speech recognition when you don't have a network connection.

Block offensive words – Set to hide offensive voice results.

Audio History – When you use voice activation commands, such as "Ok Google" or touching a microphone icon, a recording of the next thing you say, plus a few seconds before, may be used and stored by Google and associated with your Google Account to help recognize your voice and improve speech recognition.

Manage Audio History – Allows you to manage your audio history.

**Bluetooth headset** – Checkmark to record audio through a connected Bluetooth headset.

**Text-to-speech output** – Sets the preferred speech engine and speech rate (very slow to very fast). Also plays a short demonstration of speech synthesis.

Pointer speed – Sets the pointer speed on a slide bar.

#### < Location >

Turn on location service, your phone determines your approximate location using GPS, Wi-Fi and mobile networks.

Mode – Set the location mode.

High accuracy(GPS and networks) – Use GPS, Wi-Fi and mobile networks to estimate location.

**Battery saving(Networks only)** – Use Wi-Fi and mobile networks to estimate location.

Device sensors only(GPS only) – Use GPS to pinpoint your location. **RECENT LOCATION REQUEST** – Display apps that have recently requested location information.

### LOCATION SERVICES

Camera – Checkmark to tag photos or videos with their locations.

**Google Location Reporting** – Select whether to turn on or off Google Location Reporting options. For further information,  $\tan \mathbb{E}$  > Help & feedback.

#### < Accounts & sync >

Permits applications to synchronize data in the background, whether or not you are actively working in them. Deselecting this setting can save battery power and lower (but not eliminate) data usage.

#### < Cloud >

Add a cloud account to quickly and easily use cloud service on LG apps.

#### $\epsilon$  lisers  $\sim$

Checkmark to add users when phone locked.

NOTE: Add user to share the phone with other people. Each user can have their own apps and content in their own space. Anyone using the phone can change settings like Wi-Fi and accept app updates that will affect everyone. Initial setup is required for new users to use phone.

#### < Accessibility >

Use the **Accessibility** settings to configure accessibility plug-ins you have installed on your phone.

NOTE: Requires additional plug-ins to become selectable.

#### < One-handed operation >

Dial keypad – Checkmark to enable you move the dial keypad to the right or left side of the device. Simply tap the arrow to move it to one side or the other.

LG keyboard – Checkmark to enable you move the keyboard to the right or left side of the device. Simply tap the arrow to move it to one side or the other.

Lock screen – Checkmark to enable you move the PIN Lock screen keypad to the right or left side of the device. Simply tap the arrow to move it to one side or the other. Help – Displays information regarding one-handed operation.

### < Shortcut key >

Get quick access to apps by pressing and holding the Volume keys when screen is off or locked. Tap the Shortcut key switch (Shortcut key switch image) at the top right corner of the screen to toggle it On or Off.

### < Security >

Content lock – Select lock types to lock files in Gallery. Choose from Password or Pattern.

**Encrypt phone** – Allows you to encrypt data on the phone for security. You will be required to enter a PIN or password to decrypt your phone each time you power it on.

Encrypt SD card storage – Allows you to encrypt SD card storage and keep data unavailable for other devices.

**Password typing visible** – Show the last character of the hidden password as you type.

Phone administrators - View or deactivate phone administrators.

Unknown source – Default setting to install non-Play store applications.

**Verify apps** – Disallow or warn before installation of apps that may cause harm.

Notification access – Apps cannot read notifications.

Storage type – Software only.

Trusted credentials – Display trusted CA certificates.

Install from storage – Choose to install encrypted certificates.

Clear credentials – Remove all certificates.

**Trust agents** – Select apps to use without unlocking screen.

**Screen pin** – Allow the app to be the only one used when you pin a screen of an App.

#### < Gestures >

Answer an incoming call – Checkmark to enable you to bring the phone to your ear to automatically answer the incoming call.

**Fade out ringtone** – Checkmark to enable you to pick up the phone from the flat surface to fade out the incoming call ringtone.

Silence incoming calls – Checkmark to enable you to flip the phone to silence incoming calls.

Snooze or stop alarm – Checkmark to enable you to simply flip the device to snooze or stop the alarm.

**Pause video** – Checkmark to enable you to simply flip the device to pause the currently playing video.

Help – Opens a help guide on how to use the Gestures features of your device.

Motion sensor calibration – Allows you to improve the accuracy of the tilt and speed of the sensor.

### < QuickCircle case >

Activate to make features, such as Call logs, Camera, LG Health, Messaging, Music available in small view when using the QuickCircle case.

### $\sim$  Dual window  $\sim$

The two split-screen can be viewed at the same time.

- 1. Touch and hold the Back button to split the screen.
- 2. Tap or drag app icon you want to use.
- $–$  Switch two screens.
- $-$  View app list.
- $\blacksquare$  Open full screen.
- $\blacksquare$  Close most recent app.

Split view – Checkmark to tap a link on the full screen or attachment from emails to run Dual window automatically.

Help – Display tips for using Dual window.

### < Date & time >

Use **Date & time** settings to set how dates will be displayed. You can also use these settings to set your own time and time zone rather than obtaining the current time from the mobile network.

### < Storage >

INTERNAL STORAGE – View the internal storage usage.

### < Battery >

### BATTERY INFORMATION

The Battery charge information is displayed on a battery graphic along with the percentage of the remaining charge and its status.

Touch the Battery charge icon to display the Battery use screen to see battery usage level and battery use details. It displays which components and applications are using the most battery power. Tap one of the entries to see more detailed information.

**Battery percentage on status bar** – Checkmark to display the battery level percentage on the Status Bar next to the battery icon.

### BATTERY SAVER

Tap the Battery saver switch to toggle it On or Off. Tap Battery saver to access the following settings:

**Turn Battery saver on**  $-$  Sets the battery charge percent level that will automatically turn on Battery saver. Choose from Immediately, 5% battery, and 15% battery. Help – Display battery saving items information.

### < Smart cleaning >

Display the space in use and free in your phone. Tap  $\|\cdot\|$  at the top right corner of the screen to set notification interval and idle time period.

### $<$  Apps  $>$

View and manage your applications.

#### < Default message app >

Set **Messaging** or **Hangouts** as default app.

### < Backup & reset >

Change the settings for managing your settings and data.

**Back up my data** – Set to backup your settings and application data to the Google server.

Backup account – Set to backup your account.

**Automatic restore**  $-$  Set to restore your settings and application data when the applications are reinstalled on your device.

LG Backup service – Backs up all information on the device and restores it in the event of data loss or replacement.

Factory data reset – Reset your settings to the factory default values and delete all your data. If you reset the phone this way, you are prompted to re-enter the same information as when you first started Android.

### < Printing >

Allows you to print the content of certain screens (such as web pages displayed in Chrome) to a printer connected to the same Wi-Fi network as your Android device. Cloud Print – Tap to searching for printers. Tap the Cloud Print switch at the top right corner of the screen to toggle it ON or OFF.

### < About phone >

View legal information and check your phone status and software version.

# PC software (LG PC Suite)

"LG PC Suite" PC software is a program that helps you connect your device to a PC via a USB cable and Wi-Fi. Once connected, you can use the functions of your device from your PC.

### With your "LG PC Suite" PC Software, You Can...

- Manage and play your media contents (music, movie, picture) on your PC.
- Send multimedia contents to your device.
- Synchronizes data (schedules, contacts, bookmarks) in your device and PC.
- Backup the applications in your device.
- Update the softwares in your device.
- Play multimedia contents of your PC from your device.
- Backup and create and edit the memos in your device

NOTE: You can use the Help menu from the application to find out how to use your "LG PC Suite" PC software.

### Installing "LG PC Suite" PC Software

"LG PC Suite" PC software can be downloaded from the webpage of LG.

- 1 Go to www.lg.com and select a country of your choice.
- 2 Go to Support > MOBILE SUPPORT > LG Mobile Phones > Select the Model or

Go to Support > Mobile > Select the Model.

3 Click PC SYNC from MANUALS & DOWNLOAD and click DOWNLOAD to download "LG PC Suite" PC software.

# PC software (LG PC Suite)

### System Requirements for "LG PC Suite" PC software

- OS: Windows XP (Service pack 3) 32bit, Windows Vista, Windows 7, Windows 8
- CPU: 1 GHz or higher processors
- Memory: 512 MB or higher RAMs
- Graphic card: 1024 x 768 resolution, 32 bit color or higher
- HDD: 500 MB or more free hard disk space (More free hard disk space may be needed depending on the volume of data stored.)
- Required software: LG integrated drivers, Windows Media Player 10 or later

#### NOTE: LG Integrated USB Driver

LG integrated USB driver is required to connect an LG device and PC and installed automatically when you install "LG PC Suite" PC software application.

#### Synchronizing your Device to a PC

Data from your device and PC can be synchronized easily with "LG PC Suite" PC software for your convenience. Contacts, schedules and bookmarks can be synchronized.

The procedure is as follows:

- 1 Connect your device to PC. (Use a USB cable or Wi-Fi connection.)
- 2 Slide down the status bar  $>$  Tap USB connected  $>$  Select USB connection method, then select Media device (MTP).
- 3 After connection, run the program and select the device section from the category on the left side of the screen.
- 4 Click Personal information to select.
- 5 Select the checkbox of contents to synchronize and click the **Sync** button.

NOTE: To synchronize your phone with your PC, you need to install LG PC Suite onto your PC. Please refer to previous pages to install LG PC Suite.
### Moving contacts from your Old Device to your New Device

- 1 Export your contacts as a CSV file from your old device to your PC using a PC sync program.
- 2 Install "LG PC Suite" on the PC first. Run the program and connect your Android mobile phone to the PC using a USB cable.
- 3 On the top menu, select **phone** > **Import/Export contacts** > **Export** to your phone.
- 4 A popup window to select the file type and a file to export will appear.
- 5 On the popup, click the **Select a file** and Windows Explorer will appear.
- 6 Select the contacts file to export in Windows Explorer and click the Open.
- 7 Click Export.
- 8 A Field mapping popup to link the contacts in your device and new contacts data will appear.
- 9 If there is a conflict between the data in your PC contacts and device contacts, make the necessary selections or modifications in LG PC Suite.
- 10 Click OK.

### Phone software update

#### LG Mobile phone software update from the Internet

For more information about using this function, please visit http://www.lg.com/common/  $index.isp \rightarrow select$  your country and language.

This feature allows you to conveniently update the firmware on your phone to a newer version from the Internet without needing to visit a service center. This feature will only be available if and when LG makes a newer firmware version available for your device. Because the mobile phone firmware update requires the user's full attention for the duration of the update process, please make sure you check all instructions and notes that appear at each step before proceeding. Please note that removing the USB data cable during the upgrade may seriously damage your mobile phone.

NOTE: LG reserves the right to make firmware updates available only for selected models at its own discretion and does not guarantee the availability of the newer version of the firmware for all handset models.

### LG Mobile Phone software update via Over-the-Air (OTA)

This feature allows you to conveniently update your phone's software to a newer version via OTA, without connecting using a USB data cable. This feature will only be available if and when LG makes a newer firmware version available for your device. You should first check the software version on your mobile phone: Settings > General tab > About phone > Update Center > Software Update > Check now for update.

NOTE: Your personal data from internal phone storage—including information about your Google account and any other accounts, your system/ application data and settings, any downloaded applications and your DRM licence—might be lost in the process of updating your phone's software. Therefore, LG recommends that you backup your personal data before updating your phone's software. LG does not take responsibility for any loss of personal data.

NOTE: This feature depends on your network service provider, region and country.

### About this user quide

### About this user quide

- Before using your device, please carefully read this manual. This will ensure that you use your phone safely and correctly.
- Some of the images and screenshots provided in this quide may appear differently on your phone.
- Your content may differ from the final product, or from software supplied by service providers or carriers, This content may be subject to change without prior notice. For the latest version of this manual, please visit the LG website at www.lg.com.
- Your phone's applications and their functions may vary by country, region, or hardware specifications. LG cannot be held liable for any performance issues resulting from the use of applications developed by providers other than LG.
- LG cannot be held liable for performance or incompatibility issues resulting from edited registry settings being edited or operating system software being modified. Any attempt to customize your operating system may cause the device or its applications to not work as they should.
- Software, audio, wallpaper, images, and other media supplied with your device are licensed for limited use. If you extract and use these materials for commercial or other purposes is, you may be infringing copyright laws. As a user, you are fully are entirely responsible for the illegal use of media.
- Additional charges may be applied for data services, such as messaging, uploading and downloading, auto-syncing, or using location services. To avoid additional charges, select a data plan to is suitable for your needs. Contact your service provider to obtain additional details.

### **Trademarks**

- LG and the LG logo are registered trademarks of LG Electronics.
- All other trademarks and copyrights are the property of their respective owners.

# DivX HD **DIVX**

**ABOUT DIVX VIDEO:** DivX<sup>®</sup> is a digital video format created by DivX, LLC, a subsidiary of Rovi Corporation. This is an official DivX Certified® device that has passed rigorous testing to verify that it plays DivX video. Visit divx.com for more information and software tools to convert your files into DivX videos.

ABOUT DIVX VIDEO-ON-DEMAND: This DivX Certified<sup>®</sup> device must be registered in order to play purchased DivX Video-on-Demand (VOD) movies. To obtain your registration code, locate the DivX VOD section in your device setup menu. Go to vod. divx.com for more information on how to complete your registration.

DivX Certified<sup>®</sup> to play DivX<sup>®</sup> video up to HD 720p, including premium content. DivX®, DivX Certified® and associated logos are trademarks of Rovi Corporation or its subsidiaries and are used under license.

# Dolby Digital Plus  $\prod$  DOLBY

Manufactured under license from Dolby Laboratories. Dolby, Dolby Digital Plus, and the double-D symbol are trademarks of Dolby Laboratories.

#### Open Source Software Notice Information

To obtain the source code under GPL, LGPL, MPL, and other open source licenses, that is contained in this product, please visit http://opensource.lge.com. In addition to the source code, all referred license terms, warranty disclaimers and copyright notices are available for download.

LG Electronics will also provide open source code to you on CD-ROM for a charge covering the cost of performing such distribution (such as the cost of media, shipping, and handling) upon email request to opensource@lge.com. This offer is valid for three (3) years from the date on which you purchased the product.

### **Accessories**

These accessories are available for use with the your phone. (Items described below may be optional.)

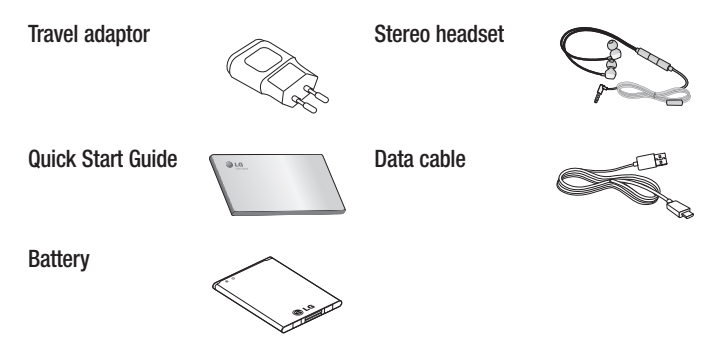

#### NOTE:

- Always use genuine LG accessories.
- Failure to do this may void your warranty.
- Accessories may vary in different regions.

### **Troubleshooting**

This chapter lists some problems you might encounter when using your phone. Some problems require you to call your service provider, but most are easy to fix yourself.

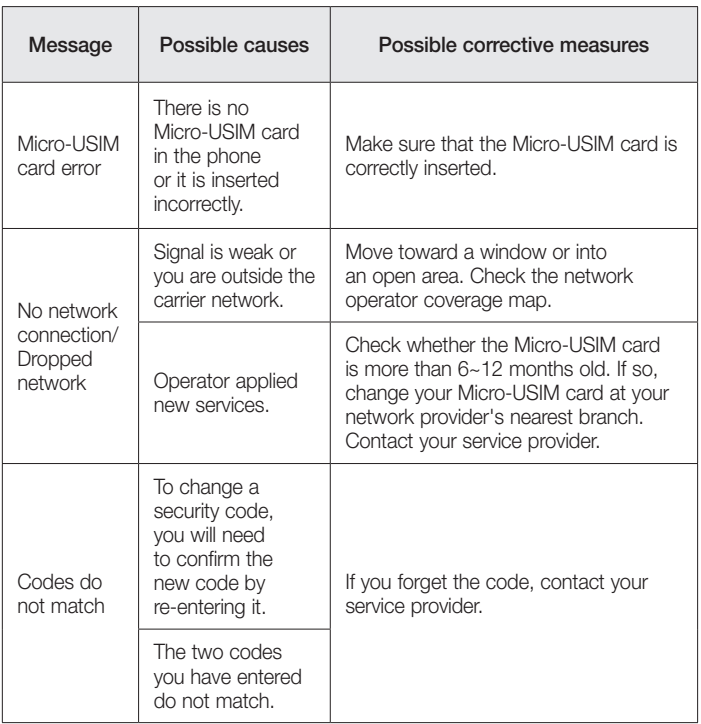

# **Troubleshooting**

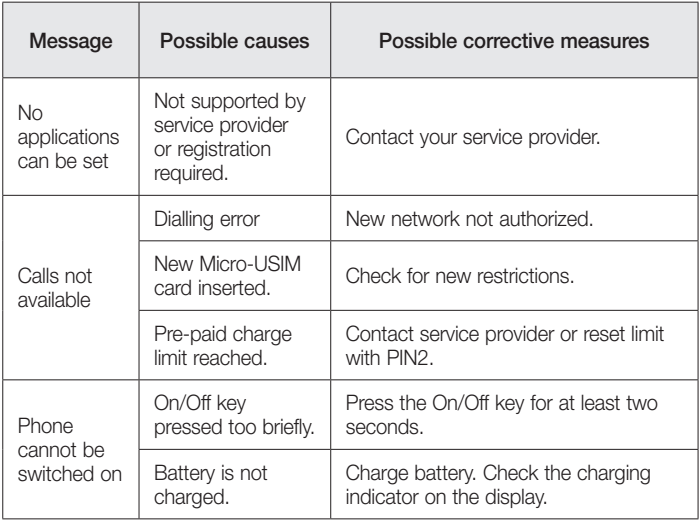

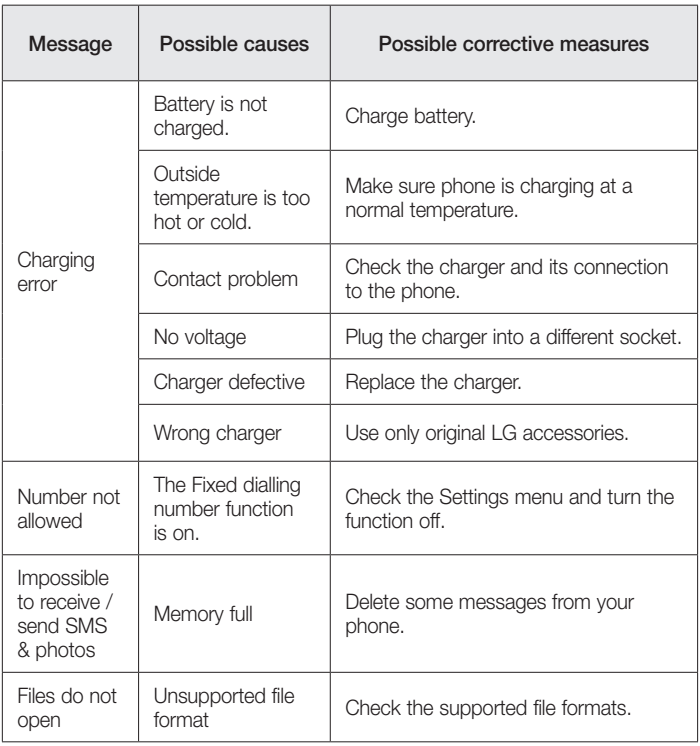

# **Troubleshooting**

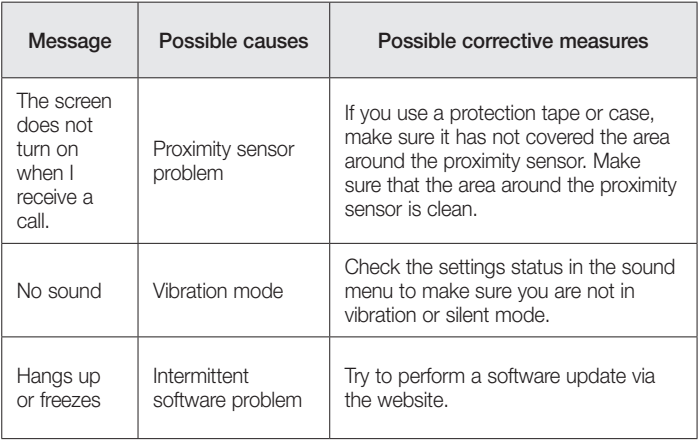

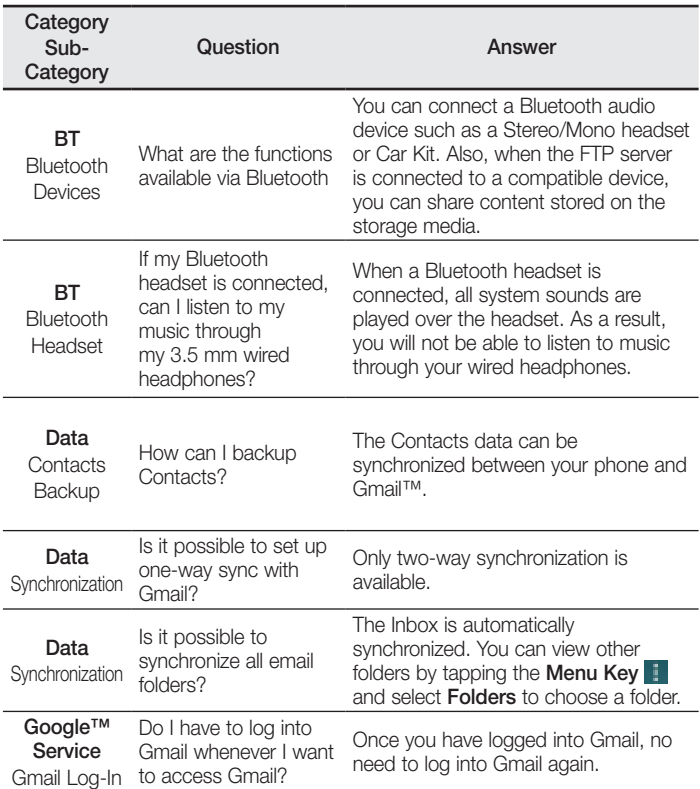

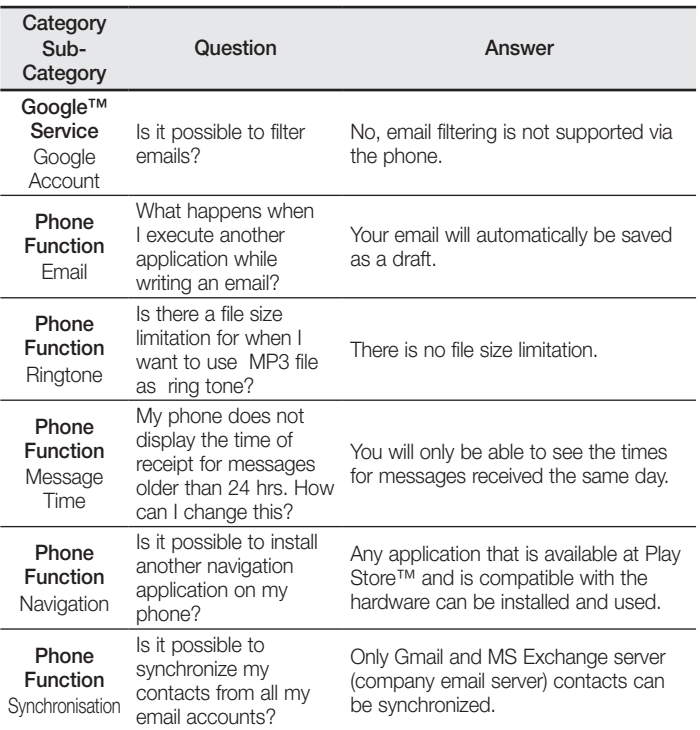

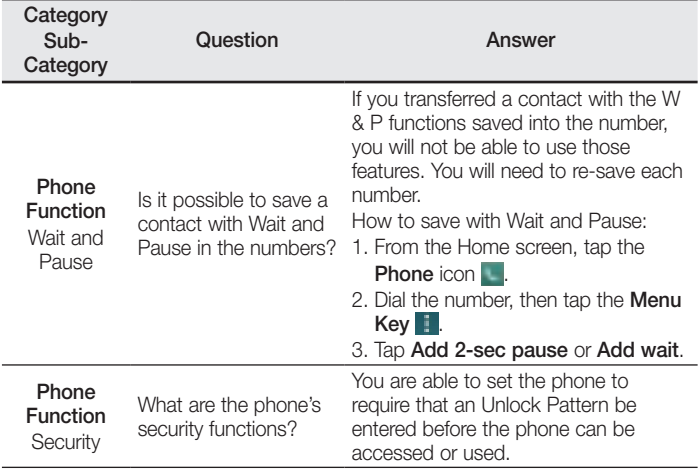

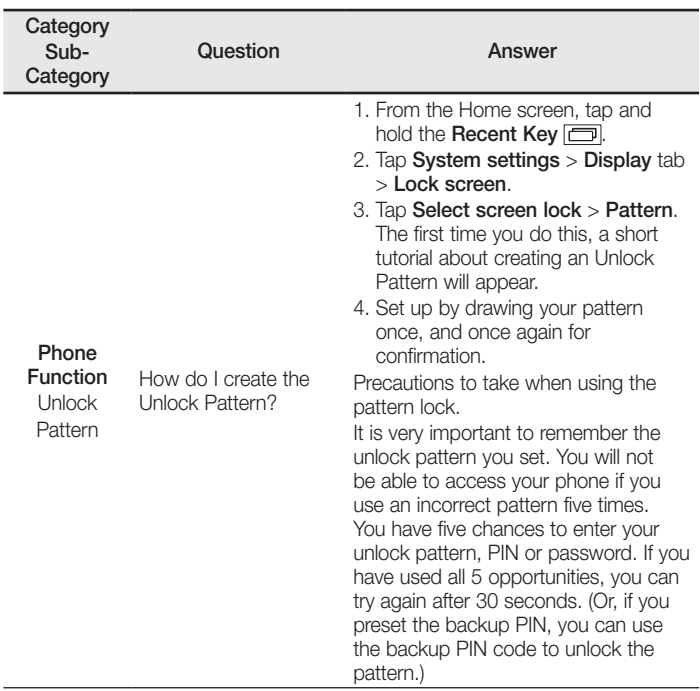

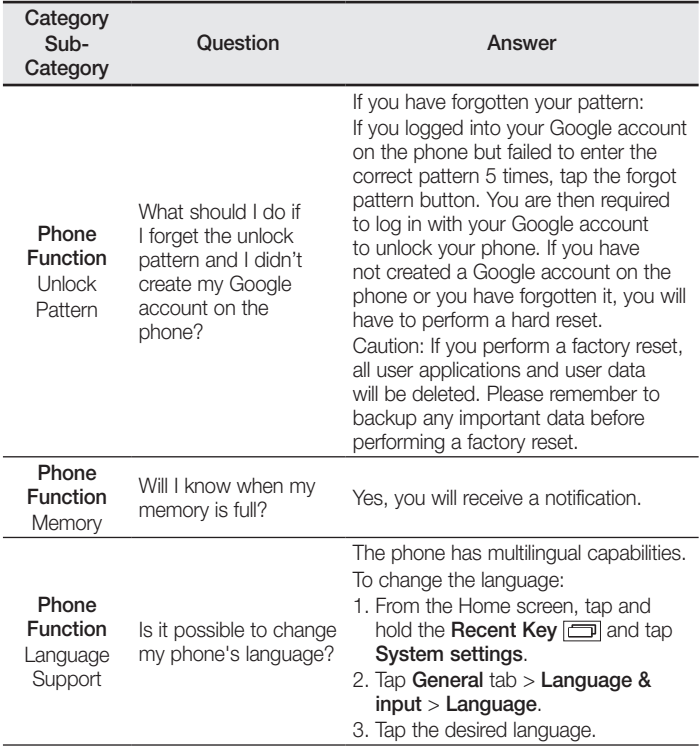

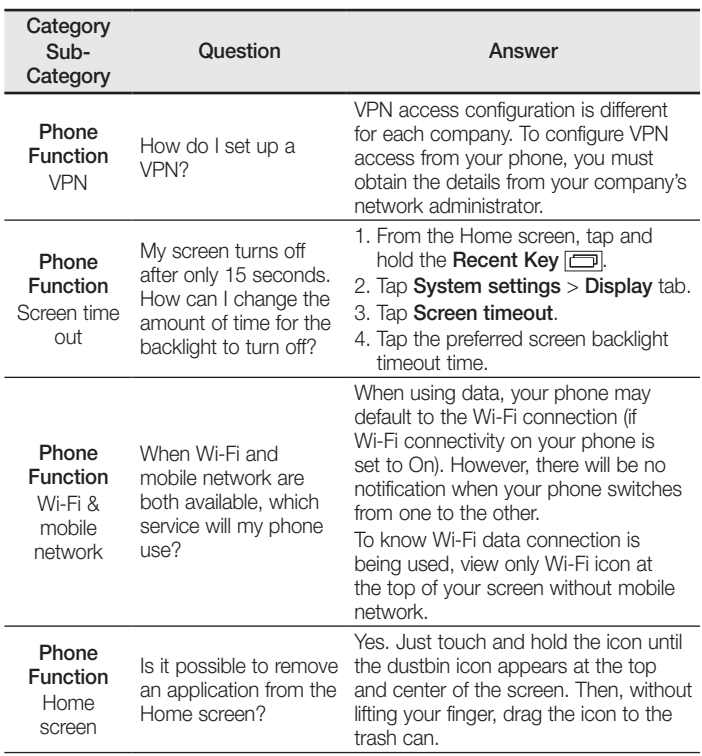

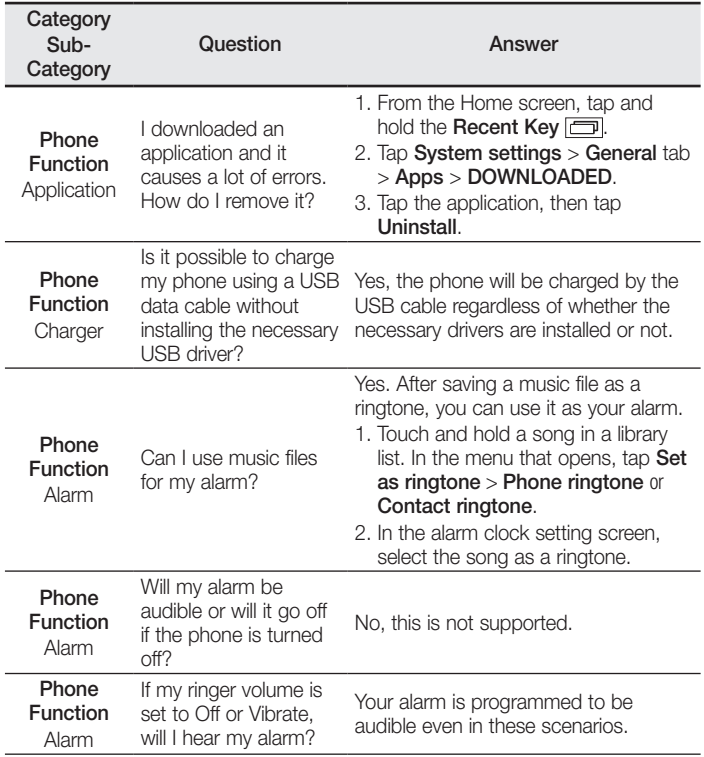

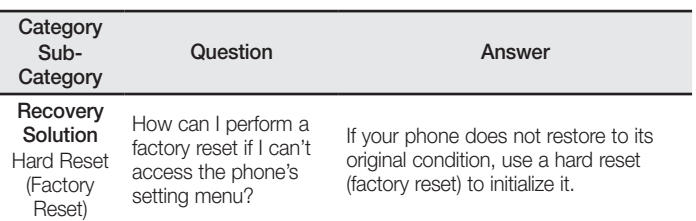

#### **Wi-Fi (WLAN)**

Deze apparatuur kan in alle Europese landen worden gebruikt. De frequentieband 5150 - 5350 MHz mag alleen binnenshuis worden gebruikt.

#### **Wi-Fi (WLAN)**

Ce périphérique peut être utilisé dans tous les pays européens. Les bandes de fréquences 5150 - 5350 MHz sont réservées à un usage en intérieur uniquement.

#### **Wi-Fi (WLAN)**

This equipment may be operated in all European countries. The 5150 - 5350 MHz band is restricted to indoor use only.

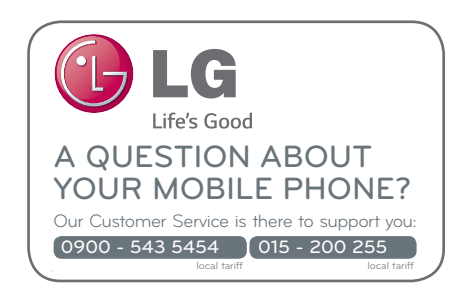

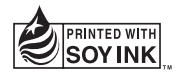

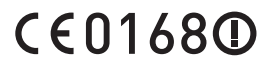